# 统一身份认证

# 用户指南

文档版本 25 发布日期 2024-12-25

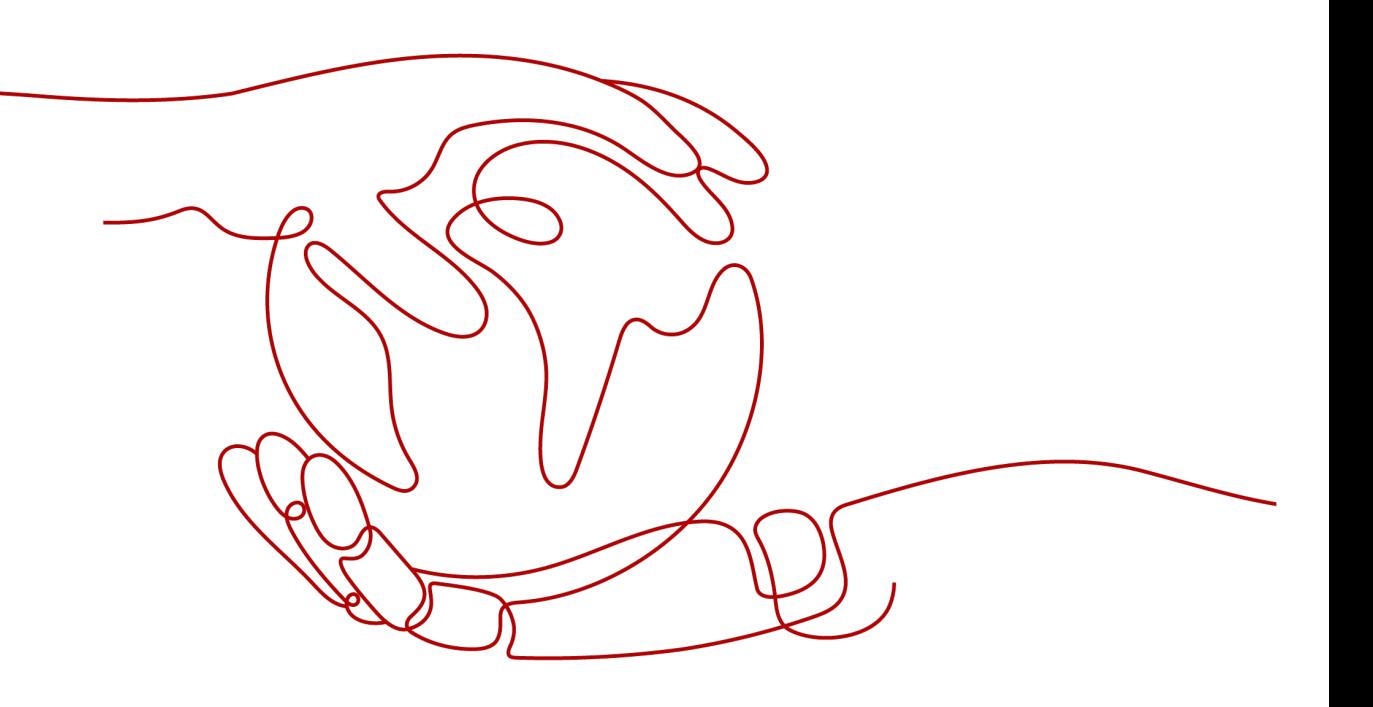

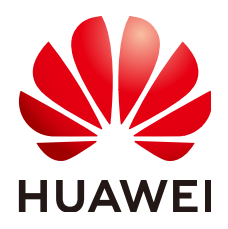

#### 版权所有 **©** 华为技术有限公司 **2024**。 保留一切权利。

非经本公司书面许可,任何单位和个人不得擅自摘抄、复制本文档内容的部分或全部,并不得以任何形式传 播。

#### 商标声明

**、<br>HUAWE和其他华为商标均为华为技术有限公司的商标。** 本文档提及的其他所有商标或注册商标,由各自的所有人拥有。

#### 注意

您购买的产品、服务或特性等应受华为公司商业合同和条款的约束,本文档中描述的全部或部分产品、服务或 特性可能不在您的购买或使用范围之内。除非合同另有约定,华为公司对本文档内容不做任何明示或暗示的声 明或保证。

由于产品版本升级或其他原因,本文档内容会不定期进行更新。除非另有约定,本文档仅作为使用指导,本文 档中的所有陈述、信息和建议不构成任何明示或暗示的担保。

安全声明

## 漏洞处理流程

华为公司对产品漏洞管理的规定以"漏洞处理流程"为准,该流程的详细内容请参见如下网址: <https://www.huawei.com/cn/psirt/vul-response-process> 如企业客户须获取漏洞信息,请参见如下网址: <https://securitybulletin.huawei.com/enterprise/cn/security-advisory>

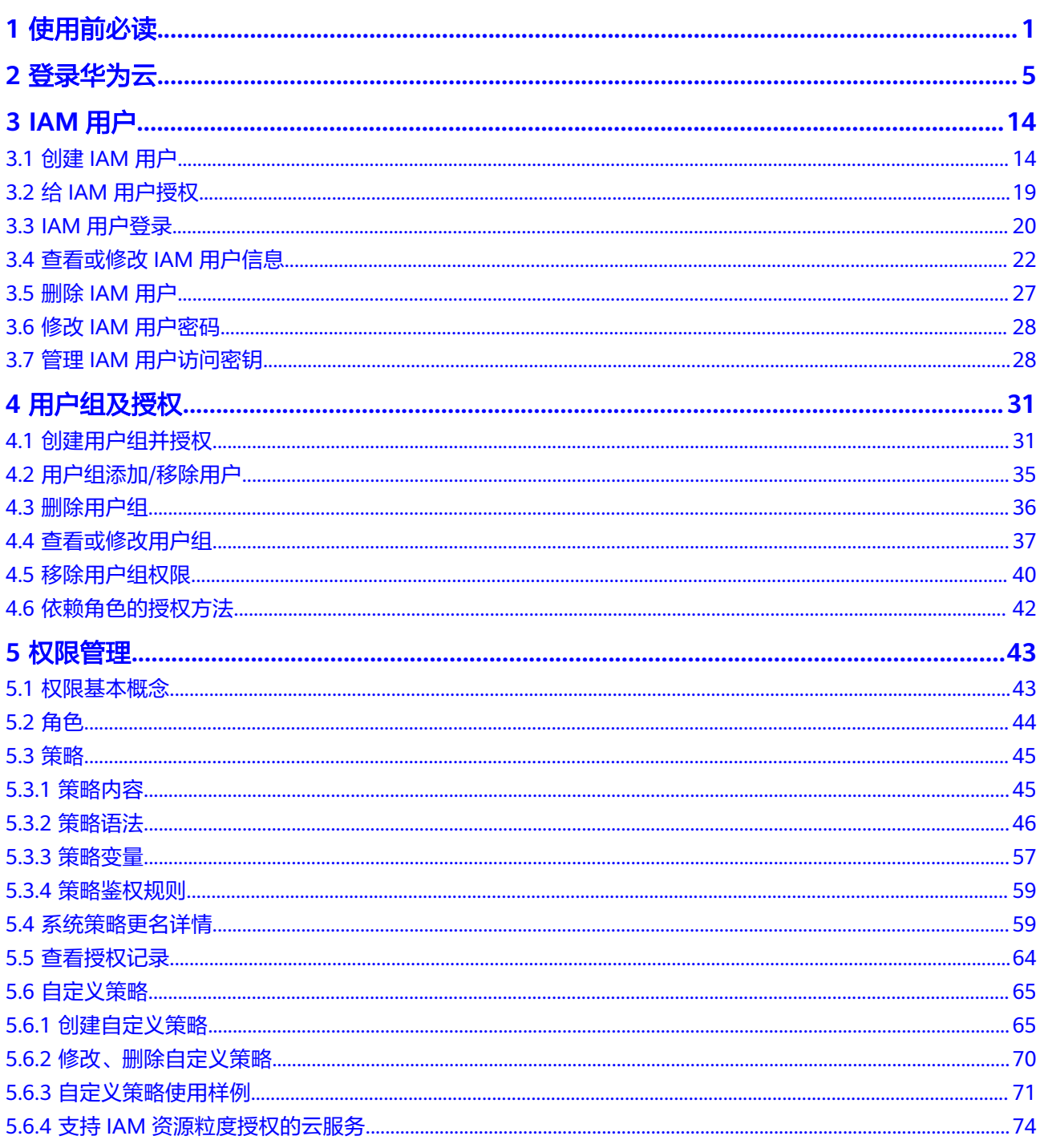

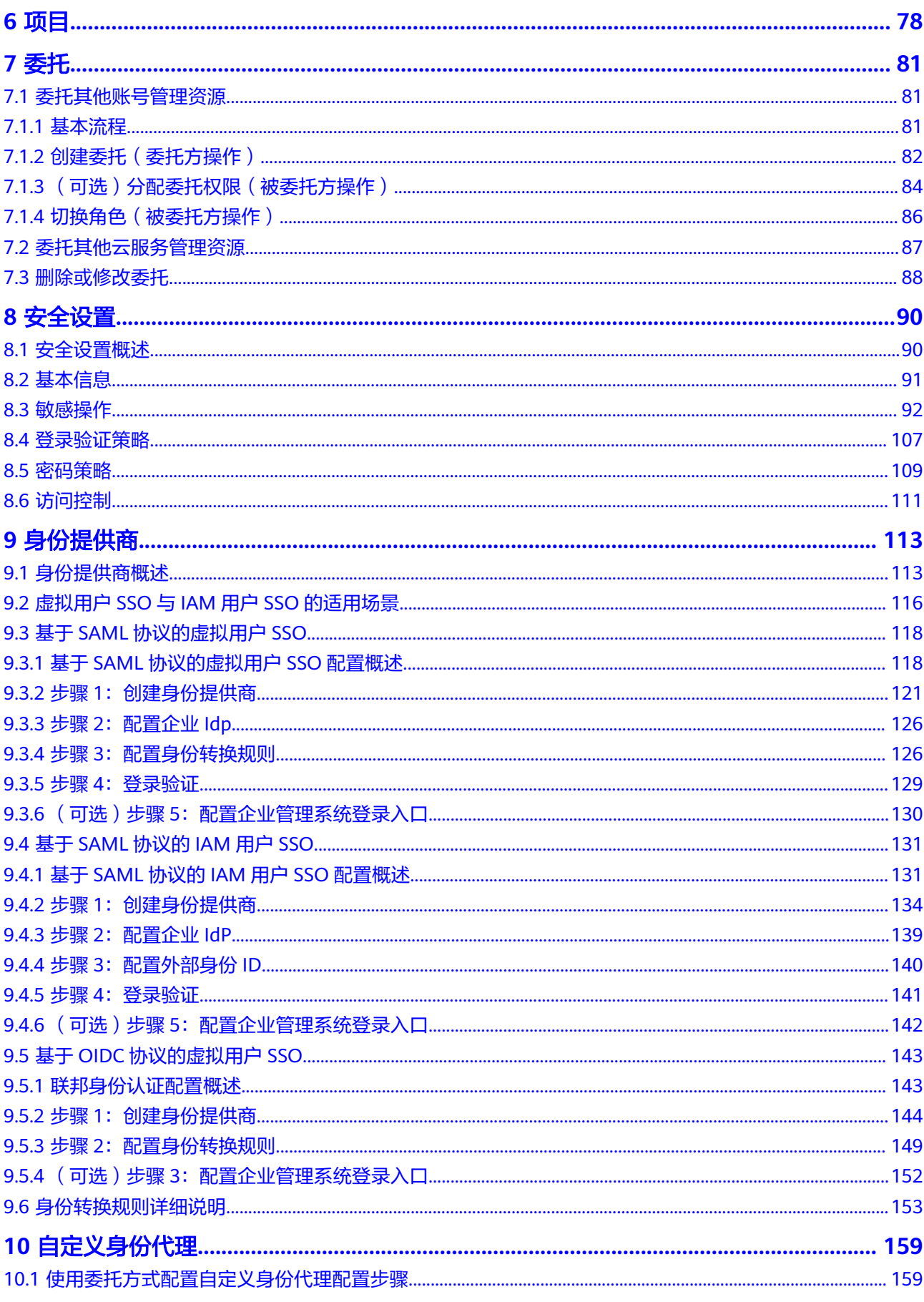

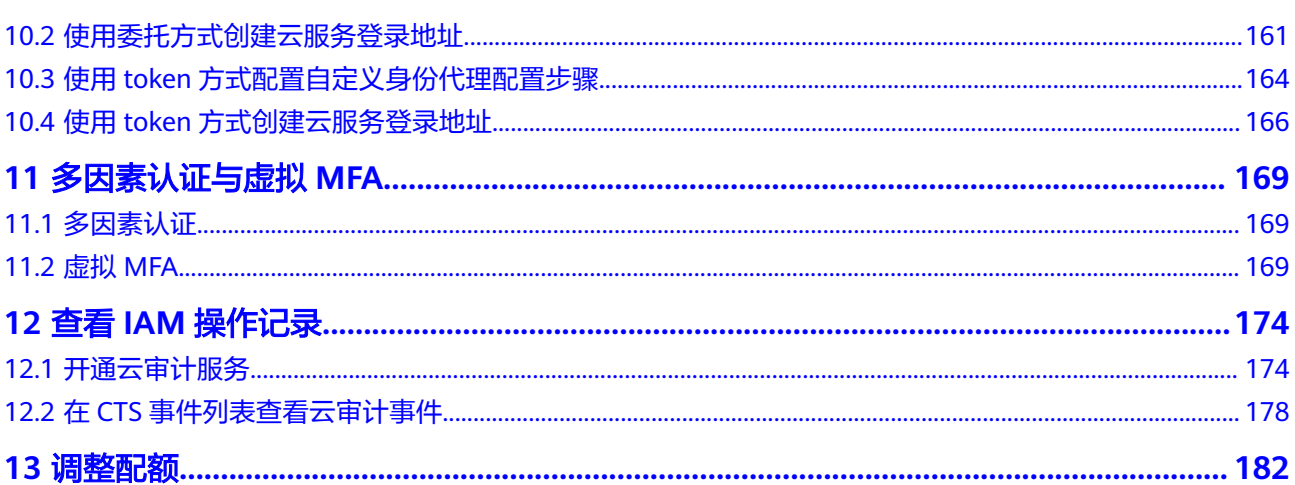

# **1** 使用前必读

# <span id="page-6-0"></span>**IAM** 的使用对象

IAM的使用对象为管理员:

- 账号:账号可以使用所有服务,包括IAM。
- admin用户组中的用户:IAM默认用户组admin中的用户,可以使用所有服务,包 括IAM。
- 授予了"Security Administrator"权限的用户: 具备该权限的用户为IAM管理 员,可以使用IAM。

推荐您在使用IAM前,开通云审计服务CTS,方便查看、审计以及回溯IAM的关键操作 记录。详情请参考: 开通云审计服务。

# 如何进入 **IAM** 控制台

步骤1 登录华为云,在右上角单击"控制台"。

图 **1-1** 进入控制台 **⊕ Intl-简体中文** 用户名 ○ 联系我们 文档 控制台

**步骤2** 在控制台页面,鼠标移动至右上方的账号名,在下拉列表中选择"统一身份认证"。

#### <span id="page-7-0"></span>图 **1-2** 进入统一身份认证

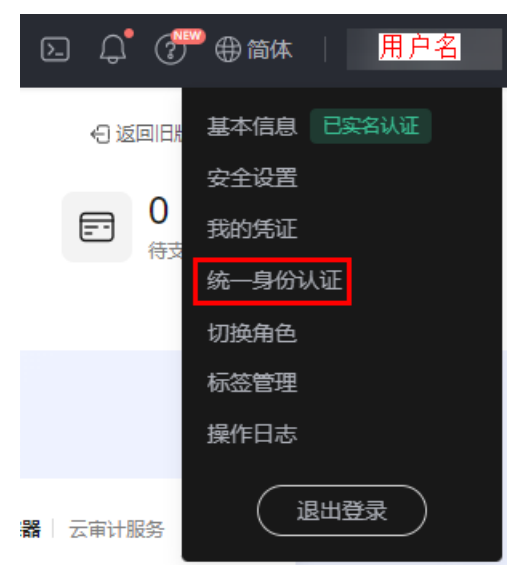

**----**结束

账号

您注册华为云后,系统自动创建账号,账号是资源的归属以及使用计费的主体,对其 所拥有的资源具有完全控制权限,可以访问所有云服务。账号不能在IAM中修改和删 除,如果您需要删除账号,可以在账号中心进行注销。

如下图所示,使用账号登录后,在IAM的"用户"中可以看到账号对应的用户,在IAM 中标识为"企业管理员"。

## **IAM** 用户

由管理员在IAM中创建的用户,如下图所示,"James"为管理员创建的IAM用户。 IAM用户可以使用账号名、IAM用户名和密码登录华为云,并根据权限使用所属账号中 的资源。IAM不拥有资源,不进行独立的计费,IAM用户的权限和资源由所属账号统一 控制和付费。

图 **1-3** 管理员创建的 IAM 用户

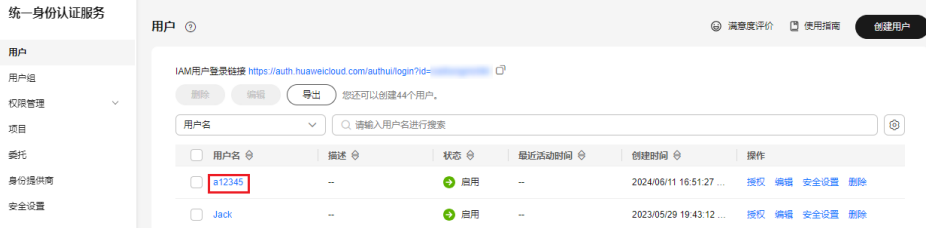

# 账号与 **IAM** 用户的关系

账号与IAM用户可以类比为父子关系,账号是资源归属以及计费的主体,对其拥有的 资源具有完全控制权限。

IAM用户由管理员创建,权限由管理员分配,管理员可以随时修改或者撤销IAM用户的 权限。IAM用户进行资源操作时产生的费用统一计入账号中,IAM用户不需要为资源付 费。

图 **1-4** 账号和 IAM 用户的关系

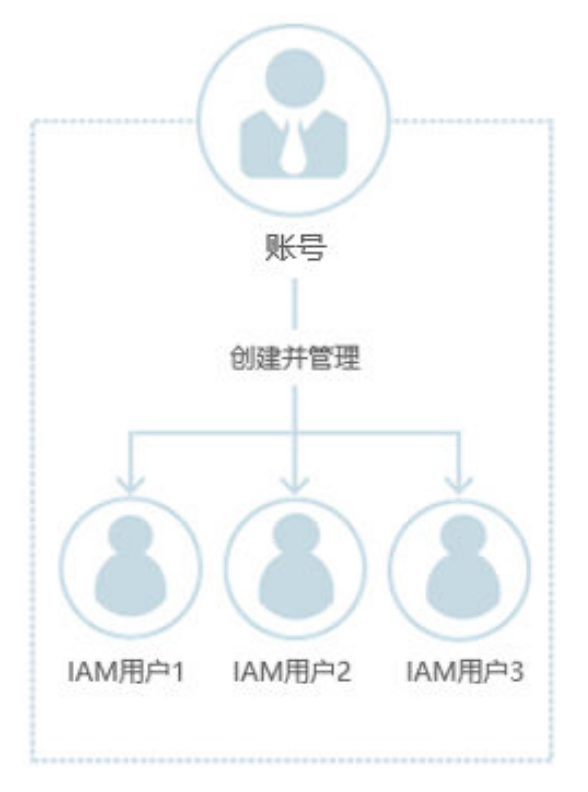

# 用户组

用户组是用户的集合,IAM可以通过用户组功能实现用户的授权。您创建的IAM用户, 加入特定用户组后,将具备对应用户组的权限,可以基于权限对云服务进行操作。当 某个用户加入多个用户组时,此用户同时拥多个用户组的权限,即多个用户组权限的 全集。

"admin"为缺省用户组,具有所有云服务资源的操作权限。将用户加入该用户组 后,用户可以操作并使用所有云资源,包括但不仅限于创建用户组及用户、修改用户 组权限、管理资源等。

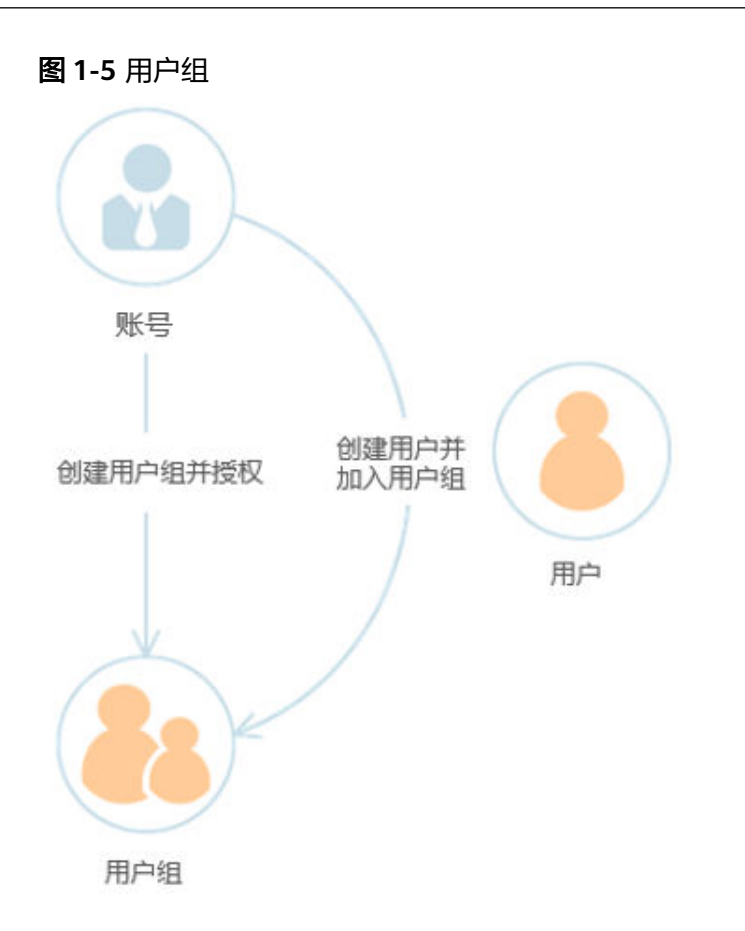

# 权限

IAM预置了各服务的常用权限,例如管理员权限、只读权限,您可以直接使用这些权 限。默认情况下,管理员创建的IAM用户没有任何权限。管理员可以将其加入用户 组,并给用户组授予策略或角色,用户组中的用户将获得用户组的权限。同时,IAM 用户也可以为自身授予权限。这一过程称为授权。授权后,用户就可以基于被授予的 权限对云服务进行操作。

- 角色:IAM最初提供的一种根据用户的工作职能定义权限的粗粒度授权机制。该 机制以服务为粒度,提供有限的服务相关角色用于授权。由于华为云各服务之间 存在业务依赖关系,因此给用户授予角色时,可能需要一并授予依赖的其他角 色,才能正确完成业务。角色并不能满足用户对精细化授权的要求,无法完全达 到企业对权限最小化的安全管控要求。
- 策略: IAM最新提供的一种细粒度授权的能力, 可以精确到具体服务的操作、资 源以及请求条件等。基于策略的授权是一种更加灵活的授权方式,能够满足企业 对权限最小化的安全管控要求。例如:针对ECS服务,管理员能够控制IAM用户仅 能对某一类云服务器资源进行指定的管理操作。

如下图所示,如果您授予IAM用户弹性云服务器ECS的权限,则该IAM用户除了ECS, 不能访问其他任何服务,如果尝试访问其他服务,系统将会提示没有权限。

图 **1-6** 系统提示没有权限

3 您的权限不足。do not have the required roles, forbidden  $\times$ to perform this action.

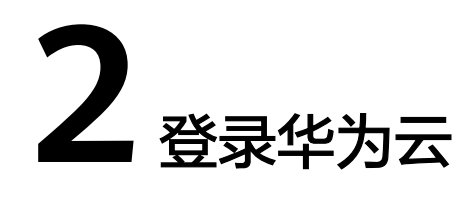

<span id="page-10-0"></span>您可以通过以下方式登录华为云,如图**[2-1](#page-11-0)**所示。

- **华为云账号**:您首次使用华为云时创建的账号,该账号是您的华为云资源归属、 资源使用计费的主体,对其所拥有的资源及云服务具有完全的访问权限。如果您 需要以账号身份登录华为云,请参考:
	- 5 <mark>[华为账号登录](#page-11-0)</mark>: 华为账号是您访问华为各网站的统一"身份标识",您只需 注册华为账号,即可访问所有华为服务[。华为账号和华为云账号](https://support.huaweicloud.com/intl/zh-cn/iam_faq/iam_01_0615.html)不同,请确 认您已注册华为账号。如果您暂未注册华为账号,建议您先注册华为账号并 开通华为云,请参考[注册华为账号并开通华为云。](https://support.huaweicloud.com/intl/zh-cn/usermanual-account/account_id_001.html)
	- <del>[扫码登录](#page-13-0)</del>: 如果您在华为云APP上登录了账号或IAM用户,可以通过APP扫描 界面二维码登录华为云。
	- [华为云账号登录:](#page-15-0)使用您已注册的华为云账号登录。如果您是首次使用华为 云,建议您[注册华为账号并开通华为云。](https://support.huaweicloud.com/intl/zh-cn/usermanual-account/account_id_001.html)
	- [华为企业合作伙伴账号登录](#page-14-0): 您可以通过华为企业合作伙伴登录华为云, 首 次登录时需要根据系统提示创建或绑定已有华为云账号,后续可以通过该账 号自动跳转登录,也可以为创建的华为云账号设置密码或绑定已有华为云账 号,通过账号登录华为云。
- lAM用户: 由[管理员](#page-6-0)在IAM中创建的用户, 是云服务的使用人员, 根据账号授予 的权限使用资源。如果您是IAM用户,登录方法请参考:
	- **IAM**[用户登录](#page-16-0)[:账号与](https://support.huaweicloud.com/intl/zh-cn/productdesc-iam/iam_01_0023.html#section2)**IAM**用户可以类比为父子关系,IAM用户是[由管理员](#page-6-0) 在IAM中创建的用户,IAM用户登录后可根据权限使用云服务。
	- [扫码登录](#page-13-0):如果您在华为云APP上登录了账号或IAM用户,可以通过APP扫描 界面二维码登录华为云。
- 企业联邦用户:由[管理员](#page-6-0)在IAM中创建的企业身份提供商用户。
	- **[企业联邦用户登录](#page-18-0)**: 如果您已知创建该身份提供商的华为云账号名称、身份 提供商名称、企业管理系统的账号和密码,可以通过此方式登录华为云。

#### <span id="page-11-0"></span>图 **2-1** 登录华为云

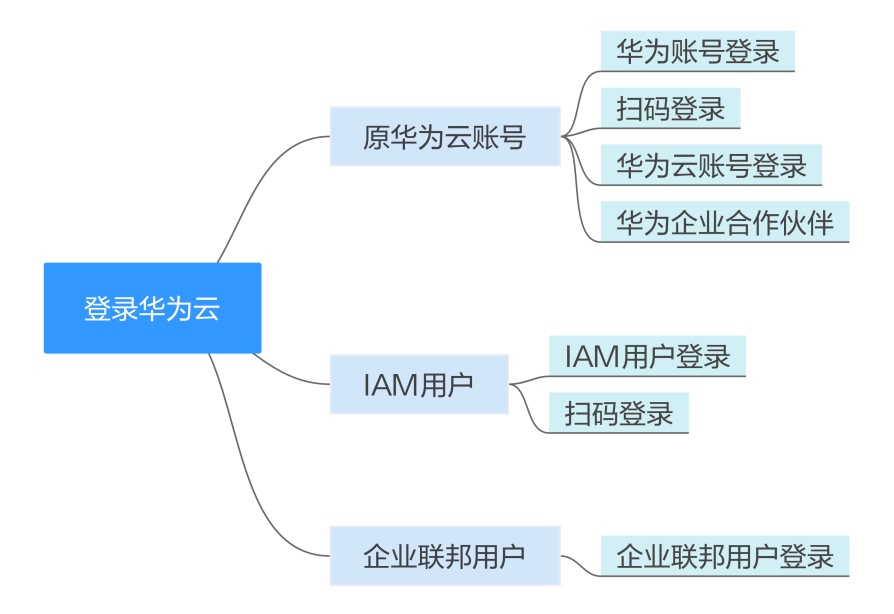

# 华为账号登录

华为账号是用户访问华为各网站的统一"身份标识",您只需注册一个华为账号,即 可访问所有华为服务。您可以在<mark>华为账号网站</mark>注册和管理华为账号或在华为云[注册华](https://support.huaweicloud.com/intl/zh-cn/usermanual-account/account_id_001.html) [为账号并开通华为云](https://support.huaweicloud.com/intl/zh-cn/usermanual-account/account_id_001.html)。在通过华为账号登录华为云控制台时,可使用"手机号/邮件地 址/账号名/原华为云账号"方式。

#### 通过华为账号登录方法如下:

步骤**1** 在华为云的登录页面,输入手机号/邮件地址/账号名/原华为云账号、账号密码,单击 "登录"。

#### 图 **2-2** 华为账号登录

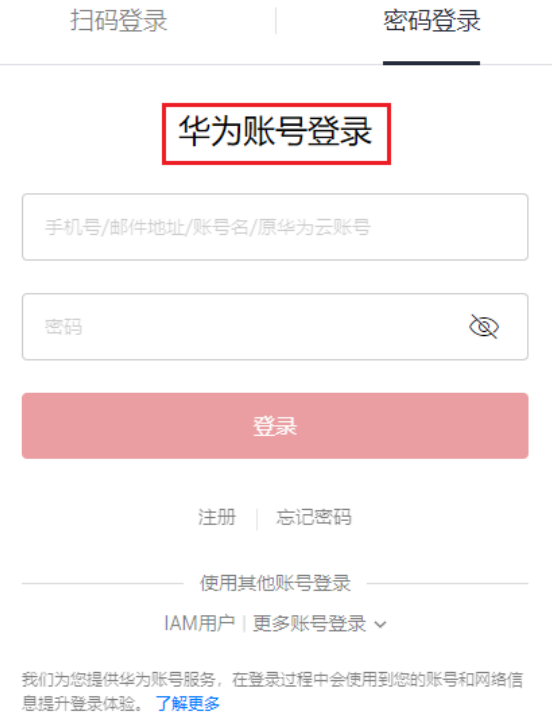

#### 说明

- 如您输入的账号信息为原华为云账号或已经注册华为账号并开通了华为云业务,可直接登录 成功。
- 如您输入的账号信息为华为账号且该账号使用的手机号/邮件地址开通了华为云业务,请参照 步骤**2**完成操作。
- 如您输入的账号信息为华为账号但该账号使用的手机号/邮件地址未开通华为云业务,请参照 步骤**3**完成操作。
- 步骤**2** 选择本次登录账号。

#### 系统根据您输入账号信息进行检测,如您使用同一手机号或邮件地址分别注册过华为 账号和华为云账号,需要选择任意一种进行登录。

- 选择华为账号登录: 单击"确定",参照<mark>步骤3</mark>继续完成登录操作。
- 选择原华为云账号登录:单击"确定",登录华为云成功。
- 步骤**3** 单击"获取验证码"并输入验证码,单击"确定"。

如您注册时,同时绑定手机号和邮件地址,您还可以切换邮件地址进行身份验证。

- 步骤**4** 在"是否信任此浏览器?"弹框中,单击"信任"。
- 步骤5 在"账号提醒"弹框中,单击"直接开通华为云"或"切换账号登录"。
	- 直接开通华为云:为该华为账号开通华为云业务。开通后,可以通过该华为账号 登录华为云。单击后,参照[步骤](#page-13-0)**6**继续完成操作。
	- 切换账号登录:使用已注册的华为云账号登录。单击后,跳转至"华为账号登 录"页面,参[照步骤](#page-11-0)**1**通过其他账号登录华为云。

<span id="page-13-0"></span>步骤**6** (如系统没有检测出注册过华为云账号,无需执行此步骤)选择华为云账号进行升 级。

#### 说明

系统会根据您华为账号的手机号或邮件地址,检测您可能注册过的华为云账号,您可以选其一升 级成为华为账号,即可使用一个统一账号访问华为云、华为开发者联盟、华为商城等更多华为服 务。

- 选择华为云账号进行升级
	- a. 如您需要升级,请选择华为云账号,并单击"下一步"。
	- b. 输入原华为云账号密码,单击"下一步"。
	- c. 确认升级后的华为账号信息,单击"确定",系统提示升级成功。
	- d. 单击"完成",系统跳转至华为云页面。

说明

- 此时华为账号已成功关联华为云业务,下次请使用华为账号登录,原华为云账号 失效。
- 如果升级失败,请参考"常见问题>账号管理类>升级华为账号失败怎么办"。
- 重新开通华为云

单击"跳过此步,直接开通华为云 ",请参照<mark>步骤7</mark>继续完成操作 。

- 步骤**7** 在"开通华为云"页面,勾选服务条款, 单击"开通",系统提示开通成功。 开通成功即可通过该华为账号登录华为云。
	- **----**结束

#### 扫码登录

华为云APP是华为云的手机客户端,通过华为云APP,您可以在手机上远程管理您的华 为云服务资源。如果您在华为云APP上登录了账号或IAM用户,通过APP扫描页面二维 码即可登录华为云,无需重复输入账号信息。

#### 说明

华为云APP暂不支持国际站账号登录,因此国际站账号暂不支持扫码登录,请通过账号、密码登 录华为云。

#### 通过华为云**APP**扫码登录方法如下:

步骤**1** 在华为云的登录页面,单击右上角的二维码,进入"扫码登录"页面。

#### <span id="page-14-0"></span>图 **2-3** 扫码登录

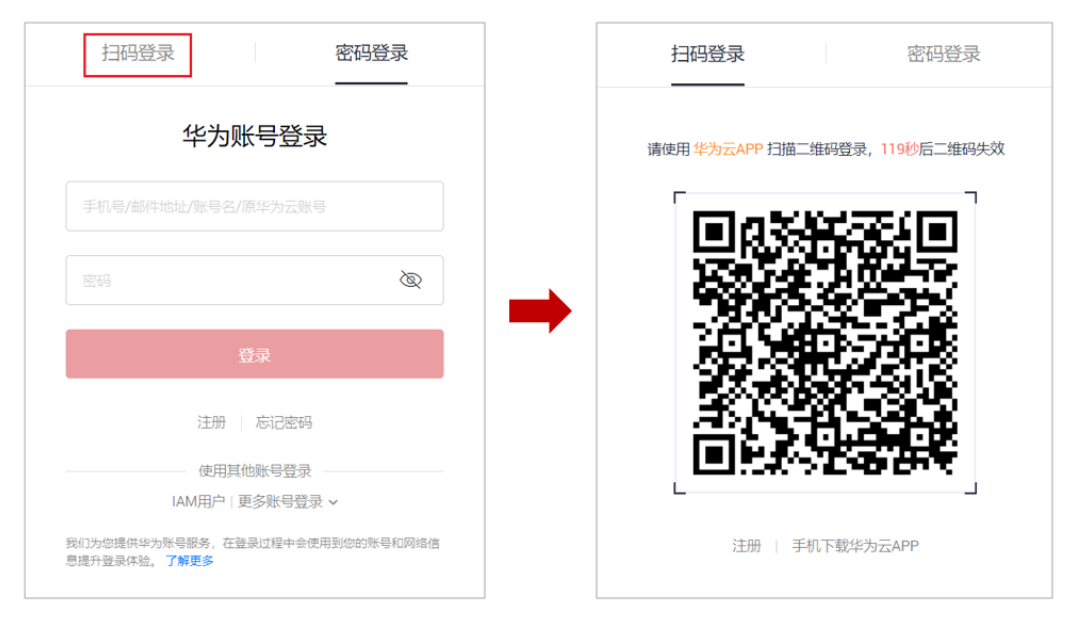

步骤**2** 使用华为云APP扫描页面二维码,登录华为云。

**----**结束

# 华为企业合作伙伴账号登录

如果您已有"<mark>华为企业合作伙伴账号</mark>",可以通过此方式登录华为云,无需记录多套 身份信息。

步骤**1** 单击"华为企业合作伙伴账号",如下图所示。

#### <span id="page-15-0"></span>图 **2-4** 华为企业合作伙伴账号

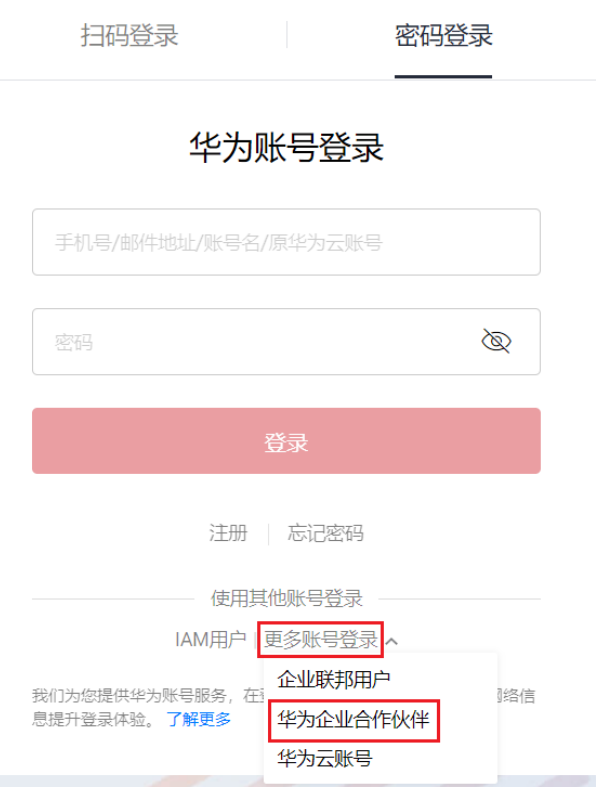

步骤**2** 根据界面指引登录华为企业合作伙伴账号。

- 首次登录时:页面自动跳转至创建或关联华为云账号页面,输入账号名和手机 号、验证码。单击"创建并绑定",登录华为云控制台。
- 后续登录时:直接跳转至华为云控制台。

首次登录成功后,后续可以使用步骤**2**中设置的账号名或手机号,通过华为云账号登录 华为云控制台。

#### **----**结束

## 华为云账号登录

如果您已注册华为云账号,可以通过该账号直接登录华为云。该账号是您的华为云资 源归属、资源使用计费的主体,对其所拥有的资源及云服务具有完全的访问权限,可 以重置用户密码、分配用户权限等。所有IAM用户产生的费用账单由账号统一接收并 付费。账号在登录华为云控制台时,可使用"账号名/邮件地址"或"手机号登录"方 式。

#### 说明

已升级华为账号的华为云账号暂不支持登录,请使用<mark>华为账号登录</mark>。

#### 通过华为云账号登录方法如下:

步骤1 单击"华为云账号",如图所示。

#### <span id="page-16-0"></span>图 **2-5** 华为云账号

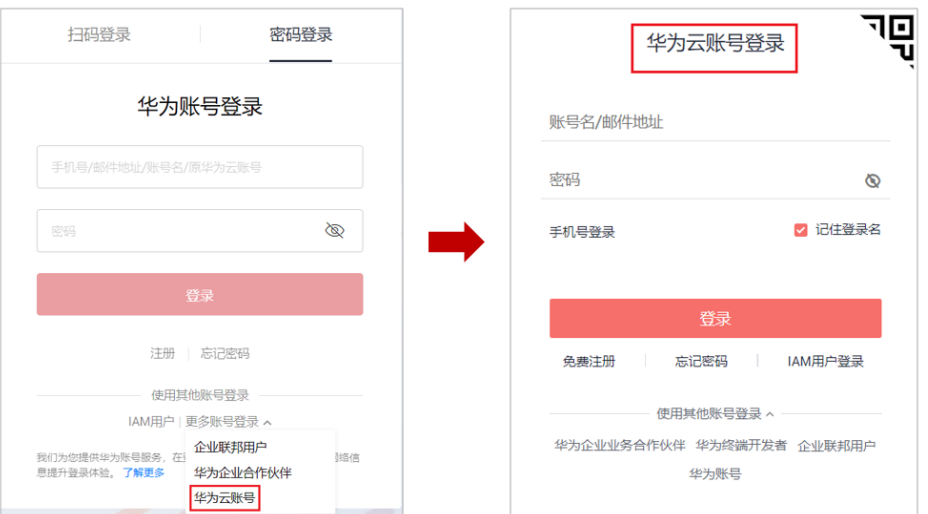

步骤**2** 输入您的账号信息,单击"登录"。

● 账号名/邮件地址:华为云账号名/与账号绑定的邮件地址。

#### 说明

账号名不区分大小写。

- 密码:账号密码,如果您忘记了账号的登录密码,可以单击"忘记密码"进行重 置,重置方法请参见: <mark>忘记账号密码</mark>。
- 丰机号登录: 如果您忘记了华为云账号, 可以单击"手机号登录", 可以通过已 绑定的手机号、账号密码登录华为云。

#### **----**结束

#### **IAM** 用户登录

IAM用户是由华为云账号或<mark>管理员</mark>在IAM中创建的用户,是云服务的使用人员,具有独 立的身份凭证(密码和访问密钥),根据账号授予的权限使用资源。IAM用户不进行 独立的计费,由所属账号统一付费。

账号与IAM用户可以类比为父子关系,如下图所示。

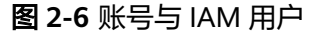

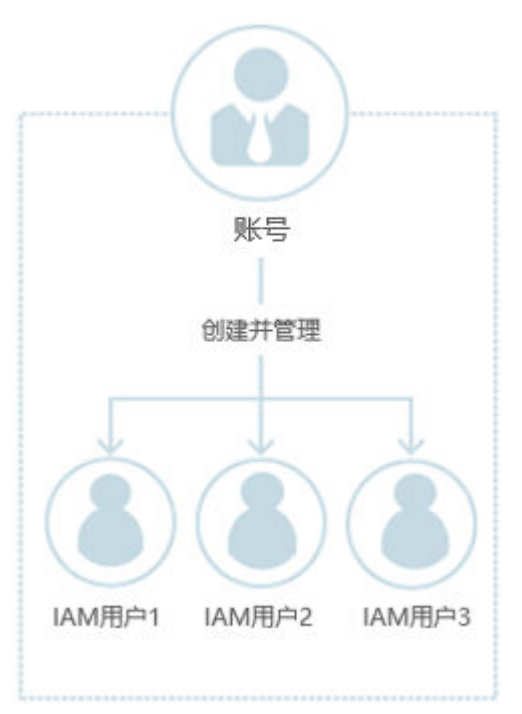

#### **IAM**用户登录方法如下:

步骤1 在华为云的登录页面,单击登录下方的"IAM用户",在"IAM用户登录"页面,输入 账号名,IAM用户名/邮件地址和密码。

#### 图 **2-7** IAM 用户登录

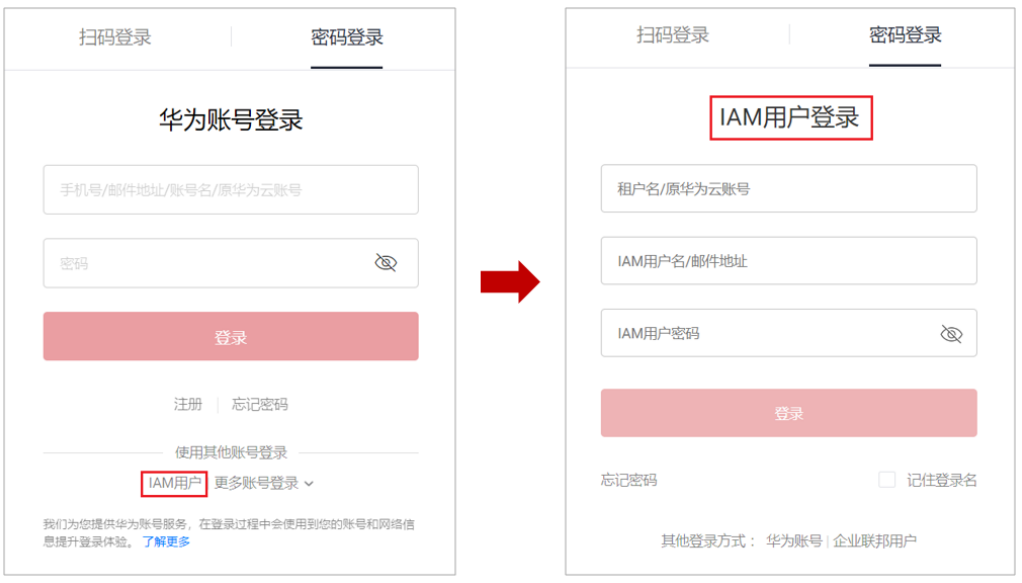

- 租户名/原华为云账号:IAM用户所属的账号,即华为云账号。如果不知道账号 名,请向<mark>[管理员](#page-6-0)</mark>获取。
- IAM[用户名](#page-7-0)/邮件地址: 在IAM创建用户时, 输入的IAM用户名/邮件地址。如果不 知道用户名及初始密码,请向<mark>管理员</mark>获取。

● IAM用户密码:IAM用户的密码,非账号密码。

<span id="page-18-0"></span>步骤**2** 单击"登录"。

#### **----**结束

#### 企业联邦用户登录

企业联邦用户是在企业管理系统中创建的用户,账号在IAM控制台创建[身份提供商](#page-118-0) 后,企业联邦用户可以登录华为云并根据对应权限使用云服务。详情请参考:<mark>[身份提](#page-118-0)</mark> [供商概述。](#page-118-0)

如果您已知创建该身份提供商的华为云账号名称、身份提供商名称、企业管理系统的 账号和密码,可以通过此方式登录华为云。

步骤1 在华为云的登录页面,单击登录下方的"企业联邦用户",在"企业联邦身份登录" 页面,输入账号名,选择身份提供商名称。

图 **2-8** 企业联邦身份登录

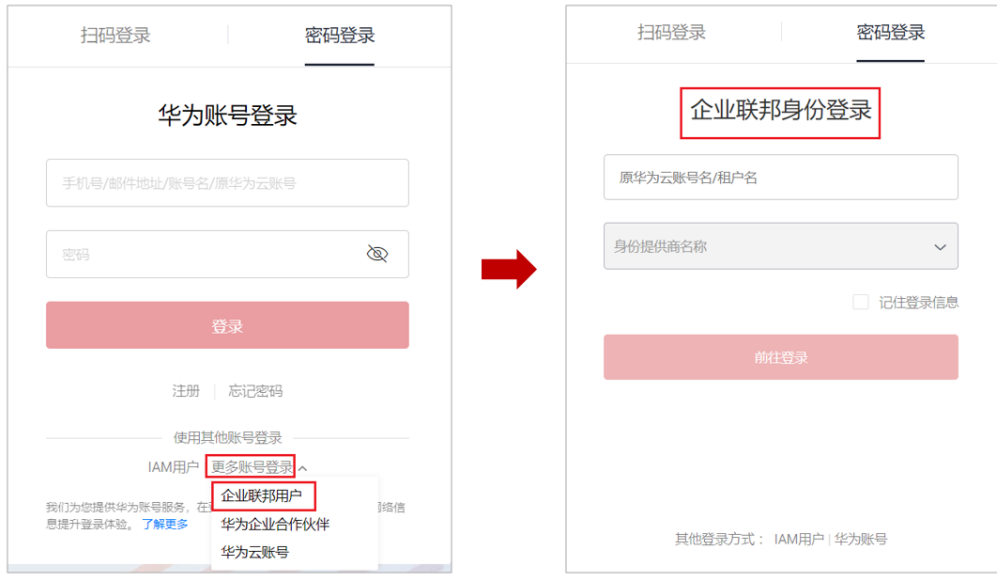

- 原华为云账号名/租户名:创建身份提供商的华为云账号名称。如果不知道账号 名,请向**[管理员](#page-6-0)**获取。
- 身份提供商名称: [管理员](#page-6-0)创建身份提供商时, 设置的名称。如果不知道身份提供 商名称,请向<mark>[管理员](#page-6-0)</mark>获取。
- 步骤**2** 单击"前往登录",跳转至企业管理系统登录页面。
- 步骤**3** 在企业管理系统登录页面,输入企业管理系统用户名、密码。
- 步骤**4** 单击"登录",登录华为云。

#### **----**结束

# **3 IAM** 用户

# <span id="page-19-0"></span>**3.1** 创建 **IAM** 用户

如果您是<mark>[管理员](#page-6-0)</mark>,在华为云购买了多种资源,例如弹性云服务器、云硬盘、裸金属服 务器等,您需要将资源分配给企业中不同的员工或者应用程序使用,为了避免分享自 己的账号密码,您可以使用IAM的用户管理功能,给员工或应用程序创建IAM用户。

默认情况下, 新创建的IAM用户没有任何权限。管理员可以为其授予权限, 或将其加 入用户组,并<mark>给用户组授权</mark>,用户组中的用户将获得用户组的权限。IAM用户也可以 为自身授予权限。IAM用户拥有权限后,IAM用户就可以基于权限对云服务进行操作。

"admin"为缺省用户组,具有所有云服务资源的操作权限。将用户加入该用户组 后,用户可以操作并使用所有云服务资源,包括但不仅限于创建用户组及用户、修改 用户组权限、管理资源等。

#### 说明

如果删除并重新创建同名用户,则需要重新授权。

## 操作步骤

- 步骤**1** 管理员登录**IAM**[控制台](https://console-intl.huaweicloud.com/iam/?locale=zh-cn#/iam/users)。
- 步骤**2** 在左侧导航窗格中,选择"用户",单击右上方的"创建用户"。

#### 图 **3-1** 创建用户

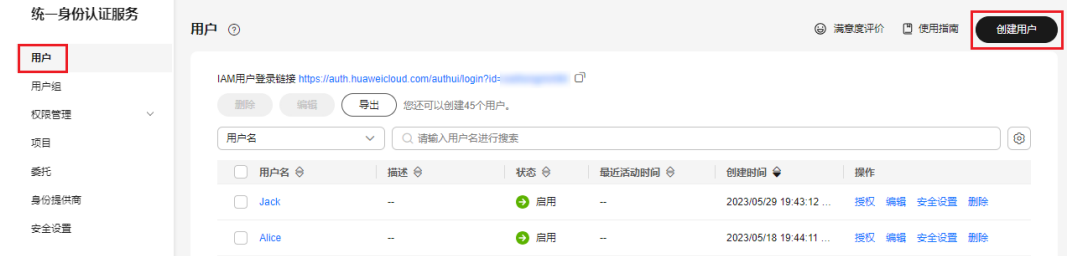

步骤3 在"创建用户"页面配置"用户信息"。如需一次创建多个用户,可以单击"添加用 户"进行批量创建,每次最多可创建10个用户。

#### 表 **3-1** 用户信息

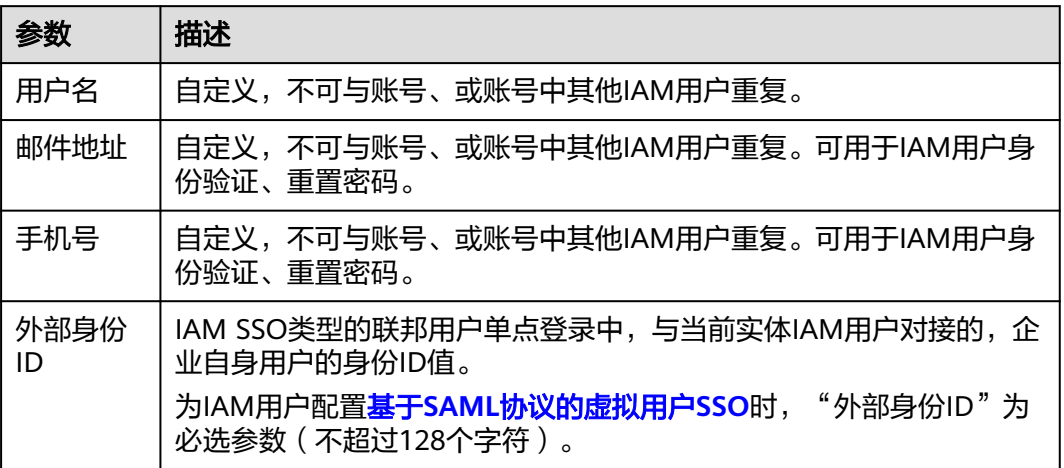

#### 说明

- 用户可以使用此处设置的用户名、邮件地址或手机号任意一种方式登录华为云。
- 当用户忘记密码时,可以通过此处绑定的邮箱或手机自行重置密码,如果用户没有绑定邮箱 或手机号码,只能由管理员重置密码。

步骤**4** 选择"访问方式"。

#### 图 **3-2** 选择访问方式

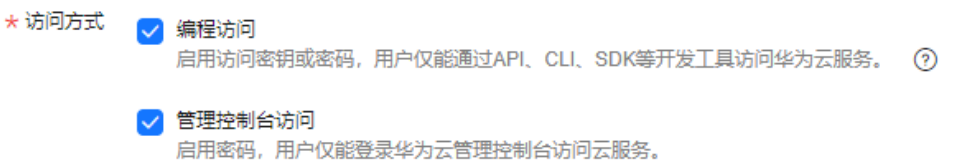

表 **3-2** 访问方式

| 访问方式        | 说明                                                        |
|-------------|-----------------------------------------------------------|
| 编程访问        | 为IAM用户启用 <b>访问密钥或密码</b> ,支持用户通过API、CLI、SDK等开发工具访问云服<br>务。 |
| 管理控制台<br>访问 | 为IAM用户启用 <b>密码</b> ,支持用户登录管理控制台访问云服务。此时凭证类型"密码"为<br>必选项。  |

#### <span id="page-21-0"></span>说明

- 如果IAM用户**仅需登录管理控制台访问云服务**,建议访问方式选择**管理控制台访问**,凭证类 型为密码。
- 如果IAM用户**仅需编程访问云服务**,建议访问方式选择**编程访问**,凭证类型为**访问密钥**。
- 如果IAM用户需要使用密码作为编程访问的凭证(部分API要求),建议访问方式选择编程访 **问**,凭证类型为**密码**。
- 如果IAM用户使用部分云服务时,需要在其**控制台验证访问密钥**(由IAM用户输入),建议 访问方式选择**编程访问和管理控制台访问**, 凭证类型为密码和访问密钥。例如IAM用户在控 制台使用云数据迁移CDM服务创建数据迁移,需要通过访问密钥进行身份验证。

步骤**5** 选择"凭证类型"。

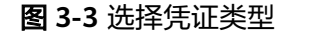

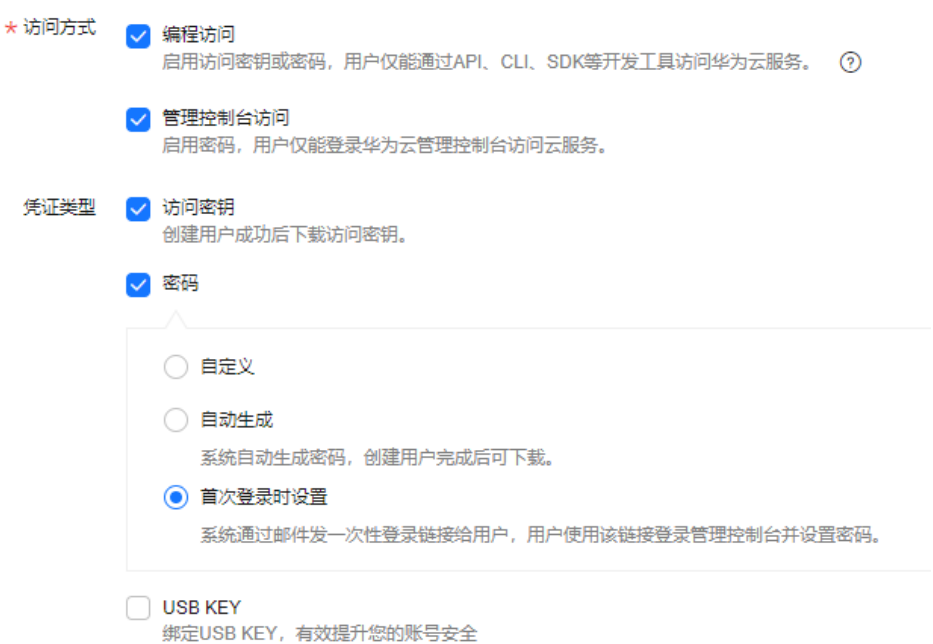

#### 表 **3-3** 配置凭证类型

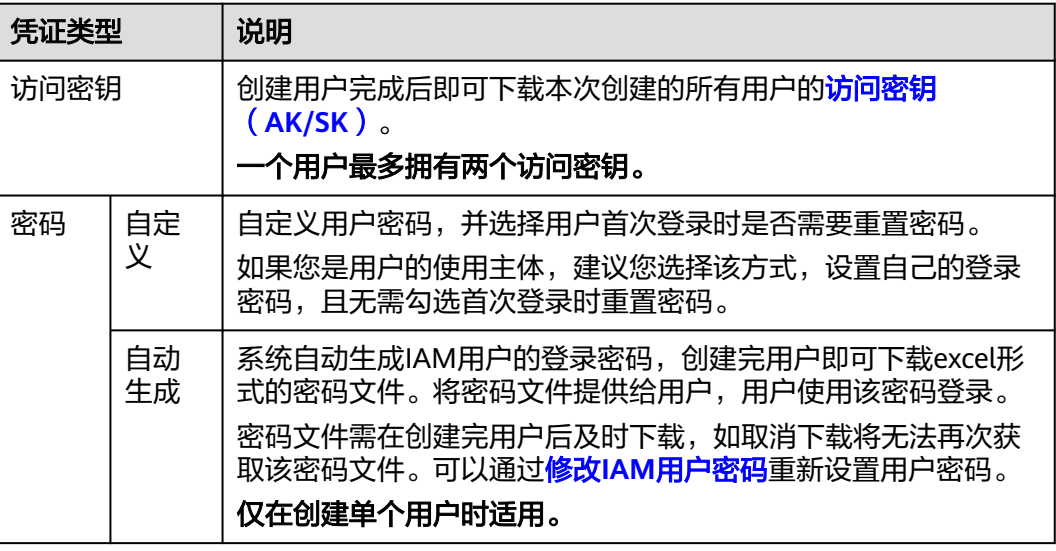

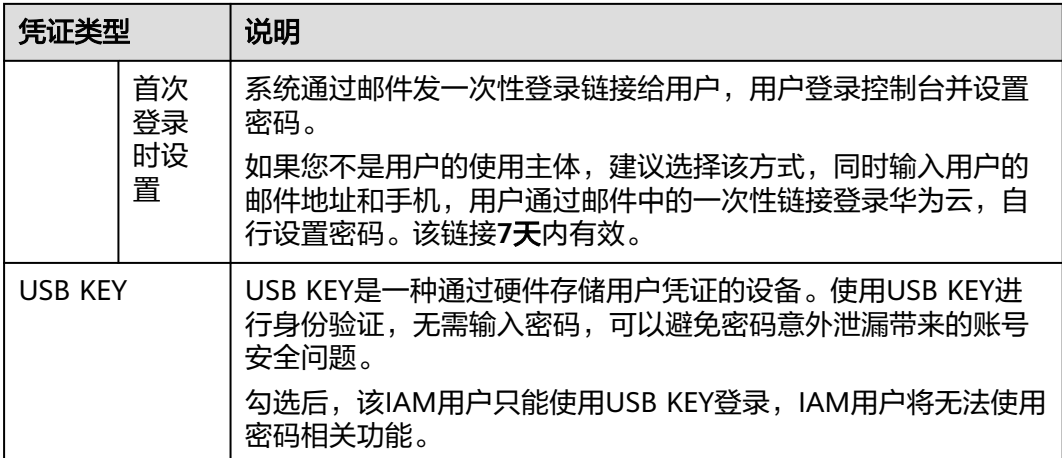

#### 表 **3-4** 配置建议

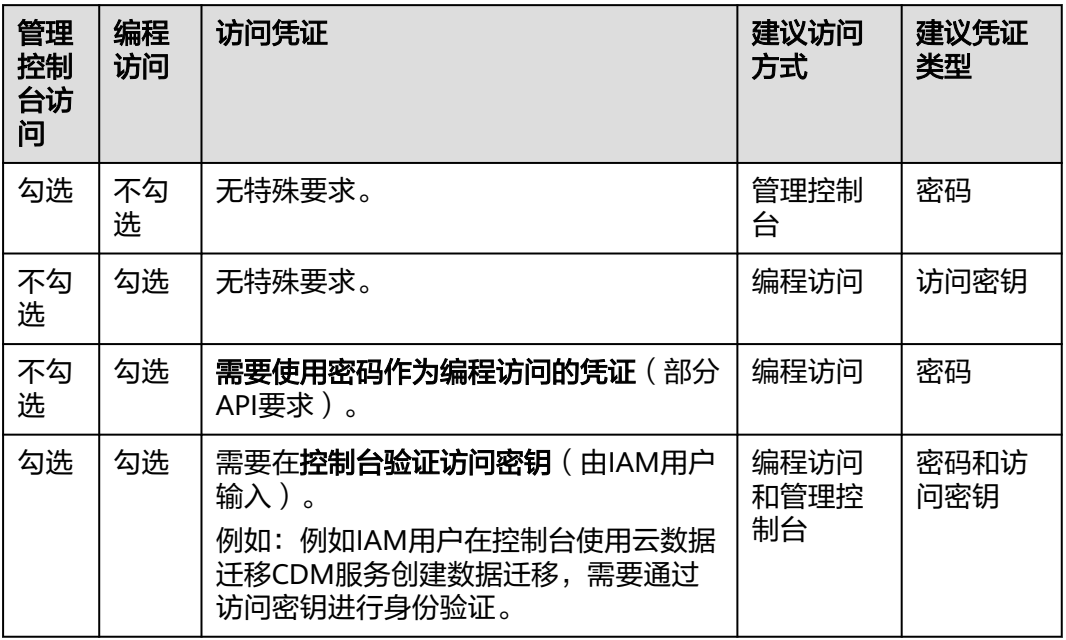

#### 步骤**6** 选择"登录保护"设置。仅访问方式勾选管理控制台访问时,可以开启。

#### 图 **3-4** 选择登录保护

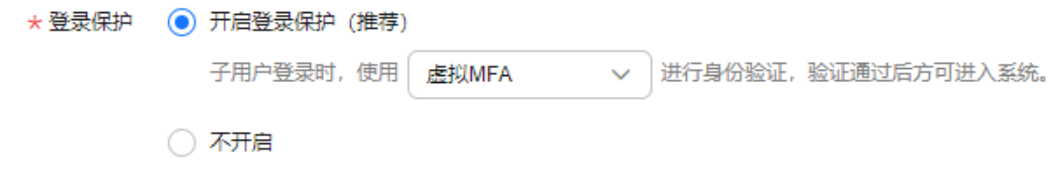

● 开启登录保护(推荐):开启登录保护后,IAM用户登录时,除了在登录页面输 入用户名和密码外(第一次身份验证),还需要在登录验证页面输入验证码(第 二次身份验证),该功能是一种安全实践,建议开启登录保护,多次身份认证可 以提高安全性。

您可以选择通过手机、邮箱、虚拟MFA进行登录验证。

- 不开启: 创建完成后,如需开启登录保护,请参见: <mark>登录保护</mark>。
- 步骤**7** 单击"下一步",(可选)勾选要加入的用户组,将用户加入到用户组。加入用户组 后,用户将具备用户组的权限。

#### 图 **3-5** 加入用户组

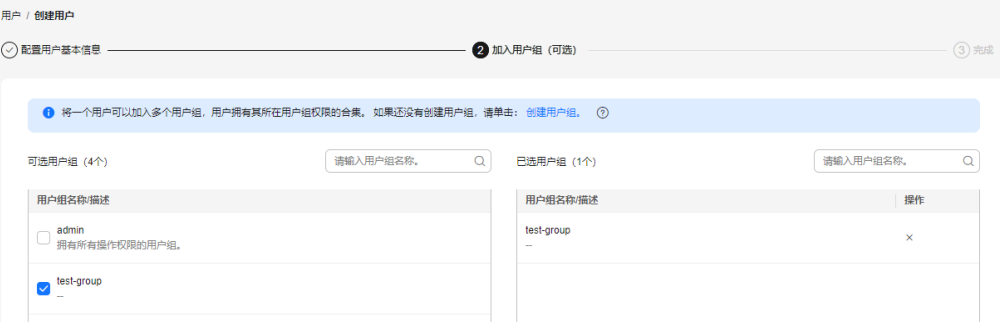

#### 说明

- 如需创建新的用户组,可单击"创建用户组",创建完成并勾选该用户组,用户将加入到新 创建的用户组中。
- 如果该用户是管理员,可以将用户加入默认用户组"admin"中。
- 一个用户最多可以同时加入10个用户组。

步骤**8** 单击"创建用户",IAM用户创建完成,用户列表中显示新创建的IAM用户。

- 如果"**[5](#page-21-0)**>凭证类型"勾选了"访问密钥",可在此页面下载访问密钥。
- 如果"[5](#page-21-0)>凭证类型"勾选了"密码>自动生成",可在此页面下载密码。

#### 图 **3-6** 创建成功

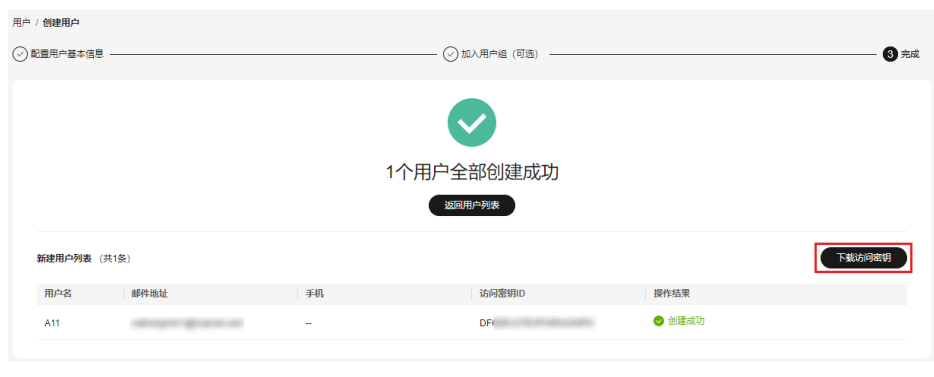

**----**结束

## 后续操作

- 如果管理员在创建IAM用户时,没有将其加入任何用户组,新创建的**IAM**用户没 有任何权限,管理员或IAM用户自身可以在IAM控制台为其授予权限。授权后,用 户即可根据权限使用账号中的云服务资源。详情请参考给**IAM**[用户授权](#page-24-0)。
- IAM用户的登录方式与华为账号/华为云账号的登录方式不同,详情请参见**[IAM](#page-25-0)**用 [户登录](#page-25-0)。

# <span id="page-24-0"></span>**3.2** 给 **IAM** 用户授权

如果管理员在创建**[IAM](#page-19-0)**用户时,没有将其加入任何用户组,新创建的**IAM**用户没有任 何权限,管理员或IAM用户自身可以在IAM控制台为其授予权限。授权后,用户即可根 据权限使用账号中的云服务资源。

## 约束与限制

一个用户基于企业项目可绑定的权限数(包括系统权限和自定义策略)上限为500个。

#### 操作步骤

- 步骤**1** 管理员登录**IAM**[控制台](https://console-intl.huaweicloud.com/iam/?locale=zh-cn#/iam/users)。
- 步骤2 管理员在用户列表中,单击新建的用户,右侧的"授权"。

#### 图 **3-7** IAM 用户授权

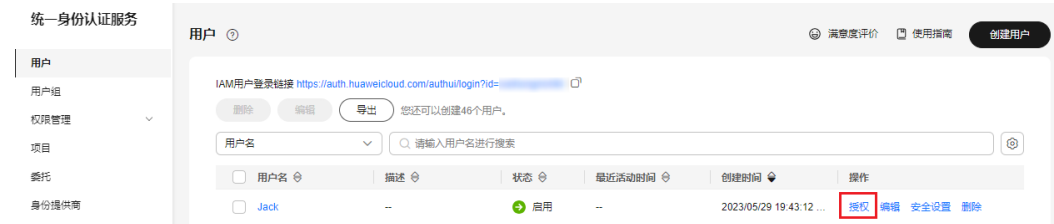

#### 步骤**3** 在授权页面,选择授权方式和权限。

继承所选用户组的策略:将IAM用户加入用户组,用户将拥有所选用户组的所有 权限。

选择"继承所选用户组的策略",请勾选用户需要加入的用户组。

图 **3-8** 暂未开通企业项目

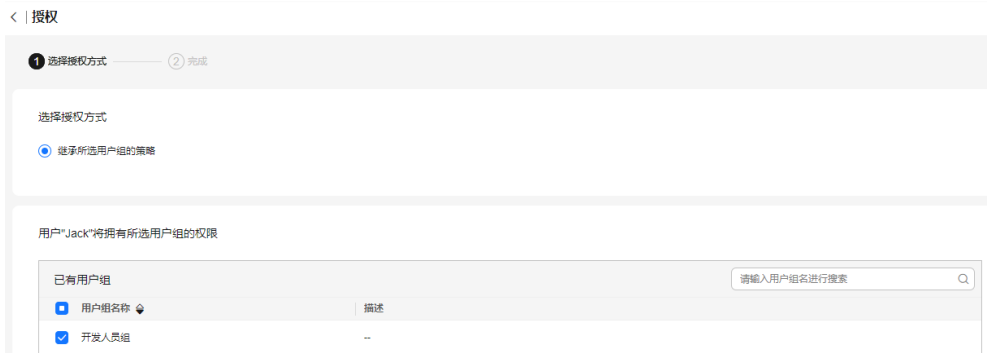

**● 直接给用户授权(适用于企业项目授权)**: 直接给IAM用户授予云服务权限。该 授权方式仅在您开通企业项目后支持,如需开通请参考: **开通企业项目**。 选择"直接给用户授权",请勾选需要授予用户的权限,并单击页面右下角"下 一步",进入"选择授权范围"页面,参考[3](#page-25-0)继续完成操作。

#### <span id="page-25-0"></span>图 **3-9** 已开通企业项目

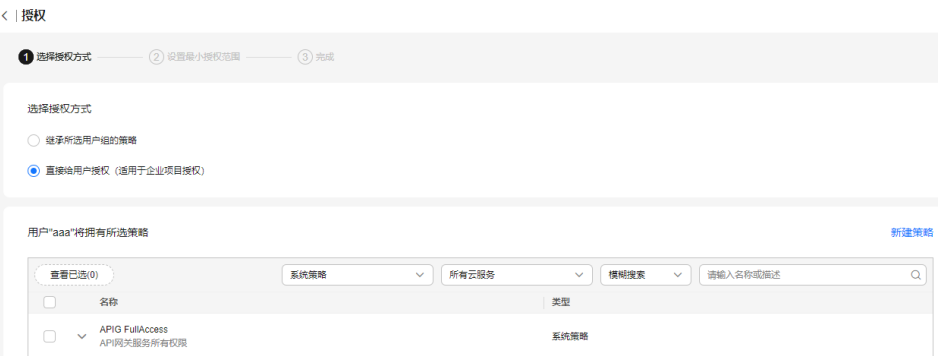

#### 说明

- 如果将IAM用户加入默认用户组"admin",则IAM用户为管理员,可以对所有云服务执行 任意操作。
- 当某个用户加入多个用户组时,此用户同时拥多个用户组的权限,即取多个用户组权限的全 集。
- 所有使用**IAM**授权的云服务的系统策略,请参见[:系统权限](https://support.huaweicloud.com/intl/zh-cn/usermanual-permissions/iam_01_0001.html)。
- 如果您开通了企业管理,将不能创建IAM项目,请谨慎操作。
- 步骤**4** (如授权方式选择"继承所选用户组的策略",无需执行此步骤)在"设置最小授权 范围"页面,选择授权IAM用户使用的企业项目。
- 步骤**5** 单击"确定",完成IAM用户授权。

授权完成后,管理员可以在"权限管理>授权管理"页面查看、修改该IAM用户的权 限。

#### 说明

企业项目授权场景下,授予OBS相关的权限后,大概需要等待15~30分钟策略才能生效。

#### **----**结束

# **3.3 IAM** 用户登录

管理员创建IAM用户后,这个新建的IAM用户可以登录华为云。登录方式包括IAM控制 台提供的"IAM用户登录链接"。

## 登录方法 **1**:华为云登录页面

步骤1 在华为云的登录页面,单击登录下方的"IAM用户",在"IAM用户登录"页面,输入 账号名,IAM用户名/邮件地址和密码。

#### 图 **3-10** IAM 用户登录

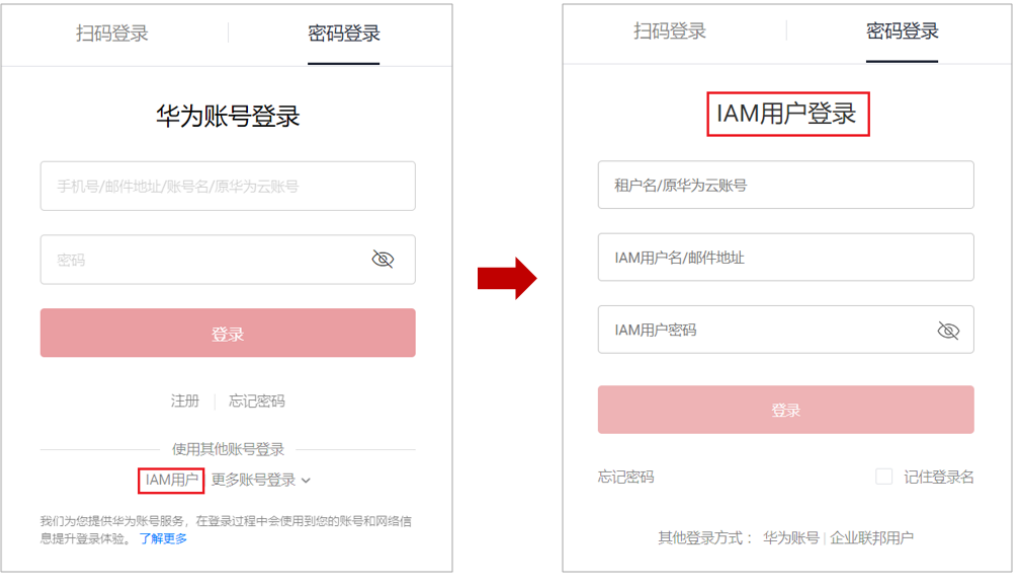

- 租户名/原华为云账号:IAM用户所属的账号,即华为云账号。如果不知道账号 名,请向<mark>[管理员](#page-6-0)</mark>获取。
- IAM[用户名](#page-7-0)/邮件地址: 在IAM创建用户时,输入的IAM用户名/邮件地址。如果不 知道用户名及初始密码,请向<mark>管理员</mark>获取。
- IAM用户密码: IAM用户的密码, 非账号密码。
- 步骤**2** 单击"登录",完成登录。

说明

- 如果创建IAM用户时,IAM用户没有加入任何用户组,则IAM用户不具备任何权限,不能对 云服务进行操作,需要联系管理员参考[创建用户组并授权和](#page-36-0)[用户组添加](#page-40-0)**/**移除用户给IAM用户 授权。
- 如果创建IAM用户时,IAM用户加入了默认用户组"admin",则IAM用户为管理员,可以 对所有云服务执行任意操作。

#### **----**结束

#### 登录方法:**IAM** 用户专属链接

此方法需要向管理员获取专属登录链接,获取后建议您保存该链接,方便后续快速登 录。使用IAM用户专属链接登录时,系统会自动识别用户的账号名,用户仅需要填写 用户名和密码,方便用户快速登录。

步骤**1** 管理员在**IAM**[控制台,](https://console-intl.huaweicloud.com/iam/?locale=zh-cn#/iam/users)复制"IAM用户登录链接",并将链接发送给用户。

#### 图 **3-11** IAM 用户登录链接

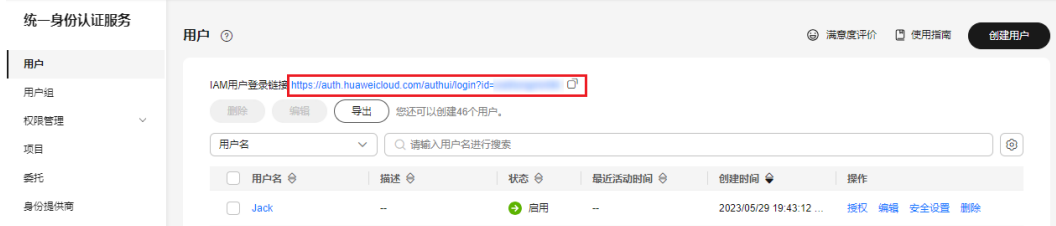

- <span id="page-27-0"></span>步骤2 用户在浏览器中打开复制的地址,输入"用户名/邮件地址"和"密码",单击"登 录",完成登录。
	- 图 **3-12** IAM 用户通过链接登录

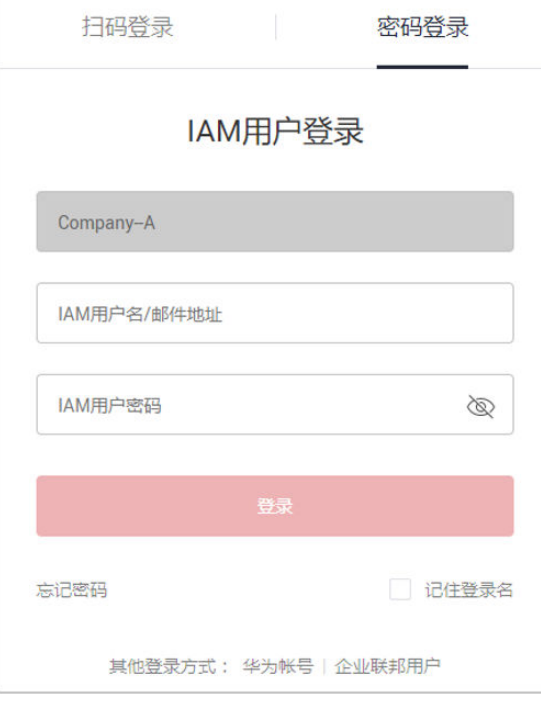

**----**结束

# **3.4** 查看或修改 **IAM** 用户信息

管理员在IAM用户列表中,单击用户名,或者单击右侧的"安全设置",可以查看或 修改IAM用户的基本信息、所属用户组、安全设置,并查看或删除授权记录。

#### 图 **3-13** 进入 IAM 用户安全设置页面

| 统一身份认证服务             | □ 使用指南<br>用户 ⑦<br><b>(3) 满意度评价</b><br>创建用户                                               |
|----------------------|------------------------------------------------------------------------------------------|
| 用户                   |                                                                                          |
| 用户组                  | σ<br>IAM用户登录链接 https://auth.huaweicloud.com/authui/login?id=                             |
| 权限管理<br>$\checkmark$ | 删除<br>编辑<br>导出<br>您还可以创建46个用户。                                                           |
| 项目                   | $\circledcirc$<br>用户名<br>请输入用户名进行搜索<br>$\Omega$<br>$\checkmark$                          |
| 委托                   | □ 用户名 令<br>描述 令<br>状态 →<br>最近活动时间 令<br>操作<br>创建时间 伞                                      |
| 身份提供商                | 编辑 安全设置 删除<br><b>O RH</b><br>授权<br>2023/05/29 19:43:12<br>n.<br>Jack<br>$\sim$<br>$\sim$ |
| 安全设置                 | <b>O RH</b><br>编辑<br>安全设置 删除<br>Alice<br>2023/05/18 19:44:11<br>授权<br>$\sim$<br>$\sim$   |

管理员单击搜索框右侧的" <sup>[33]</sup> ", 可以修改用户列表展示项目, 用户名、状态、操 作为默认展示项目。可选项目:描述、最近活动时间、创建时间、访问方式、登录验 证方式、MFA(状态)、密码使用时长、访问密钥状态、外部身份ID。

最近活动时间记录IAM用户和账号5分钟内的第一次登录时间,如果5分钟内登录多 次,仅记录第一次登录时间。如果不登录账号,仅使用账号密码获取token,也将会刷 新最近活动时间。

# <span id="page-28-0"></span>基本信息

只能修改IAM用户的基本信息,不能修改账号的基本信息。用户名称、用户ID、创建 时间仅支持查看,不支持修改。

图 **3-14** 修改 IAM 用户状态、访问方式、描述、外部身份 ID

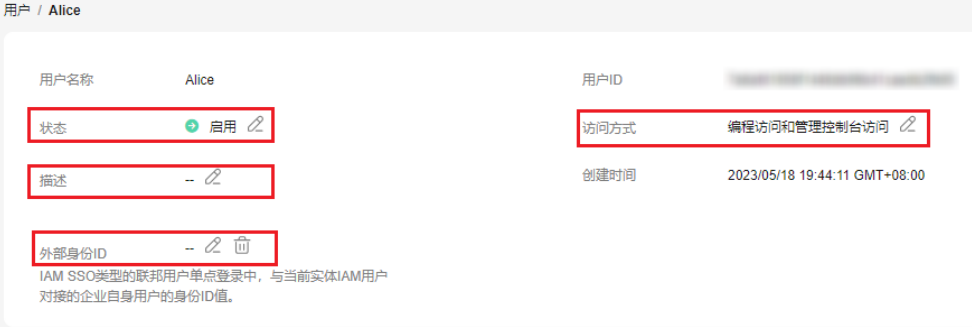

- 状态:修改IAM用户的状态,IAM用户的状态默认为启用,如果需要停止使用该 IAM用户,可以将IAM用户的状态设置为"停用"。停用后,该IAM用户将无法通 过任一方式访问华为云,包括管理控制台访问和编程访问。IAM用户也可以自行 修改该状态。
- 访问模式:修改iam用户的访问方式。

说明

- 请参考如下说明,修改访问模式:
	- 如果IAM用户**仅需登录管理控制台访问云服务**,建议访问方式选择**管理控制台访 问,**凭证类型为**密码**。
	- 如果IAM用户**仅需编程访问华为云服务**,建议访问方式选择**编程访问**,凭证类型 为访问密钥。
	- 如果IAM用户需要使用密码作为编程访问的凭证(部分API要求),建议访问方式 选择编程访问,凭证类型为密码。
	- 如果IAM用户使用部分云服务时,需要在其**控制台验证访问密钥**(由IAM用户输 入),建议访问方式选择编程访问和管理控制台访问,凭证类型为密码和访问密 钥。例如IAM用户在控制台使用云数据迁移CDM服务创建数据迁移,需要通过访 问密钥进行身份验证。
- 如果当前IAM用户的访问模式为**编程访问或编程访问和管理控制台访问**,取消编程访问 可能会使IAM用户无法访问华为云服务,请谨慎修改。
- 描述:修改IAM用户的描述信息。
- 外部身份ID: IAM SSO类型的联邦用户单点登录中, 与当前实体IAM用户对接 的,企业自身用户的身份ID值。

# 所属用户组

所属用户组表示用户具备的权限,通过修改**IAM**用户的所属用户组可以修改用户的权 **限**。如需修改用户所属用户组权限,请参见: [查看或修改用户组。](#page-42-0)

只能修改IAM用户的所属用户组,账号属于默认用户组"admin",不能修改。

单击"加入到用户组",在"配置用户组"中选择需要加入的用户组。一个用户 可以加入一个或是多个用户组。用户加入用户组后,拥有用户组的所有权限。

#### 图 **3-15** 将 IAM 用户加入用户组

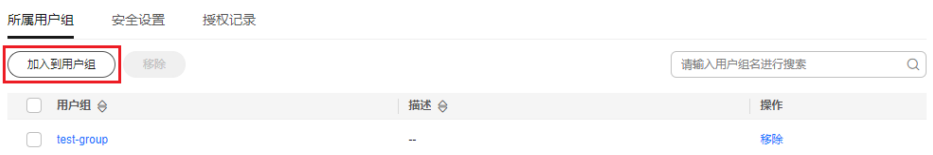

单击IAM用户所属用户组右侧的"移除",单击"是",退出选中的用户组,用 户将不再拥有该用户组权限。

#### 图 **3-16** 将 IAM 用户移出用户组

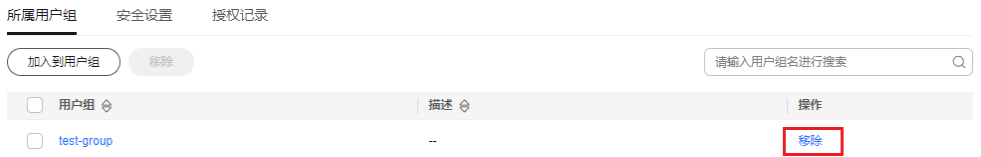

# 安全设置

管理员可以该页面修改IAM用户的多因素认证设备、登录凭证、登录保护和访问密 钥。IAM用户如需修改自己的手机号、邮件地址、虚拟MFA设备,请参考**[安全设置概](#page-95-0)** [述](#page-95-0)。

#### 图 **3-17** IAM 用户安全设置

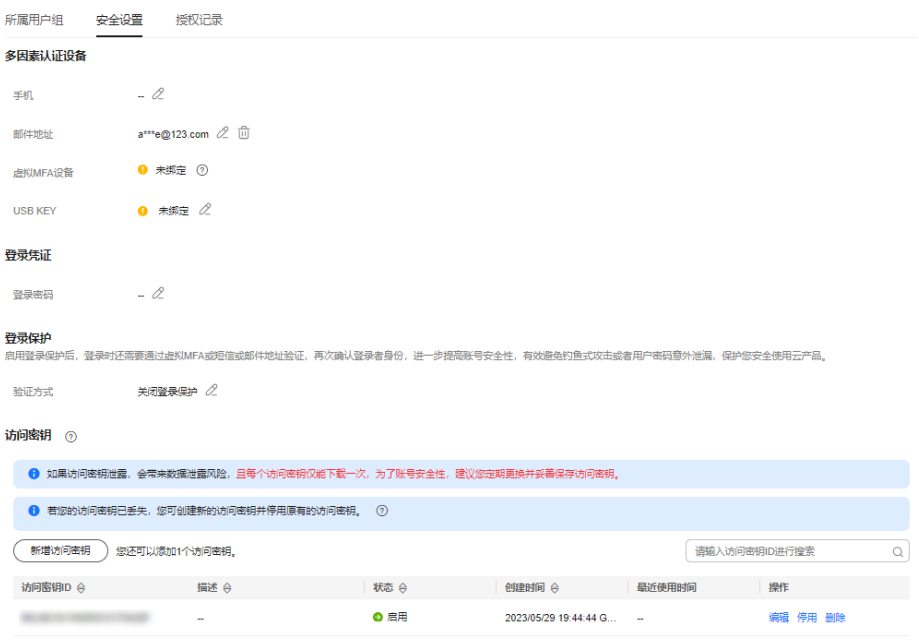

- 多因素认证设备,只能修改IAM用户的多因素认证设备,不能修改账号的多因素 认证设备。
	- 修改用户的手机、邮件地址。支持清空IAM用户的手机号和邮件地址。

说明

修改IAM用户绑定手机号和邮件地址不可与账号、其他IAM用户重复。

- 虚拟MFA设备:给用户重置虚拟MFA设备。更多有关多因素认证以及MFA的 介绍,详情请参见:[多因素认证与虚拟](#page-174-0)**MFA**。
- <span id="page-30-0"></span>登录凭证:修改IAM用户的登录密码,详情请参见:修改IAM[用户密码。](#page-33-0)支持清 空IAM用户的登录密码,该操作将导致其无法使用原有密码访问华为云,请谨慎 操作。
- 登录保护:修改IAM用户的登录验证方式,支持虚拟MFA、手机和邮箱。 登录保护表示用户登录控制台时,除了在登录页面输入用户名和密码(第一次身 份认证),还需要在"登录验证"页面输入验证码(第二次身份验证),该功能 默认关闭。
- 访问密钥:管理IAM用户的访问密钥,详情请参见:管理**IAM**[用户访问密钥。](#page-33-0)

## 授权记录

管理员可以查看或删除IAM用户所拥有的权限。如需修改该IAM用户的权限,请参[考所](#page-28-0) [属用户组。](#page-28-0)

#### 图 **3-18** IAM 用户授权记录

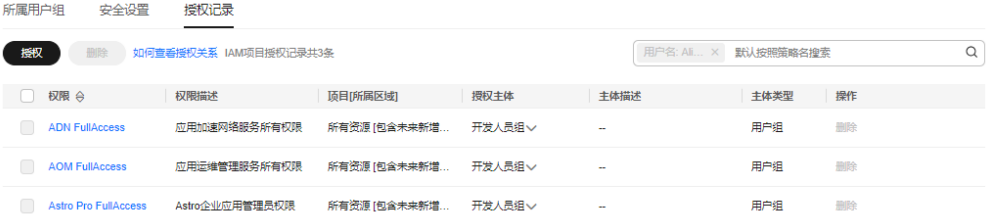

如需查看账号下所有授权记录,请参考:[查看授权记录。](#page-69-0)

#### 说明

删除授权记录,将删除该IAM用户所属用户组的权限,该用户组中所有IAM用户不再拥有该权 限,请谨慎操作。

## 批量修改 **IAM** 用户信息

IAM支持批量修改IAM用户状态、访问方式、验证方式、登录密码、手机和邮件地址, 修改方式类似,以修改IAM用户状态为例,说明批量修改IAM用户信息的方法。

- 步骤1 进入IAM[控制台,](https://console-intl.huaweicloud.com/iam/?locale=zh-cn#/iam/users)在左侧导航栏选择"用户"页签。
- **步骤2** 在用户列表中,勾选需要修改的用户。勾选完成后,单击用户列表上方的"编辑"。

#### 图 **3-19** 编辑用户信息

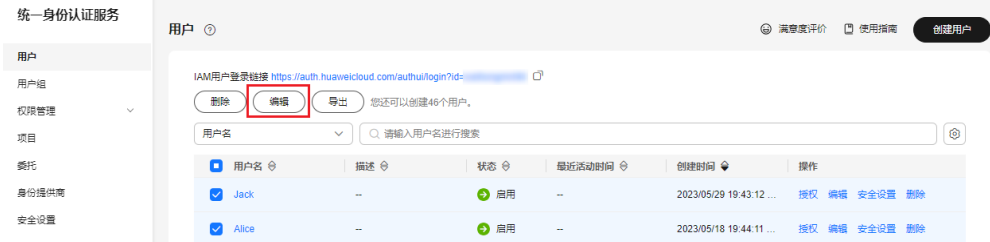

步骤3 选择需要修改的IAM用户属性,以修改IAM用户状态为例,选择"状态"。

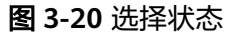

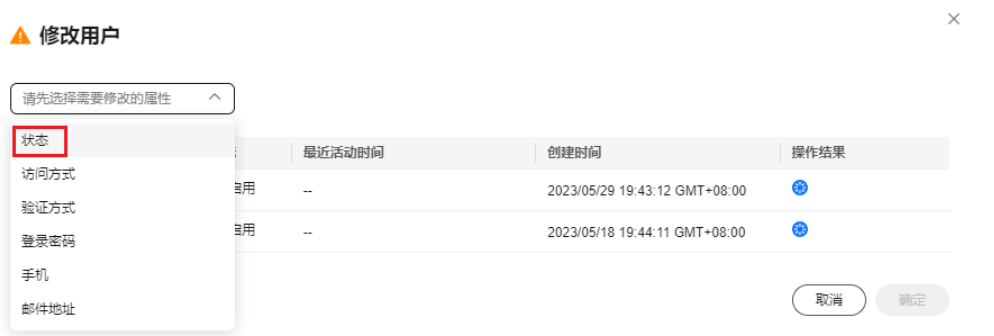

步骤4 选择要给IAM用户配置的目标状态,若要停用IAM用户则选择"停用",启用IAM用户 则选择"启用"。

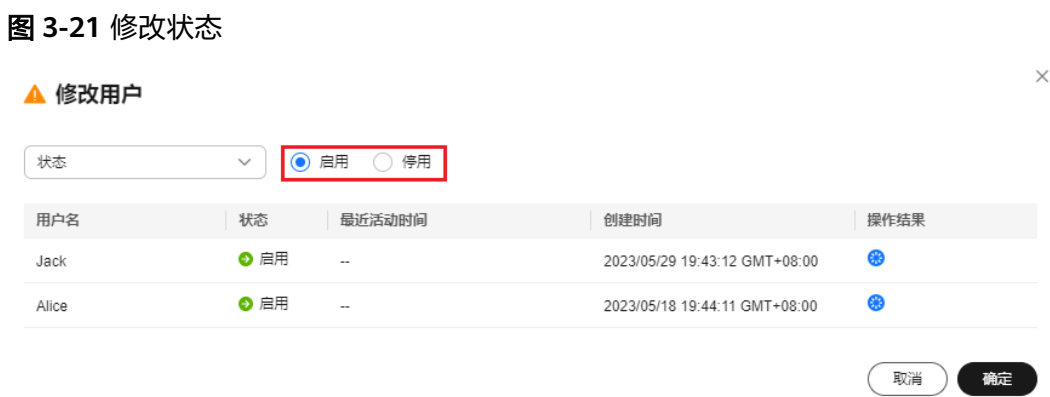

#### 说明

请排查用户是否有其他服务或场景在使用,停用正在使用的用户可能会对业务产生影响。

- 步骤**5** 单击"确定",确定IAM用户配置。
- 步骤6 单击"确认",完成所选IAM用户状态的修改。

**----**结束

# <span id="page-32-0"></span>**3.5** 删除 **IAM** 用户

#### 注意

请谨慎删除IAM用户,删除后该IAM用户将无法登录,该用户的IAM用户名、IAM密 码、访问密钥、及其所有IAM授权关系将被清除且不可恢复。

- 请排查要删除的用户是否有其他服务或场景在使用,若无法确定,建议先使用"停 用"功能,以免业务运行失败后无法回退。如需暂时停用IAM用户,请参考<mark>基本信</mark> [息](#page-28-0),批量停用请参[考批量修改](#page-30-0)**IAM**用户信息。
- 如需将IAM用户从某个用户组移除,请参见:[用户组添加](#page-40-0)**/**移除用户。
- IAM用户可以自行完成用户删除。

## 操作步骤

- 步骤1 进入IAM[控制台,](https://console-intl.huaweicloud.com/iam/?locale=zh-cn#/iam/users)在左侧导航栏选择"用户"页签。
- 步骤**2** 单击需要删除的IAM用户操作列的"删除",确认弹窗中删除用户的信息,单击 "是",删除成功。

#### 图 **3-22** 删除 IAM 用户

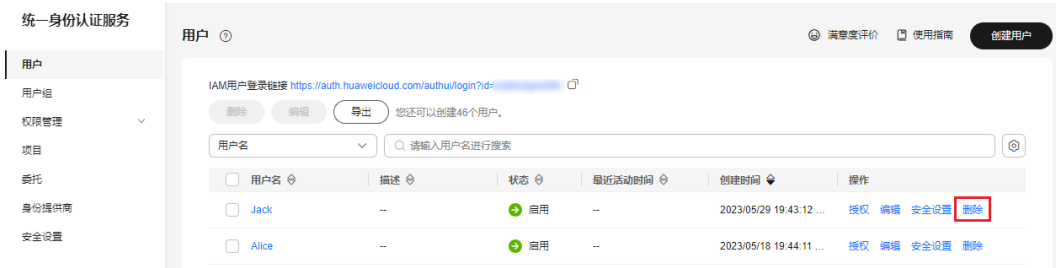

**----**结束

#### 批量删除 **IAM** 用户

步骤1 进入IAM[控制台,](https://console-intl.huaweicloud.com/iam/?locale=zh-cn#/iam/users)在左侧导航栏选择"用户"页签。

**步骤2** 在用户列表中, 勾选需要删除的用户。勾选完成后, 单击用户列表上方的"删除"。

#### 图 **3-23** 批量删除 IAM 用户

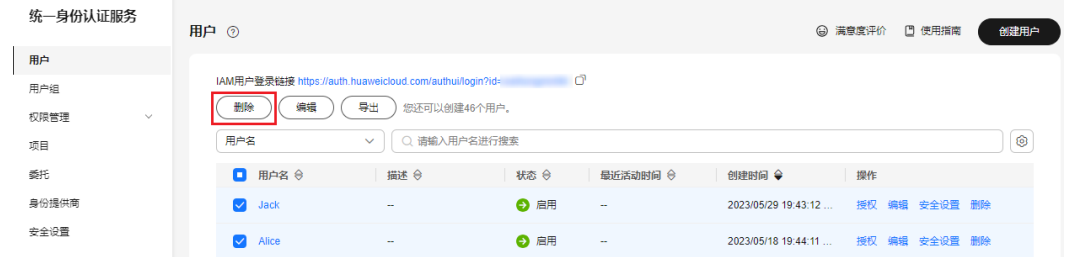

<span id="page-33-0"></span>步骤3 弹窗中单击"是",完成所选IAM用户删除。

#### **----**结束

# **3.6** 修改 **IAM** 用户密码

如果IAM用户忘记了登录密码,并且没有绑定邮件地址或者手机,可以由管理员在IAM 中重置密码。

管理员在IAM用户列表中,单击右侧的"安全设置",在"安全设置"页签,单击 "登录凭证>登录密码"右侧的 ${}^{\mathscr{L}}$ ,重置IAM用户的登录密码。

图 **3-24** 修改 IAM 用户密码

| 统一身份认证服务       | 用户 ⑦<br><b>(a) 满意度评价</b><br>□ 使用指南<br>创建用户                                         |
|----------------|------------------------------------------------------------------------------------|
| 用户             |                                                                                    |
| 用户组            | ΙŌ<br>IAM用户登录链接 https://auth.huaweicloud.com/authui/login?id=                      |
| 权限管理<br>$\sim$ | 导出<br>删除<br>编辑<br>您还可以创建46个用户。                                                     |
| 项目             | O<br>○ 造输入用户名进行搜索<br>用户名<br>$\checkmark$                                           |
| 委托             | 用户名 令<br>描述 令<br>状态 令<br>操作<br>n<br>最近活动时间 令<br>创建时间 ⇔                             |
| 身份提供商          | 编辑 安全设置 册除<br><b>6 启用</b><br>2023/05/29 19:43:12<br>授权<br>Jack<br>n<br>$\sim$<br>÷ |
| 安全设置           | ← 启用<br>编辑 安全设置 删除<br>Alice<br>2023/05/18 19:44:11<br>授权<br>$\sim$<br>$\sim$       |

#### 说明

- IAM提供的安全设置功能,适用于管理员重置IAM用户的密码。
- 账号自动生成的IAM用户无法通过"安全设置"修改密码,请前往"账号中心>基本信息" 修改账号密码。
- IAM用户可以在<mark>基本信息</mark>页面修改自己的密码。账号如需修改密码,请参考<mark>如何修改密码</mark>。
- 通过邮件地址设置:用户通过邮件中的一次性链接登录控制台时,自行设置密 码。
- 自动生成:系统自动生成随机密码,创建用户成功后可以下载并将新密码发送给 用户。
- 自定义:管理员自定义用户的密码,并将新密码发送给用户。

# **3.7** 管理 **IAM** 用户访问密钥

访问密钥即AK/SK(Access Key ID/Secret Access Key),是您通过开发工具(API、 CLI、SDK)访问华为云时的身份凭证,不能登录控制台。系统通过AK识别访问用户的 身份,通过SK进行签名验证,通过加密签名验证可以确保请求的机密性、完整性和请 求者身份的正确性。

如果IAM用户不能登录控制台,在需要使用访问密钥或者访问密钥遗失的情况下,可 以由管理员在IAM中管理IAM用户的访问密钥。

管理员在IAM用户列表中,单击右侧的"安全设置",新增或者删除用户的访问密 钥。

#### 图 **3-25** 管理 IAM 用户访问密钥

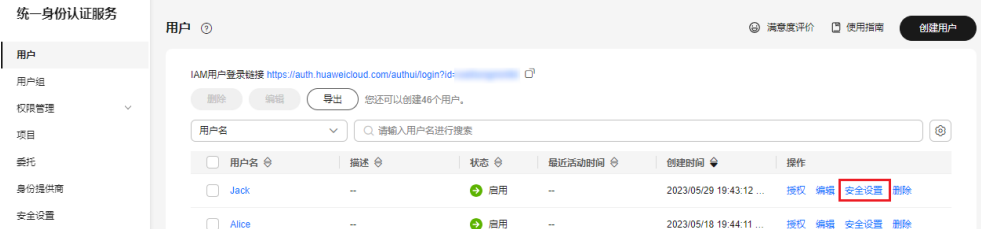

#### 说明

- 企业联邦用户不能创建访问密钥,但可以创建临时访问凭证(临时AK/SK和 SecuritityToken), 具体内容请参见: [临时访问密钥。](https://support.huaweicloud.com/intl/zh-cn/usermanual-ca/ca_01_0005.html)
- IAM提供的"安全设置"功能,适用于管理员管理IAM用户的访问密钥。在我的凭证中也可 以<mark>管理访问密钥</mark>,我的凭证适用于所有用户在可以登录控制台的情况下,自行管理访问密 钥。
- 账号和IAM用户的访问密钥是单独的身份凭证,即账号和IAM用户仅能使用自己的访问密钥 进行API调用。
- 访问密钥的"最近使用时间"记录IAM用户15分钟内的第一次使用时间,如果15分钟内多次 使用访问密钥,仅记录第一次使用时间。
- 新增访问密钥并下载
	- a. 单击"新增访问密钥"。

图 **3-26** 新增访问密钥

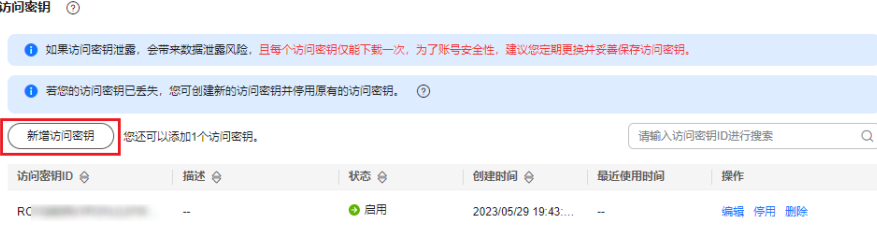

#### 说明

每个用户最多可以拥有2个访问密钥,有效期为永久。为了账号安全性,建议管理员定期 给用户更换访问密钥。

- b. 若开启操作保护,则管理员需输入验证码或密码。
- c. 单击"确定",生成并下载访问密钥后,将访问密钥提供给用户。
- 删除访问密钥
	- a. 单击"删除"。

图 **3-27** 删除访问密钥

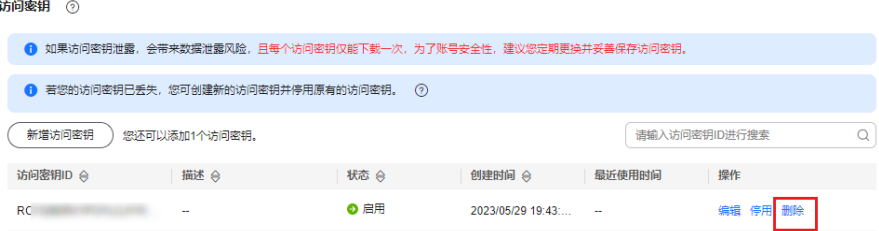

- b. 若开启操作保护, 则管理员需输入验证码或密码。
- c. 单击"确定"。
- 启用、停用访问密钥

新创建的访问密钥默认为启用状态,如需停用该访问密钥,步骤如下:

a. 在"访问密钥"页签中,在需要停用的访问密钥右侧单击"停用"。

#### 图 **3-28** 停用访问密钥

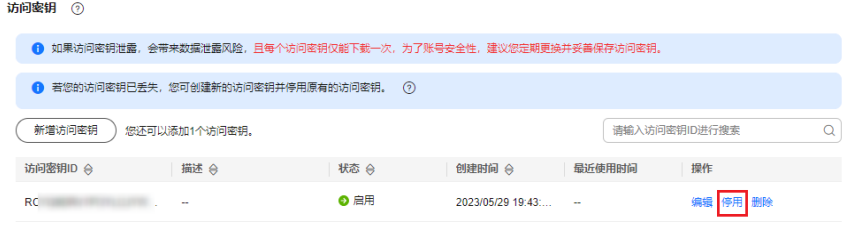

b. 若开启操作保护,则需输入验证码或密码。然后单击"是",停用访问密 钥。

启用访问密钥方式与停用类似,请参考以上步骤。
# **4** 用户组及授权

# **4.1** 创建用户组并授权

管理员可以创建用户组,并给用户组授予策略或角色,然后将用户加入用户组,使得 用户组中的用户获得相应的权限。IAM用户也可以为自身授予权限。IAM预置了各服务 的常用权限,例如管理员权限、只读权限,管理员可以直接使用这些系统权限给用户 组授权,授权后,用户就可以基于权限对云服务进行操作。详情请参见给**IAM**[用户授](#page-24-0) [权](#page-24-0)。如需查看所有云服务的系统权限,请参见[:系统权限](https://support.huaweicloud.com/intl/zh-cn/usermanual-permissions/iam_01_0001.html)。

## 前提条件

在创建用户组前,建议管理员提前了解并规划以下内容:

- 了解权限的<mark>基本概念及分类</mark>。
- 所有使用**IAM**授权的云服务的系统策略,请参考:[系统权限。](https://support.huaweicloud.com/intl/zh-cn/usermanual-permissions/iam_01_0001.html)

## 创建用户组

- 步骤**1** 管理员登录**IAM**[控制台](https://console-intl.huaweicloud.com/iam/?locale=zh-cn#/iam/users)。
- 步骤**2** 在统一身份认证服务,左侧导航窗格中,选择"用户组"页签,单击右上方的"创建 用户组"。

#### 图 **4-1** 创建用户组

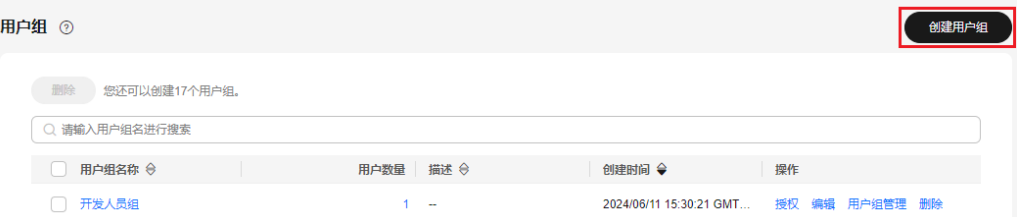

步骤**3** 在"创建用户组"界面,输入"用户组名称"。

步骤4 单击"确定",用户组创建完成,用户组列表中显示新创建的用户组。

## 说明

您最多可以创建20个用户组,如果当前资源配额无法满足业务需要,您可以申请扩大配额,具 体方法请参见: 如何申请扩大配额?。

## **----**结束

## 给用户组授权

以下步骤仅适用于给用户组**新增权限**。如需**移除权限**,请参见:[移除用户组权限](#page-45-0)。

**步骤1** 在用户组列表中,单击新建用户组右侧的"授权"。

图 **4-2** 进入用户组权限设置页面

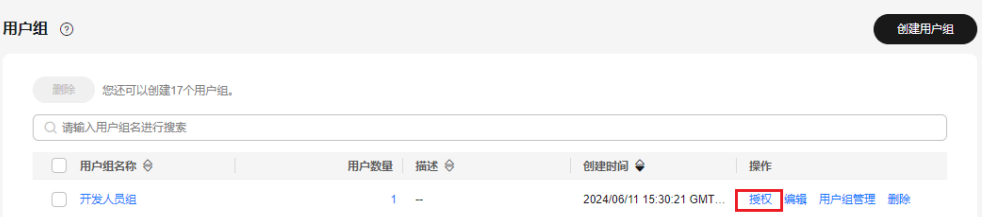

步骤2 在用户组选择策略页面中,勾选需要授予用户组的权限。单击"下一步"。

如果系统策略不满足授权要求,可以单击权限列表右上角的"新建策略"创建自定义 策略,并勾选新创建的策略来进行精细的权限控制,自定义策略是对系统策略的扩展 和补充。 详情请参考<mark>创建自定义策略</mark>。

#### 图 **4-3** 选择权限

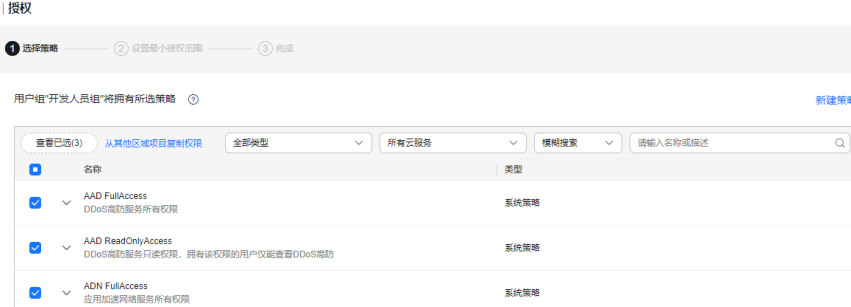

步骤**3** 选择权限的作用范围。系统会根据您所选择的策略,自动推荐授权范围方案,便于为 用户选择合适的授权作用范围,<mark>表1</mark>为IAM提供的所有授权范围方案。

#### 表 **4-1** 授权范围方案

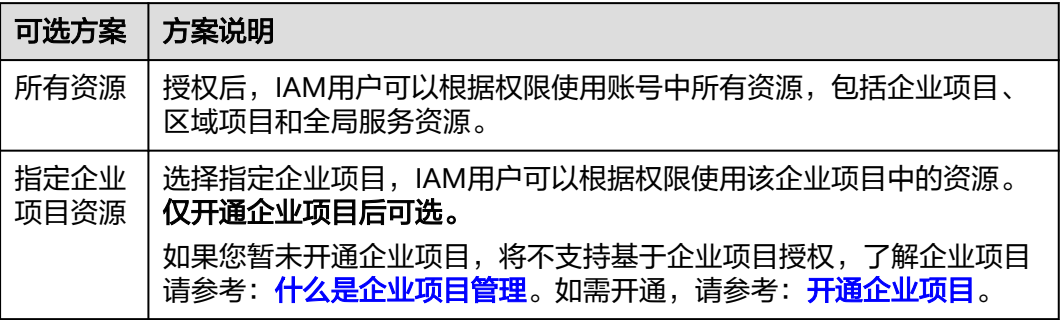

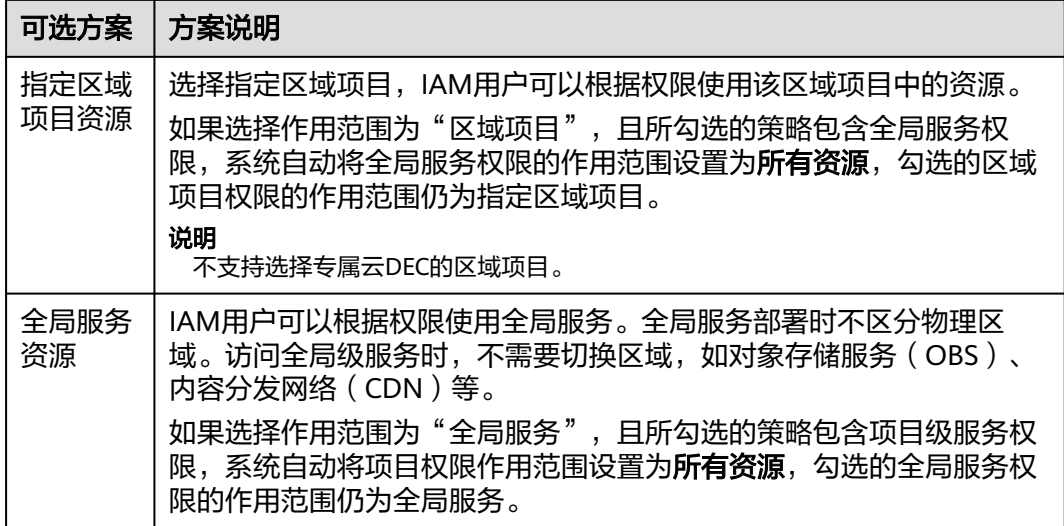

步骤**4** 单击"确定",完成用户组授权。

## **----**结束

<mark>表4-2</mark>为常用权限,完整的权限列表请参见:[系统权限。](https://support.huaweicloud.com/intl/zh-cn/usermanual-permissions/iam_01_0001.html)

#### 说明

- 当一个用户被加入多个用户组,将会拥有所有已加入用户组的权限。
- 更多有关权限的使用建议请参见: [多运维人员权限设置案例、](https://support.huaweicloud.com/intl/zh-cn/bestpractice-iam/iam_0430.html)[依赖角色的授权方法、](#page-47-0)[自定义](#page-76-0) [策略使用样例。](#page-76-0)
- 企业项目授权场景下,授予OBS相关的权限后,大概需要等待15~30分钟策略才能生效。

## 表 **4-2** 常用权限

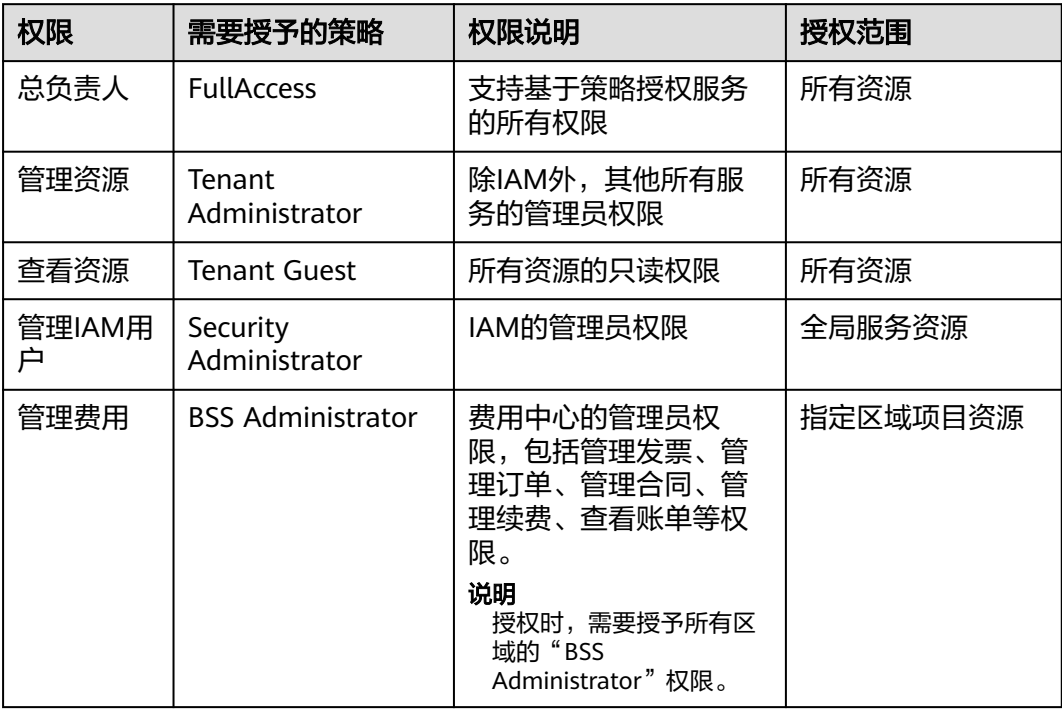

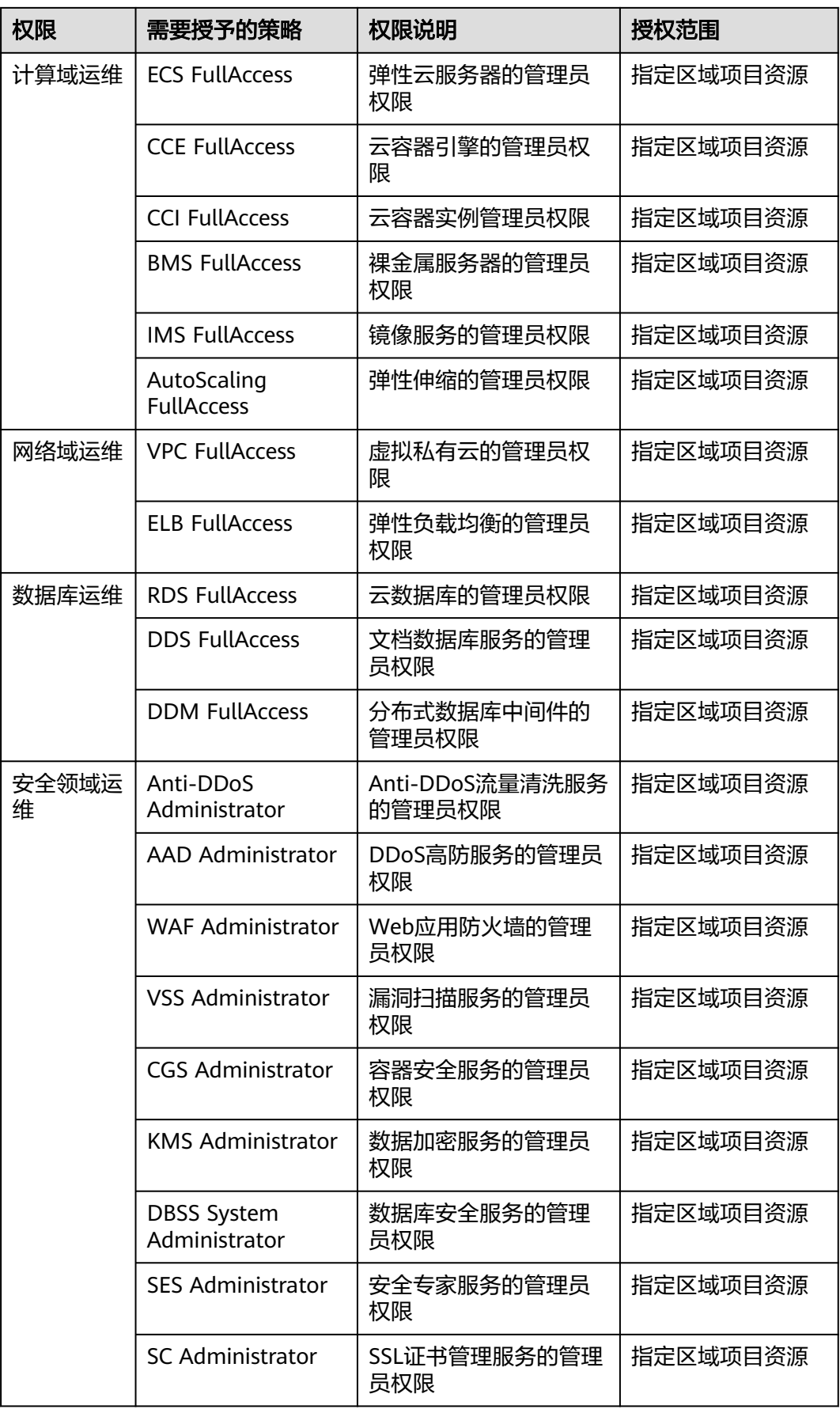

# **4.2** 用户组添加**/**移除用户

管理员创建用户组并授权后,将用户加入用户组中,使用户具备用户组的权限,实现 用户的授权。给已授权的用户组中添加或者移除用户,快速实现用户的权限变更。

## 用户组添加用户

图 **4-4** 用户组管理

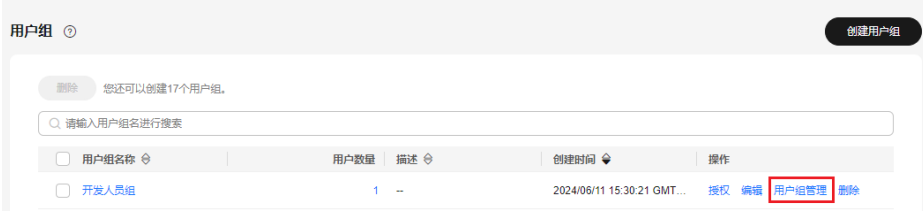

## 步骤**2** 在"可选用户"中选择需要添加至用户组中的用户。

#### 图 **4-5** 选择用户  $\times$ 用户组管理 用户组名称 开发人员组 可选用户 (共4条) 请输入用户名称  $\alpha$ 已选用户 (共1条) 请输入用户名称  $\alpha$ □ 用户名称 所属用户组 用户名称 操作 **SER** 查看 Alice  $\times$ Jack 童看 iam\_user1 查看  $\blacktriangledown$ Alice 音差

取消 确定

## 步骤**3** 单击"确定",完成用户授权。

## **----**结束

步骤1 管理员在用户组列表中,单击新建的用户组,例如"开发人员组",右侧的"用户组 管理"。

## 用户组移除用户

步骤1 管理员在用户组列表中,单击新建的用户组,例如"开发人员组",右侧的"用户组 管理"。

## 图 **4-6** 用户组管理

图 **4-7** 移除用户组中的用户

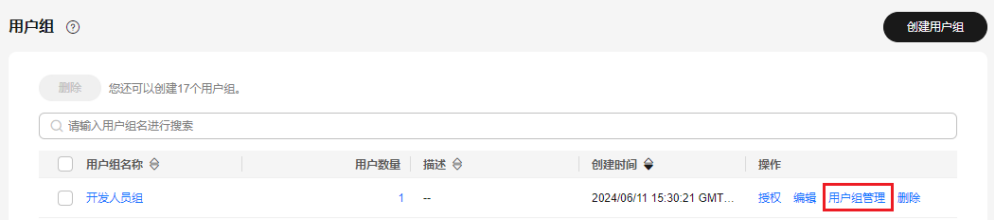

步骤**2** 在"已选用户"中,单击用户名称右侧的删除图标,单击"确定",完成移除用户。

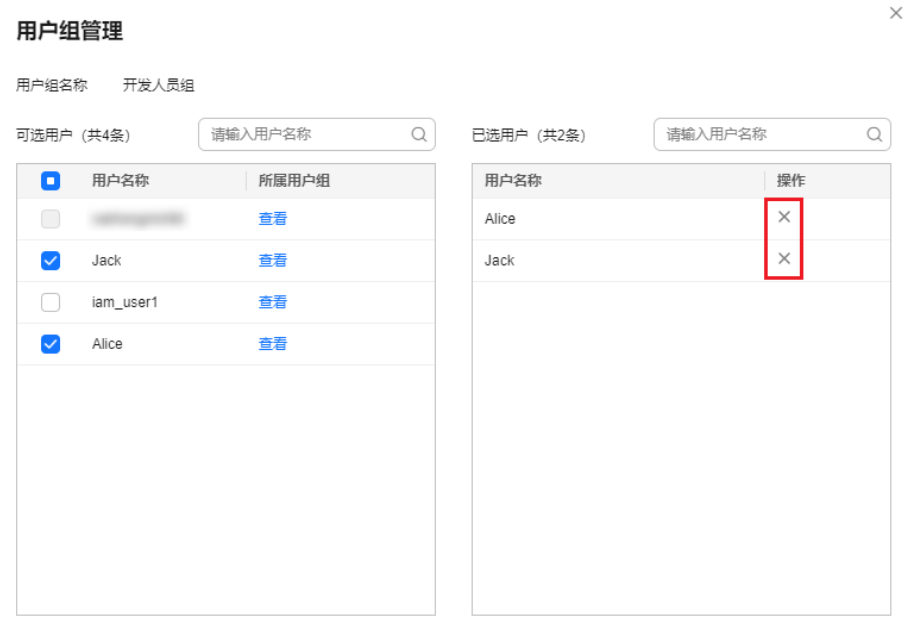

取消 (确定

**----**结束

# **4.3** 删除用户组

## 操作步骤

当您需要删除用户组,请参考以下操作:

- 步骤**1** 进入**IAM**[控制台,](https://console-intl.huaweicloud.com/iam/?locale=zh-cn#/iam/users)在左侧导航栏选择"用户组"页签。
- 步骤**2** 在用户组列表中,单击用户组右侧的"删除"。

图 **4-8** 删除用户组

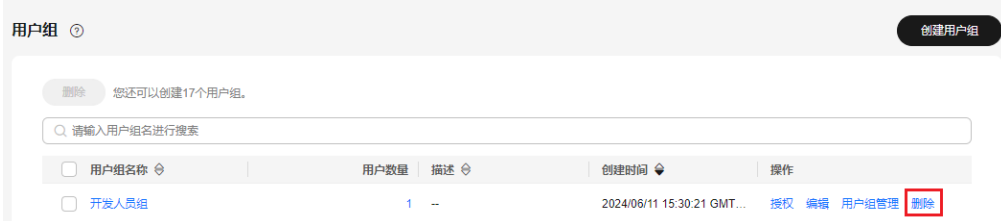

步骤3 在弹窗中选择"是",删除勾选的用户组。

**----**结束

## 批量删除用户组

当您需要一次性删除多个用户组时,请参考以下操作:

步骤**1** 进入**IAM**[控制台,](https://console-intl.huaweicloud.com/iam/?locale=zh-cn#/iam/users)在左侧导航栏选择"用户组"页签。

步骤2 勾选需要删除的用户组,单击用户组列表上方的"删除"。

图 **4-9** 批量删除用户组

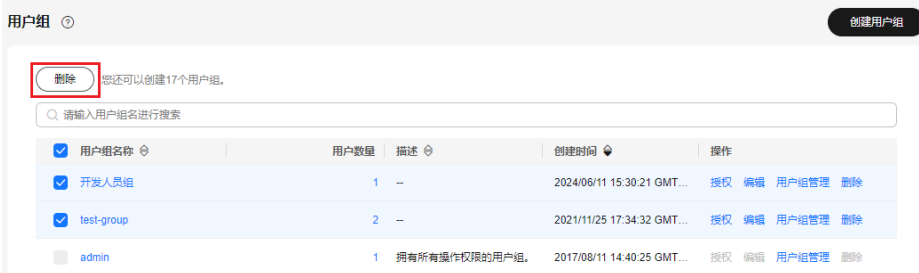

步骤**3** 在弹窗中,选择"是",删除用户组。

**----**结束

# **4.4** 查看或修改用户组

## 查看用户组信息

管理员在用户组列表中,单击用户组名称,可以查看用户组的基本信息、权限和包含 用户。

## 图 **4-10** 查看用户组信息

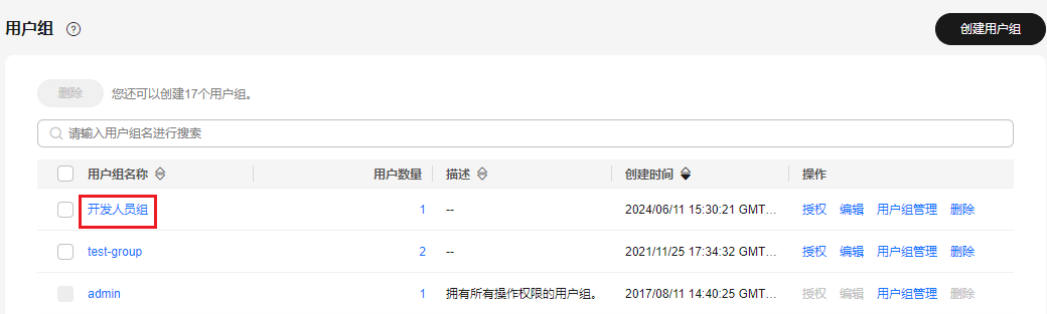

## 修改用户组权限

您可以进入用户组详情,在"授权记录"页签查看或修改用户组已经拥有的权限。

说明

- 修改用户组权限,将影响该用户组中所有用户的权限,请谨慎操作。
- 无法修改默认管理员用户组**admin**的权限。
- 1. 单击用户组的名称,例如"开发人员组",进入用户组详情页面,在"授权记 录"页签查看用户组已拥有的权限。
- 2. 单击需要修改权限右侧的"删除"。

图 **4-11** 删除授权记录

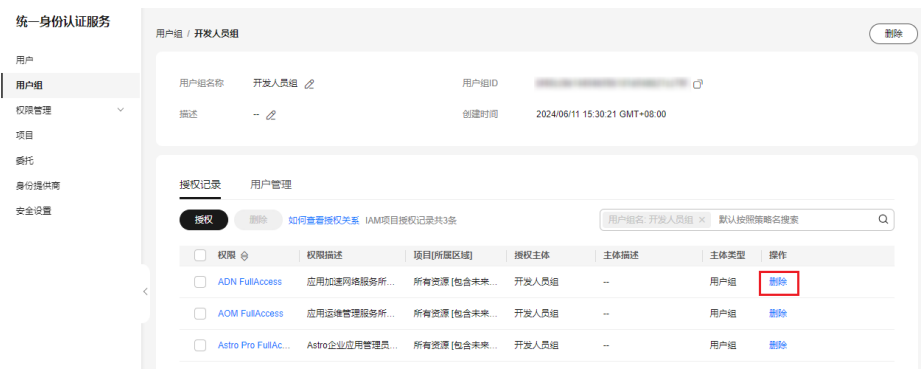

- 3. 在确认弹窗中,单击"是",删除当前授权。
- 4. 单击"授权记录"页签中的"授权",进入给用户组授权页面。

图 **4-12** 给用户组授权

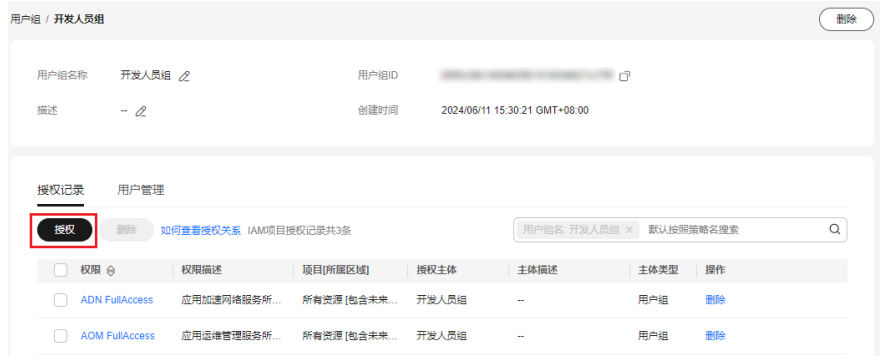

- 5. 在授权页面选择对应的权限、作用范围,单击"确定",完成用户组权限修改。
- 6. 单击"返回", 跳转至"用户组>授权记录"页签, 确认修改后的用户组权限。

## 图 **4-13** 单击返回

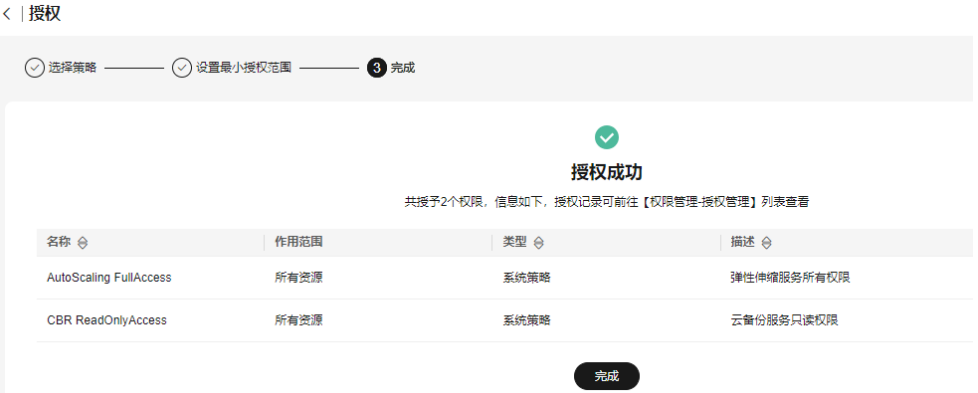

## 修改用户组名称和描述

管理员在用户组列表中,单击用户组右侧的"编辑",修改用户组名称和描述。

图 **4-14** 修改用户组名称和描述

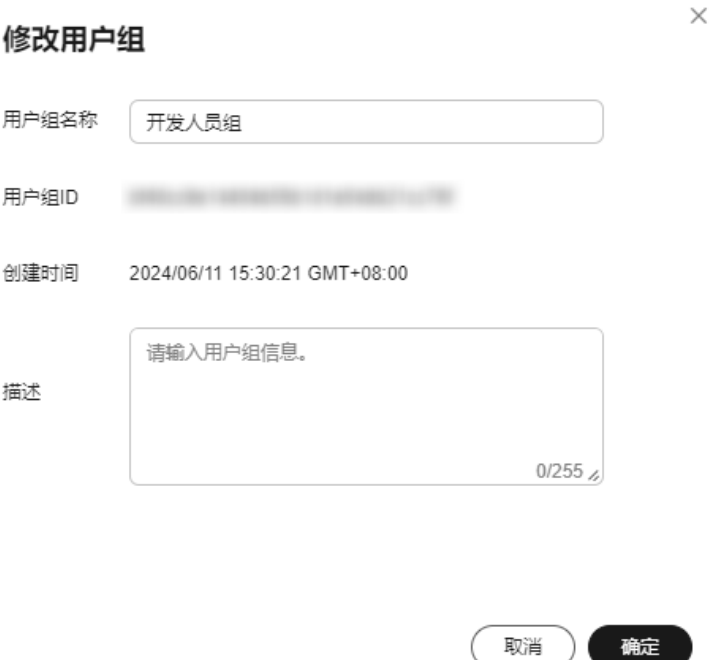

#### 说明

如果该用户组名称已配置在身份提供商的身份转换规则中,修改用户组名称将导致对应身份转换 **规则失效, 请谨慎操作。** 

## 修改用户组中的用户

步骤**1** 管理员在用户组列表中,单击用户组右侧的"用户组管理"。

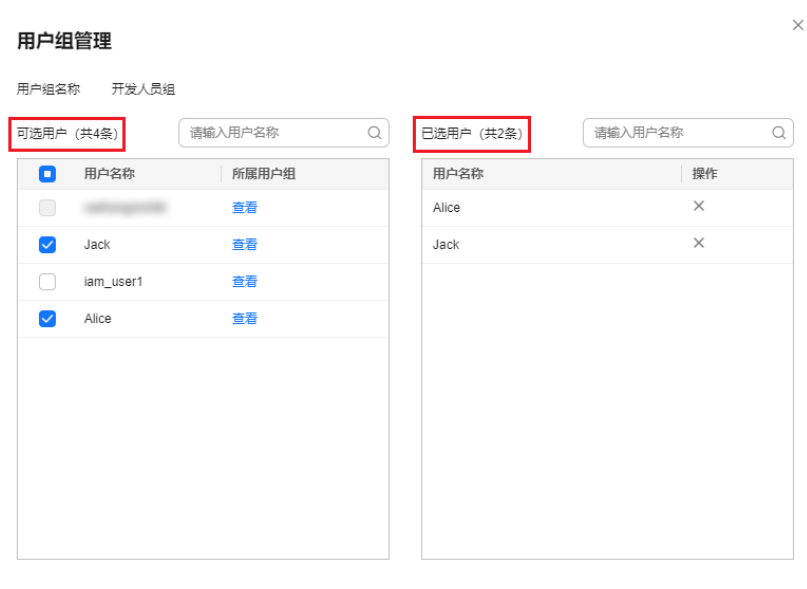

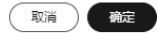

步骤**2** 在"可选用户"中选择需要添加的用户。

<span id="page-45-0"></span>图 **4-15** 修改用户组中的用户

步骤**3** 在"已选用户"中选择移除对应用户。

**----**结束

说明

系统缺省用户组"admin",只能修改其中包含的用户,不能修改描述信息与权限。

# **4.5** 移除用户组权限

操作步骤

当您需要移除用户组中的某个权限,请参考以下操作:

步骤1 进入IAM[控制台,](https://console-intl.huaweicloud.com/iam/?locale=zh-cn#/iam/users)在左侧导航栏选择"用户组"页签。

步骤**2** 单击用户组名称,进入用户组详情页面。

#### 图 **4-16** 单击用户组名称

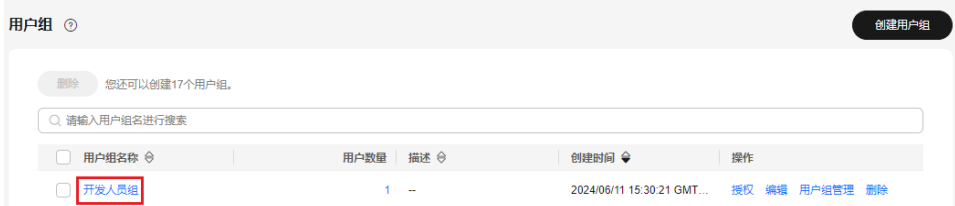

步骤3 在"授权记录"页签下,单击需要移除权限最右侧的"删除"。

图 **4-17** 移除策略

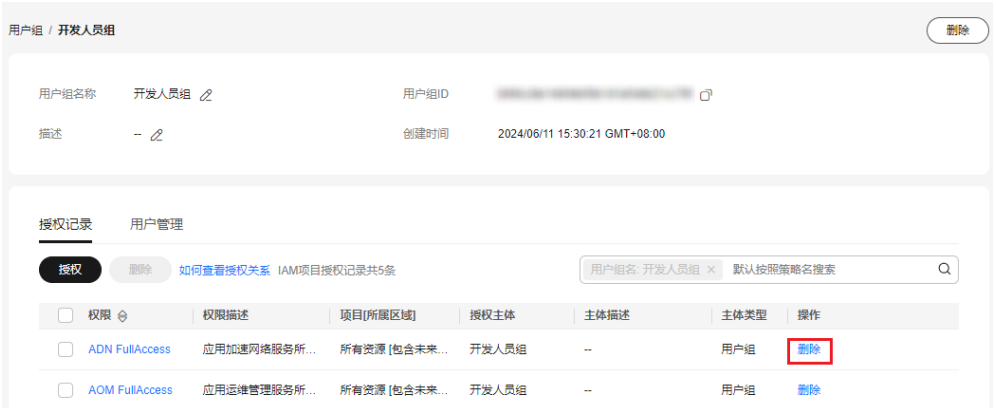

步骤4 在弹窗中,单击"是",移除用户组权限。

**----**结束

## 批量移除用户组权限

当您需要移除用户组中多个权限,请参考以下操作:

- 步骤**1** 进入**IAM**[控制台,](https://console-intl.huaweicloud.com/iam/?locale=zh-cn#/iam/users)在左侧导航栏选择"用户组"页签。
- 步骤**2** 单击用户组名称,进入用户组详情页面。

## 图 **4-18** 查看用户组

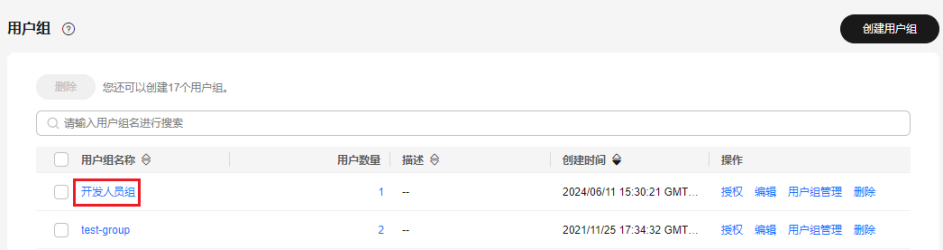

步骤**3** 在"授权记录"页签下,勾选需要移除的权限,单击权限列表上方的"删除"。

## 图 **4-19** 批量删除权限

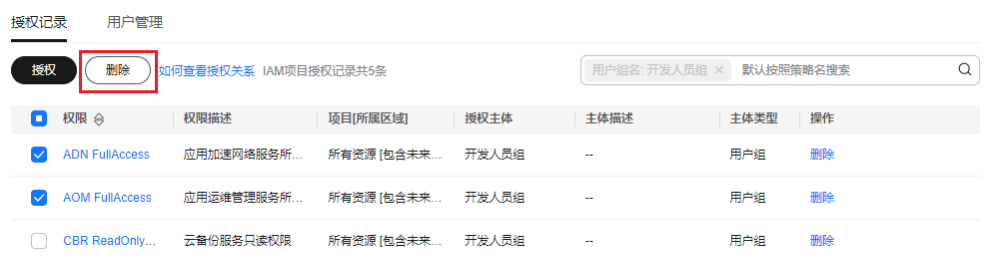

步骤4 在弹窗中,单击"是",移除用户组权限。

**----**结束

# <span id="page-47-0"></span>**4.6** 依赖角色的授权方法

由于华为云各服务之间存在业务交互关系,个别服务的角色依赖其他服务的角色实现 功能。因此管理员在基于角色授权时,对于有依赖则需要授予依赖的角色才会生效。 策略不存在依赖关系,不需要进行依赖授权。

## 操作步骤

- 步骤**1** 管理员登录**IAM**[控制台](https://console-intl.huaweicloud.com/iam/?locale=zh-cn#/iam/users)。
- 步骤**2** 在用户组列表中,单击新建用户组右侧的"授权"。
- 步骤**3** 在授权页面进行授权时,管理员在权限列表的搜索框中搜索需要的角色。
- 步骤**4** 选择角色,系统将自动勾选依赖角色。

## 图 **4-20** 选择角色

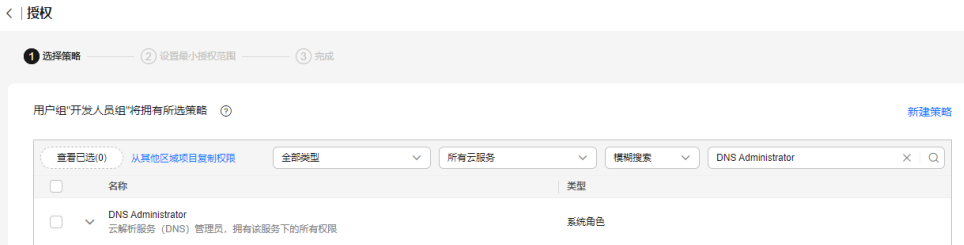

步骤5 单击勾选权限下方的 Y, 查看角色的依赖关系。

## 图 **4-21** 查看角色的依赖关系

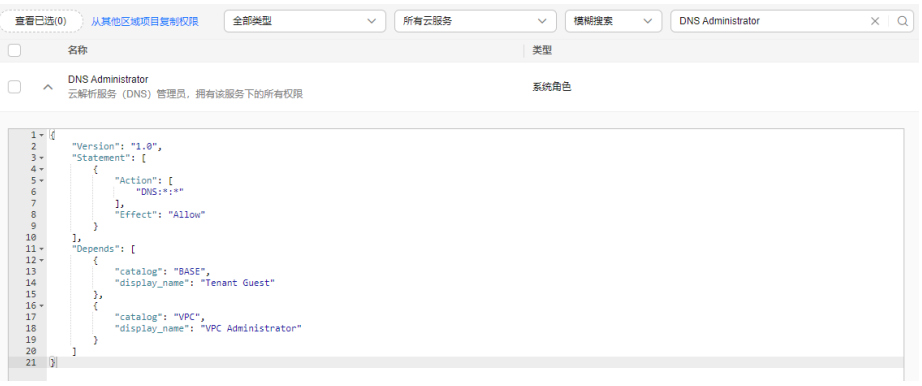

例如"DNS Administrator",角色内容中存在"Depends"字段,表示存在依赖关 系。给用户组授予"DNS Administrator"角色时,还需要在同项目同时授予"Tenant Guest "和"VPC Administrator "角色,"DNS Administrator "才能生效。

步骤**6** 单击"确定",完成依赖角色的授权。

## **----**结束

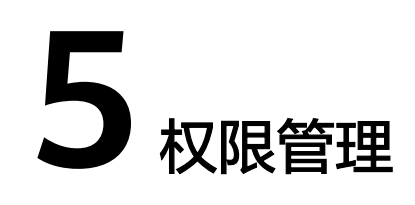

# <span id="page-48-0"></span>**5.1** 权限基本概念

## 权限

默认情况下,管理员创建的IAM用户没有任何权限,需要将其加入用户组,并给用户 组授予策略或角色,才能使得用户组中的用户获得对应的权限,这一过程称为授权。 授权后,用户就可以基于被授予的权限对云服务进行操作。

## 权限的分类

权限根据授权精细程度分为角色和策略。

- 角色: IAM最初提供的一种根据用户的工作职能定义权限的粗粒度授权机制。该 机制以服务为粒度,提供有限的服务相关角色用于授权。由于华为云各服务之间 存在业务依赖关系,因此给用户授予角色时,可能需要一并授予依赖的其他角 色,才能正确完成业务。角色并不能满足用户对精细化授权的要求,无法完全达 到企业对权限最小化的安全管控要求。
- 策略: IAM最新提供的一种细粒度授权的能力, 可以精确到具体服务的操作、资 源以及请求条件等。基于策略的授权是一种更加灵活的授权方式,能够满足企业 对权限最小化的安全管控要求。例如:针对ECS服务,管理员能够控制IAM用户仅 能对某一类云服务器资源进行指定的管理操作。

策略根据创建的对象, 分为**系统策略**和**自定义策略**。

## 策略**-**系统策略

云服务在IAM预置了常用授权项,称为系统策略。管理员给用户组授权时,可以直接 使用这些系统策略,系统策略只能使用,不能修改。**如需查看所有云服务的系统策** 略,请参见:[系统权限。](https://support.huaweicloud.com/intl/zh-cn/usermanual-permissions/iam_01_0001.html)

如果管理员在IAM控制台给用户组或者委托授权时,无法找到特定服务的系统策略, 原因是该服务暂时不支持IAM,管理员可以通过**给对应云服务<mark>提交工单</mark>,申请**该服务 在IAM预置权限。

## <span id="page-49-0"></span>策略**-**自定义策略

如果系统策略无法满足授权要求,管理员可以根据各服务支持的授权项,创建自定义 策略,并通过给用户组授予自定义策略来进行精细的访问控制,自定义策略是对系统 策略的扩展和补充。目前IAM支持可视化视图、JSON视图两种自定义策略配置方式。

# **5.2** 角色

角色是IAM最初提供的一种根据用户的工作职能定义权限的粗粒度授权机制。该机制 以服务为粒度,提供有限的服务相关角色用于授权。角色并不能满足用户对精细化授 权的要求,无法完全达到企业对权限最小化的安全管控要求。

由于华为云各服务之间存在业务依赖关系,因此给用户或用户组授予角色时,需要将 依赖的其他角色一并授予该用户或用户组,保证权限生效。具体请参见: 6<mark>t赖角色的</mark> [授权方法。](#page-47-0)

## 约束与限制

企业项目授权场景下不支持授予角色。

## 角色内容

给用户组选择角色时,单击角色前面的 V,可以查看角色的详细内容, 以"DNS Administrator"为例,说明角色的内容。

#### 图 **5-1** DNS Administrator 角色内容

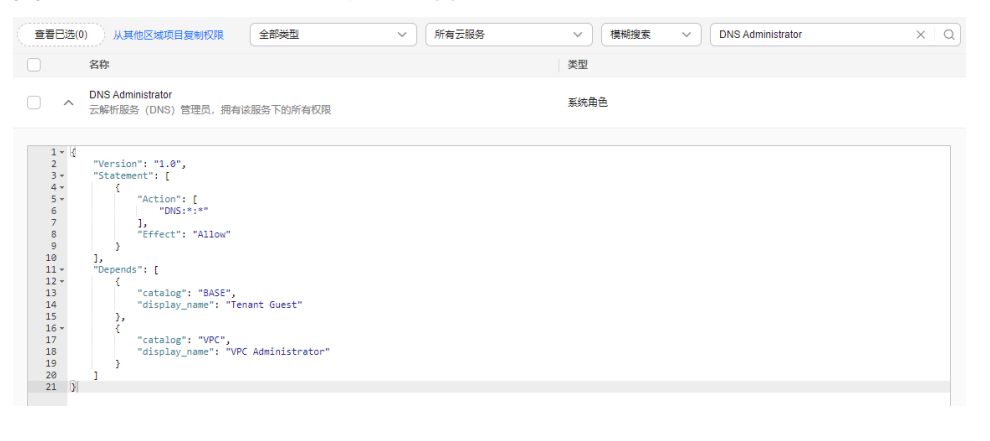

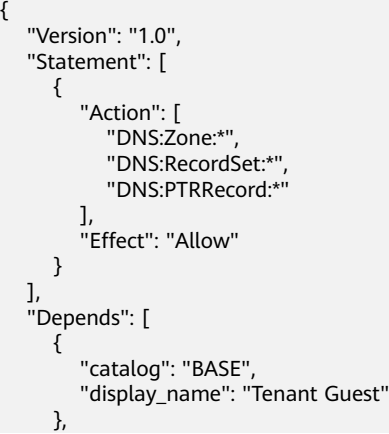

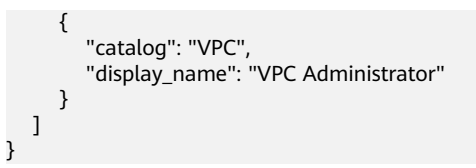

## 参数说明

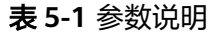

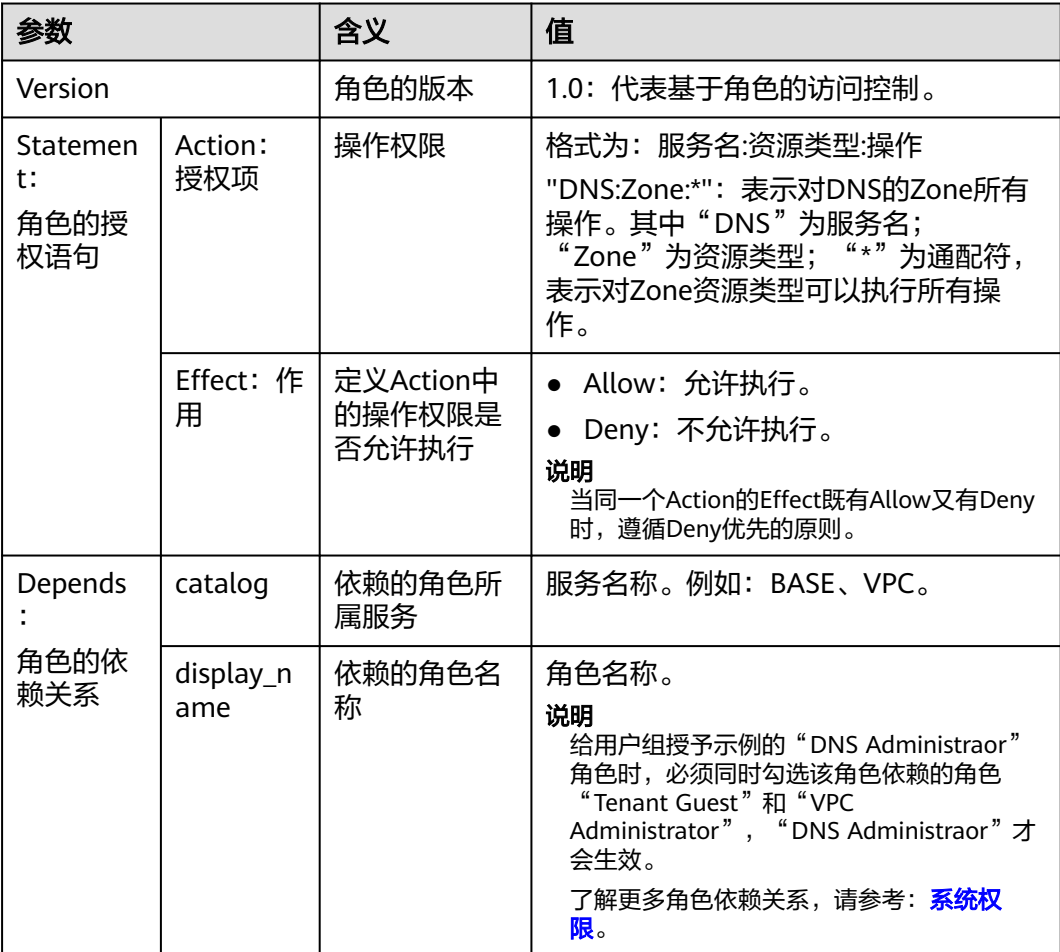

# **5.3** 策略

## **5.3.1** 策略内容

可以单击策略名称查看策略所包含的内容,从而进行选用策略。

## 查看策略内容

- 步骤1 在左侧导航栏选择"用户组",单击需授权的用户组"操作"列下的"授权"。
- 步骤2 给用户组选择策略时,单击策略前面的 V , 可以查看策略的详细内容, 以系统策略 "IAM ReadOnlyAccess"为例。

## 图 **5-2** IAM ReadOnlyAccess 策略内容

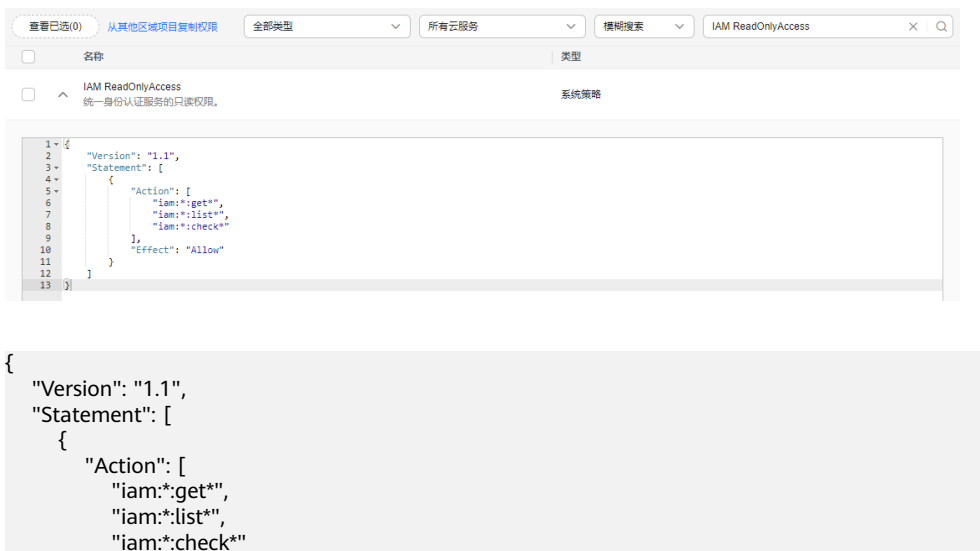

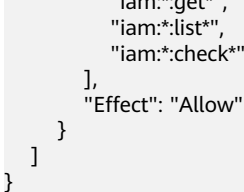

**----**结束

# **5.3.2** 策略语法

```
下面以OBS的自定义策略为例,说明策略的语法。
{
   "Version": "1.1",
   "Statement": [
      {
         "Effect": "Allow",
         "Action": [
           "obs:bucket:ListAllMyBuckets",
           "obs:bucket:HeadBucket",
           "obs:bucket:ListBucket",
           "obs:bucket:GetBucketLocation"
\qquad \qquad ],
 "Condition": {
           "StringEndWithIfExists": {
              "g:UserName": [
                 "specialCharacter"
             ]
           },
            "Bool": {
              "g:MFAPresent": [
                 "true"
              ]
           }
         },
         "Resource": [
            "obs:*:*:bucket:*"
         ]
      }
   ]
}
```
## 策略结构

策略结构包括Version(策略版本号)和Statement(策略权限语句)两部分,其中 Statement可以有多个,表示不同的授权项。

## 图 **5-3** 策略结构

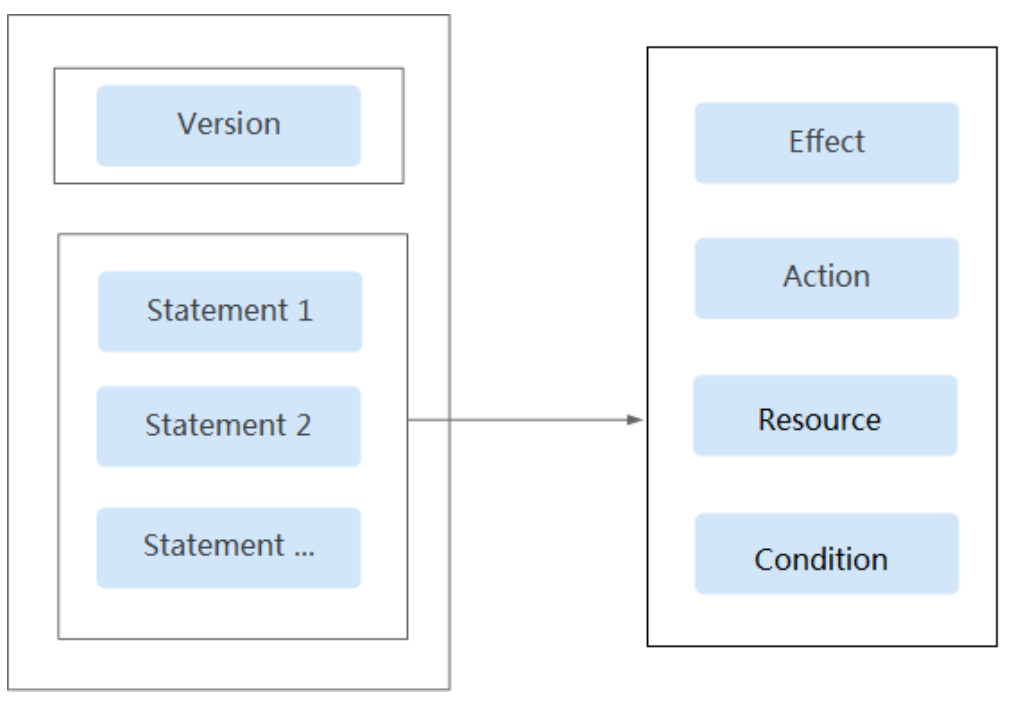

## 策略参数

策略参数包含Version和Statement两部分,下面介绍策略参数详细说明。了解策略参 数后,您可以根据场景自定义策略,如自**定义策略使用样例**。

## 表 **5-2** 策略参数说明

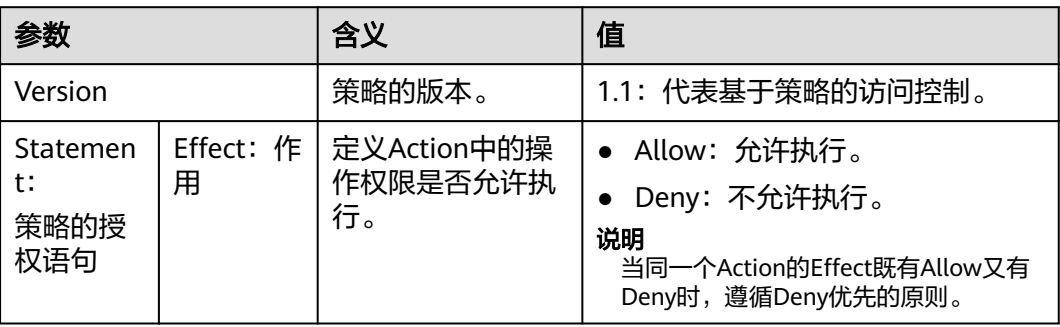

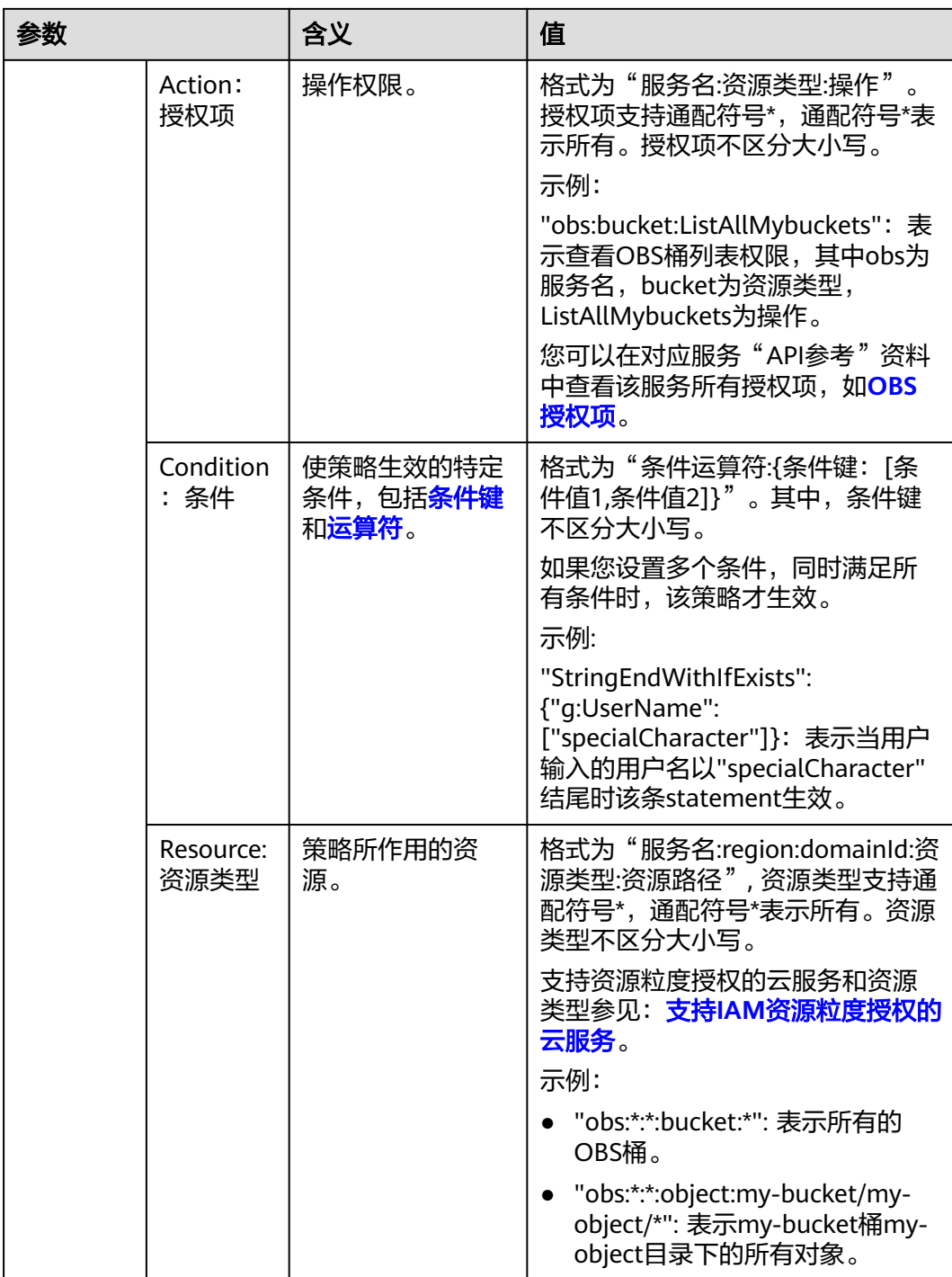

## ● 条件键

条件键表示策略语句的 Condition 元素中的键值。根据适用范围,分为全局条件 键和服务条件键。

- 全局级条件键 (前缀为g:)适用于所有操作, IAM提供两种全局条件键: **通用** 全局条件键和其他全局条件键。
	- 通用全局条件键:在鉴权过程中,云服务不需要提供用户身份信息, IAM将自动获取并鉴权。详情请参见: [通用全局条件键](#page-54-0)。
- 其他全局条件键:在鉴权过程中,IAM通过云服务获取条件信息并鉴 权。仅部分已对接的云服务支持其他全局条件键。
- <span id="page-54-0"></span>– 服务级条件键(前缀为服务缩写,如obs:)仅适用于对应服务的操作,详情 请参见对应云服务的用户指南,如**OBS**[请求条件。](https://support.huaweicloud.com/intl/zh-cn/usermanual-obs/obs_03_0155.html)

表 **5-3** 通用全局条件键

| 全局条件键                   | 类型  | 说明                                                                   |
|-------------------------|-----|----------------------------------------------------------------------|
| g:CurrentTime           | 时间  | 接收到鉴权请求的时间。以 ISO 8601 格式表<br>示, 例如: 2012-11-11T23:59:59Z。示例参见<br>1 。 |
| g:DomainName            | 字符串 | 请求者的账号名称。示例参见 <b>2</b> 。                                             |
| g:MFAPresent            | 布尔值 | 是否使用MFA多因素认证方式获取Token。示例<br>参见3。                                     |
| g:MFAAge                | 数值  | 通过MFA多因素认证方式获取的Token的生效时<br>长。该条件需要和g:MFAPresent一起使用。示例<br>参见4。      |
| g:PKITokenIssue<br>Time | 时间  | PKI Token的签发时间。以ISO 8601格式表示,<br>例如: 2012-11-11T23:59:59Z。示例参见5。     |
| g:ProjectName           | 字符串 | 项目名称。示例参见 <b>6</b> 。                                                 |
| g:UserId                | 字符串 | IAM用户ID。示例参见7。                                                       |
| g:UserName              | 字符串 | IAM用户名。示例参见8。                                                        |

## 表 **5-4** 其他全局条件键

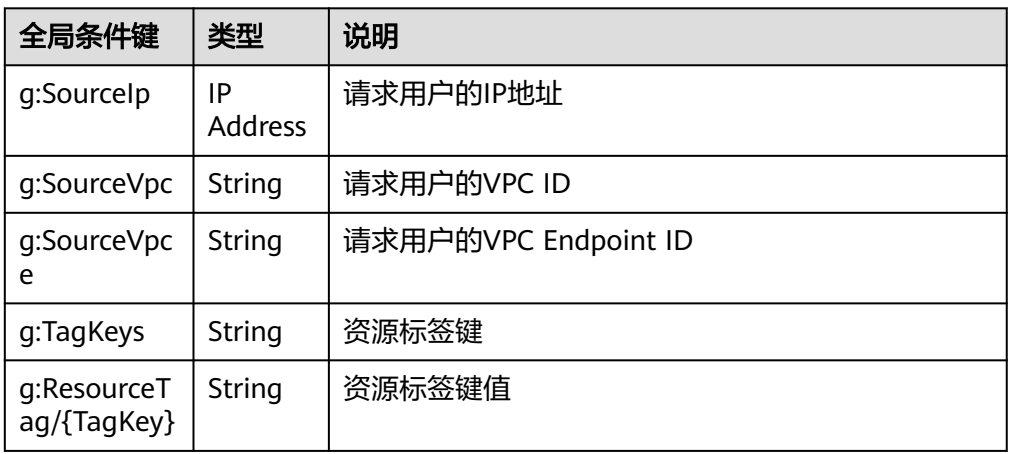

## a. **g:CurrentTime**

示例:表示用户在北京时间2023年3月1日8点到北京时间2023年3月30日8点 可以创建IAM委托。注意:策略中g:CurrentTime条件键值的时间格式为UTC 时间。

```
 "Version": "1.1",
      "Statement": [{
 "Effect": "Allow",
 "Action": ["iam:roles:createRoles"],
            "Condition": {
                 "DateGreaterThan": {
                      "g:CurrentTime": ["2023-03-01T00:00:00Z"]
, and the contract of \} "DateLessThan": {
                      "g:CurrentTime": ["2023-03-30T00:00:00Z"]
\{a_1, \ldots, a_n\} }
      }]
```
## b. **g: DomainName**

<span id="page-55-0"></span>{

}

{

示例:表示仅有用户zhangsan可以创建委托。

```
 "Version": "1.1",
 "Statement": [{
 "Effect": "Allow",
              "Action": ["iam:roles:createRoles"],
              "Condition": {
                   "StringEquals": {
                          "g:DomainName": ["zhangsan"]
\{\hspace{.8cm},\hspace{.8cm}\} }
       }]
}
```
## c. **g:MFAPresent**

{

示例:表示请求者获取身份凭证时采用了MFA认证后才可以创建IAM委托。

```
 "Version": "1.1",
       "Statement": [{
              "Effect": "Allow",
              "Action": ["iam:roles:createRoles"],
              "Condition": {
                    "Bool": {
                           "g:MFAPresent": ["true"]
\{a_1, \ldots, a_n\}\qquad \qquad \} }]
```
d. **g:MFAAge**

}

示例:表示请求者获取身份凭证时采用了MFA认证的时间必须大于900s才可 以创建IAM委托。

```
{
       "Version": "1.1",
       "Statement": [{
              "Effect": "Allow",
              "Action": ["iam:roles:createRoles"],
              "Condition": {
                   " NumberGreaterThanEquals ": {
                   "g:MFAAge": ["900"]
\{a_1, \ldots, a_n\} }
       }]
}
```
e. **g:PKITokenIssueTime**

示例: 表示用户在北京时间2023年3月1日8点前请求签发的PKI Token可以创 建IAM委托。

## <span id="page-56-0"></span>说明

{

}

{

策略中g:PKITokenIssueTime条件键值的时间格式为UTC时间。

```
 "Version": "1.1",
 "Statement": [{
    "Effect": "Allow",
    "Action": ["iam:roles:createRoles"],
    "Condition": {
       "DateLessThan": {
          "g:PKITokenIssueTime": ["2023-03-01T00:00:00Z"]
       }
    }
 }]
```
## f. **g:ProjectName**

示例:表示请求者获取的凭证范围必须是在北京四时才可以创建IAM委托。

```
 "Version": "1.1",
      "Statement": [{
 "Effect": "Allow",
 "Action": ["iam:roles:createRoles"],
            "Condition": {
                  " StringEquals ": {
                        "g: ProjectName ": ["cn-north-4"]
\{a_1, \ldots, a_n\}\qquad \qquad \} }]
```
g. **g: UserId**

}

{

}

{

示例: 表示用户ID为xxxxxxxxxxxx…的用户才可以创建IAM委托。

```
 "Version": "1.1",
       "Statement": [{
              "Effect": "Allow",
              "Action": ["iam:roles:createRoles"],
              "Condition": {
                    "StringEquals": {
                           ,<br>"g: UserId ": ["xxxxxxxxxxx…"]
\{a_1, \ldots, a_n\} }
       }]
```
h. **g: UserName**

示例:表示用户lisi才可以创建IAM委托。

```
 "Version": "1.1",
      "Statement": [{
 "Effect": "Allow",
 "Action": ["iam:roles:createRoles"],
            "Condition": {
                 "StringEquals": {
                 "g: UserName ": ["lisi"]
\{a_1, \ldots, a_n\} }
      }]
```
– 多值条件键

}

i. ForAllValues:测试请求集的每个成员的值是否为条件键集的子集。如果 请求中的每个键值均与策略中的至少一个值匹配,则条件返回true。

```
{
     "Version": "1.1",
      "Statement": [
       {
        "Effect": "Allow",
         "Action": [
          "ims:images:share"
         ],
    "Condition": {
    "ForAllValues:StringEquals": {
           "ims:TargetOrgPaths": [
              "orgPath1",
              "orgPath2",
              "orgPath3"
    ]
          }
        }
       }
     ]
   }
   此策略描述的是对于请求者发起共享的组织中所有组织路径必须是
   orgPath1、orgPath2或者orgPath3,那么允许共享。
   假如请求者想共享镜像给组织路径orgPath1、orgPath3下的成员,策略
   匹配成功。
   假如请求者想共享镜像给组织路径orgPath1、orgPath2、orgPath3、
   orgPath4下的成员,策略匹配失败。
ii. ForAnyValue: 测试请求值集的至少一个成员是否与条件键值集的至少
   一个成员匹配。如果请求中的任何一个键值与策略中的任何一个条件值
   匹配,则条件返回true。对于没有匹配的键或空数据集,条件返回
   false。
   {
      "Version": "1.1",
```

```
 "Statement": [
     {
       "Effect": "Allow",
       "Action": [
          "ims:images:share"
       ],
        "Condition": {
          "ForAnyValue:StringEquals": {
             "ims:TargetOrgPaths": [
 "orgPath1",
 "orgPath2",
               "orgPath3"
 ]
         }
       }
     }
  ]
```
此策略描述的是对于请求者发起共享的组织中任一一个组织路径是 orgPath1、orgPath2或者orgPath3,那么允许共享。

假如请求者想共享镜像给组织路径orgPath1、orgPath4下的成员,策略 匹配成功。

假如请求者想共享镜像给组织路径orgPath4、orgPath5下的成员,策略 匹配失败。

## 条件键运算逻辑

}

## <span id="page-58-0"></span>图 **5-4** 条件键运算逻辑示意图

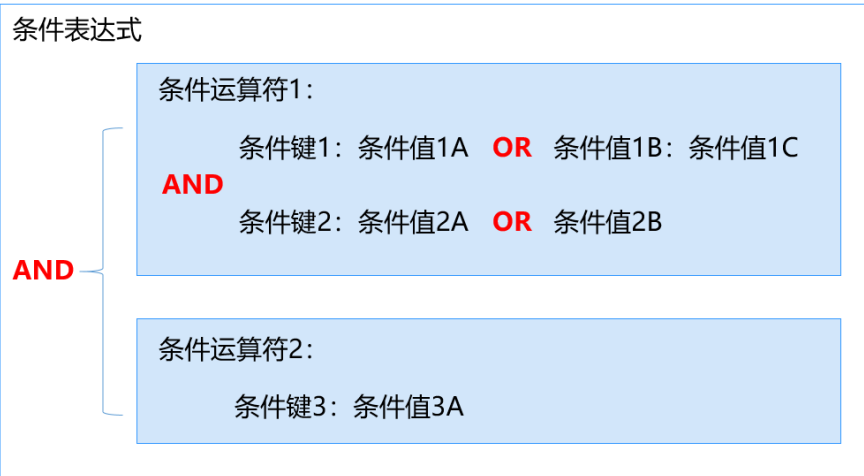

a. 对于同一条件键的多个条件值,采用OR运算逻辑,即请求值按照条件运算符 匹配到任意一个条件值则返回true。

## 须知

当运算符表示否定含义的时候(例如:StringNotEquals),则请求值按照条 件运算符不能匹配到所有的条件值。

b. 同一运算符下的不同条件键之间,采用AND运算逻辑。不同运算符之间,采 用AND运算逻辑。

## 运算符

运算符与条件键、条件值一起构成完整的条件判断语句,当请求信息满足该条件 时, 策略才能生效。运算符可以增加后缀"IfExists", 表示对应请求值为空或满 足条件的请求值均使策略生效,如"StringEqualsIfExists"表示请求值为空或请 求值等于条件值均使策略生效。运算符为字符串型运算符,表格中如未增加说 明,不区分大小写。

– String类型

表 **5-5** String 类型运算符

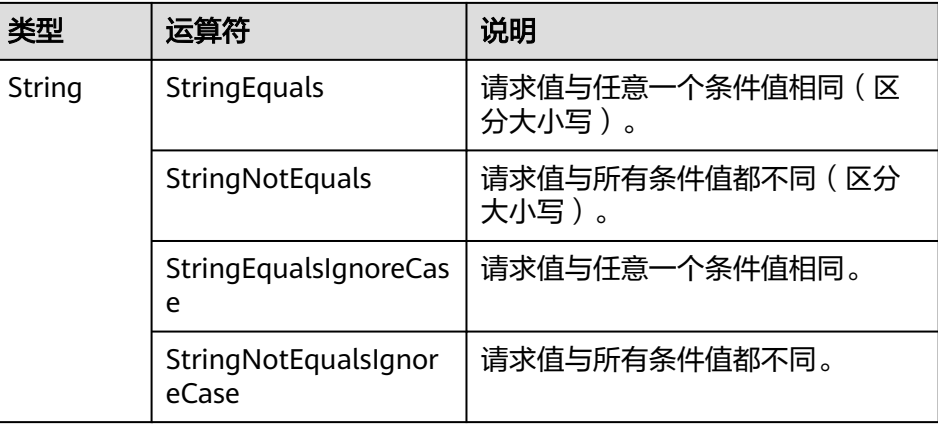

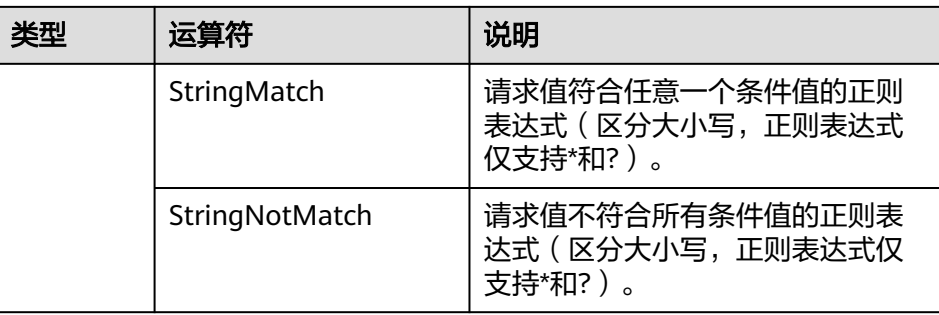

示例:指定用户名为ZhangSan的请求者才能够获取对象内容、获取对象元数 据。

```
{
    "Version": "1.1",
    "Statement": [
      {
          "Effect": "Allow",
          "Action": [
            "obs:object:GetObject"
\qquad \qquad \Box "Condition": {
             "StringEquals": {
                "g:DomainName": [
                   "ZhangSan"
               ]
            }
         }
      }
   ]
}
```
– Number类型

表 **5-6** Number 类型运算符

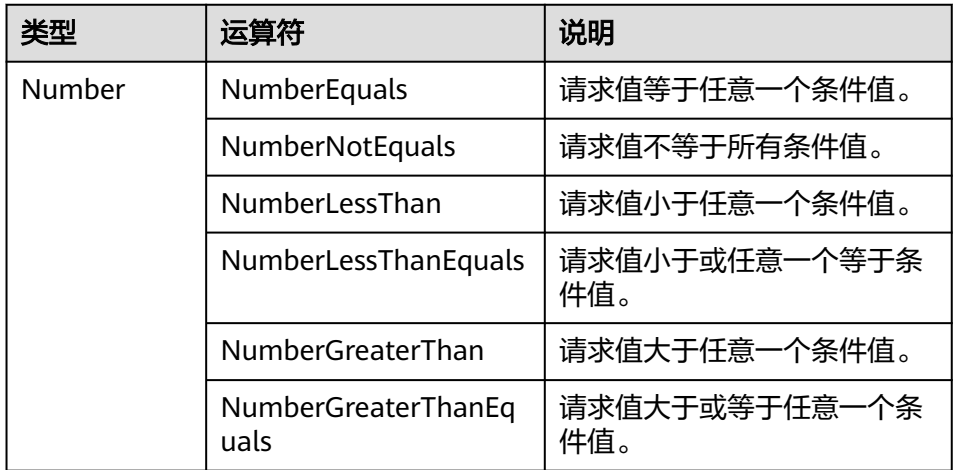

示例: 请求者一次最多可以在example\_bucket桶中列出10个对象。

```
{
   "Version": "1.1",
    "Statement": [
      {
         "Effect": "Allow",
```

```
 "Action": [
         "obs:bucket:ListBucket"
       ],
 "Resource": [
 "OBS:*:*:bucket:example_bucket"
\sim \sim \sim \sim \sim \sim "Condition": {
 "NumberLessThanEquals": {
 "obs:max-keys": [
 "10"
           ]
         }
       }
    }
```
– Date类型

 ] }

## 表 **5-7** Date 类型运算符

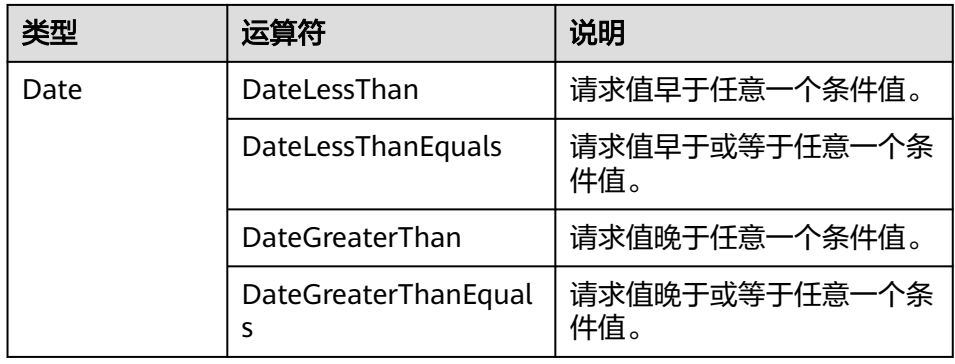

## 示例:请求者只能在2022年8月1日前创建桶资源。

```
{
 "Version": "1.1",
 "Statement": [
      {
        "Effect": "Allow",
        "Action": [
           "obs:bucket:CreateBucket"
\sim \sim \sim \sim \sim \sim "Condition": {
           "DateLessThan": {
 "g:CurrentTime": [
 "2022-08-01T00:00:00Z"
             ]
          }
        }
     }
  ]
}
– Bool类型
```
#### 表 **5-8** Bool 类型运算符

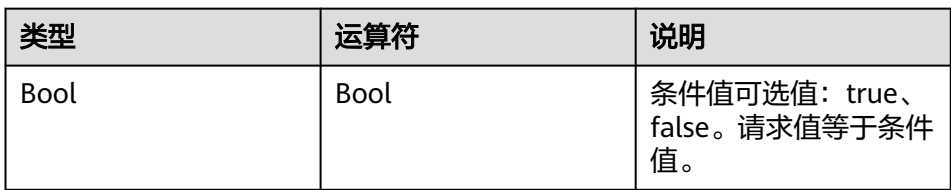

## 示例:请求者必须使用开启了MFA认证的凭证才能修改指定永久访问密钥。

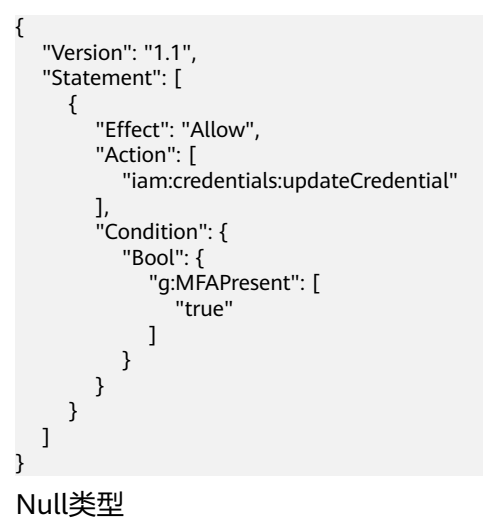

# 表 **5-9** Null 类型运算符

{

}

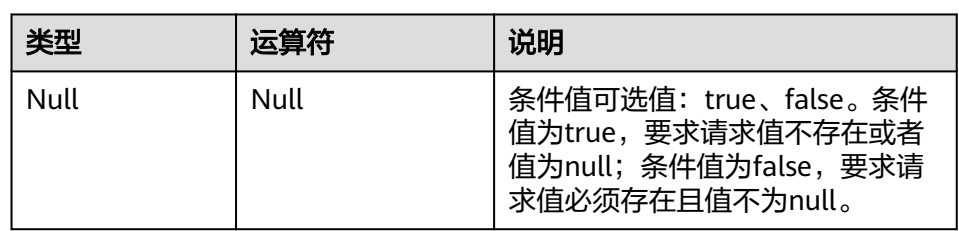

## 示例: 请求者的创建桶请求必须来源于VPC。

```
 "Version": "1.1",
 "Statement": [
    {
       "Effect": "Allow",
       "Action": [
          " obs:bucket:CreateBucket"
       ],
       "Condition": {
          "Null": {
             "obs:SourceVpc": [
                "false"
             ]
         }
      }
   }
 ]
```
### – "IfExists"运算符后缀

除Null运算符以外,您可以在任何条件运算符名称的末尾添加IfExists,例 如:StringEqualsIfExists。如果请求的内容中存在条件键,则依照策略所述 来进行匹配。如果该键不存在,则该条件元素的匹配结果将为true。

## **5.3.3** 策略变量

## 策略变量简介

在创建自定义策略时,策略中Resource元素或Condition元素的条件值可以使用策略变 量作为占位符。在策略实际鉴权的时候,这些占位符将会被自动替换成请求上下文中 指定条件键的值。

## 策略变量语法与替换规则说明

策略变量结构支持使用\$前缀,后跟一对大括号{ }。在大括号内,需要填入想要使用的 请求上下文中的条件键的名称,例如\${g:UserName}。在实际策略鉴权的时候,\$ {g:UserName}将被自动替换为条件键g:UserName的值。

#### 说明

Condition条件值的变量可以填写在任意位置, Resource元素的变量只能填写在Resource以":"分 隔的五段式中的最后一段,例如:OBS:\*:\*:bucket:\${g:UserName}。

如果指定条件键在请求上下文中不存在,或者指定条件键是多值条件键,那么将会替换失败,可 能会导致整个语句无效。例如当且仅当访问身份是IAM用户时,请求中才会存在g:UserName。 如果以其他身份访问,那么所有包含\${g:UserName}的资源和条件键都将视作不匹配。同理,对 于多值条件键(指一个条件键对应多个值),即使它存在于请求上下文中,由于它是多值条件 键,依然会被判定为替换失败,从而视作不匹配。

如果变量指定的条件键替换失败,您可以为它提供原定设置文本作为默认值。要向变 量添加默认值,请用单引号' '括起默认值,并用英文逗号和空格分隔条件键名称和默认 值,例如\${key, 'default'},表示当key不存在或者替换失败时,将\${key, 'default'}替换 为文本串default。条件键名称不区分大小写,但是默认值区分大小写。此外,条件键 名称与默认值引号前后的空格都会被忽略。例如\${ g:username , 'Default\_User\_Name' }表示如果访问身份是IAM用户, 则替换成g:UserName的值, 否 则替换成文本串Default\_User\_Name。

对于策略变量中具有特殊含义的字符"\$"(策略变量标识符),如果您不想让这个字符 表示特殊含义,请将它们改写为\${\$};在策略变量默认值中,如果您想表达一个单引 号字符('),请使用一对连续的单引号(")来表示。例如\${g:UserName, 'A single quote is '', two quotes are ''''.'},当使用默认值进行替换时,它将被替换成A single quote is ', two quotes are ''.

IAM只会进行一轮替换,这意味着即使替换完毕后包含新的策略变量结构,它仍然不 会被替换。例如\${g:UserName, '\${g:UserName}'},当使用默认值进行替换时,它将 被替换成\${g:UserName},不会继续迭代。

## 策略变量替换失败场景说明

在以下场景下将会出现策略变量替换失败的情况:

- 变量在上下文中不存在,替换失败,例如非IAM用户登录时:"\${g:UserName}"。
- 变量标识符不匹配,替换失败,例如: "\${foo"、"\${foo, 'default'"。
- 变量中默认值标识符不匹配,替换失败,例如: "\${key, value}"、 "\${foo, 'default}"、"\${foo, 'default''}"等。
- 变量为空,替换失败,例如"\${}"、"\${ }"、"\${ }"等。
- 变量不允许存在空格,如果变量中存在空格,替换失败,例如:"\${g:user id}" 等。
- 变量嵌套,替换失败,例如: \${var1\${var2}}。

## 策略变量使用示例

● 在资源中使用变量:

{

该示例表示,如果以IAM用户身份登录,且IAM用户名是test\_user\_name的 情况下(g:UserName获取到的值是test\_user\_name)对资源 OBS:\*:\*:bucket:test\_user\_name("\*"代表通配表示任意多个字符)执行 obs:bucket:CreateBucket的行为结果是Allow。

```
 "Version": "1.1",
    "Statement": [{
       "Effect": "Allow",
       "Action": [
          "obs:bucket:CreateBucket"
       ],
       "Resource": [
          "OBS:*:*:bucket:${g:UserName}"
      ]
   }]
}
```
该示例表示, 以IAM用户身份登录, 且IAM用户名是test user name的情况 下(g:UserName获取到的值是test\_user\_name)对资源 OBS:\*:\*:bucket:prefix\_test\_user\_name\_suffix("\*"代表通配表示任意多个字 符)执行obs:bucket:CreateBucket的行为结果是Allow。

```
{
    "Version": "1.1",
    "Statement": [{
       "Effect": "Allow",
       "Action": [
          "obs:bucket:CreateBucket"
       ],
       "Resource": [
          "OBS:*:*:bucket:prefix_${g:UserName}_suffix"
      ]
   }]
}
```
● 在条件值中使用变量:

{

}

该示例表示, 以IAM用户身份登录, 且IAM用户名是test user name的情况下 (g:UserName获取到的值是test\_user\_name)执行iam:agencies:getAgency的行 为结果是Allow。

```
 "Version": "1.1",
   "Statement": [{
       "Effect": "Allow",
       "Action": [
          "iam:agencies:getAgency"
\qquad \qquad ],
 "Condition": {
          "StringEquals": {
             "g:UserName": [
                "${g:UserName}"
            ]
         }
      }
   }]
```
# **5.3.4** 策略鉴权规则

用户在发起访问请求时,系统根据用户被授予的访问策略中的action进行鉴权判断。鉴 权规则如下:

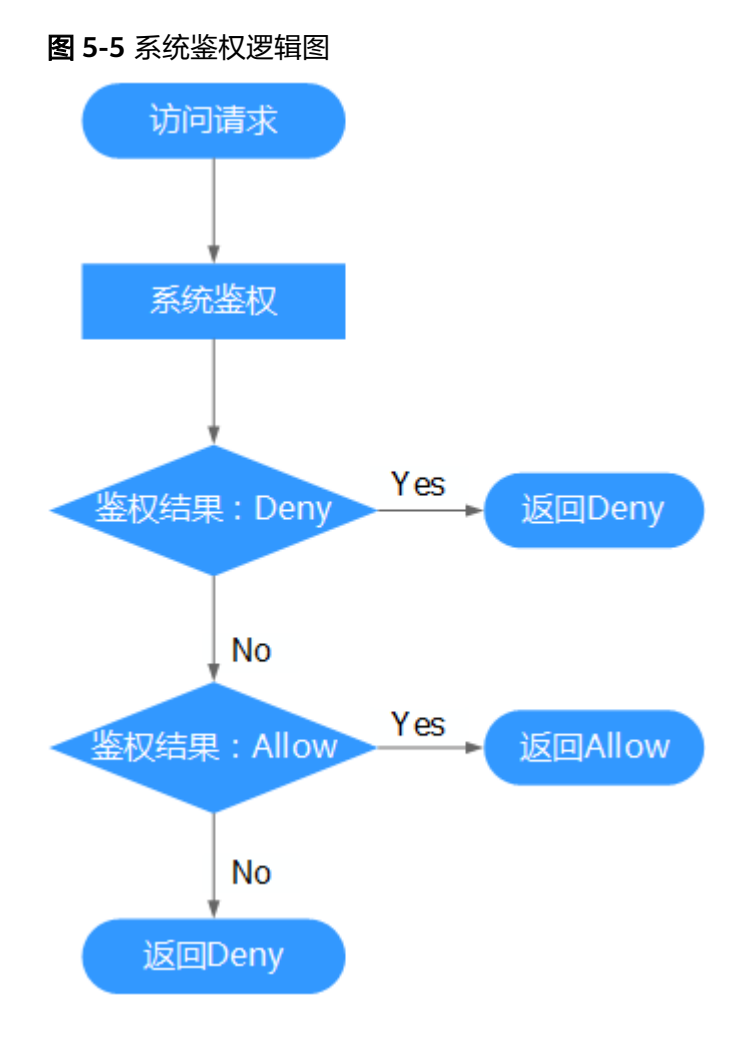

- 1. 用户发起访问请求。
- 2. 系统在用户被授予的策略中寻找请求对应的action,优先寻找Deny指令。如果找 到一个适用的Deny指令,系统将返回Deny决定。
- 3. 如果没有找到Deny指令,系统将寻找适用于请求的任何Allow指令。如果找到一 个Allow指令,系统将返回Allow决定。
- 4. 如果找不到Allow指令,最终决定为Deny,鉴权结束。

# **5.4** 系统策略更名详情

现对系统策略(即细粒度策略类型)名称进行调整,新的策略名称将于2020/2/6 22:30:00 ( 北京时间 ) 正式生效。本次调整仅涉及对系统策略名称的修改, 不会影响 您的业务,请放心使用。原始系统策略为Version 1.0,目标系统策略为Version 1.1, 当前IAM兼容两个版本。

## 表 **5-10** 系统策略更名详情

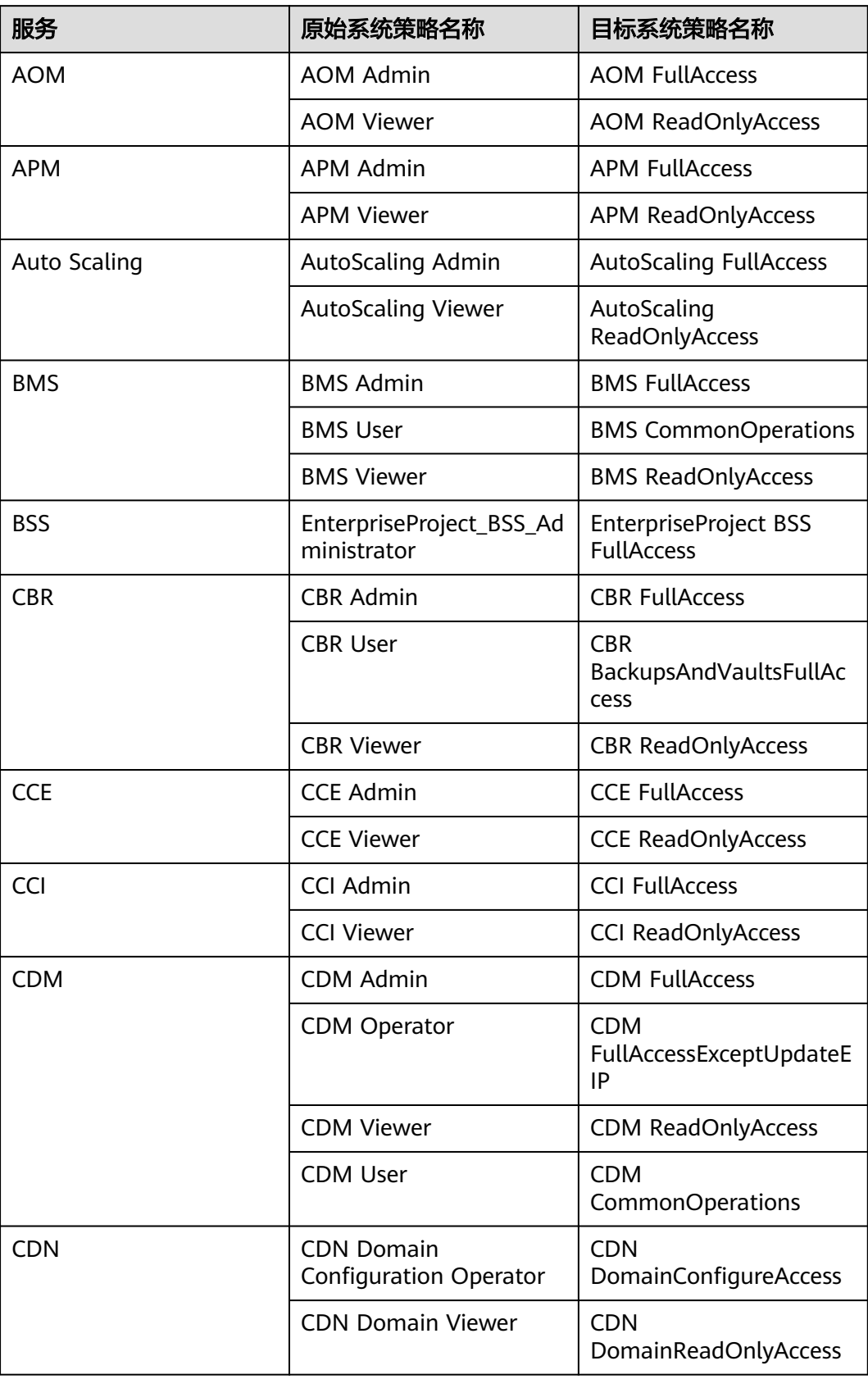

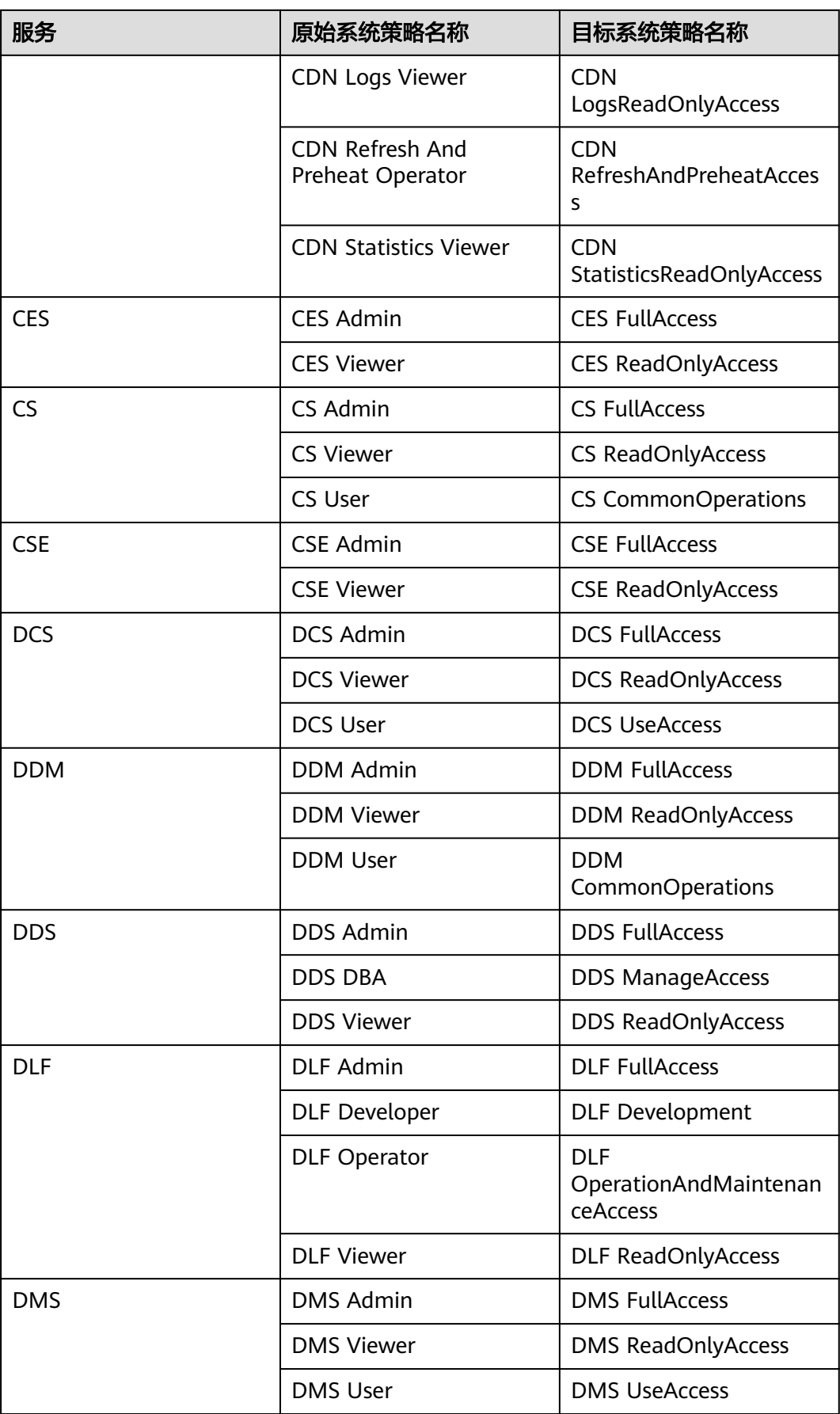

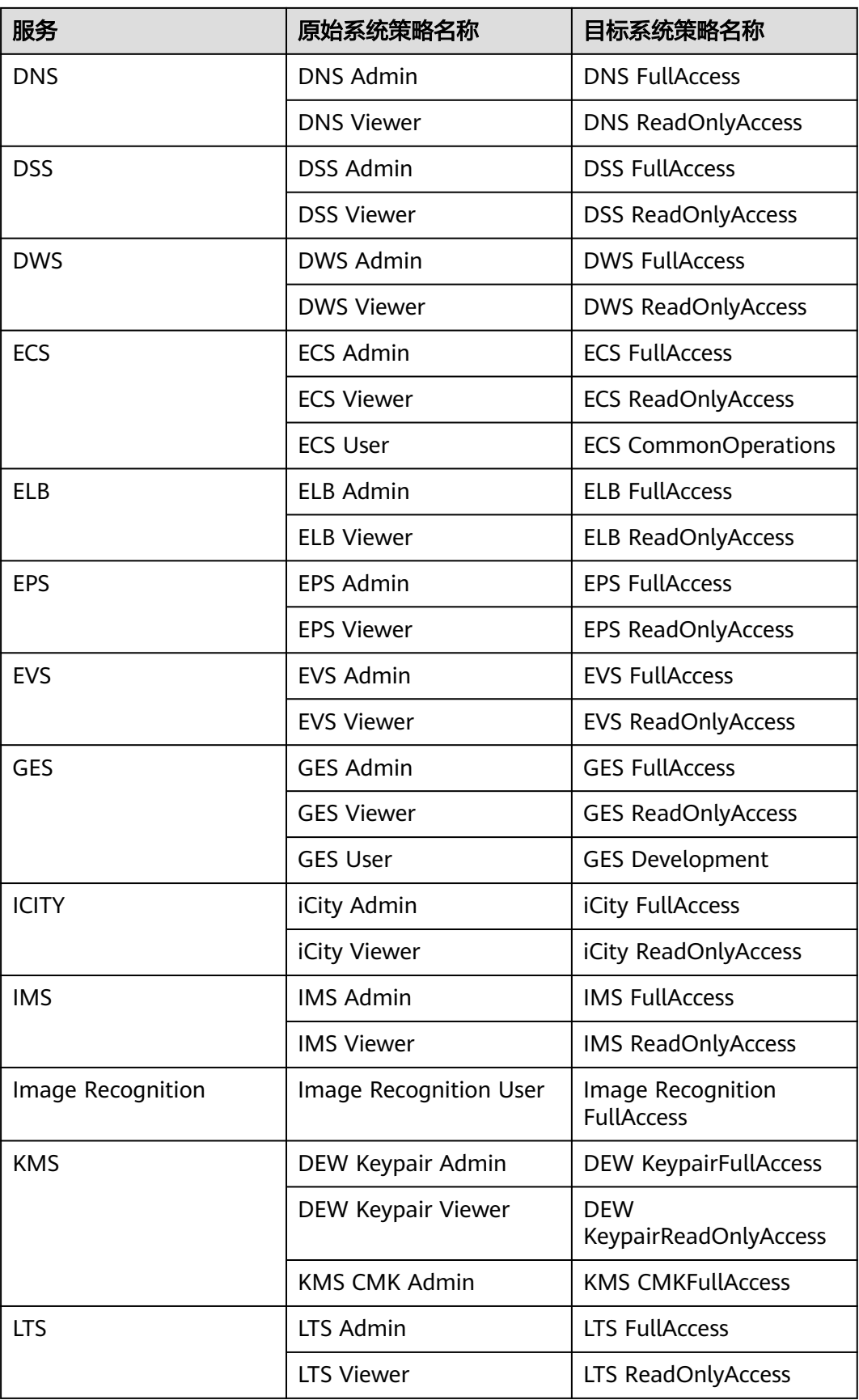

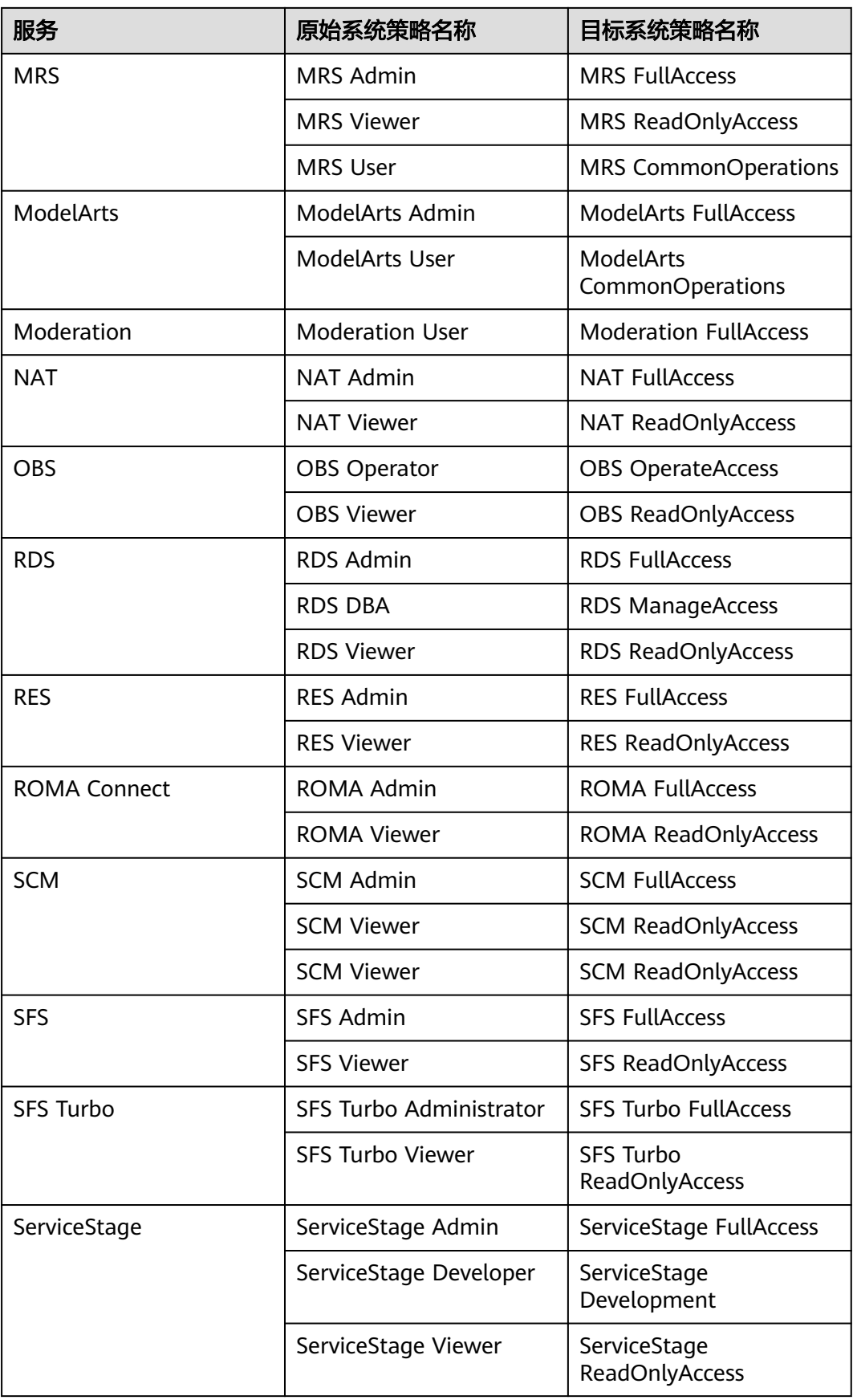

<span id="page-69-0"></span>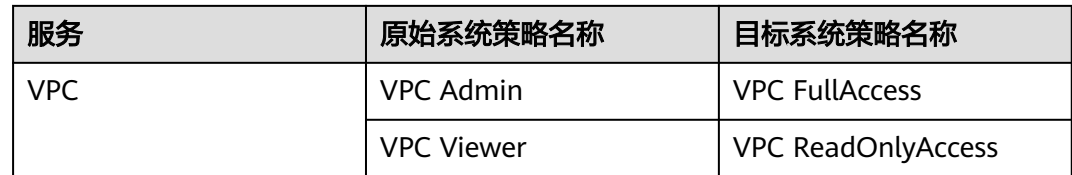

# **5.5** 查看授权记录

如果您需要查看当前账号下的所有授权关系,可以进入"权限管理>授权管理"页面。 IAM权限管理为您呈现账号中的所有授权关系,支持使用"策略名"、"用户名**/**用户 组名**/**委托名"、"项目区域"、"企业项目(已开启企业项目)""主体类型"为过 滤条件查看指定授权关系。

● 如果您已开通并使用企业项目,可以选择IAM项目视图、企业项目视图,分别查 看IAM项目、企业项目的授权关系。

## 图 **5-6** 已开通并使用企业项目

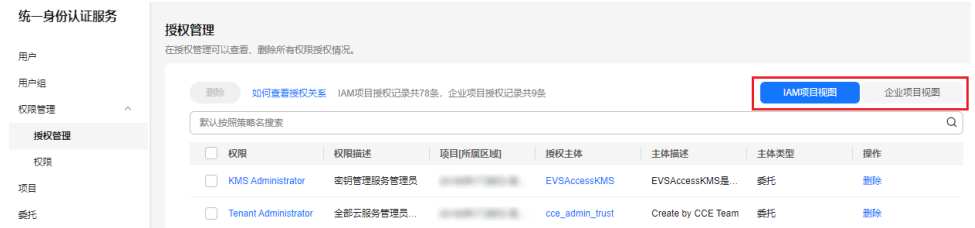

● 如果您暂未开通企业项目,将自动显示IAM项目视图。如需开通企业项目,请参 [见开通企业项目](https://support.huaweicloud.com/intl/zh-cn/usermanual-em/pm_topic_0002.html)。

## 图 **5-7** 暂未开通企业项目

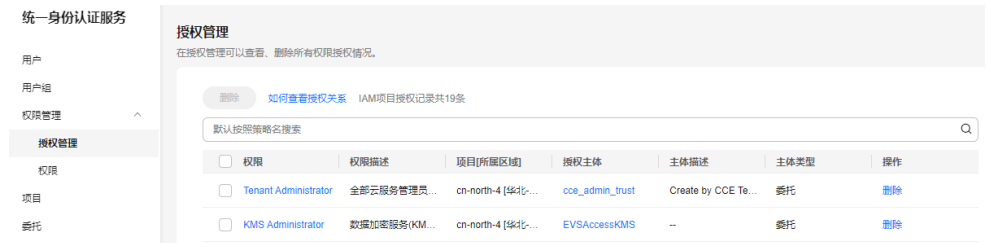

## **IAM** 项目视图

在IAM项目视图下,您可以选择如下过滤条件查看对应授权记录。

- **策略名**: 权限的名称。单击权限名称可以查看权限详情。 如需查看指定权限的授权记录,选择过滤条件为"策略名",输入指定权限名 称,查看该权限的授权记录。如需查看所有云服务的[系统权](https://support.huaweicloud.com/intl/zh-cn/usermanual-permissions/iam_01_0001.html)限,请参见: <mark>系统权</mark> [限](https://support.huaweicloud.com/intl/zh-cn/usermanual-permissions/iam_01_0001.html)。
- 用户名**/**用户组名**/**委托名:IAM用户、用户组、委托的名称。 如需查看指定IAM用户/用户组/委托的IAM项目授权记录,选择过滤条件为"用户 名"、"用户组名"或"委托名",输入指定对应名称,查看其授权记录。

#### <span id="page-70-0"></span>说明

基于IAM项目授权,最小授权单位为用户组。查看IAM项目视图下指定IAM用户授权记录 时,将显示该IAM用户所属用户组的授权记录。

- 项目区域: IAM项目或区域名称, 即权限的作用范围。查看IAM项目授权情况, 请 选择:
	- 全局服务:查看所有全局服务授权记录。
	- 所有项目: 查看基于所有项目授权的授权记录。基于"所有项目"授权,权 限对所有项目都生效,包括全局服务和所有项目(包括未来创建的项目)。
	- 指定项目(如"ap-southeast-1"):查看基于默认区域、子项目授权的授 权记录。
- 主体类型:授权对象类型,可以选择用户、用户组、委托3种。IAM项目视图下, 可以选择主体类型为"用户组"、"委托",如果选择"用户",筛选结果为 空。
- 企业项目:企业项目的名称。如果您在IAM用户视图下,选择"企业项目"为过 滤条件,并输入企业项目名称,将自动切换至<mark>企业项目视图</mark>。

## 企业项目视图

在企业项目视图下,您可以选择如下过滤条件查看对应授权记录。

策略名:权限的名称。单击权限名称可以查看权限详情。

如需查看指定权限的授权记录,选择过滤条件为"策略名",输入指定权限名 称,查看该权限的授权记录。如需查看企业项目支持的[云](https://support.huaweicloud.com/intl/zh-cn/usermanual-em/zh-cn_topic_0129629471.html)服务权限,请参见: 云 [服务权限说明。](https://support.huaweicloud.com/intl/zh-cn/usermanual-em/zh-cn_topic_0129629471.html)

● 用户名**/**用户组名**/**委托名:IAM用户、用户组、委托的名称。

如需查看指定IAM用户/用户组的企业项目授权记录,选择过滤条件为"用户 名"、"用户组名",输入指定对应名称,查看其授权记录。

说明

- 基于企业项目授权,最小授权单位为用户,查看企业项目视图下指定IAM用户授权记录 时,显示该IAM用户及其所属用户组的授权记录。
- 企业项目:企业项目的名称,即权限的作用范围。查看指定企业项目的授权记 录,选择区域过滤条件为"企业项目",输入企业项目名称,查看基于该企业项 目的所有授权记录。
- 主体类型:授权对象类型,可以选择用户、用户组、委托3种。
- 项目区域: IAM项目或区域。如果您在企业项目视图下, 选择"项目区域"为过 滤条件,并选择指定项目,将自动切换至**IAM**[项目视图。](#page-69-0)

# **5.6** 自定义策略

## **5.6.1** 创建自定义策略

如果系统策略不满足授权要求,管理员可以创建自定义策略,并通过给用户组授予自 定义策略来进行精细的访问控制,自定义策略是对系统策略的扩展和补充。

目前IAM支持以下两种方式创建自定义策略:

- 可视化视图:通过可视化视图创建自定义策略,无需了解JSON语法,按可视化视 图导航栏选择云服务、操作、资源、条件等策略内容,可自动生成策略。
- JSON视图: 通过JSON视图创建自定义策略, 可以在选择策略模板后, 根据具体 需求编辑策略内容;也可以直接在编辑框内编写JSON格式的策略内容。

本节为您介绍在"权限管理>权限"页面创建自定义策略。您还可以在授权过程中创建 自定义策略,如图5-8所示,管理员无需取消正在进行的授权操作,创建自定义策略完 成后可继续完成授权。

图 **5-8** 授权过程中创建策略

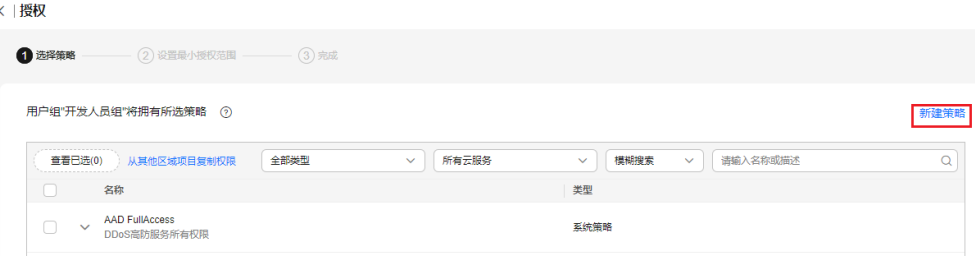

## 可视化视图配置自定义策略

- 步骤**1** 登录**IAM**[控制台。](https://console-intl.huaweicloud.com/iam/?locale=zh-cn#/iam/users)
- 步骤**2** 在统一身份认证服务,左侧导航窗格中,选择"权限管理>权限"页签,单击右上方的 "创建自定义策略"。

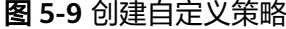

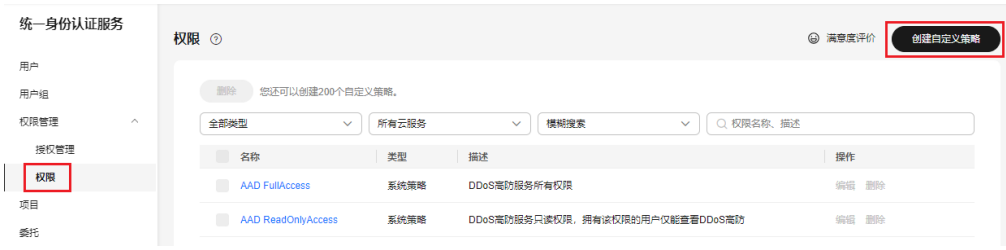

步骤**3** 输入"策略名称"。

图 **5-10** 输入策略名称 **权限 / 创建自定义策略** ❶ 自定义策略是对系统策略的扩展和补充,您可以创建自定义策略以实现定制的权限管理。 ⑦ + 笨脾之愁  $\boxed{\scriptstyle{\text{policydg2ijl}}}$ 可视化视图 JSON视图 策略配置方式 \* 策略内容 ● ● D 最佳 → D 最佳 → D 选择资源 (可选) → D 请求条件 (可选) → D D D D  $\lambda$   $\Omega$   $\oplus$ ● 允许  $\bigcap$  is a (+) 从已有策略复制 (+) 添加权限 筆略描述 | 清输入策略描述 (可选) 作用范围 (職)(取消)
步骤**4** "策略配置方式"选择"可视化视图"。

- 步骤**5** 在"策略内容"下配置策略。
	- 1. 选择"允许"或"拒绝"。
	- 2. 选择"云服务"。
		- 说明
			- 此处只能选择一个云服务,如需配置多个云服务的自定义策略,请在完成此条配置后, 单击"添加权限",创建多个服务的授权语句;或使用**JSON**[视图配置自定义策略。](#page-74-0)
			- 暂不支持一个自定义策略同时包含全局级云服务和项目级云服务。如果需要同时设置全 局级服务和项目级服务的自定义策略,请创建两条自定义策略,便于授权时设置最小授 权范围。
	- 3. 选择"操作",根据需求勾选产品权限。
	- 4. (可选)选择资源类型,如选择"特定资源"可以单击"通过资源路径指定"来 指定需要授权的资源。

支持为特定资源授权的云服务请参考:支持**IAM**[资源粒度授权的云服务](#page-79-0)。

表 **5-11** 资源类型

| 类型   | 说明                                                                                                    |
|------|----------------------------------------------------------------------------------------------------|
| 特定资源 | 授予IAM用户特定资源的相应权限。如授予IAM用户以TestBucket<br>命名开头的桶相应权限,需将bucket设置为通过资源路径指定,添<br>加资源路径: OBS:*:*:bucket:TestBucket*。                                           |
|      | 说明                                                                                                    |
|      | - 指定桶资源:                                                                                                    |
|      | 【格式】OBS:*:*:bucket: <i>桶名称</i>                                                                                                    |
|      | 对于桶资源,IAM自动生成资源路径前缀 <b>"obs:*:*:bucket:"</b> 。通过 <b>桶名称</b><br>指定具体的资源路径,支持通配符*。例如: obs:*:*:bucket:*表示任意OBS<br>桶。                                        |
|      | - 指定对象资源:                                                                                                    |
|      | 【格式】OBS:*:*:object: <i>桶名称/对象名称</i>                                                                                                    |
|      | 对于对象资源,IAM自动生成资源路径前缀"obs:*:*:object:"。通过 <b>桶名</b><br>称/对象名称指定具体的资源路径,支持通配符*。例如: obs:*:*:object:my-<br>bucket/my-object/*表示my-bucket桶下my-object目录下的任意对象。 |
| 所有资源 | 授予IAM用户所有资源的相应权限。                                                                                                    |

5. (可选)添加条件,单击"添加条件",选择"条件键",选择"运算符",根 据运算符类型填写相应的值。

#### 表 **5-12** 条件参数

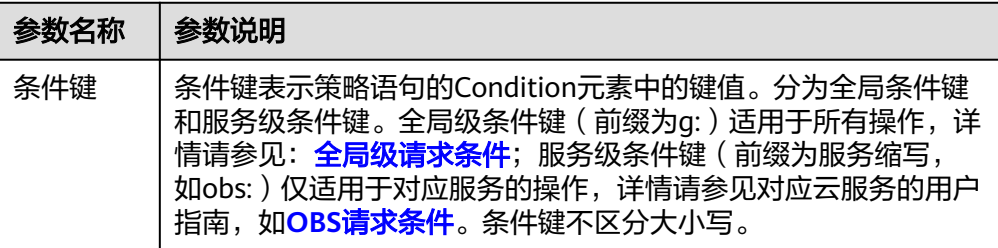

<span id="page-73-0"></span>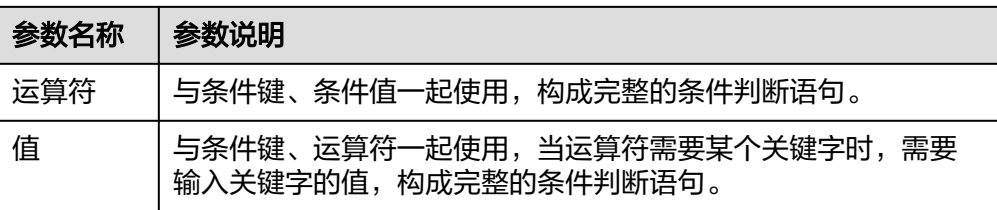

### 图 **5-11** 添加请求条件

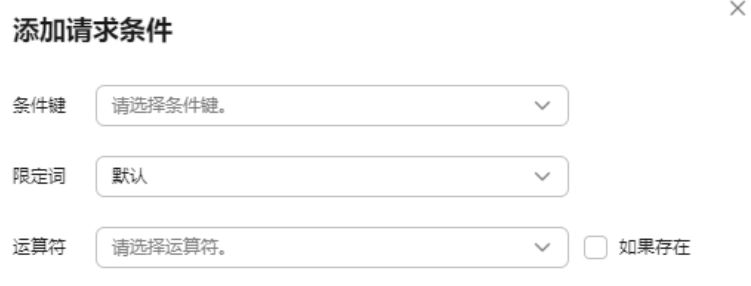

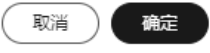

#### 表 **5-13** 全局级请求条件

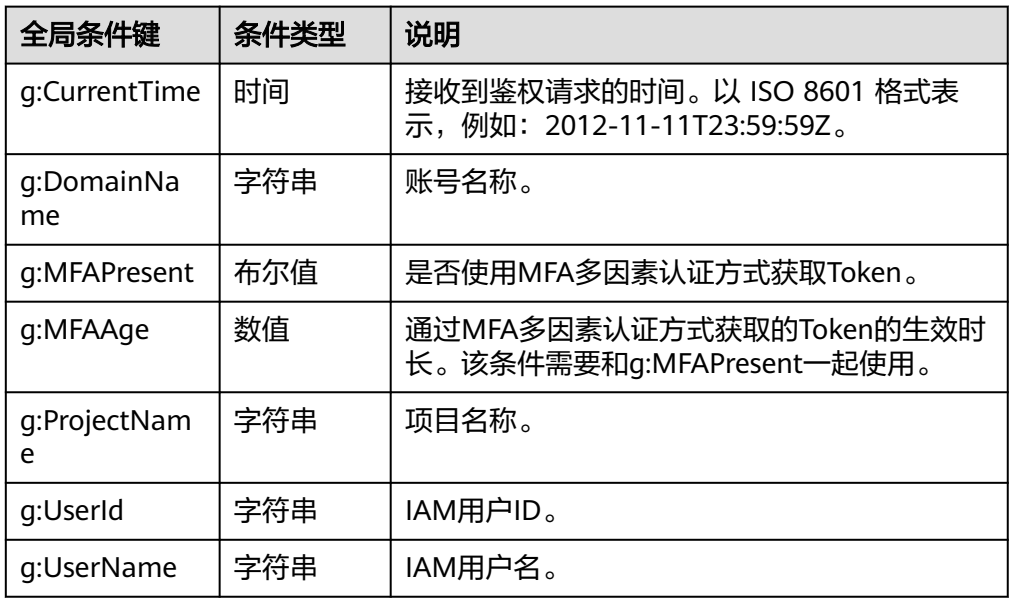

## 步骤6 (可选)在"策略配置方式"选择JSON视图,将可视化视图配置的策略内容转换为 JSON语句,您可以在JSON视图中对策略内容进行修改。

#### 说明

如果您修改后的JSON语句有语法错误,将无法创建策略,可以自行检查修改内容或单击界面弹 。<br>窗中的"重置",将JSON文件恢复到未修改状态。

- <span id="page-74-0"></span>步骤**7** (可选)如需创建多条自定义策略,请单击"添加权限";也可在已创建的策略最右 端单击"+",复制此权限。
- 步骤**8** 输入"策略描述"(可选)。
- 步骤**9** 单击"确定",自定义策略创建完成。
- 步骤**10** 将新创建的自定义策略授予用户组,使得用户组中的用户具备自定义策略中的权限。

给用户组授予自定义策略与系统策略操作一致,详情请参考: 创建用户组并授权。

**----**结束

## **JSON** 视图配置自定义策略

- 步骤**1** 登录**IAM**[控制台。](https://console-intl.huaweicloud.com/iam/?locale=zh-cn#/iam/users)
- 步骤**2** 在统一身份认证服务,左侧导航窗格中,选择"权限管理>权限"页签,单击右上方的 "创建自定义策略"。

图 **5-12** 创建自定义策略

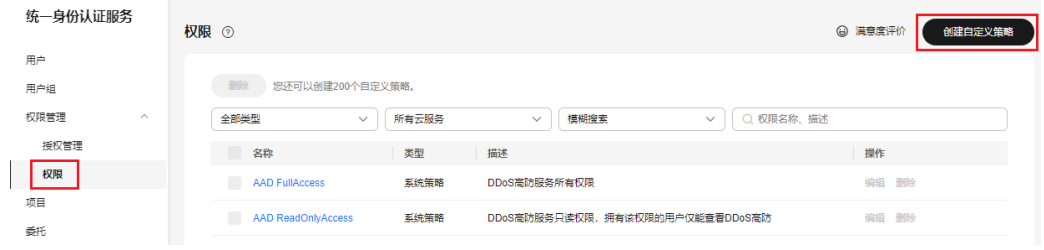

步骤**3** 输入"策略名称"。

图 **5-13** 输入策略名称

```
权限 / 创建自定义策略
   ← 自定义策略是对系统策略的扩展和补充,您可以创建自定义策略以实现定制的权限管理。 ②
     ★ 簧略名称
                         policyda2lil
       策略配置方式
                            可视化视图
                                                 JSON视图
                            1 - \frac{1}{2}* 策略内容
                                   "Version": "1.1",
                            2<sup>7</sup>"Statement": [
                            3 -4 -₹
                            \overline{5}"Effect": "Allow",
                                            "Action": [
                            6 -"tms:resourceTags:list",
                            \overline{z}"tms:tagKeys:list",
                            \overline{8}\overline{9}"tms:resources:list",
                           10
                                                "tms:predefineTags:create",
                           11\,"tms:predefineTags:delete",
                                                "tms:resourceTags:create",
                          1213"tms:predefineTags:list",
                                                "tms:tagValues:list"
                          14
                          15
                                            <sup>1</sup>
                          16\,-3
                           17
                                   ı
                          18 }
```
步骤**4** "策略配置方式"选择"JSON视图"。

步骤**5** (可选)在"策略内容"区域,单击"从已有策略复制",例如选择"EVS FullAccess"作为模板。

说明

此处可以同时选择多个服务的策略,这些策略的作用范围必须一致,即都是全局级服务或者项目 级服务。如果需要同时设置全局服务和项目级服务的自定义策略,请创建两条自定义策略,便于 授权时设置最小授权范围。

- 步骤**6** 单击"确定"。
- 步骤**7** 修改模板中策略授权语句。
	- 作用(Effect):允许(Allow)和拒绝(Deny)。
	- 权限集(Action):写入各服务API授权项列表(如图5-14所示)中"授权项"中 的内容,例如:"evs:volumes:create",来实现细粒度授权。

#### 图 **5-14** 授权项示例

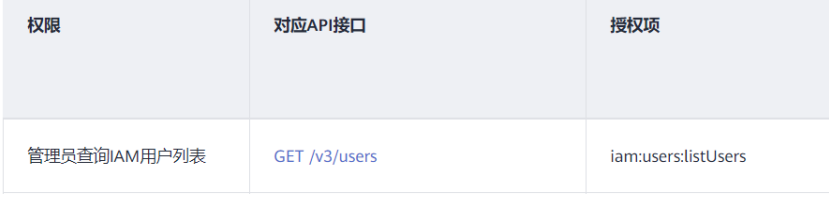

#### 说明

- 自定义策略版本号(Version)固定为1.1,不可修改。
- 各服务支持的API授权列表,详情请参见: <mark>系统权限</mark>。
- 步骤**8** (可选)输入"策略描述"。
- 步骤**9** 单击"确定"后,系统会自动校验语法,如跳转到策略列表,则自定义策略创建成 功;如提示"策略内容错误",请按照语法规范进行修改。
- 步骤**10** 将新创建的自定义策略授予用户组,使得用户组中的用户具备自定义策略中的权限。

#### 说明

给用户组授予自定义策略与系统策略操作一致,详情请参考: 创建用户组并授权。

#### **----**结束

# **5.6.2** 修改、删除自定义策略

本章为您介绍如何修改和删除已创建的自定义策略。

# 修改自定义策略

修改自定义策略名称、描述和内容。

- 1. 管理员在IAM[控制台](https://console-intl.huaweicloud.com/iam/?locale=zh-cn#/iam/users)左侧导航窗格中,选择"权限管理>权限"页签。
- 2. 在指定策略的操作列中单击"编辑",或者单击需要修改的策略名称,进入策略 详情页。

## 图 **5-15** 修改自定义策略

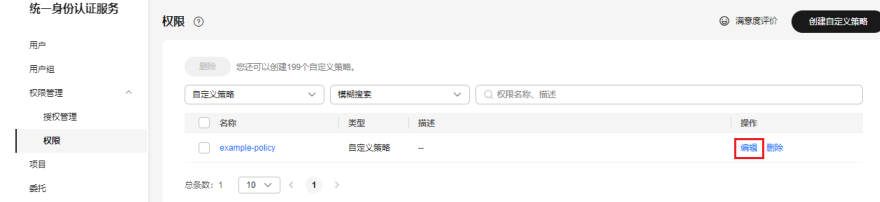

- 3. 可根据需要修改"策略名称"和"策略描述"。
- 4. [按可视化视图配置自定义策略](#page-71-0)方式修改策略。
- 5. 单击"确定"完成修改。

# 删除自定义策略

#### 说明

如果当前自定义策略已被授权给用户组或委托,则无法删除。移除该用户组或委托中的自定义策 略后,才可删除自定义策略。

- 1. 管理员在IAM[控制台](https://console-intl.huaweicloud.com/iam/?locale=zh-cn#/iam/users)左侧导航窗格中,选择"权限管理>权限"。
- 2. 在指定策略的操作列中单击"删除"。

#### 图 **5-16** 删除自定义策略

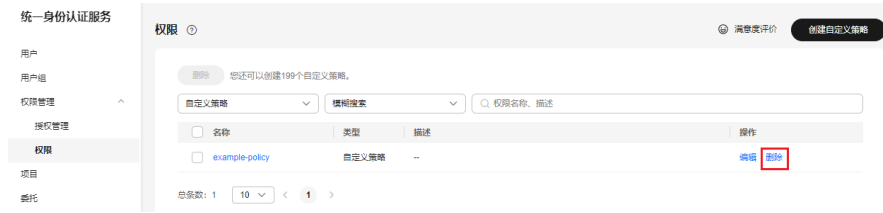

3. 单击"确定"完成删除。

# **5.6.3** 自定义策略使用样例

# 配合较高权限系统策略使用

如果您给IAM用户授予较高权限的系统策略,例如"FullAccess",但不希望IAM用户 拥有某个服务的权限,例如云审计服务。您可以创建一个自定义策略,并将自定义策 略的Effect设置为Deny,然后将较高权限的系统策略和自定义策略同时授予用户,根 据Deny优先原则,则授权的IAM用户除了云审计服务,可以对其他所有服务执行所有 操作。

以下策略样例表示:拒绝IAM用户使用云审计服务。

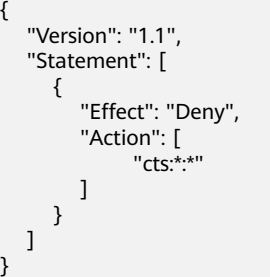

}

- Action为授权项,格式为:服务名:资源类型:操作。 "cts:\*:\*":表示对云审计的所有操作。其中cts为服务名; "\*"为通配符,表示对所有的资源 类型可以执行所有操作。
- Effect为作用,Deny表示拒绝,Allow表示允许。

# 配合单个服务系统策略使用

如果您给IAM用户授予单个服务系统策略,例如"BMS FullAccess",但不希望 用户拥有BMS FullAccess中的创建裸金属服务器权限(bms:servers:create),可 **以创建一条相同Action的自定义策略, 并将自定义策略的Effect设置为Deny**, 然 后将系统策略BMS FullAccess和自定义策略同时授予用户,根据Deny优先原则, 则用户可以对BMS执行除了创建裸金属服务器外的所有操作。

以下策略样例表示:拒绝IAM用户创建裸金属服务器。

```
{
    "Version": "1.1",
    "Statement": [
       {
          "Effect": "Deny",
          "Action": [
                "bms:servers:create"
         ]
      }
   ]
```
如果您给IAM用户授予"OBS ReadOnlyAccess"权限,但不希望部分用户查看指 定OBS资源(例如,不希望用户名以"TestUser"开头的用户查看以 "TestBucket"命名开头的桶),可以再创建一条自定义策略来指定特定的资 源,并将自定义策略的Effect设置为Deny,然后将OBS ReadOnlyAccess和自定义 策略同时授予用户。根据Deny优先原则,则用户可以对以"TestBucket"命名开 头之外的桶进行查看操作。

以下策略样例表示:拒绝以TestUser命名开头的用户查看以TestBucket命名开头的 桶。 {

```
 "Version": "1.1",
      "Statement": [
            {
                  "Effect": "Deny",
                  "Action": [
                        "obs:bucket:ListAllMybuckets",
                        "obs:bucket:HeadBucket",
                        "obs:bucket:ListBucket",
                        "obs:bucket:GetBucketLocation"
\blacksquare "Resource": [
                     "obs:*:*:bucket:TestBucket*"
, and the contract \mathbf{I}-.<br>"Condition": {
                     "StringStartWith": {
                        "g:UserName": [
                            "TestUser"
               ]
            }
         }
            }
      ]
```
}

当前仅部分服务支持资源级授权,例如OBS 对象存储服务;对于不支持资源级别授权的服务, 若自定义策略中含有资源类型,则无法创建成功。

# 完全使用自定义策略

您也可以不使用系统策略,只创建自定义策略,实现IAM用户的指定服务授权。

● 以下策略样例表示:仅允许IAM用户使用ECS、EVS、VPC、ELB、AOM

```
{
       "Version": "1.1",
       "Statement": [
            {
                   "Effect": "Allow"
                   "Action": [
                         "ecs:*:*",
                         "evs:*:*",
                        "vpc:*:*"
                         "elb:*:*",
                         "aom:*:*"
 ]
            }
      ]
}
以下策略样例表示: 允许特定IAM用户 (以TestUser命名开头) 删除特定OBS对象
 (my-bucket桶my-object目录下的所有对象)。
{
       "Version": "1.1",
       "Statement": [
            {
                   "Effect": "Allow",
                   "Action": [
                     "obs:object:DeleteObject"
                   ],
                   "Resource": [
                     "obs:*:*:object:my-bucket/my-object/*"
, and the contract \mathbf{I} "Condition": {
 "StringStartWith": {
                         "g:UserName": [
                            "TestUser"
               ]
            }
      ]
}
● 以下策略样例表示:允许IAM用户使用除了ECS、EVS、VPC、ELB、AOM、APM
外的其他所有服务。
{
       "Version": "1.1",
       "Statement": [
            {
                   "Effect": "Allow",
 "Action": [
\cdots: \cdots: \cdots: \cdots: \cdots: \cdots: \cdots: \cdots: \cdots: \cdots: \cdots: \cdots: \cdots: \cdots: \cdots: \cdots: \cdots: \cdots: \cdots: \cdots: \cdots: \cdots: \cdots: \cdots: \cdots: \cdots: \cdots: \cdots: \cdots: \cdots: \cdots: \cdots ]
            },
            {
                   "Action": [
                         "ecs:*:*",
             "evs:*:*",
             "vpc:*:*",
             "elb:*:*", 
             "aom:*:*",
```
"apm:\*:\*"

, where  $\mathbf{I}$  , we have  $\mathbf{I}$  "Effect": "Deny" } ]

# <span id="page-79-0"></span>**5.6.4** 支持 **IAM** 资源粒度授权的云服务

}

如果您需要授予IAM用户特定资源的相应权限,可以<mark>[创建自定义策略](#page-70-0)</mark>并选择特定资 源,该IAM用户将仅拥有对应资源的使用权限。例如创建自定义策略时,选择资源类 型并添加资源路径: OBS:\*:\*:bucket:TestBucket\*, 即可授予IAM用户以TestBucket命名 开头的桶相应权限。

下表为当前华为云支持资源级别授权的云服务及对应资源类型。

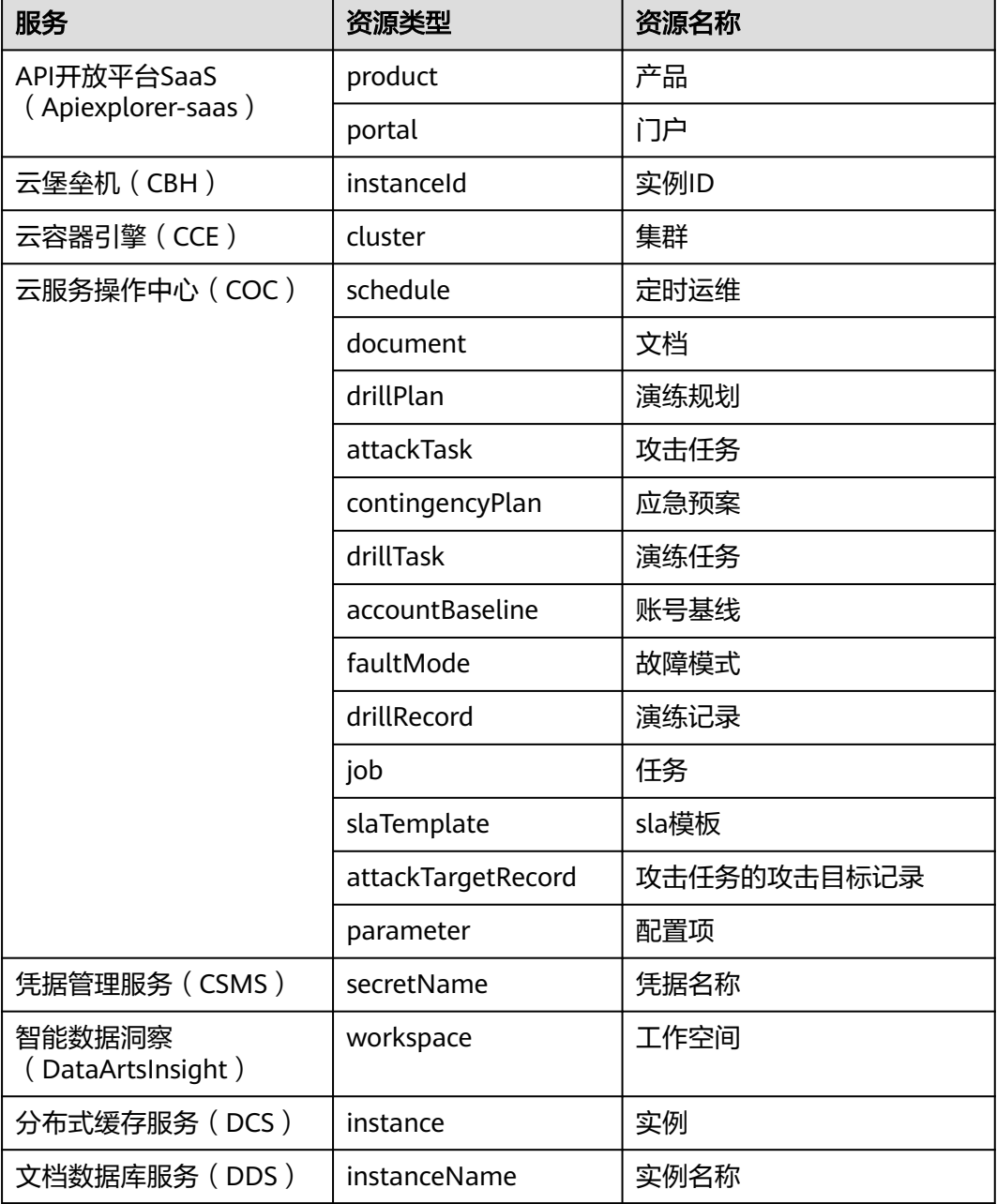

#### 表 **5-14** 支持资源粒度授权的云服务及其资源类型

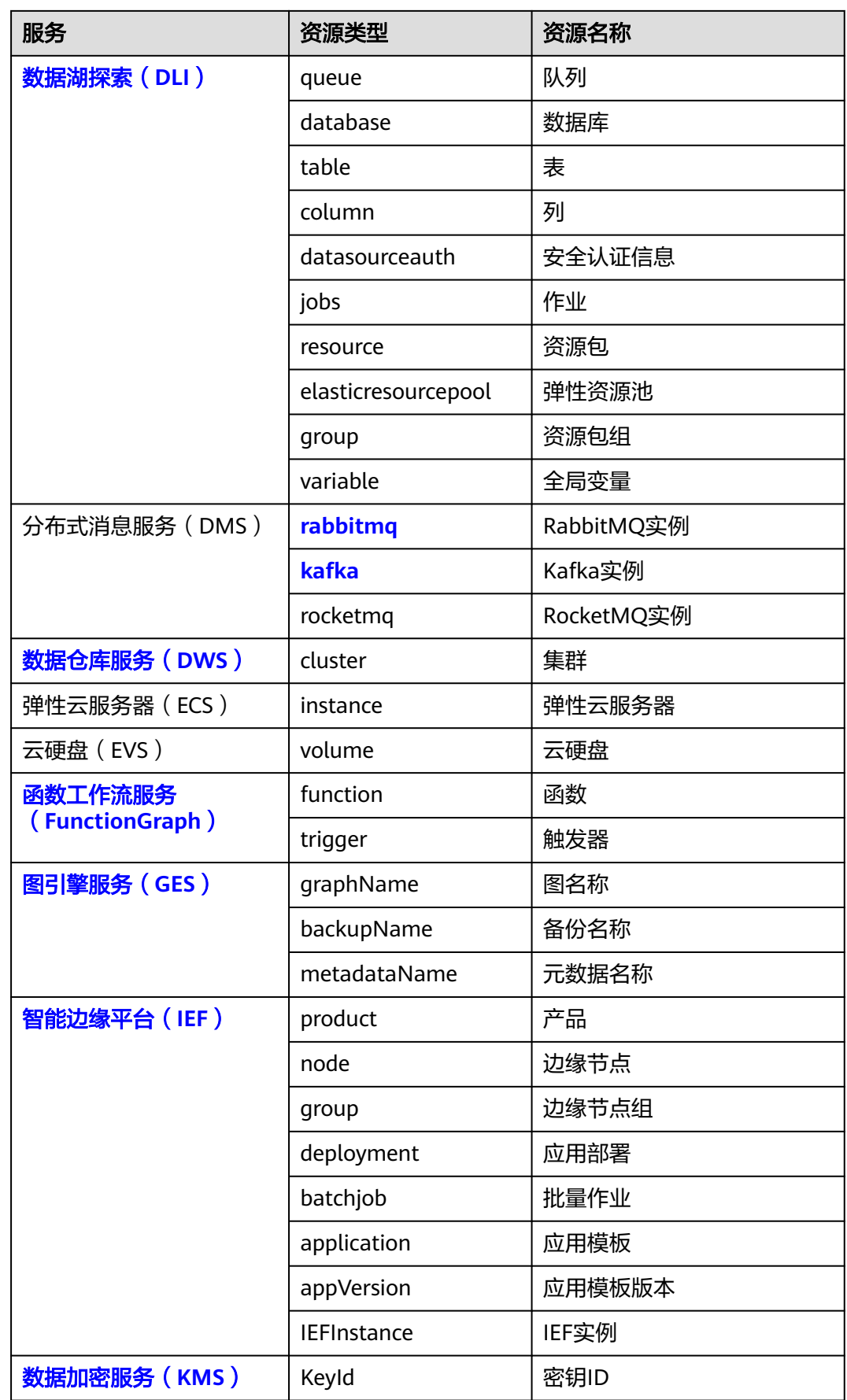

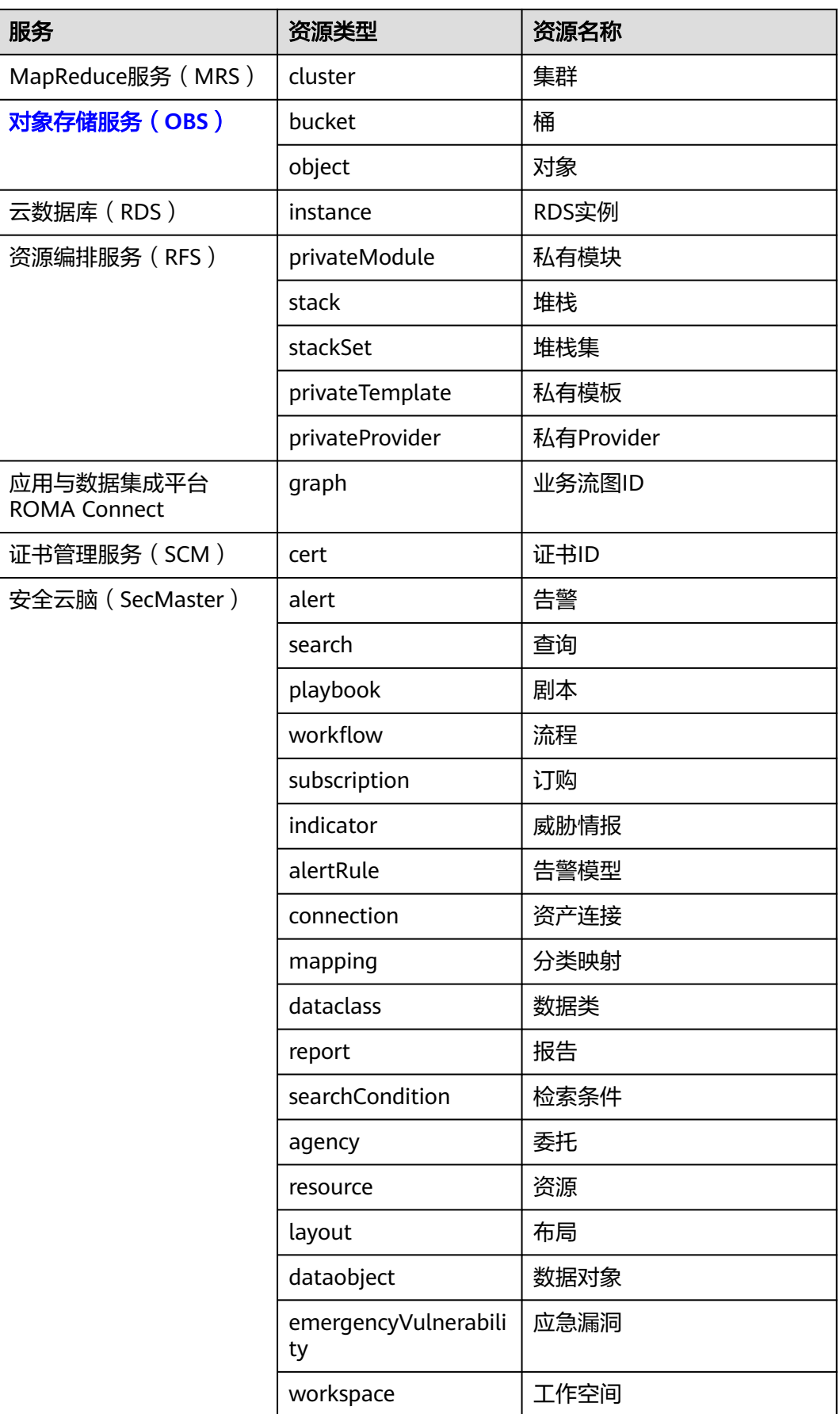

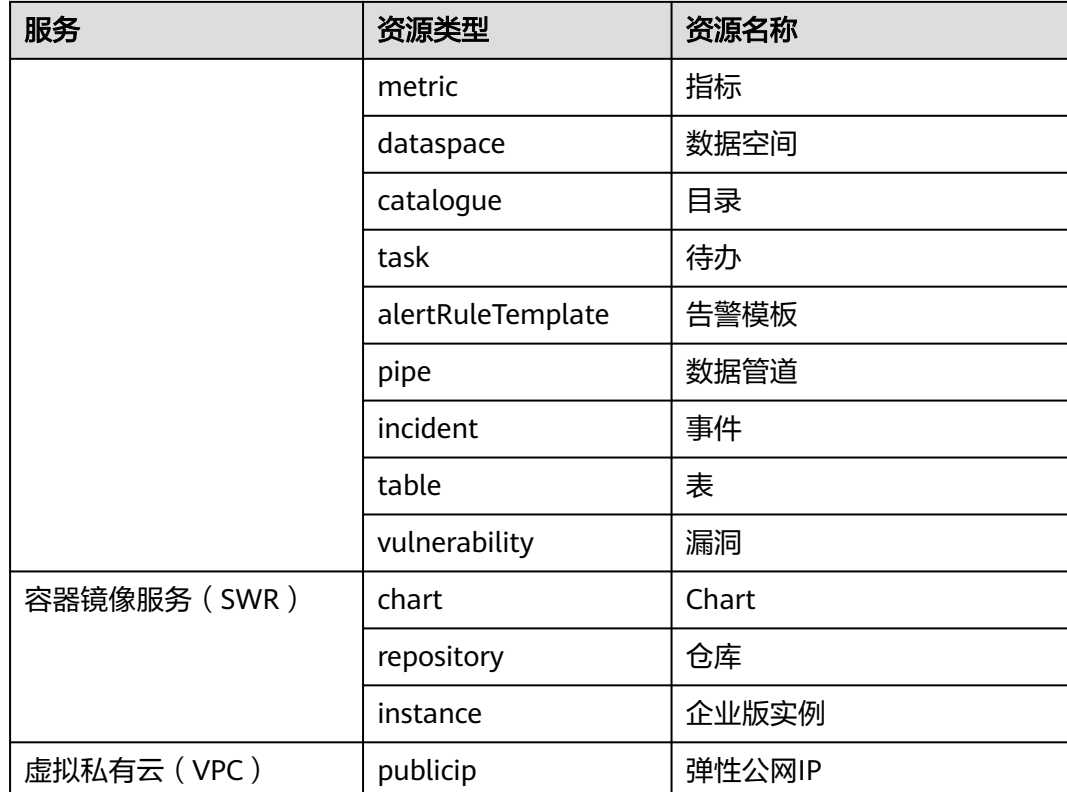

# **6** 项目

华为云的每个区域默认对应一个项目,这个项目由系统预置,用来隔离物理区域间的 资源(计算资源、存储资源和网络资源),以区域默认单位为项目进行授权,IAM用 户可以访问您账号中该区域的所有资源。预置项目不支持删除。

如果您希望进行更加精细的权限控制,可以在区域默认的项目中创建子项目,并在子 项目中购买资源,然后以子项目为单位进行授权,使得IAM用户仅能访问特定子项目 中的资源,使得资源的权限控制更加精确。

本章描述的IAM项目与企业项目不同,具体内容请参见:**IAM**[项目和企业项目的区](https://support.huaweicloud.com/intl/zh-cn/iam_faq/iam_01_0606.html) [别](https://support.huaweicloud.com/intl/zh-cn/iam_faq/iam_01_0606.html)。

图 **6-1** 项目隔离模型

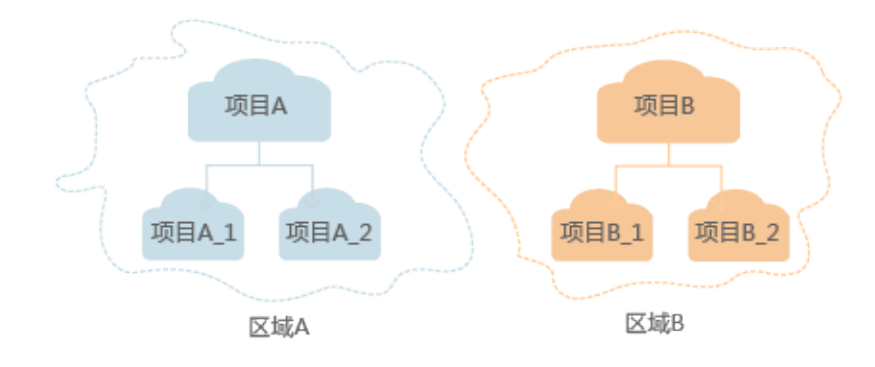

#### 说明

- IAM项目中的资源不能转移。
- 如果您已开通企业项目,将不支持创建IAM项目。

# 创建项目

步骤**1** 在**IAM**[控制台](https://console-intl.huaweicloud.com/iam/?locale=zh-cn#/iam/users)的左侧导航窗格中,选择"项目"页签,单击"创建项目"。

#### 图 **6-2** 创建项目

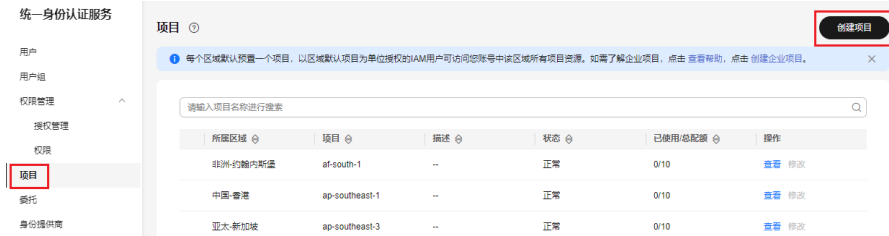

步骤**2** 在"所属区域"下拉列表中选择需要创建子项目的区域。

步骤**3** 输入"项目名称"。

#### 说明

- 项目名称的格式为:区域默认项目名称\_子项目名称,区域默认项目名称不允许修改。
- 项目名称可以由字母、数字、下划线(\_)、中划线(-)组成。"区域名称\_项目名称"的总 长度不能大于64个字符。
- 步骤**4** (可选)输入"描述"。
- 步骤5 单击"确定",项目列表中显示新创建的项目。

#### **----**结束

#### 基于项目给用户组授权

以子项目为单位进行授权,使得IAM用户仅能访问特定子项目中的资源,使得资源的 权限控制更加精确。

步骤**1** 在用户组列表中,单击用户组右侧的"授权",进入授权页面。

#### 图 **6-3** 权限配置

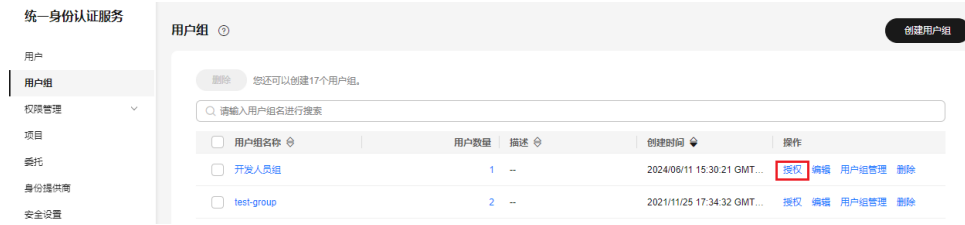

步骤2 在授权页面中,勾选需要授予用户组的区域级项目权限,并单击"下一步"。

步骤**3** 选择作用范围。此处选择区域项目,则还需要选择待授权的项目。

- 步骤**4** 单击"确定",完成授权。
	- 说明

更多有关用户组授权的内容,请参[见创建用户组并授权](#page-36-0)。

#### **----**结束

#### 切换项目或区域

登录后需要先切换区域或项目,才能访问并使用授权的云服务,否则系统将提示没有 权限。全局区域服务无需切换。

- 步骤**1** 登录华为云控制台。
- 步骤**2** 进入具体的云服务页面,若云服务为项目级服务,则单击页面左上角下拉框,选择区 域。

**----**结束

# **7** 委托

# **7.1** 委托其他账号管理资源

# **7.1.1** 基本流程

通过委托信任功能,您可以将自己账号中的资源操作权限委托给更专业、高效的其他 账号,被委托的账号可以根据权限代替您进行资源运维工作。

## 说明

只能对账号进行委托,不能对IAM用户进行委托。

如下以A账号委托B账号管理资源为例,讲述委托的原理及方法。A账号为委托方,B账 号为被委托方。

步骤**1** 账号A创建委托。

图 **7-1** 账号 A 创建委托

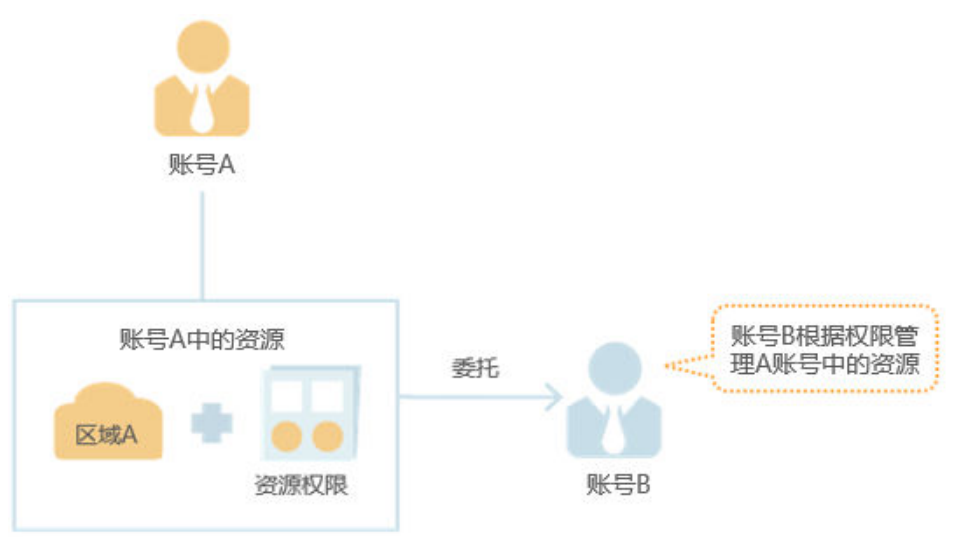

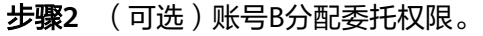

- 1. 创建用户组并授予用户组管理委托的权限。
- 2. 创建用户并将用户加入到用户组中。

图 **7-2** 账号 B 分配委托权限

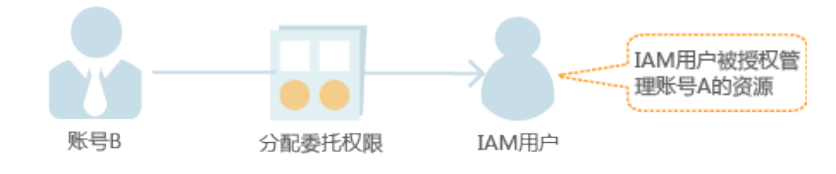

- 步骤**3** 账号B或者IAM用户管理委托资源。
	- 1. 被委托方登录自己的账号,切换角色到账号A。
	- 2. 切换到被授权的区域A,管理账号A的资源。

图 **7-3** 账号 B 切换角色

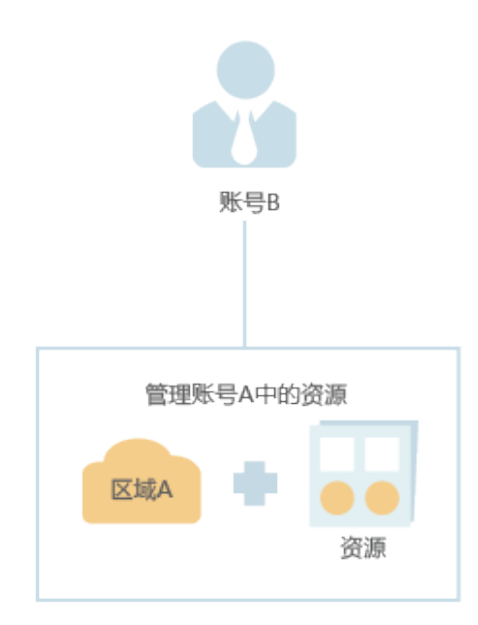

#### **----**结束

# **7.1.2** 创建委托(委托方操作)

通过创建委托,可以将资源共享给其他账号,或委托更专业的人或团队来代为管理资 源。被委托方使用自己的账号登录后,切换到委托方账号,即可管理委托方委托的资 源,避免委托方共享自己的安全凭证 (密码/密钥)给他人,确保账号安全。

# 前提条件

在创建委托前,建议管理员提前了解并规划以下内容:

- 了解权限[的基本概念及分类。](#page-48-0)
- 规划委托需要的<mark>系统权限</mark>,并确认权限是否有依赖,如果有,需要同时**设置依赖** [的权限](#page-47-0)。

# 操作步骤

#### 步骤**1** 登录**IAM**[控制台。](https://console-intl.huaweicloud.com/iam/?locale=zh-cn#/iam/users)

步骤**2** 在统一身份认证服务的左侧导航窗格中,选择"委托"页签,单击右上方的"创建委 托"。

#### 图 **7-4** 创建委托

图 **7-5** 委托名称

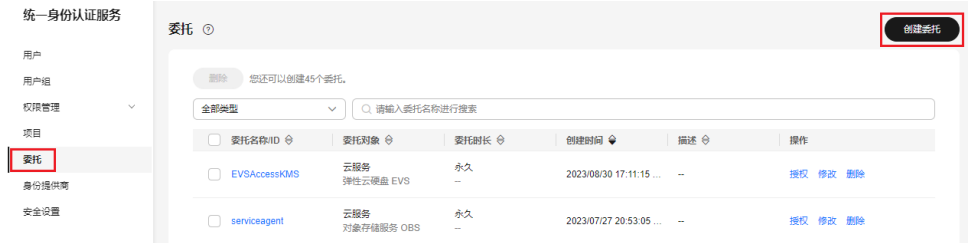

步骤**3** 在创建委托页面,设置"委托名称"。

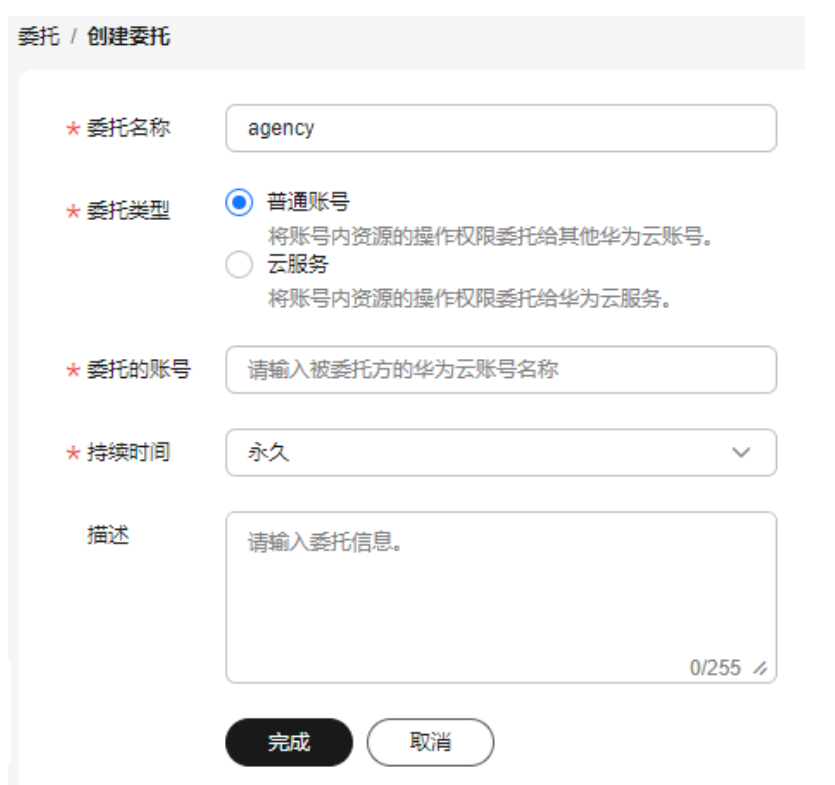

步骤**4** "委托类型"选择"普通账号",在"委托的账号"中输入需要建立委托关系的其他 账号的账号名。

#### 说明

- 普通账号:将资源共享给其他账号或委托更专业的人或团队来代为管理账号中的资源。委托 的账号只能是账号,不能是联邦用户、IAM用户。
- 云服务: 授权指定云服务使用其他云服务。详情请参见: <mark>委托其他云服务管理资源</mark>。

步骤**5** 选择"持续时间",填写"描述"信息。

#### <span id="page-89-0"></span>步骤**6** 单击"完成"。

如您不需要给委托授权,在授权的确认弹窗中单击"取消",可以直接返回委托列表 进行查看创建成功的委托。此时的委托将不包含任何权限。

- 步骤7 在授权的确认弹窗中,单击"立即授权"。
- 步骤**8** 勾选需要授予委托的权限,单击"下一步",选择权限的作用范围。

说明

- 给委托授权即给其他账号授权,给用户组授权即给账号中的IAM用户授权,两者操作方法相 同,仅可选择的权限个数不同,授权操作请参见: **给用户组授权**。
- 当前委托支持添加Security Administrator权限,但为了保障您的账号安全,建议您按照业务 场景为委托授予最小权限。
- 步骤**9** 单击"确定",委托创建完成。

#### 说明

委托方操作完成,将自己的账号名称、创建的委托名称、委托ID以及委托的资源权限告知被委托 方后,被委托方可以通过切换角色至委托方号中管理委托资源。

#### **----**结束

# **7.1.3** (可选)分配委托权限(被委托方操作)

当其他账号与您创建了委托关系,即您是被委托方,默认情况下只有较大权限的用户 (账号本身以及admin用户组中的成员)可以管理委托资源,如果您需要普通IAM用户 帮助您管理委托,可以将管理委托的权限分配给IAM用户。

如果您有多个委托关系,可以授予IAM用户较大的委托权限,即管理所有的委托,也 可以授予IAM用户精细的权限,仅管理指定的委托,即IAM用户进行角色切换时,仅能 切换到被授权的委托中,不能切换其他委托,您可以创建细粒度的委托权限,授权 IAM用户管理指定的委托。

## 前提条件

- 已有其他账号与您创建了委托关系。
- 您已经获取到委托方的账号名称、所创建的委托名称以及委托ID。

## 操作步骤

步骤**1** 创建用户组并授权。

- 1. 在用户组界面,单击"创建用户组"。
- 2. 输入"用户组名称"。
- 3. 单击"确定",用户组创建完成。
- 4. 单击新建用户组右侧的"授权"。
- 5. 创建自定义策略。

#### 说明

如果需要授予IAM用户精细的委托权限,仅管理指定的委托,请执行以下步骤创建细粒度 的委托权限。如果不需要进行精细的委托授权,授予IAM用户管理所有的委托权限,请跳 过该步骤,直接执行**[f](#page-90-0)**。

- <span id="page-90-0"></span>a. 在选择策略页面,单击权限列表右上角"新建策略"。
- b. 输入"策略名称"。
- c. "策略配置方式"选择"JSON视图"。
- d. 在"策略内容"区域,填入以下内容:

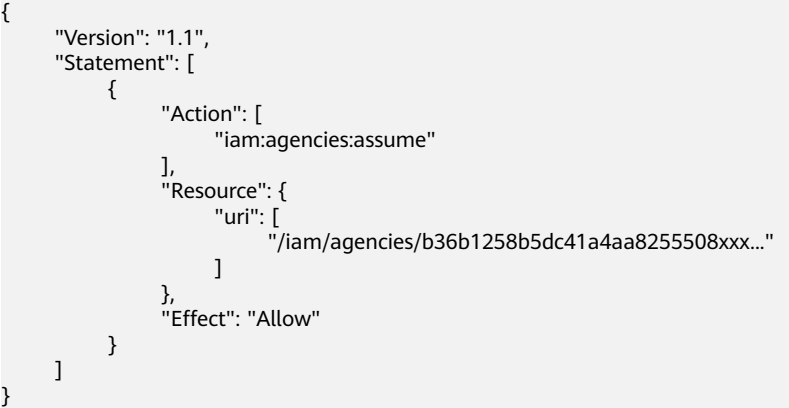

- "b36b1258b5dc41a4aa8255508xxx..."需要替换为待授权委托的ID,需要提前向 委托方获取,其他内容不需修改,直接拷贝即可。
- 本文简要讲述快速完成委托细粒度授权的必要操作,更多权限内容,详情请参考 [权限管理](#page-48-0)。
- e. 单击"下一步",继续完成授权。
- 6. 选择上一步创建的自定义策略或者"Agent Operator"权限,单击"下一步"。
	- 自定义策略:用户仅能管理指定ID的委托,不能管理其他委托。
	- "Agent Operator"权限:用户可以管理所有委托。
- 7. 选择授权范围方案。
- 8. 单击"确定",用户组授权完成。

步骤**2** 创建IAM用户并加入用户组。

- 1. 在用户界面,单击"创建用户"。
- 2. 在创建用户界面,输入用户信息。
- 3. "访问方式"选择"管理控制台访问"中的"首次登录时设置"。
- 4. "登录保护"选择"开启",并选择身份验证方式,单击"下一步"。
- 5. 在"可选用户组"中,选择[步骤](#page-89-0)**1**中新创建的用户组,单击"创建用户"。
- 6. 完成IAM用户创建。

#### 说明

分配委托权限操作完成,新创建的IAM用户可以通过切换角色至委托方账号中,帮助您管 理委托资源。

#### **----**结束

#### 后续操作

被委托方账号或分配了委托权限的IAM用户均可以<mark>切换角色</mark>至委托方账号中,查看并 根据权限使用委托资源。

# <span id="page-91-0"></span>**7.1.4** 切换角色(被委托方操作)

当其他账号与您创建了委托关系,即您是被委托方,您已经分配了委托权限的用户, 可以切换角色至委托方账号中,根据权限管理委托方的资源。

## 前提条件

- 已有账号与您创建了委托关系。
- 您已经获取到委托方的账号名称及所创建的委托名称。

# 操作步骤

步骤**1** 使用账号或者"分配委托权限"步骤中新建的用户登录华为云。

#### 说明

"分配委托权限"步骤中新建的用户具有管理委托的权限,可以切换角色。

步骤**2** 鼠标移动至右上方的用户名,选择"切换角色"。

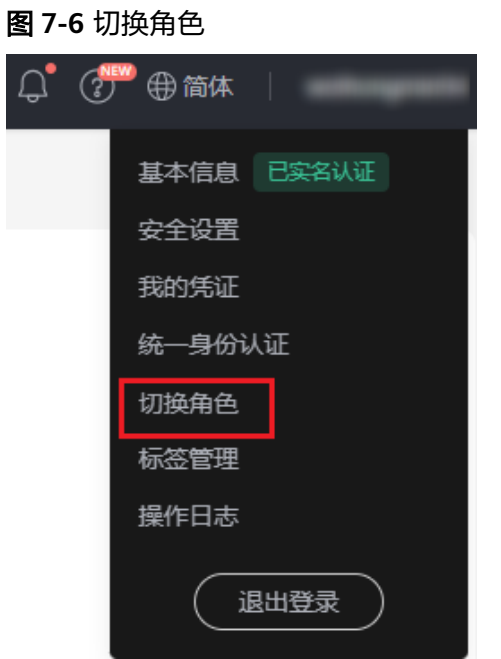

步骤**3** 在"切换角色"页面中,输入委托方的账号名称。

#### 图 **7-7** 输入委托方的账号名称、委托名称

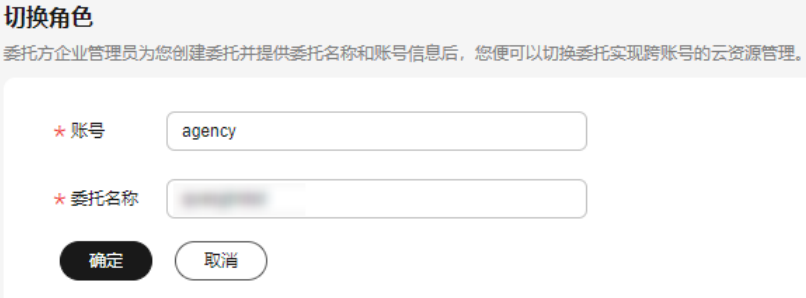

输入账号名称后,系统将会按照顺序自动匹配委托名称,如果自动匹配的是没有授权的委托,系 统将提示您没有权限访问,您可以删除委托名称,在下拉框中选择已授权的委托名称。

<span id="page-92-0"></span>步骤**4** 单击"确定",切换至委托方账号中。

#### **----**结束

#### 后续步骤

鼠标移动至右上角的用户名,选择"切换角色",可以返回到您自己的账号中。

# **7.2** 委托其他云服务管理资源

由于华为云各服务之间存在业务交互关系,一些云服务需要与其他云服务协同工作, 需要您创建云服务委托,将操作权限委托给该服务,让该服务以您的身份使用其他云 服务,代替您进行一些资源运维工作。

当前IAM提供两种创建委托方式:

#### 1. 在**IAM**控制台创建云服务委托

以图引擎服务 GES为例: 将操作权限委托给GES, 允许GES以您的身份使用其他服 务,例如发生故障转移时,GES使用这个委托将您的弹性IP绑定到主GES负载均衡 实例。

#### 图 **7-8** 云服务委托

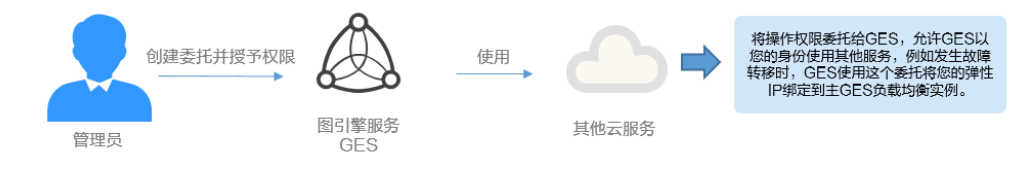

2. 在云服务控制台使用某项资源时,系统提示您自动创建委托,以完成云服务间的 协同工作。

以创建弹性文件服务SFS委托为例:

- a. 在SFS控制台创建文件系统。
- b. 在创建文件系统页面,开启"静态数据加密"。
- c. 弹窗提示需要创建SFS委托,单击"确定",系统自动为您在当前项目创建 SFS委托,并授予KMS CMKFullAccess权限,授权成功后, SFS可以获取KMS 密钥用来加解密文件系统。
- d. 您可以在IAM控制台的委托列表中查看已创建的委托。

# 在 **IAM** 控制台创建云服务委托

#### 步骤**1** 登录**IAM**[控制台。](https://console-intl.huaweicloud.com/iam/?locale=zh-cn#/iam/users)

- 步骤**2** 在统一身份认证服务的左侧导航窗格中,选择"委托"页签,单击"创建委托"。
- 步骤**3** 在创建委托页面,设置"委托名称"。

#### 图 **7-9** 云服务委托名称

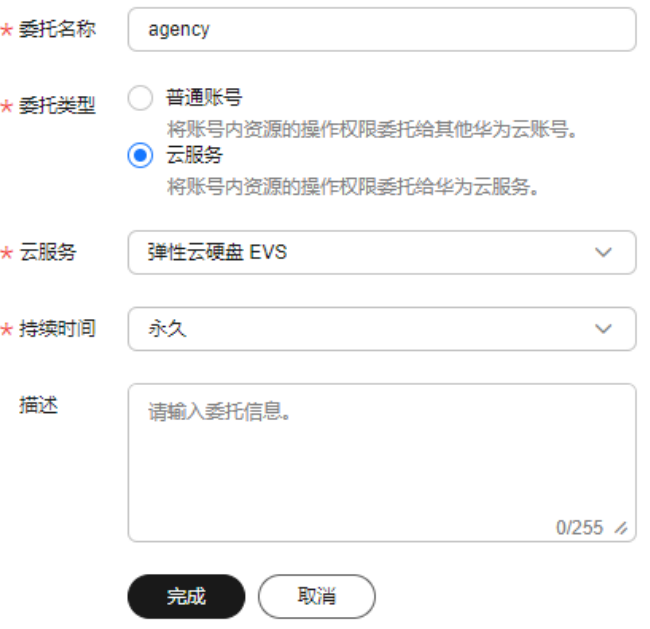

步骤**4** "委托类型"选择"云服务",在"云服务"中选择需要授权的云服务。

- 步骤**5** 选择"持续时间"。
- 步骤**6** (可选)填写"委托描述"。建议填写描述信息。

步骤**7** 单击"完成"。 如您不需要给委托授权,在授权的确认弹窗中单击"取消",可以直接返回委托列表 进行查看创建成功的委托。此时的委托将不包含任何权限。

- 步骤8 在授权的确认弹窗中,单击"立即授权"。
- 步骤9 勾选需要授予委托的权限,单击"下一步",选择权限的作用范围,给委托授权。
- 步骤**10** 单击"确定",委托创建完成。

## **----**结束

# **7.3** 删除或修改委托

## 修改委托

如果需要修改委托的权限、持续时间、描述等,可以在委托列表中,单击委托右侧的 "修改",修改委托。

#### 图 **7-10** 修改委托

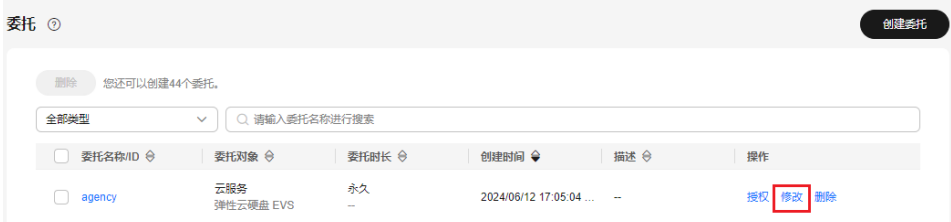

- 云服务委托支持修改云服务、持续时间、描述、权限,委托名称、类型不支持修改。
- 修改云服务委托权限后可能会影响该云服务部分功能的使用,请谨慎操作。

# 删除委托

如果不再需要使用委托,可以在委托列表中,单击委托右侧的"删除",删除委托。

#### 图 **7-11** 删除单个委托

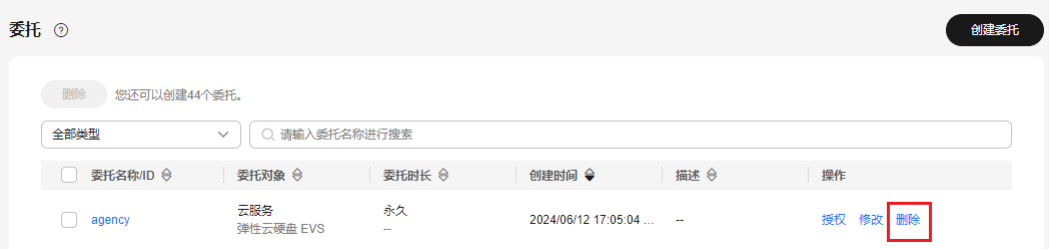

# 批量删除委托

如果需要删除多个委托,可在委托列表中勾选需要删除的委托,然后单击列表上方的 "删除"。

#### 图 **7-12** 批量删除委托

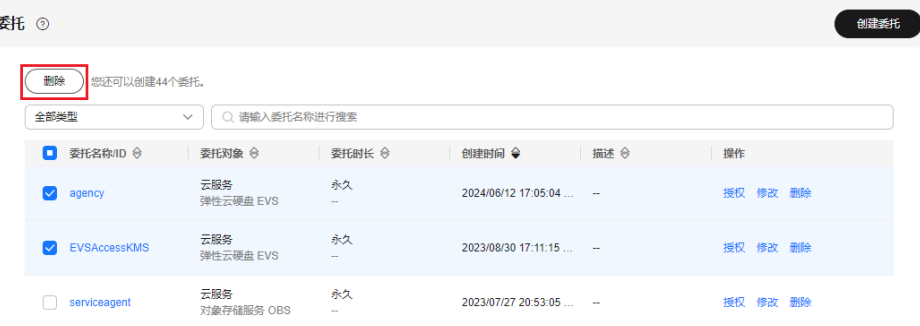

#### 说明

删除委托后,将撤销被委托方账号的权限,被委托方将无法管理您的委托资源,对您的其他业务 合作伙伴没有影响。

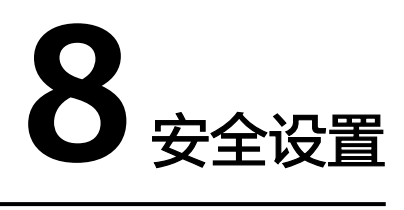

# <span id="page-95-0"></span>**8.1** 安全设置概述

当您需要对账号的安全信息进行设置时,可以通过"安全设置"进行操作。"安全设 置"包括["基本信息](#page-96-0)"、"[敏感操作"](#page-97-0)、["登录验证策略](#page-112-0)"、"[密码策略"](#page-114-0)、["访问](#page-116-0) <mark>控制</mark>"。本章为您介绍"安全设置"的使用对象和如何进入"安全设置"。

# 使用对象

表 使用对象为安全设置中不同页签下对应的不同使用对象。

#### 表 **8-1** 使用对象

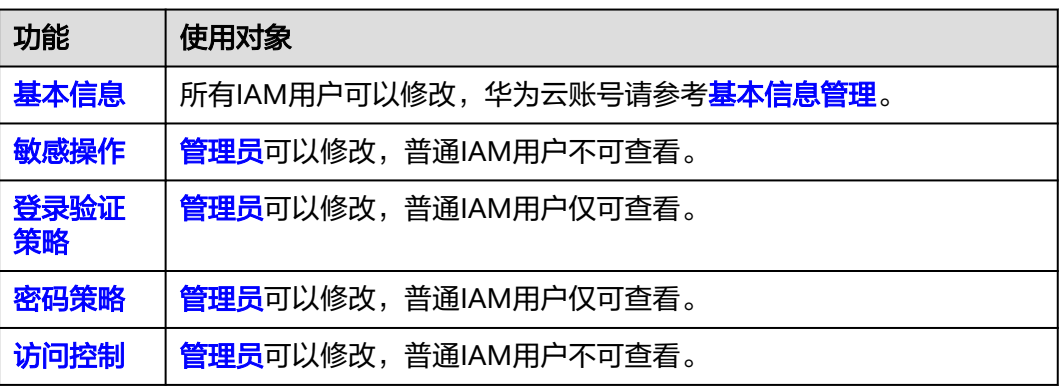

# 如何进入安全设置

- 所有用户均可通过控制台入口进入"安全设置"。
	- a. 登录华为云, 在右上角单击"控制台"。
	- b. 在"控制台"页面, 鼠标移动至右上方的用户名, 在下拉列表中选择"安全 设置"。

#### <span id="page-96-0"></span>图 **8-1** 进入安全设置

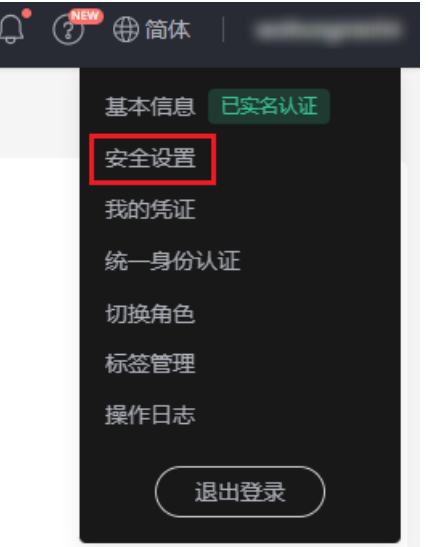

- [管理员](#page-6-0)可通过IAM控制台进入"安全设置"。
	- a. 登录华为云, 在右上角单击"控制台"。
	- b. 在控制台页面, 鼠标移动至右上方的用户名, 在下拉列表中选择"统一身份 认证"。

图 **8-2** 进入统一身份认证服务

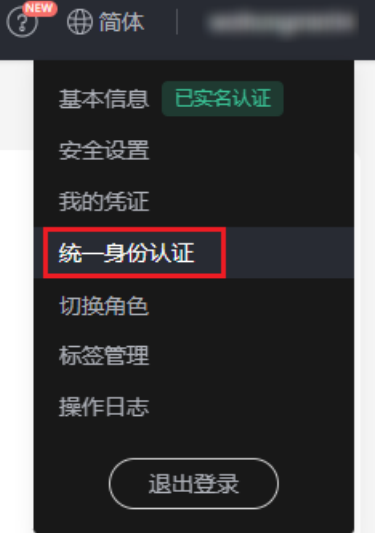

c. 进入IAM控制台,在左侧导航栏中,选择"安全设置"页签,进入"安全设 置"。

# **8.2** 基本信息

本页面的所有操作允许账号和IAM用户修改。账号也可以参考<mark>基本信息管理</mark>修改登录 密码、关联手机号、绑定邮件地址。

- 手机号和邮件地址只能绑定一个用户(IAM用户或账号),不可重复绑定。
- 一个用户(IAM用户或账号)仅能绑定一个手机、邮件地址、虚拟MFA设备,即为敏感操作 进行二次验证的设备。

## <span id="page-97-0"></span>登录密码、关联手机号、绑定邮件地址

修改登录密码、关联手机号、绑定邮件地址类似,以修改密码为例。

- 步骤**1** [进入安全设置。](#page-95-0)
- 步骤**2** 在"安全设置"页面中,选择"基本信息"页签,单击"登录密码"右侧的"立即修 改",进入"修改密码"页面。

#### 图 **8-3** 修改密码

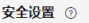

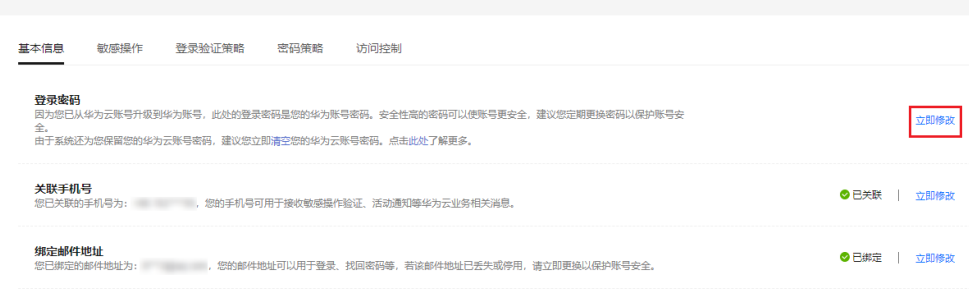

步骤**3** (可选)选择身份验证方式,获取并输入验证码。

说明

如果邮件地址和手机都未绑定,则无需验证。

步骤**4** 输入原密码、新密码并确认密码。

说明

- 密码不能是用户名或者用户名的倒序,例如:用户名为A12345,则密码不能为A12345、 a12345、54321A和54321a。
- 密码的强弱程度,例如密码的最小长度等,可以由管理员在<mark>密码策略</mark>中进行设置。

步骤**5** 单击"确定",完成密码修改。

**----**结束

# **8.3** 敏感操作

只有<mark>[管理员](#page-6-0)</mark>可以设置敏感操作,普通IAM用户只有查看权限,不能对其进行设置,如 需修改,请联系管理员为您操作或添加权限。

说明

联邦用户在执行敏感操作时,不需要进行身份验证。

# <span id="page-98-0"></span>虚拟 **MFA**

虚拟Multi-Factor Authentication (MFA) 是能产生6位数字认证码的设备,遵循基于时 间的一次性密码 (TOTP)标准。MFA设备可以基于硬件也可以基于软件,目前仅支持 基于软件的虚拟MFA,虚拟MFA应用程序可以在移动硬件设备(包括智能手机)上运 行,非常方便,虚拟MFA是多因素认证方式中的一种。

本节以"华为云App"为例介绍如何绑定虚拟MFA,如果您已安装其他MFA应用程 序,请根据应用程序指引添加用户。如需了解有关解绑虚拟MFA、重置虚拟MFA的操 作,请参见: <mark>虚拟[MFA](#page-174-0)</mark>。

暂未升级华为账号、已升级华为账号绑定虚拟MFA的操作方法不同。

#### 说明

您需要先在智能设备上安装一个MFA应用程序(例如: "华为云"手机应用程序),才能绑定 虚拟MFA设备。

● 暂未升级华为账号

## 步骤**1** [进入安全设置。](#page-95-0)

步骤**2** 在"安全设置>敏感操作"页面,单击"虚拟MFA"右侧的"前往绑定"。

图 **8-4** 虚拟 MFA

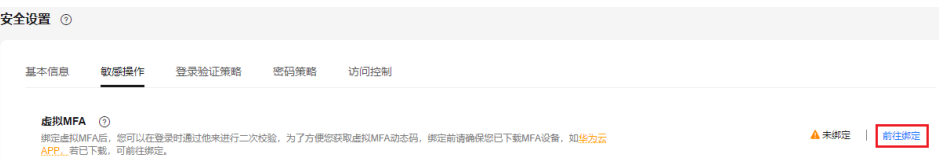

步骤**3** 根据右侧弹出的绑定虚拟MFA页面,在您的MFA应用程序中添加用户。

您可以通过扫描二维码、手动输入两种方式绑定MFA设备:

● 扫描二维码

打开手机上已安装好的MFA应用程序,选择"扫描条形码", 扫描"绑定虚拟 MFA"弹窗中的二维码。扫描成功后,应用程序会自动添加用户。

手动输入 打开手机上已安装好的MFA应用程序,选择"输入提供的密钥" ,手动添加用 户。

说明

手动输入添加用户方式只支持基于时间模式,建议在移动设备中开启自动设置时间功能。

- 步骤**4** 添加用户完成,在返回MFA应用程序首页,查看虚拟MFA的动态口令页面。动态口令 每30秒自动更新一次。
- 步骤**5** 在"绑定虚拟MFA"页面输入连续的两组口令,然后单击"确定",完成绑定虚拟 MFA设备的操作。

**----**结束

● 已升级华为账号

步骤**1** [进入安全设置。](#page-95-0)

步骤**2** 在"安全设置>敏感操作"页面,单击"虚拟MFA"右侧的"前往绑定"。

#### 图 **8-5** 绑定虚拟 MFA

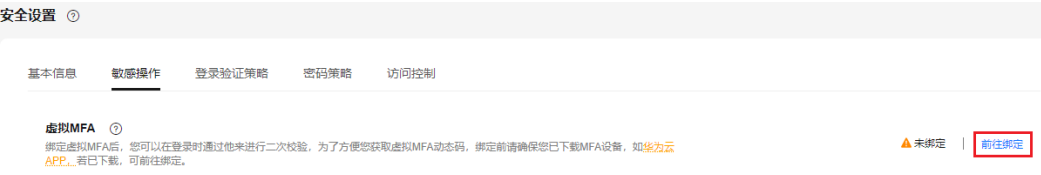

#### 步骤3 跳转至"华为账号>安全验证"页面,根据提示绑定虚拟MFA。

#### **----**结束

#### 登录保护

开启登录保护后,您或账号中的IAM用户在登录华为云时,除了在登录页面输入用户 名和密码外(第一次身份验证),还需要在登录验证页面输入验证码(第二次身份验 证),该功能是一种安全实践,**建议开启登录保护**,多次身份认证可以提高账号安全 性。

账号只能自己开启登录保护,账号或管理员都可以为IAM用户开启登录保护。

#### ● 管理员为**IAM**用户开启登录保护

管理员在IAM用户列表中,单击操作列的"安全设置",单击"登录保护>验证方

式"右侧的" $\mathcal{L}% _{1}^{(\theta,\theta,\omega)}$  ",选择验证方式为手机、邮件地址或虚拟MFA,为IAM用户开 启登录保护。

#### 说明

登录保护仅影响使用管理控制台访问华为云的IAM用户,对编程访问用户无影响。

#### 未升级华为账号的华为云账号开启登录保护

如果您的华为云账号暂未升级华为账号,<mark>进入安全设置</mark>后,账号可以在"安全设 置 > 敏感操作 > 登录保护"中单击"立即设置",选择"开启",并设置验证方 式,开启登录保护。

#### 图 **8-6** 开启登录保护

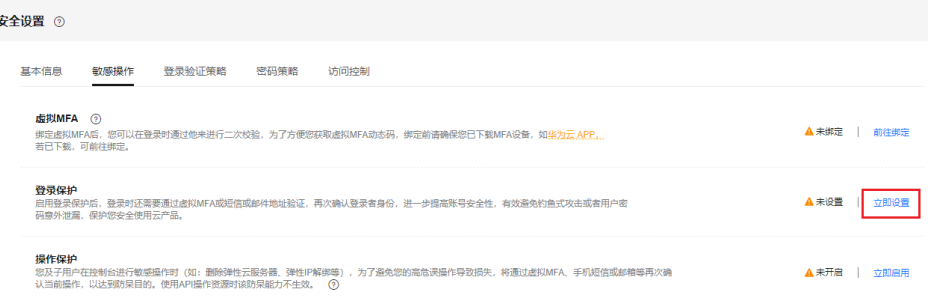

#### 华为账号开启登录保护

如果您的华为云账号已升级为华为账号,将不支持在"安全设置"页面开启登录 保护,请在**"[华为账号中心](https://id1.cloud.huawei.com/AMW/portal/userCenter/index.html)>账**号与安全>安全验证>双重验证"中单击"开启", 输入验证信息,开启登录保护。

#### 图 **8-7** 华为账号开启登录保护

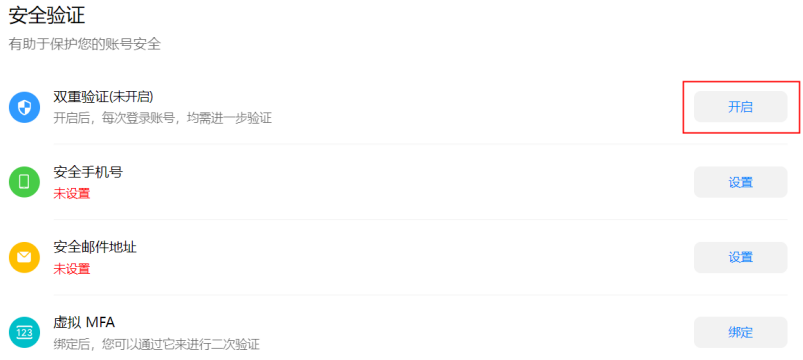

系统会对华为账号登录进行安全认证,如果您更换终端,初次登录将进行安全认 证(安全手机二次验证)。如果您没有开启"双重验证",初次登录完成后,单击 "信任",将终端添加到信任列表中,后续将无需二次认证。

## 操作保护

#### ● 开启操作保护

开启后,账号以及账号中的IAM用户进行<mark>敏感操作</mark>时,例如删除弹性云服务器资 源,需要输入验证码进行验证,避免误操作带来的风险和损失。"操作保护"默 认为开启状态,为了您的资源安全,建议保持开启状态。

开启操作保护后,默认在敏感操作验证成功后的15分钟之内,进行敏感操作无需 再次验证。

#### 步骤**1** 管理[员进入安全设置](#page-95-0)。

**步骤2** 在"敏感操作 > 操作保护 > "中,单击"立即启用"。

图 **8-8** 开启操作保护

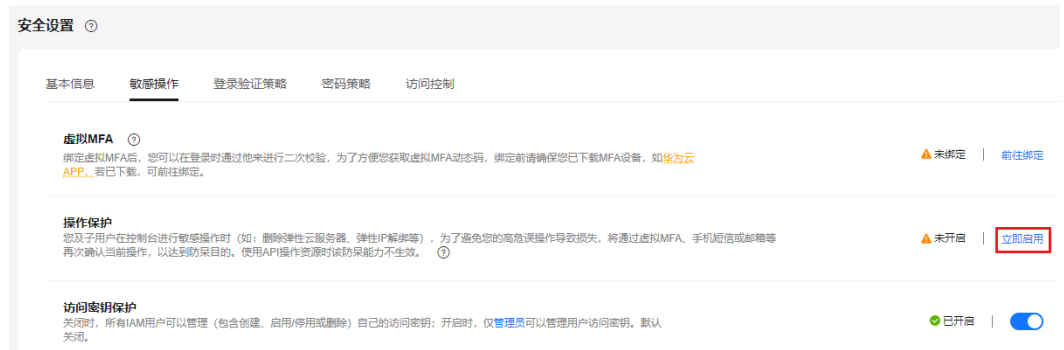

步骤3 在右侧弹窗中选择"开启",勾选"操作员验证"或"指定人员验证"。

如选择"指定人员验证",开启操作保护时,需要进行初次身份核验,确保指定人员 验证方式可用。

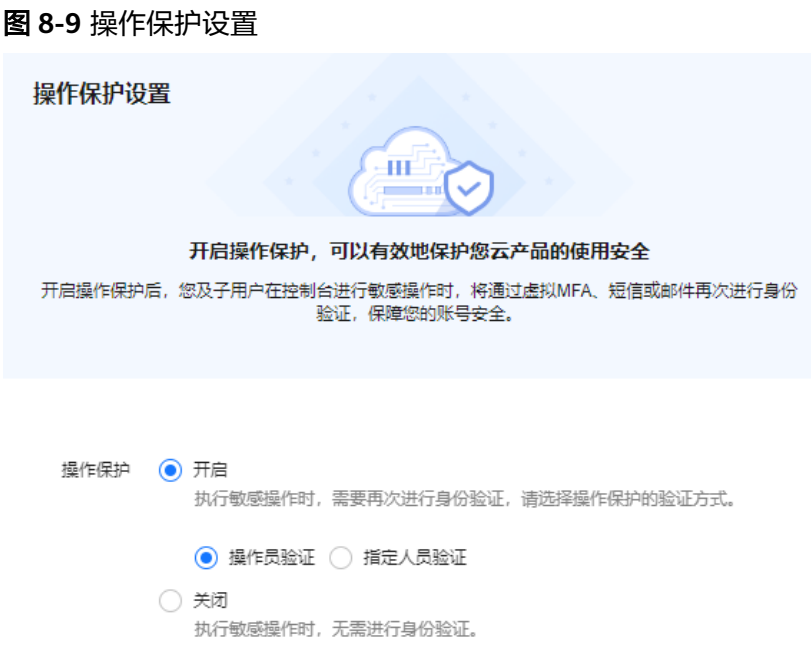

- 操作员验证:触发敏感操作的账号或IAM用户进行二次验证。
- 指定人员验证:账号及IAM用户触发的敏感操作均由指定人员进行验证。支持手 机号、邮件地址,不支持虚拟MFA验证。

步骤**4** 单击"确定"开启操作保护。

**----**结束

#### ● 关闭操作保护

关闭后,账号以及账号中的IAM用户进行<mark>敏感操作</mark>时,不需要输入验证码进行验证。

- 步骤**1** 管理[员进入安全设置](#page-95-0)。
- 步骤2 管理员在"敏感操作>操作保护 > "中,单击"立即修改"。

图 **8-10** 单击立即修改

**提作保护**<br>您及子用户在控制台进行敏感提作时 (如:删除弹性云服务器、弹性IP解绑等),将通过虚拟MFA或手机短信或邮箱再次确认提作者的身份,以防止您的<br>资源被无意提作。**了解更多**…

步骤3 在右侧弹窗中选择"关闭", 并单击"确定"。

● 已开启 | 立即修改

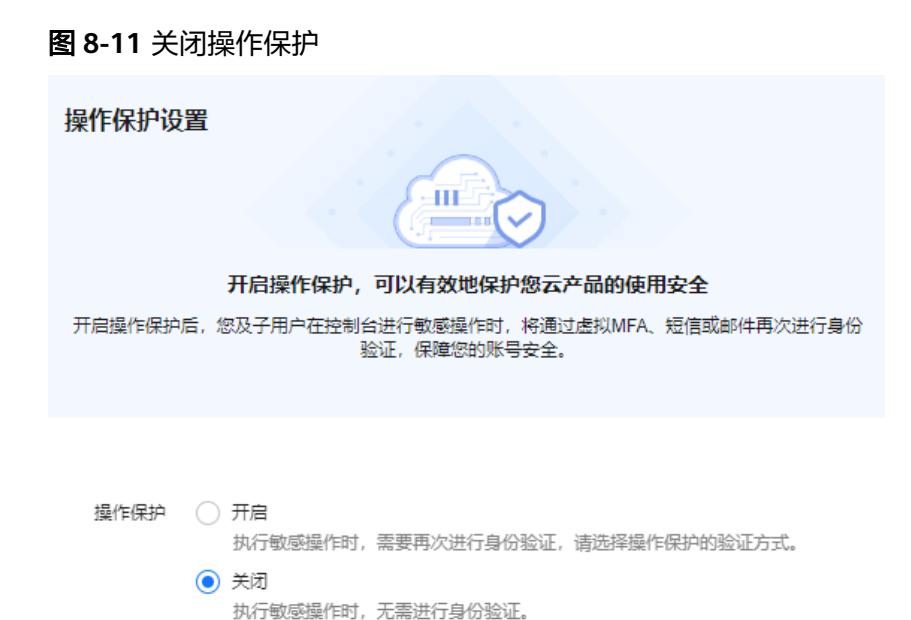

- 步骤**4** 在"身份验证"弹窗中输入验证码。
	- 操作员验证: 关闭操作保护管理员本人进行二次验证。支持手机号、邮件地址、 虚拟MFA。
	- 指定人员验证:由指定人员进行验证。支持手机号、邮件地址,不支持虚拟MFA 验证。
- 步骤**5** 单击"确定",关闭操作保护。

**----**结束

说明

- 敏感操作由各个云服务单独定义。
- 用户如果进行敏感操作,将进入"操作保护"页面,选择认证方式,包括邮件地址、手机和 虚拟MFA三种认证方式。
	- 如果用户只绑定了手机号,则认证方式只能选择手机。
	- 如果用户只绑定了邮件地址,则认证方式只能选择邮件地址。
	- 如果用户未绑定邮件地址、手机和虚拟MFA,进行敏感操作时,将提示用户绑定邮件地 址、手机或虚拟MFA。
- 使用邮件地址、手机进行认证可能出现收不到验证码故障,建议您使用MFA验证方式。
- 如需修改验证手机号、邮件地址,请在[账号中心修](https://support.huaweicloud.com/intl/zh-cn/usermanual-account/zh-cn_topic_0031285551.html)改;如需修改虚拟**MFA**设备,请在[虚拟](#page-98-0) **[MFA](#page-98-0)**中修改。
- 开启操作保护后,执行敏感操作时,需要输入验证码进行验证,此验证码将会发送至进行操 作的IAM用户所绑定的手机号或邮件地址,而不是该IAM用户所属的账号。

# 访问密钥保护

#### 开启访问密钥保护

开启后, 仅管理员才可以创建、启用/停用或删除IAM用户的访问密钥。由于"访 问密钥保护"默认为关闭状态,为了保障资源安全,建议开启访问密钥保护功 能。

<span id="page-103-0"></span>管理员<mark>进入安全设置</mark>后,在"敏感操作>访问密钥保护 > "中,单击" ○ ",开 启访问密钥保护。

#### 关闭访问密钥保护

关闭后,所有IAM用户可以创建、启用/停用或删除自己的访问密钥。

管理[员进入安全设置](#page-95-0)后,在"敏感操作>访问密钥保护 "中,单击" ",关闭 访问密钥保护。

# 自主管理用户属性

#### ● 开启自主管理用户属性

开启后,所有IAM用户可以管理自己的<mark>基本信息</mark>,可以根据场景选择IAM用户可以 修改的属性信息,可以选择登录密码、手机号、邮件地址。默认开启,且支持 IAM用户修改所有属性。

管理[员进入安全设置](#page-95-0)后,在"安全设置 > 敏感操作>自主管理用户属性 > "中, 单击"立即启用"。在"自主管理用户属性设置"弹窗中,选择"开启"并勾选 支持IAM用户自主修改的属性,单击"确定",开启IAM用户自主管理用户属性。

#### ● 关闭自主管理用户属性

关闭后,仅管理员可以管理自己的<mark>基本信息</mark>。IAM用户如需修改登录密码、手机 号、邮件地址,请联系管理员参[考查看或修改](#page-27-0)**IAM**用户信息进行操作。

管理[员进入安全设置](#page-95-0)后, 在"安全设置 > 敏感操作>自主管理用户属性 > "中, 单击"立即修改"。在"自主管理用户属性设置"弹窗中,选择"关闭",单击 "确定",关闭IAM用户自主管理用户属性。

#### 敏感操作有哪些

当您开启操作保护后,进行以下操作时,需要进行身份认证。

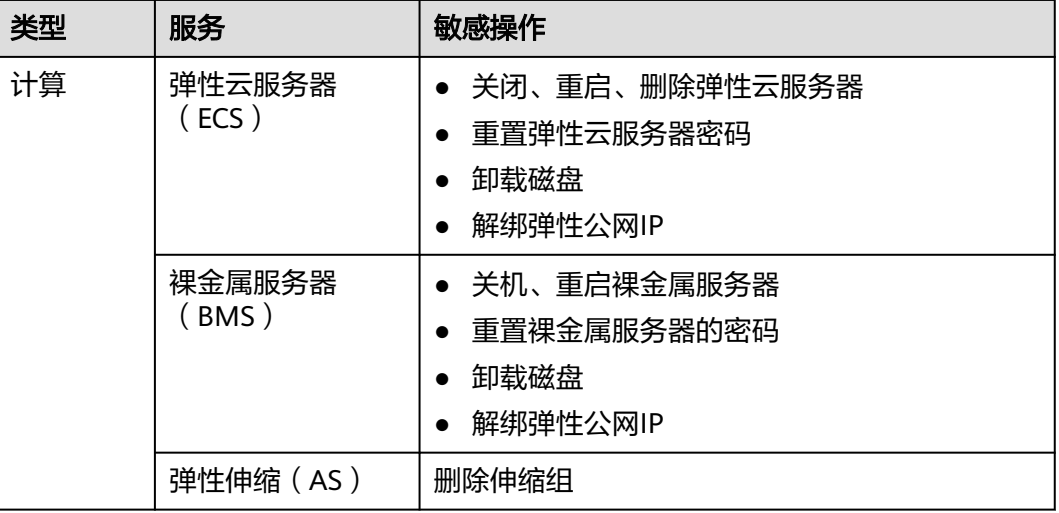

#### 表 **8-2** 各云服务定义的敏感操作

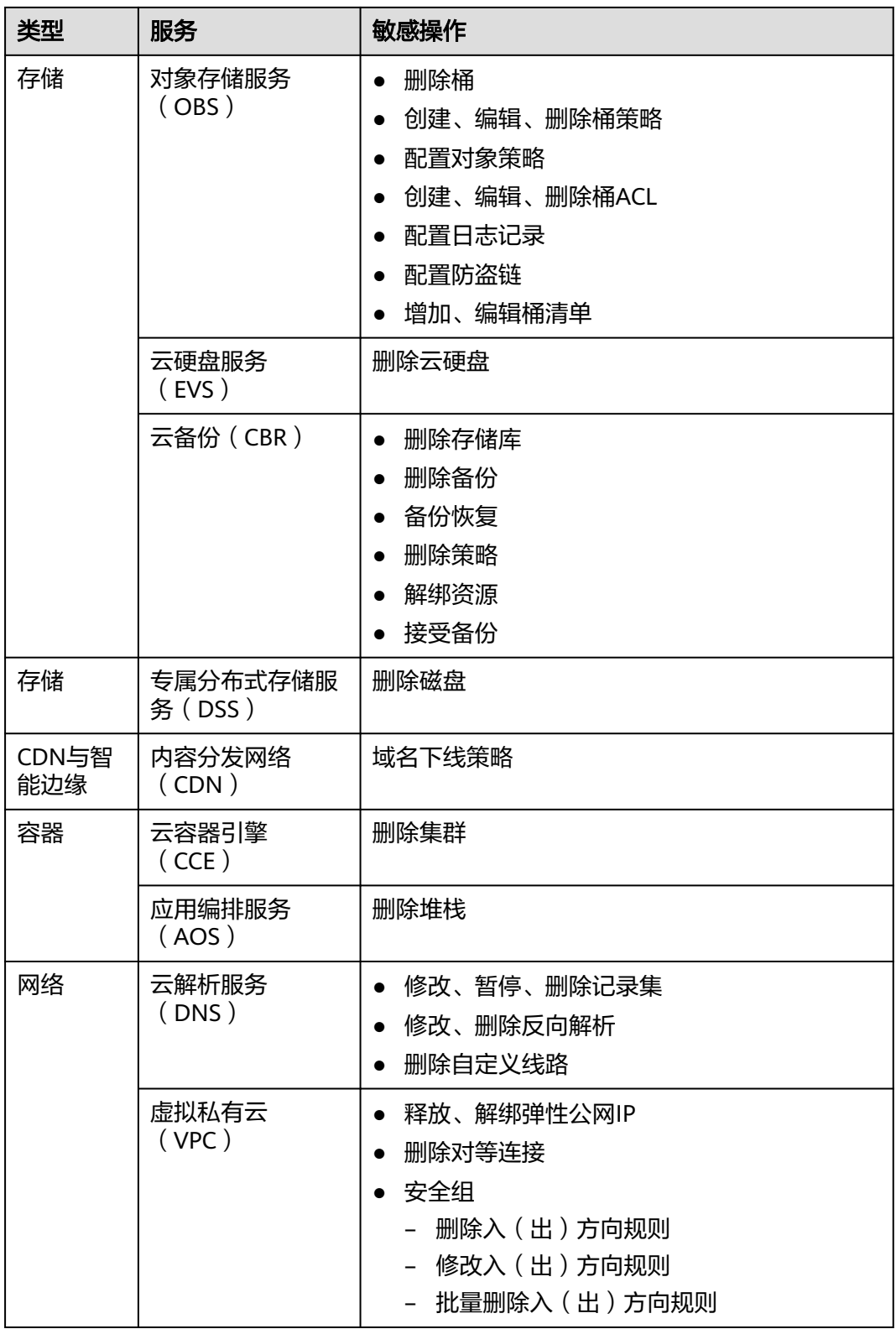

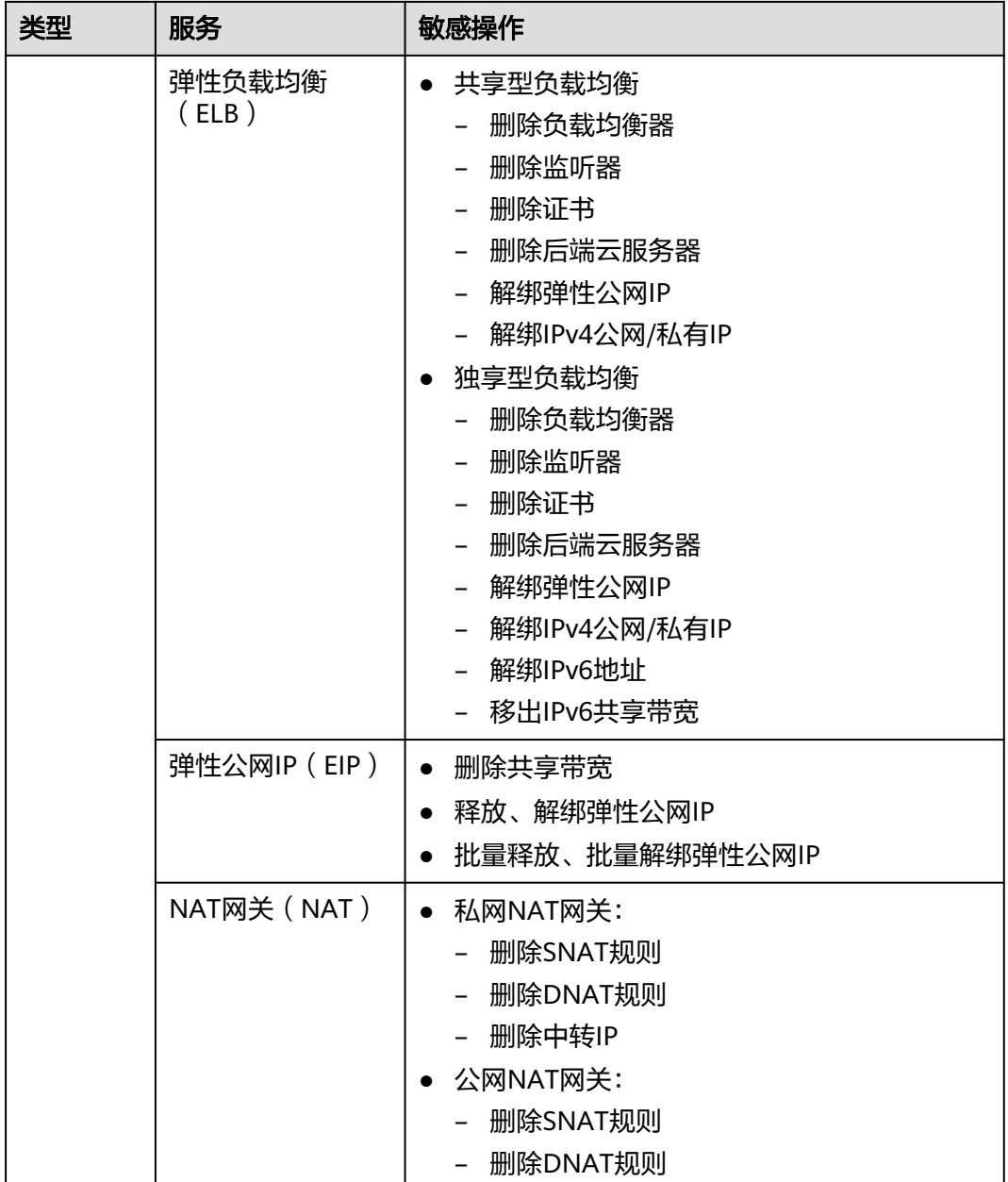

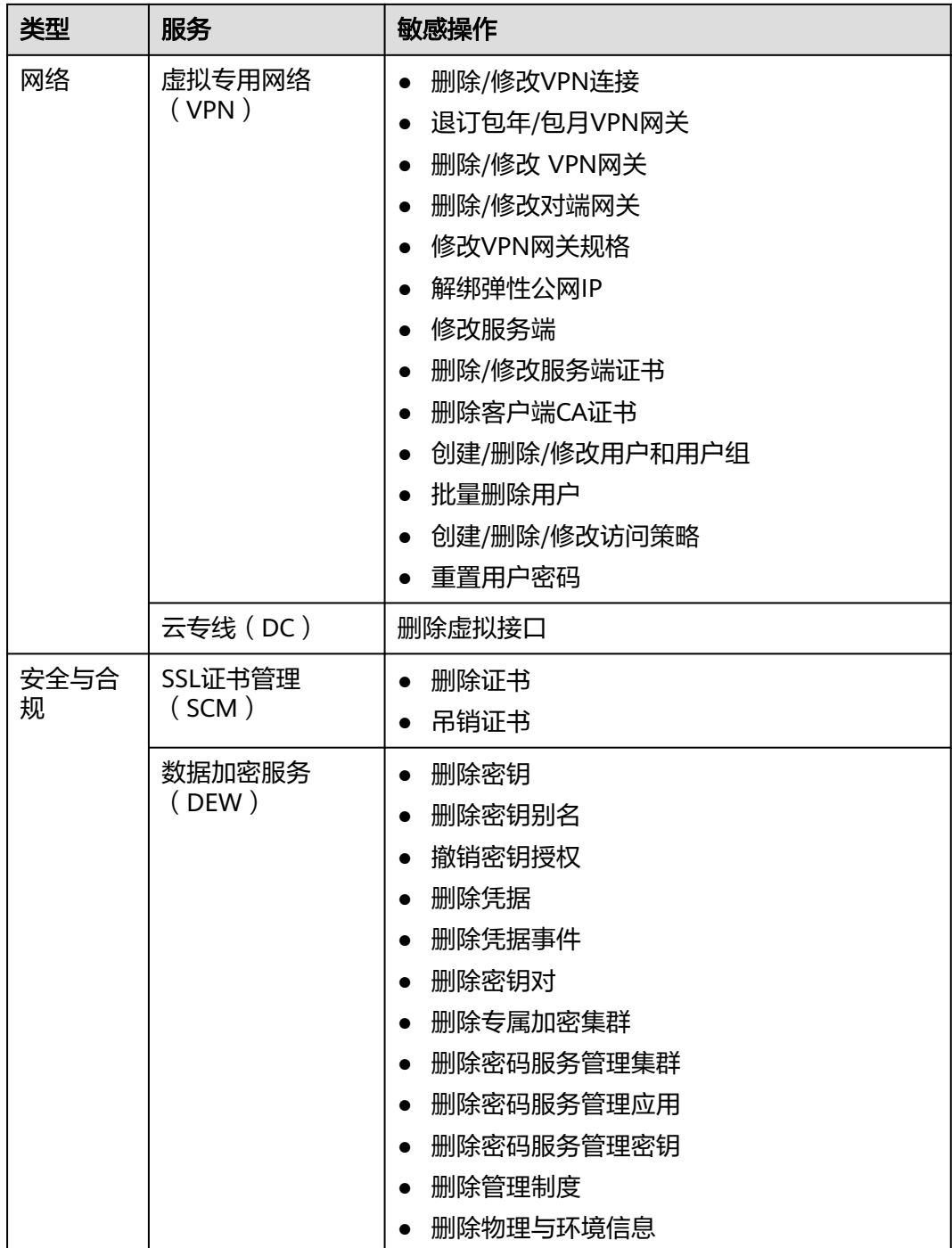

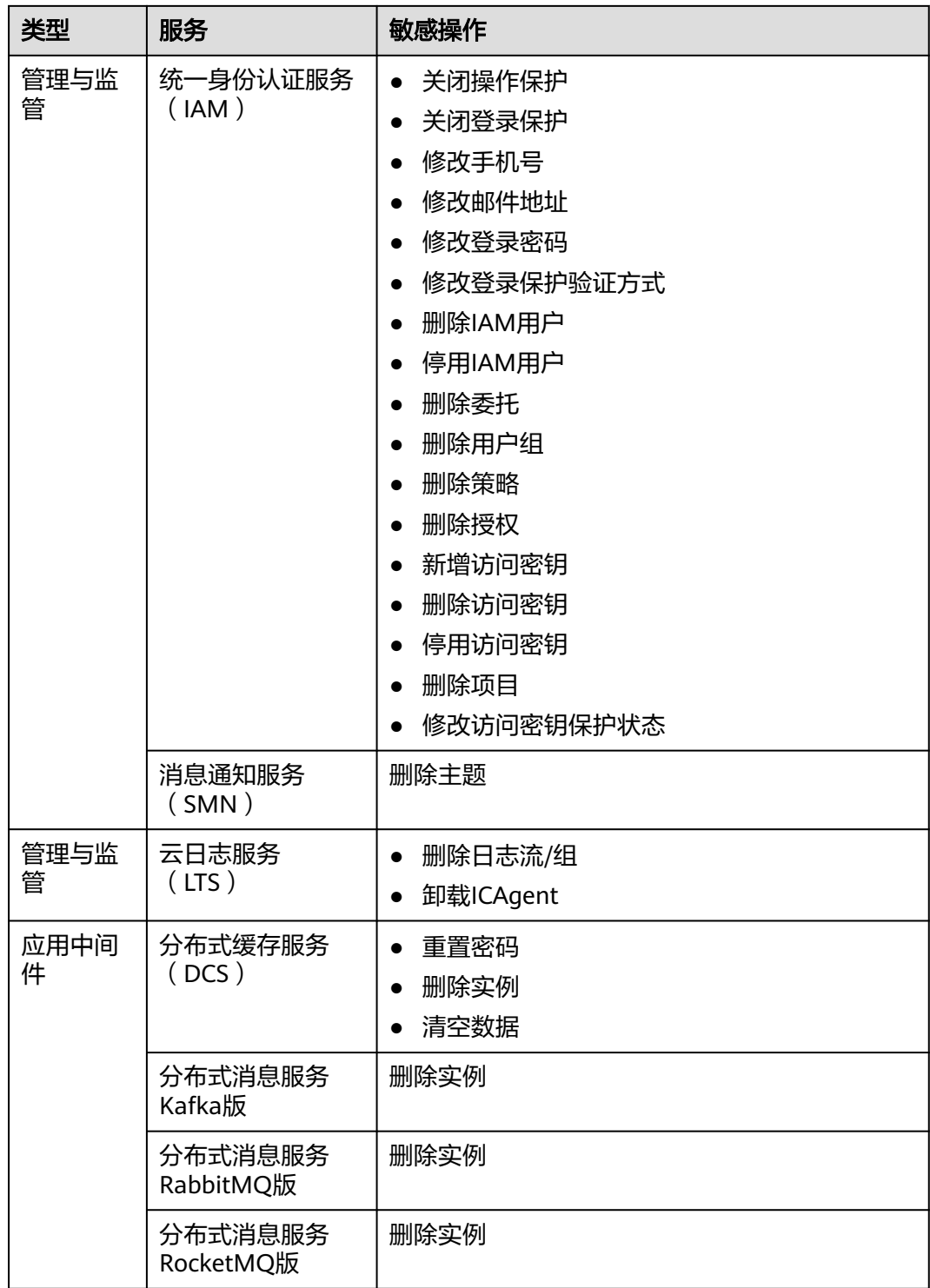
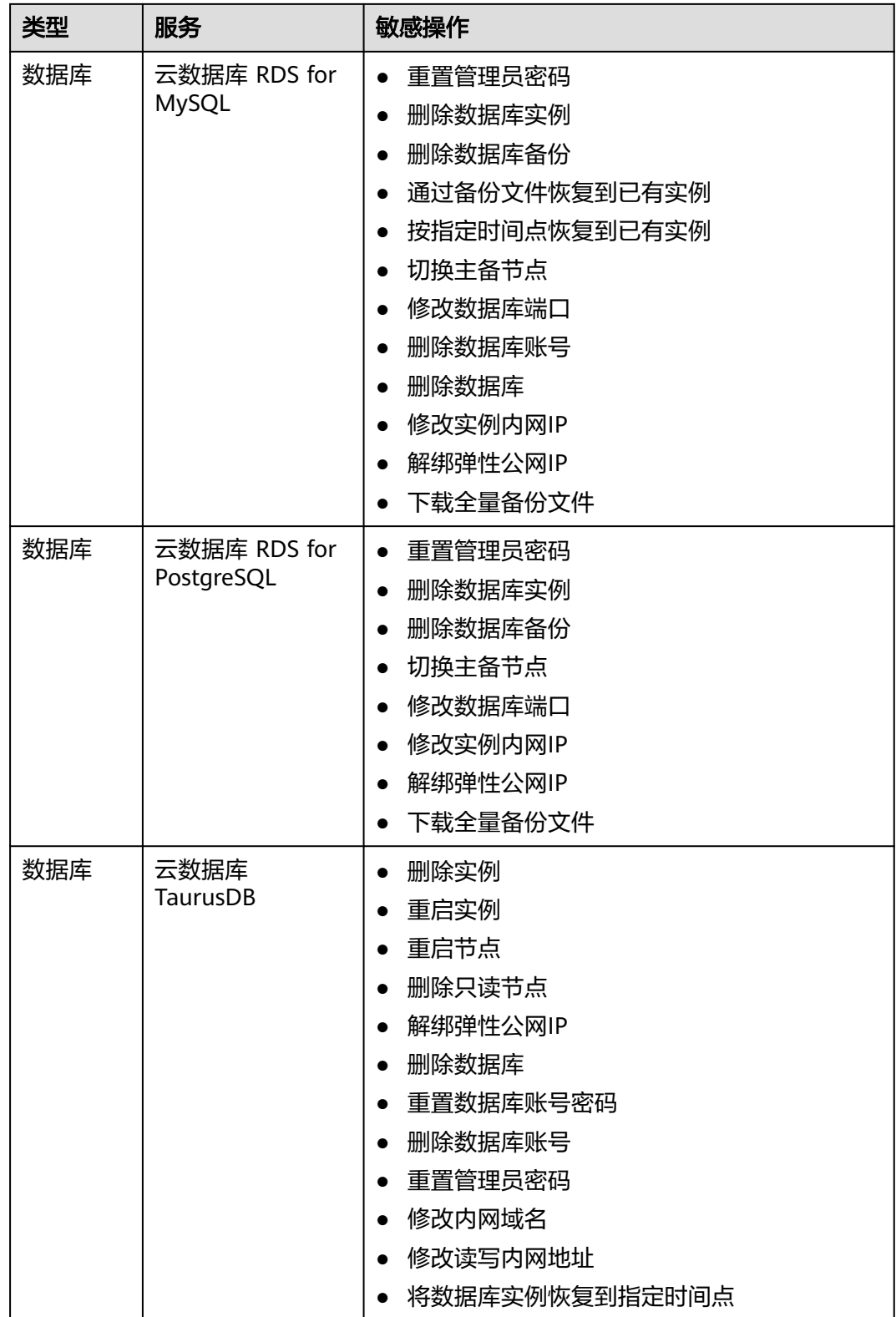

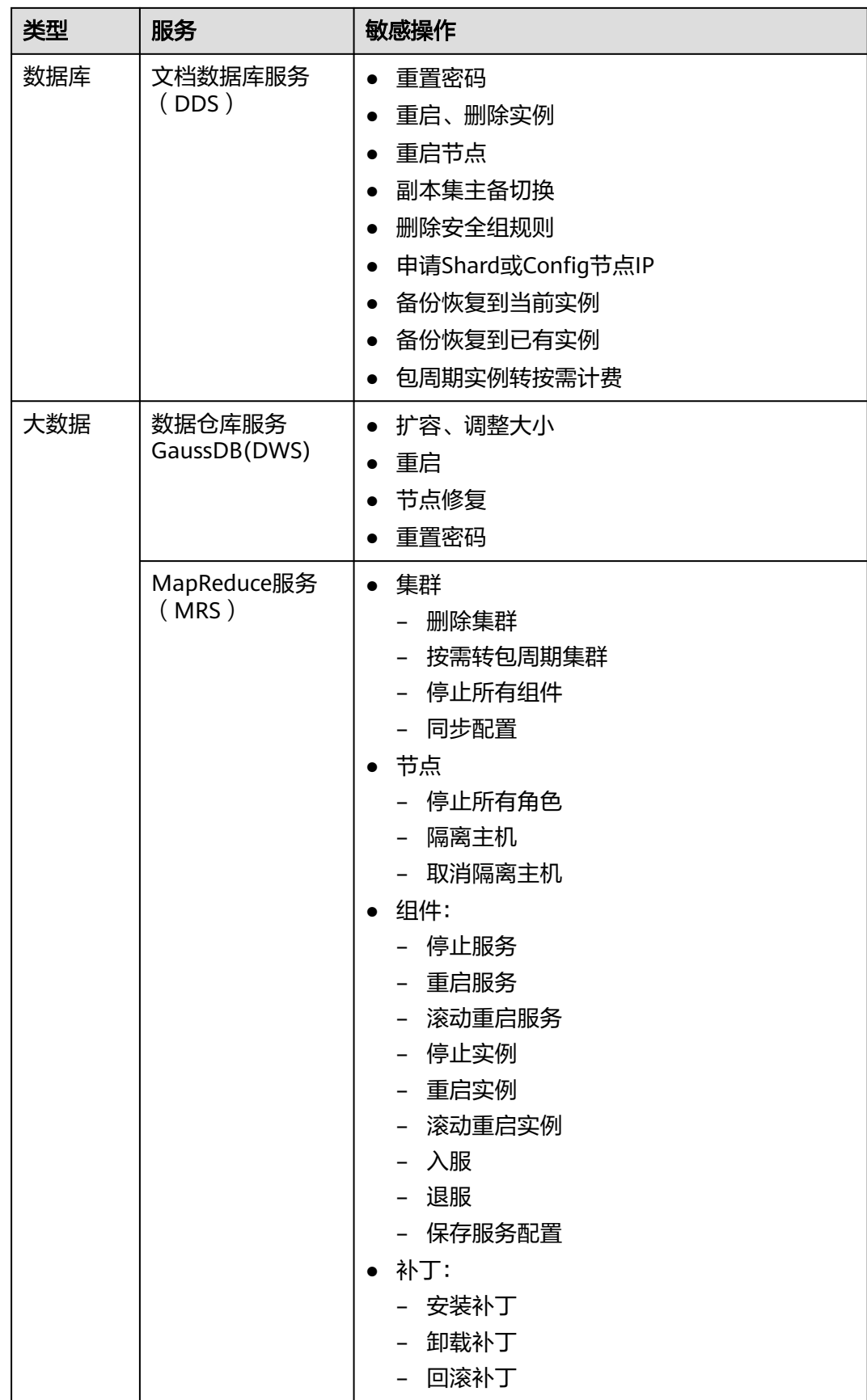

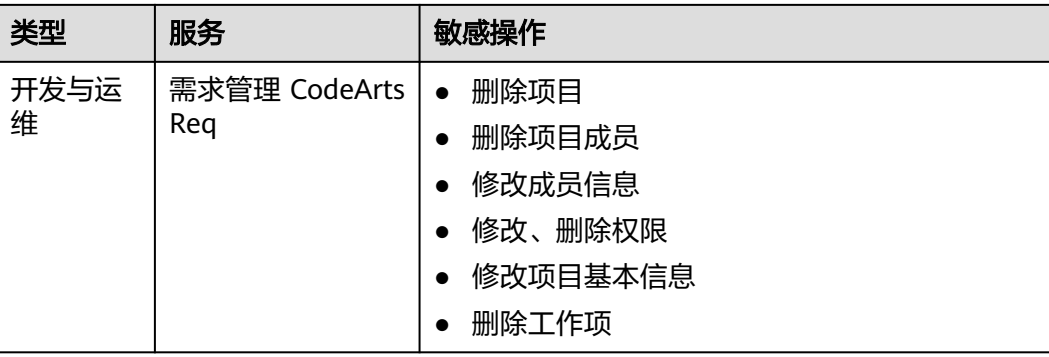

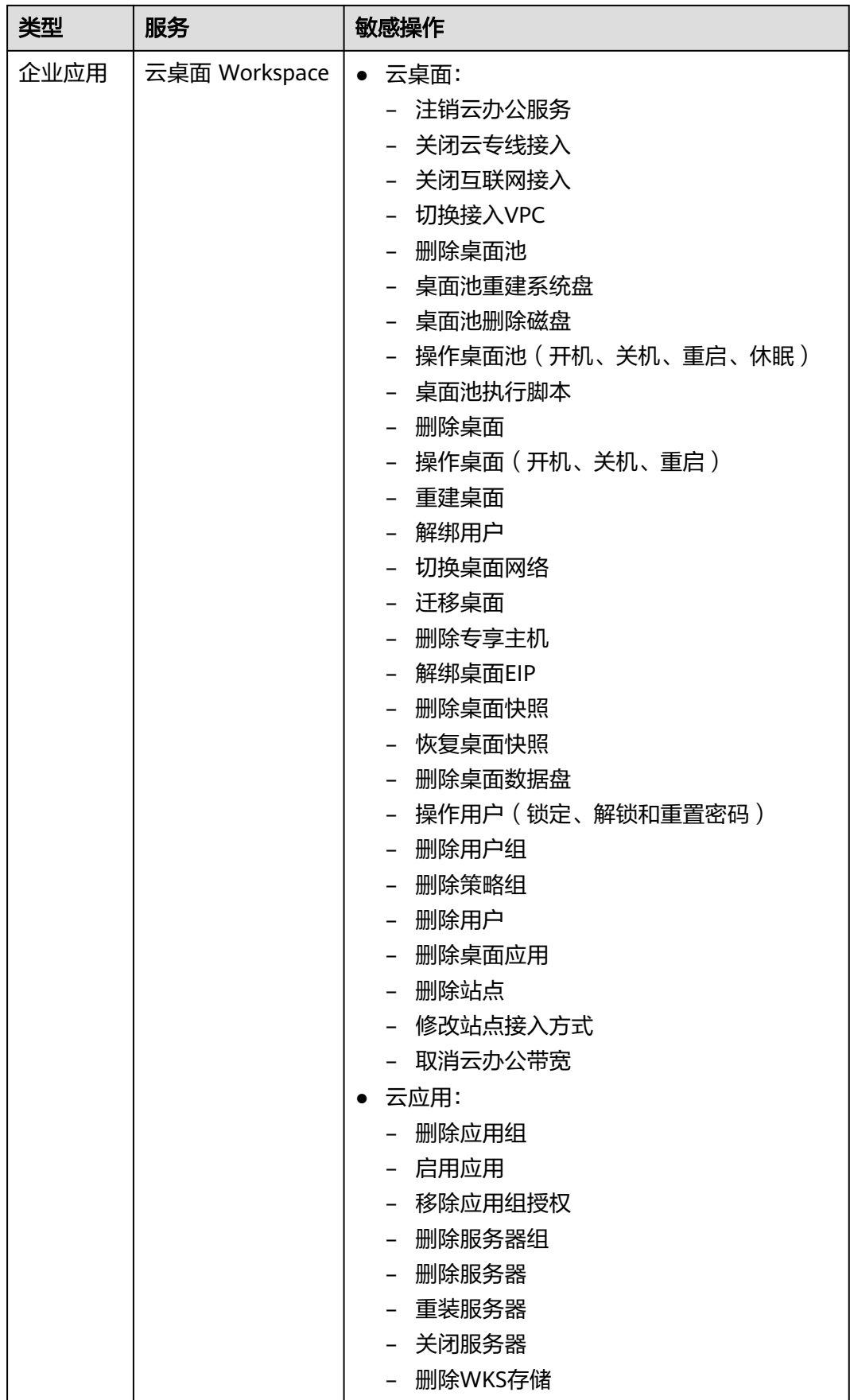

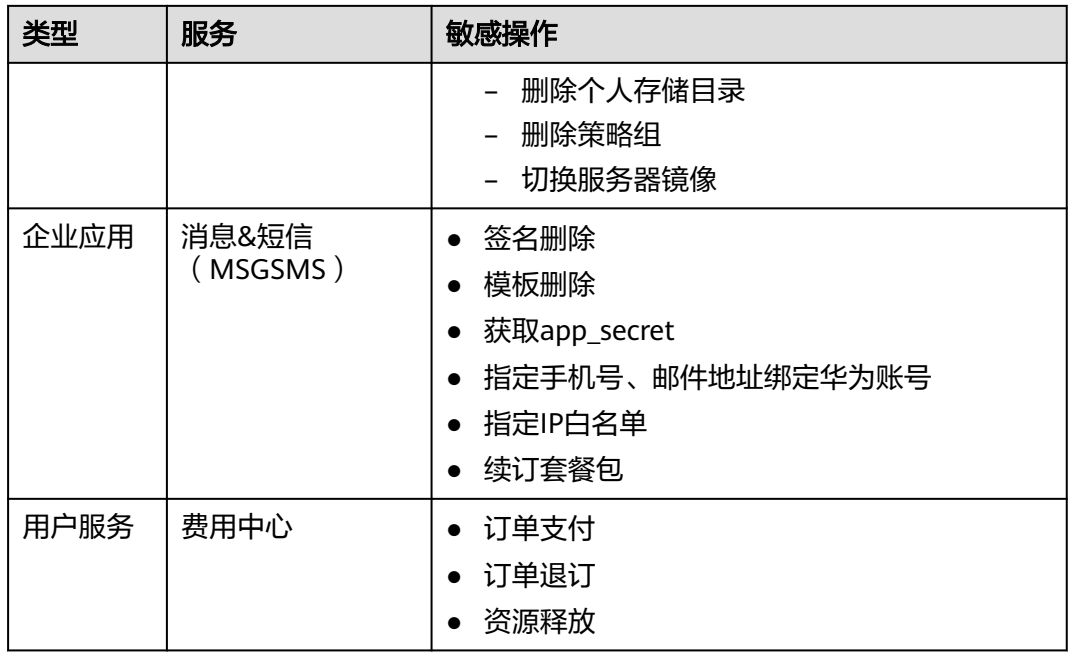

# **8.4** 登录验证策略

[进入安全设置后](#page-95-0),选择"登录验证策略"页签,可以对会话超时策略、账号锁定策 略、[账号停用策略、最近登录提示](#page-113-0)、[登录验证提示进](#page-113-0)行修改,登录验证策略对账号和 账号中的IAM用户生效。

只有[管理员](#page-6-0)可以设置登录验证策略,普通IAM用户只有查看权限,不能对其进行设 置,如需修改,请联系管理员为您操作或添加权限。

## 会话超时策略

如果用户超过设置的时长未操作界面,会话将会失效,需要重新登录。

图 **8-12** 会话超时策略

会话超时策略 修改后需重新登录后生效

用户在 1 小时 ▽ 内没有操作, 退出当前账号。

管理员可以设置会话超时的时长,会话超时时长默认为1个小时,可以在15分钟~24小 时之间进行设置。

## 账号锁定策略

如果在限定时间长度内达到登录失败次数后,用户会被锁定一段时间。锁定时,账号 不能为自己或IAM用户解锁,锁定时间结束后,才能重新登录。

#### <span id="page-113-0"></span>图 **8-13** 账号锁定策略

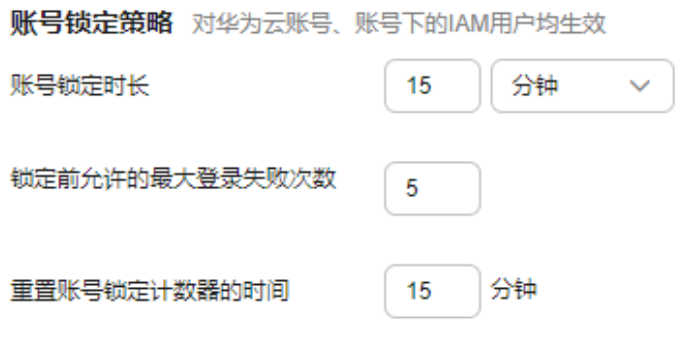

管理员可以设置账号锁定时长、锁定前允许的最大登录失败次数、重置账号锁定计数 器的时间。

- 账号锁定时长 (分钟): 默认为15分钟, 可以在15~30分钟之间进行设置。
- 锁定前允许的最大登录失败次数:默认为5次,可以在3~10次之间进行设置。
- 重置账号锁定计数器的时间:默认为15分钟,可以在15~60分钟之间进行设置。

## 账号停用策略

如果IAM用户在设置的有效期内没有通过界面控制台或者API访问华为云,再次登录时 将会被停用。

账号停用策略默认关闭,管理员可以选择开启,并在1~240天之间进行设置。

该策略仅对账号下的**IAM**用户生效,对账号本身不生效。IAM用户被停用后,可以联 系管理员重新启用。

## 最近登录提示

如果开启最近登录提示,用户登录成功后,将在"登录验证"页面中看到上次登录成 功时间,最近登录提示可以帮助用户查看是否存在异常登录信息,如果存在不是本人 的登录信息,建议立即修改密码。

最近登录提示默认关闭,管理员可以选择开启。

## 登录验证提示

管理员可以在最近登录提示中进行公告,例如欢迎语,或者提示用户谨慎删除资源 等。

登录验证提示默认关闭,管理员可以选择开启。

#### 图 **8-14** 登录验证提示

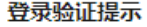

登录成功时,将看到自定义的验证信息。

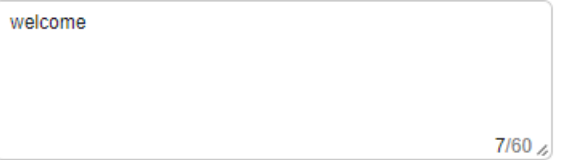

开启后,用户将在"登录验证"页面中看到公告信息。

welcome

#### 图 **8-15** 登录验证

## 登录验证

预设登录信息

如果以上文字与您预设的登录信息不一致,请取消本次登录

该提示由您的管理员开启,如需关闭,请联系您的管理员。

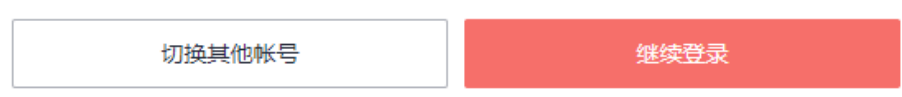

## **USB KEY** 证书策略

设置证书过期提前提醒时间,证书过期前提醒用户及时重新申请,保障业务连续性。 用户在USB KEY证书的时间内必须重新申请,否则USB KEY将会失效,无法登录云服务 平台。USB KEY证书过期提前提醒时间默认为10天,可以在1~10天之间进行设置。

修改USB KEY证书策略,将对账号以及账号下的IAM用户立即生效。

## **8.5** 密码策略

[进入安全设置后](#page-95-0),选择"密码策略"页签,可以对[密码设置策略、密码有效期策略、](#page-115-0) [密码最短使用时间策略进](#page-115-0)行修改。

只有[管理员](#page-6-0)可以设置密码策略,普通IAM用户只有查看权限,不能对其进行设置,如 需使用,请联系IAM管理员为您操作或添加权限。

建议IAM管理员设置密码策略,例如密码最小长度、密码中同一字符连续出现的最大 次数、密码不能与历史密码相同,保证用户在修改密码时,新密码都是满足密码策略 的复杂程度高的强密码。

#### 说明

如果您的华为云账号已升级为华为账号,密码策略将对账号不生效。

## <span id="page-115-0"></span>密码设置策略

图 **8-16** 密码设置策略

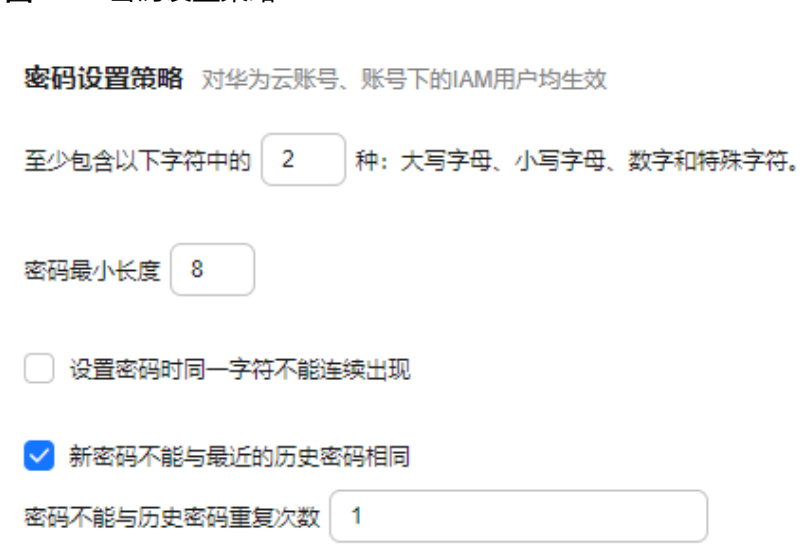

- 密码至少包含字符种类(大写字母、小写字母、数字、特殊字符)默认为2种,可 以在2~4种之间设置。
- 密码最小长度默认为8个字符,可以在8~32个字符之间设置。
- (可选)开启"设置密码时同一字符不能连续出现",设置密码中允许同一字符 连续出现的最大次数。例如设置为1,表示密码中不允许出现相同字符。
- (可选)开启"新密码不能与最近的历史密码相同",设置新密码不能与最近几 次的历史密码相同。例如设置为3,表示不能使用最近三次的历史密码,用户在设 置新密码时,如果新密码与历史密码相同,系统将会提示用户不能使用最近三次 的历史密码,需要重新设置密码。

修改密码设置策略,将对后续新增IAM用户和后续修改密码的账号以及账号下的IAM用 户生效。

#### 密码有效期策略

用户在设置的时间内必须修改密码,否则密码将会失效,无法登录华为云,IAM会在 密码到期前15天开始提示用户修改密码。密码有效期策略可以强制用户修改密码,提 高账号安全性。

密码有效期策略默认关闭,管理员可以选择开启,在1~180天之间进行设置。

修改密码有效期策略,将对账号以及账号下的IAM用户立即生效。

说明

密码过期后,请通过邮箱链接设置新密码,新密码不允许与旧密码相同。

#### 密码最短使用时间策略

当用户密码修改后,再次修改密码时需要满足该策略设置的时间后才能修改。密码最 短使用时间策略可以防止用户频繁修改密码,导致忘记密码。

密码最短使用时间策略默认关闭,管理员可以选择开启,在0~1440分钟之间进行设 置。

修改密码最短使用时间策略,将对账号以及账号下的IAM用户立即生效。

# **8.6** 访问控制

[进入安全设置后](#page-95-0),选择"访问控制"页签,可以对允许访问的**IP**地址区间、允许访问 的**IP**地址或网段、允许访问的**VPC Endpoint**进行修改。

[管理员](#page-6-0)可以设置访问控制策略,限制账号下的所有IAM用户只能从特定IP地址区间、网 段及VPC Endpoint访问华为云。普通IAM用户没有权限查看此页面,如需使用,请联 系管理员为您操作或添加权限。

#### 访问控制生效条件:

- 控制台访问(推荐):仅对账号下的所有IAM用户和联邦用户(SP方式)登录控 制台生效,对账号本身不生效。
- API访问:仅对账号下的所有IAM用户和联邦用户通过API网关访问API接口生效, 修改后2小时生效。

#### 说明

- 访问控制策略最多可设置200条。
- 如果IAM用户或联邦用户通过代理访问华为云,需按照代理IP设置允许访问的IP地址区间/IP 地址或网段;如果IAM用户或联邦用户通过公网访问华为云,请按照公网IP进行设置。
- 仅支持IPv4类型的地址。

## 允许访问的 **IP** 地址区间

#### 图 **8-17** 允许访问的 IP 地址区间

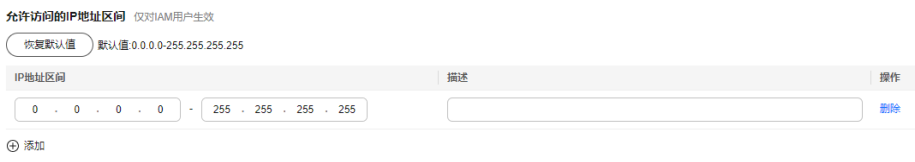

限制用户只能从设定范围内的IP地址访问华为云,可以在0.0.0.0~255.255.255.255之间 设置。默认值为0.0.0.0~255.255.255.255。如不设置或设置为默认值意味着您的IAM用 户可以从任意地方访问华为云。

## 允许访问的 **IP** 地址或网段

限制用户只能从设定的IP地址或网段访问华为云,例如:10.10.10.10/32。

## 允许访问的 **VPC Endpoint**

仅在"API访问"页签中可进行配置。限制用户只能从具有设定ID的VPC Endpoint访问 华为云API,例如:0ccad098-b8f4-495a-9b10-613e2a5exxxx。若未进行访问控制配 置,则默认用户从所有VPC Endpoint都能访问API。

#### 图 **8-18** 允许访问的 VPC Endpoint

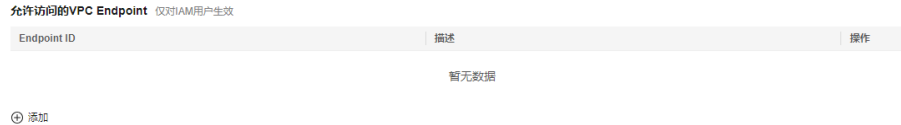

#### 说明

- "允许访问的IP地址区间"、"允许访问的IP地址区间或网段"和"允许访问的VPC Endpoint",如果同时设置,只要满足其中一种即可允许访问。
- 单击"恢复默认值",可以将"允许访问的IP地址区间"恢复为默认值,即 0.0.0.0~255.255.255.255,同时将"允许访问的IP地址区间或网段"、"允许访问的VPC Endpoint "清空。

# **9** 身份提供商

# **9.1** 身份提供商概述

IAM支持基于SAML、OIDC协议的单点登录,如果您已经有自己的企业管理系统,同 时您的用户需要使用您账号内的云服务资源,您可以使用IAM的身份提供商功能,实 现用户使用企业管理系统账号单点登录华为云,这一过程称之为联邦身份认证。

## 基本概念

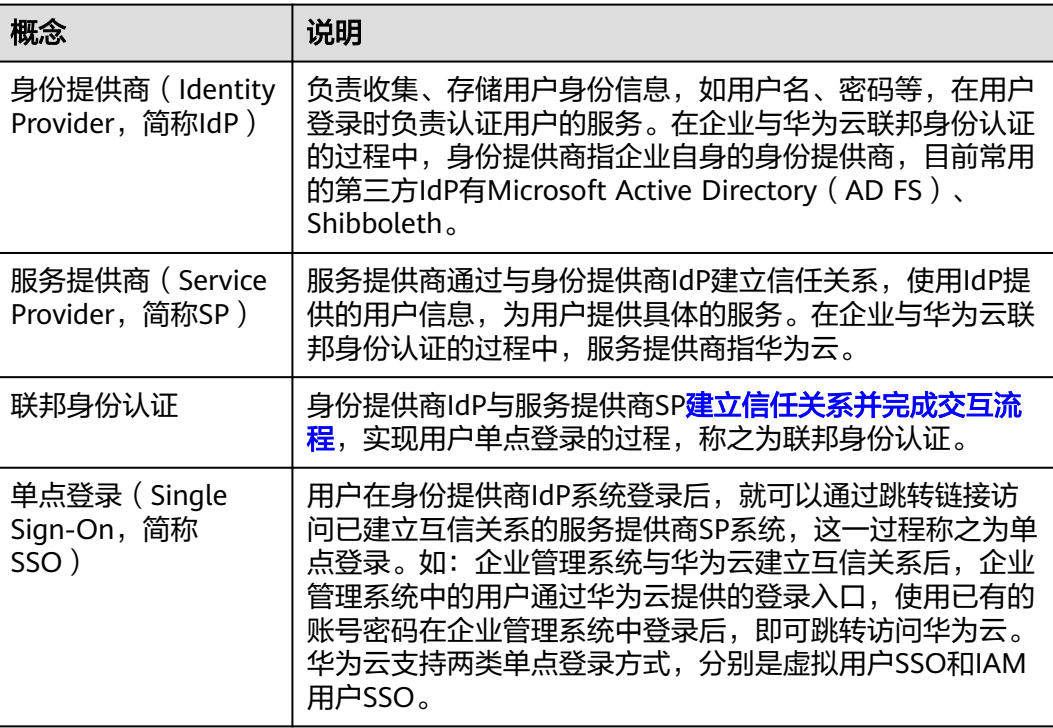

#### 表 **9-1** 基本概念

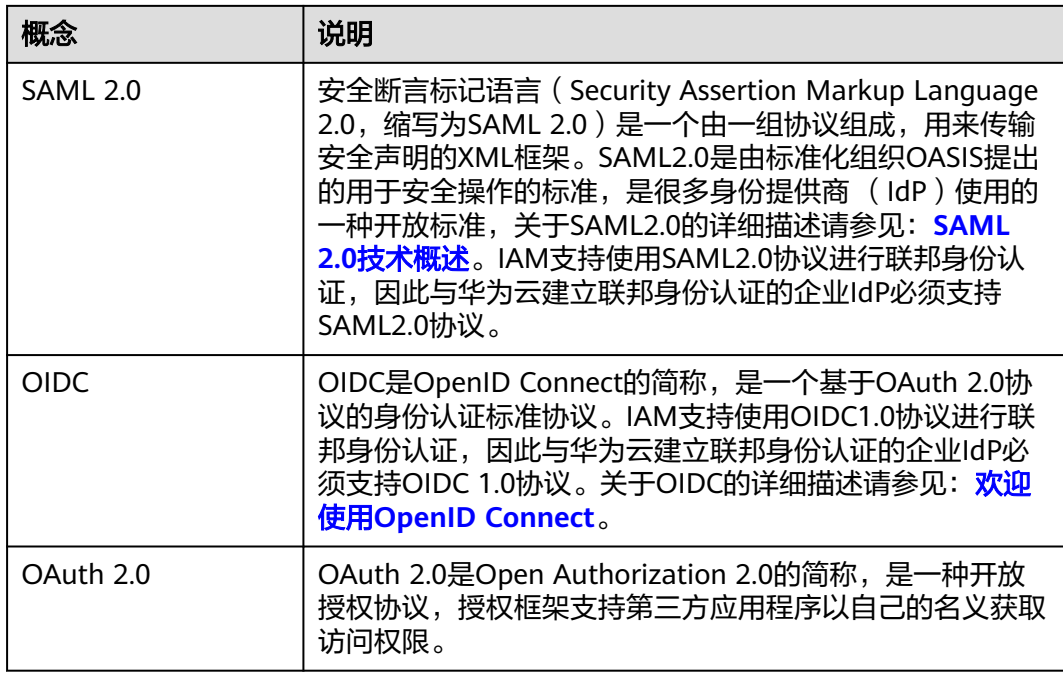

## 使用联邦身份认证的优势

- 管理用户简单 使用联邦身份认证前,管理员需要在企业管理系统和华为云分别为用户创建账 号。 使用联邦身份认证后,企业管理员只需要在企业管理系统中为用户创建账号,用 户即可同时访问两个系统,降低了人员管理成本。
- 用户操作方便 使用联邦身份认证前,用户访问企业管理系统和华为云时需要使用两个系统的账 号登录。

使用联邦身份认证后,用户在本企业管理系统中登录即可访问两个系统。

#### 图 **9-1** 使用联邦身份认证的优势

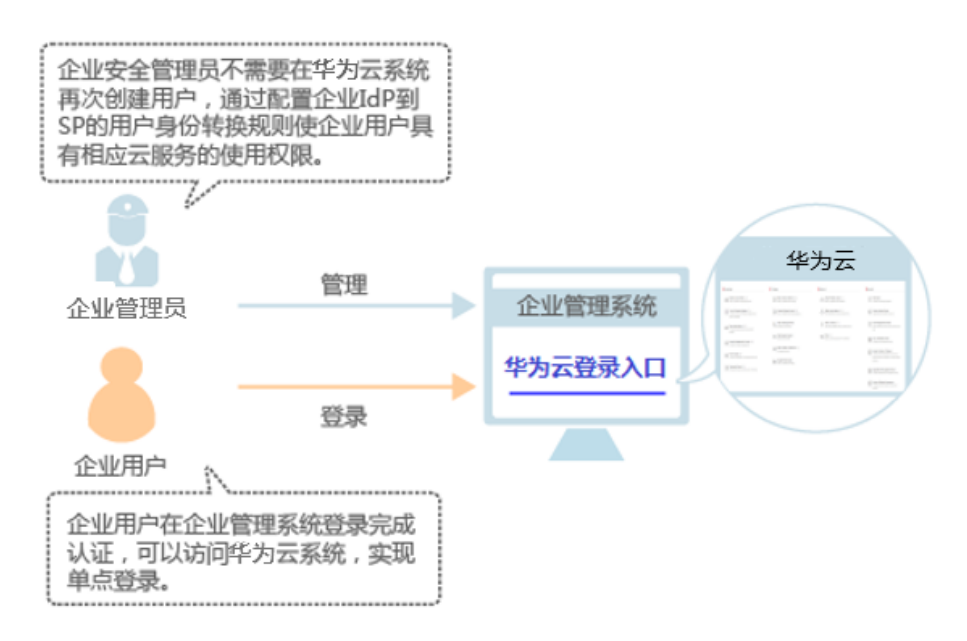

## **SSO** 方式

目前IAM支持两类SSO方式,分别是虚拟用户SSO和IAM用户SSO。选择SSO方式请参 见虚拟用户**SSO**与**IAM**用户**SSO**[的适用场景](#page-121-0)。

● 虚拟用户SSO

企业IdP用户登录华为云后,系统为其自动创建虚拟用户信息,并根据您配置的身 份转换规则为其授予访问权限。

● IAM用户SSO

企业IdP用户登录华为云后,系统将自动匹配[外部身份](#page-28-0)**ID**绑定的对应IAM子用户, 从而拥有该子用户所在用户组的权限。

目前IAM支持两种联邦登录的形式,分别是浏览器页面单点登录(Web SSO)和调用 API接口。

- 浏览器页面单点登录(Web SSO):浏览器作为通讯媒介,适用于普通用户通过 浏览器访问华为云。您可以从IdP侧或SP侧发起Web SSO:
	- ldP侧发起登录: 配置企业管理系统登录入口后,通过企业管理系统单点登录 华为云。
	- SP侧发起登录: 通过华为云提供的[企业联邦用户登录入](#page-18-0)口, 输入对应华为云 用户名称,选择身份提供商,跳转至企业管理系统进行登录认证。
- 调用API接口:开发工具/应用程序作为通讯媒介,例如OpenStack Client、 ShibbolethECP Client,适用于企业或用户通过API调用方式访问华为云。

#### <span id="page-121-0"></span>表 **9-2** 联邦认证方式

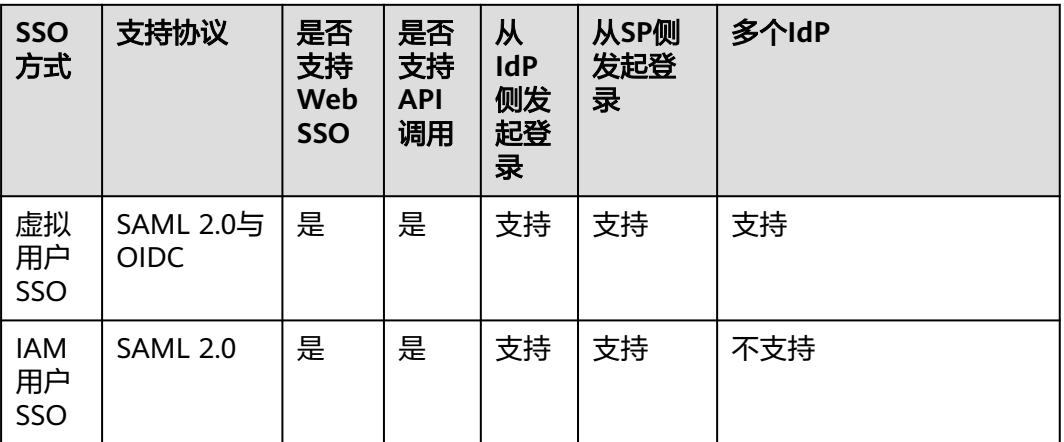

本章为您介绍通过浏览器页面单点登录华为云的过程(Web SSO), 如需了解通过API 调用方式访问华为云,请参见:[联邦身份认证管理。](https://support.huaweicloud.com/intl/zh-cn/api-iam/iam_02_0001.html)

## 注意事项

- 企业IdP服务器的时间需要和华为云的时间、时区一致,即都使用GMT时间 (Greenwich Mean Time),否则会导致联邦身份认证失败。
- 由于联邦用户的身份信息(如邮件地址、手机号码)保存在企业IdP中,是企业 IdP映射到华为云的虚拟用户,因此,联邦用户通过身份提供商功能访问华为云时 有以下约束:
	- 如果账号开启了<mark>敏感操作</mark>保护(登录保护或操作保护),对联邦用户不生 效,即联邦用户在执行敏感操作时,不需要二次验证。
	- 不支持创建永久访问密钥(AK/SK),支持通过用户或委托token来获取临时 访问凭证(临时AK/SK和securitytoken), 具体方法请参见: 获取临时 **AK/SK**和**[securitytoken](https://support.huaweicloud.com/intl/zh-cn/api-iam/iam_04_0002.html)**。

如需使用永久AK/SK,只能由账号或是实体IAM用户创建密钥,共享给联邦用 户。由于密钥表示用户所拥有的权限,因此建议由与联邦用户同在一个用户 组的实体IAM用户创建并分享密钥。

# **9.2** 虚拟用户 **SSO** 与 **IAM** 用户 **SSO** 的适用场景

华为云目前支持两种身份提供商类型:虚拟用户SSO和IAM用户SSO。本文为您介绍两 种身份提供商的适用场景和选择依据,帮助您根据整体业务需求选择合适的身份提供 商类型。

## 虚拟用户 **SSO**

身份提供商中的用户登录华为云后,系统为其自动创建虚拟用户信息,并按照身份转 换规则授权。虚拟用户SSO适用于以下场景:

● 出于管理成本考虑,您不希望在云平台创建和管理IAM用户,从而避免用户同步 带来的工作量。

- 您希望根据用户在本地企业IdP中加入的组或者用户的某个特殊属性,来区分云上 拥有的权限。当企业Idp用户进行权限调整时,只需要在本地进行分组或属性的更 改,即可同步到云平台。
- 您的各个分支机构存在多个企业IdP,都需要访问同一个华为云账号,您需要在一 个华为云账号中内配置多个IdP进行联邦认证。

## **IAM** 用户 **SSO**

身份提供商中的用户登录华为云后,系统将自动匹配外部身份ID绑定的对应IAM子用 户,从而拥有该子用户所在用户组的权限。IAM用户SSO适用于以下场景:

- 您需要使用的云产品中有部分暂时不支持虚拟用户SSO访问,例如<mark>[软件开发平](https://support.huaweicloud.com/intl/zh-cn/productdesc-devcloud/devcloud_pdtd_00001.html)</mark> [台](https://support.huaweicloud.com/intl/zh-cn/productdesc-devcloud/devcloud_pdtd_00001.html)。
- 您没有上述需要使用虚拟用户SSO的业务需求,而又希望尽量简化IdP配置。

## 两者的区别

虚拟用户SSO和IAM用户SSO的区别有身份转换方式、IAM用户身份、IAM侧权限分配 3个方面的区别:

1、身份转换方式:虚拟用户SSO通过<mark>身份转换规则</mark>进行Idp用户和IAM用户的身份转 换。IAM用户SSO使用外部身份ID来进行身份转换,Idp用户的 IAM\_SAML\_Attributes\_xUserId值与IAM用户的<mark>外部身份ID</mark>——对应,一个或多个具有 相同IAM\_SAML\_Attributes\_xUserId值的Idp用户均可跳转至对应ID值的SP用户。因 此,使用IAM用户SSO登录,请务必在Idp侧断言中设置 IAM\_SAML\_Attributes\_xUserId,在SP侧设置IAM用户外部身份ID。

2、IAM侧用户身份:虚拟用户SSO无法在IAM用户列表中找到Idp用户对应的IAM用 户,跳转时系统临时为其自动创建虚拟用户信息。IAM用户SSO则在IAM用户列表中存 在Idp用户对应的绑定外部身份ID的IAM子用户。

3、IAM侧权限分配:虚拟用户SSO中,Idp用户跳转后的权限取决于身份转换规则,规 则中说明跳转后临时生成的虚拟用户拥有哪些用户组权限。IAM用户SSO中,Idp用户 跳转后直接集成IAM子用户所在用户组的权限。

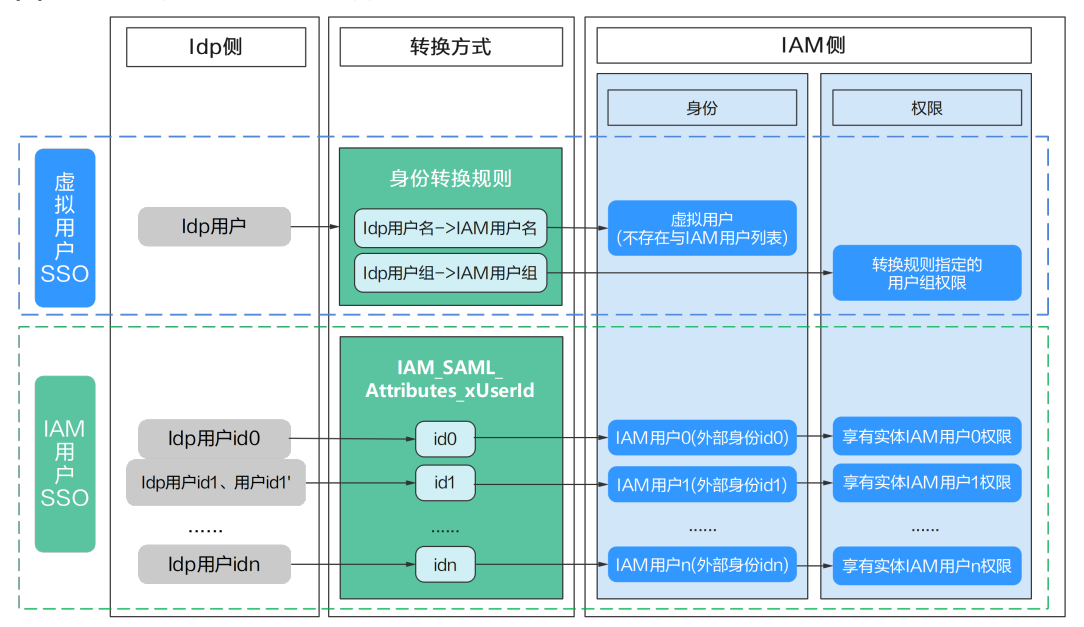

图 **9-2** IAM 用户 SSO 与虚拟用户 SSO 的区别

# **9.3** 基于 **SAML** 协议的虚拟用户 **SSO**

# **9.3.1** 基于 **SAML** 协议的虚拟用户 **SSO** 配置概述

华为云与企业进行联邦认证登录时,华为云是服务提供商(SP),企业自有的身份管 理系统是身份提供商(IdP)。本节为您介绍企业IdP与华为云,基于SAML协议进行虚 拟用户SSO联邦认证的内部实现流程和配置步骤,以及常用的企业IdP与华为云对接示 例。

 $\bigwedge$  注意

请确保您使用的企业IdP支持SAML 2.0协议。

## 联邦身份认证的配置步骤

建立企业管理系统与华为云的联邦身份认证关系,配置流程如下。

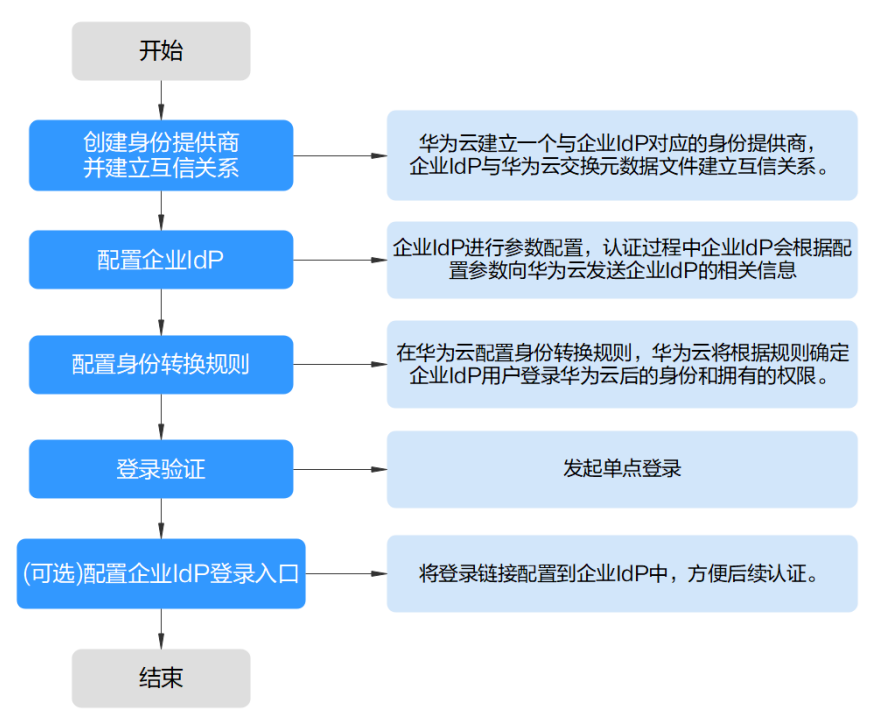

图 **9-3** 基于 SAML 的虚拟 SSO 配置流程

1. [创建身份提供商并建立互信关系:](#page-126-0) 华为云与企业IdP建立联邦认证, 需要华为云平 台创建一个与企业IdP对应的身份提供商程序。然后,建立联邦认证的双方需首先 建立互信关系,双方交换元数据文件,在企业IdP中上传华为云元数据文件,在华 为云上传企业IdP的元数据文件。

#### 图 **9-4** 交换 Metadata 文件模型

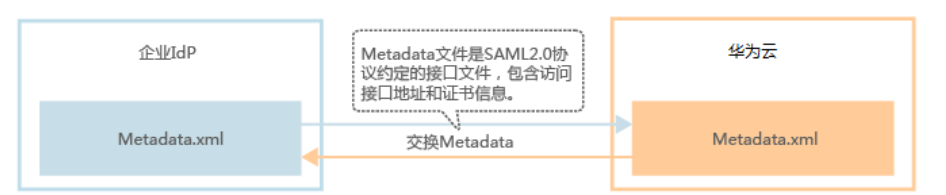

- 2. [配置企业](#page-131-0)IdP参数,规定在交互过程中,企业IdP向华为云发送哪些信息。
- 3. [在华为云配置身份转换规则:](#page-131-0) 通过配置身份转换规则, 明确企业IdP用户登录华为 云后的身份和权限,例如登录华为云后的用户名、加入的用户组和拥有的访问权 限。

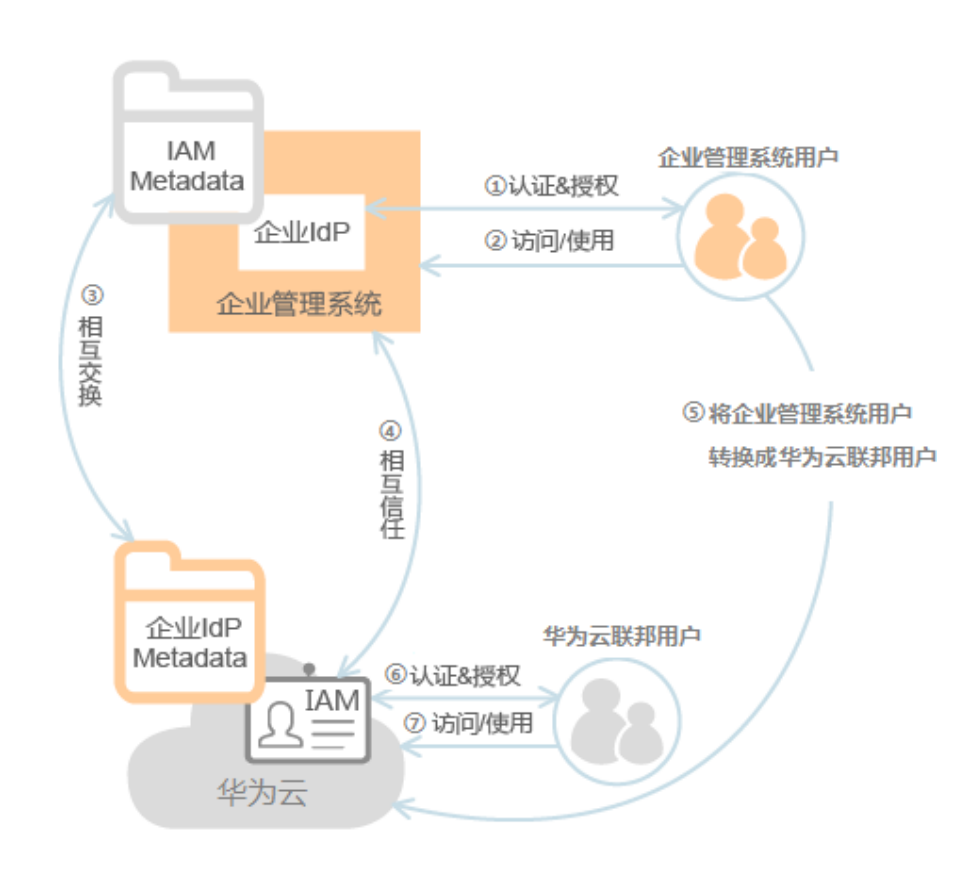

图 **9-5** 用户转换模型

- 4. [登录验证:](#page-134-0) 发起单点登录,测试是否能成功从企业IdP跳转登录华为云。
- 5. [\(可选\)配置企业管理系统登录入口:](#page-135-0) 将华为云的访问入口配置到企业管理系统 中,用户可通过登录企业管理系统直接访问华为云,如图**[9-6](#page-125-0)**所示。

#### <span id="page-125-0"></span>图 **9-6** 配置单点登录模型

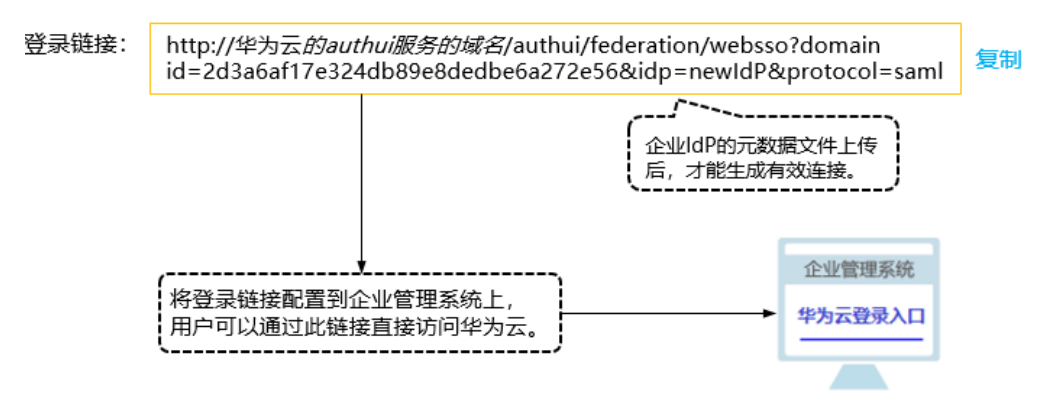

## 企业管理系统与华为云联邦身份认证交互流程

图**9-7**为用户在发起单点登录请求后,企业管理系统与华为云间的交互流程。

图 **9-7** 联邦身份认证交互流程

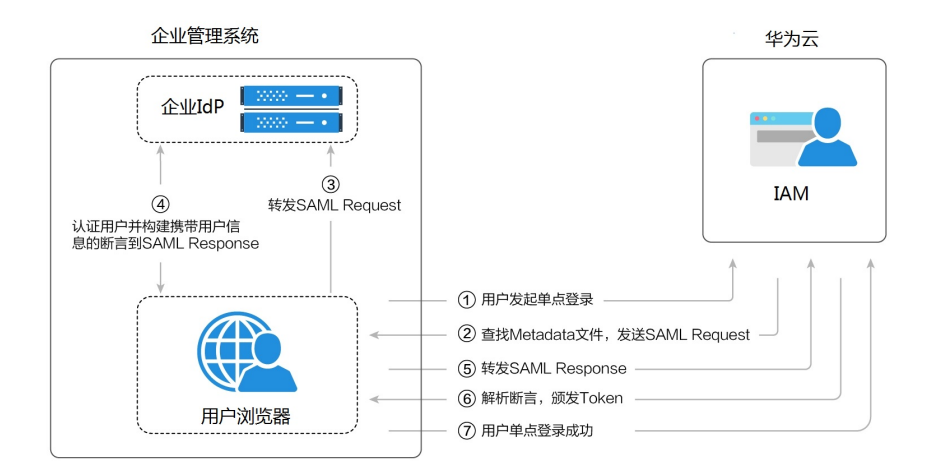

#### 说明

为方便您查看交互的请求及断言消息,建议您使用Chrome浏览器并安装插件"SAML Message Decoder"。

从图**9-7**中可知,联邦身份认证的步骤为:

- 1. 用户在浏览器中打开创建身份提供商后生成的登录链接,浏览器向华为云发起单 点登录请求。
- 2. 华为云根据登录链接中携带的信息,查找IAM身份提供商中对应的Metadata文 件,构建SAML Request,发送给浏览器。
- 3. 浏览器收到请求后,转发SAML Request给企业IdP。
- 4. 用户在企业IdP推送的登录页面中输入用户名和密码,企业IdP对用户提供的身份 信息进行验证,并构建携带用户信息的SAML断言,向浏览器发送SAML Response。
- <span id="page-126-0"></span>5. 浏览器响应后转发SAML Response给华为云。
- 6. 华为云从SAML Response中取出断言,并根据已配置的身份转换规则映射到具体 的IAM用户组,颁发Token。
- 7. 用户完成单点登录,访问华为云。

#### 说明

断言中要携带签名,否则会导致登录失败。

## **9.3.2** 步骤 **1**:创建身份提供商

配置联邦身份认证,需要在企业IdP上传华为云的元数据文件(Metadata文件),并 在IAM控制台上创建身份提供商、上传企业IdP的元数据文件,来建立两个系统之间的 互信关系。

#### 前提条件

企业管理员已获取企业IdP的帮助文档或了解企业IdP使用方法。由于不同的企业IdP的 配置存在较大差异,华为云帮助文档对于企业IdP的配置不做详述,获取企业IdP的元 数据文件、华为云元数据上传至企业IdP等具体操作请参考企业IdP的帮助文档。

#### 建立企业 **IdP** 对华为云的信任关系

在企业IdP中配置华为云的元数据文件,以建立企业IdP对华为云的信任。

步骤**1** 下载华为云系统的元数据文件(metadata文件)。

访问网址:**<https://auth-intl.huaweicloud.com/authui/saml/metadata.xml>**(推 荐使用Chrome浏览器)。下载华为云元数据文件,并设置文件名称,例如"SPmetadata.xml"。

- 步骤**2** 将上述文件上传到企业IdP服务器上。上传方法请参见企业IdP的帮助文档。
- 步骤**3** 获取企业IdP的元数据文件。获取方法请参见企业IdP的帮助文档。

#### **----**结束

#### 在华为云上创建身份提供商

在IAM控制台上创建身份提供商,配置身份提供商的元数据文件后,可以在IAM中建立 对企业IdP的信任关系,使得企业用户可以直接访问华为云。

**步骤1** 进入IAM[控制台,](https://console-intl.huaweicloud.com/iam/?locale=zh-cn#/iam/users)在左侧导航窗格中,选择"身份提供商"页签,单击右上方的"创 建身份提供商"。

#### 图 **9-8** 创建身份提供商

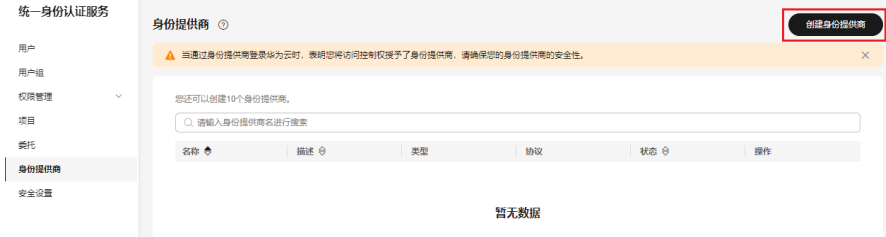

步骤**2** 在"创建身份提供商"窗口中设置名称、协议、类型、状态、描述。

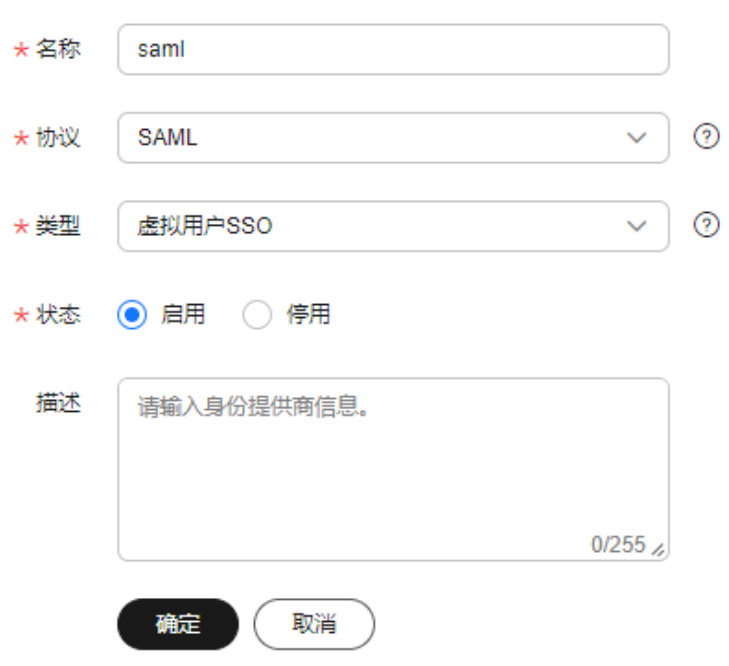

#### 图 **9-9** 填写身份提供商参数

#### 表 **9-3** 身份提供商基本参数

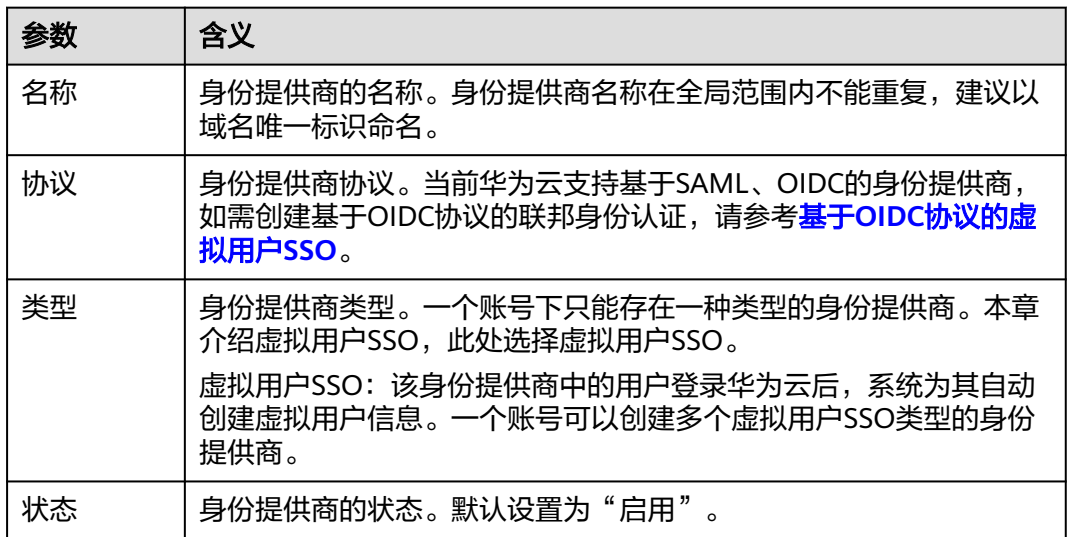

步骤**3** 单击"确定",创建身份提供商成功。

#### **----**结束

#### 在华为云上配置元数据文件

配置元数据文件,即把企业IdP的Metadata文件配置到华为云。IAM支持"上传文件" 和"手动编辑"两种配置,选择其中一种即可。如果元数据文件超过500KB,请通过 "手动编辑"配置元数据。如果后续元数据有更新,需要用户重新上传或者编辑元数 据,否则会影响联邦用户登录华为云。

#### 说明

企业IdP的Metadata文件获取方法请参考企业IdP提供商的帮助文档。

- 上传元数据:
	- a. 单击身份提供商列表中"操作"列的"修改"。

#### 图 **9-10** 修改身份提供商

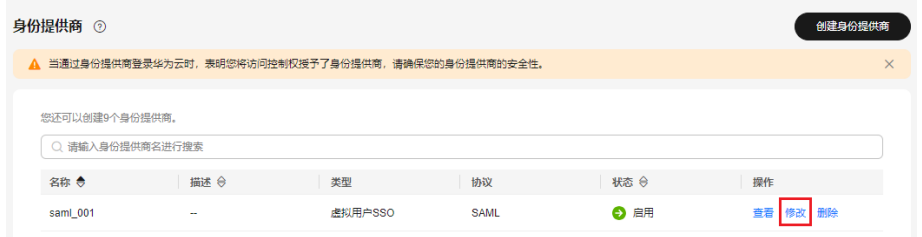

b. 单击"上传文件"左侧的"添加文件",选择获取的企业IdP的元数据文件。

#### 图 **9-11** 上传元数据文件

#### 元数据配置

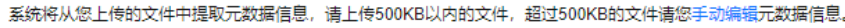

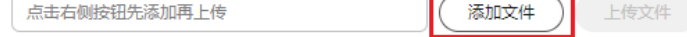

- c. 单击"上传文件"。弹出页面显示系统提取到的元数据,单击"确定"。
	- 提示"系统发现您上传的文件中包含多个身份提供商,请选择您本次需 要使用的身份提供商",请在"Entity ID"下拉框中选择您本次需要使 用的身份提供商。
	- 提示元数据文件中Entity ID为空、签名证书过期等内容时,需要您确认 元数据文件的正确性后,重新上传或者通过手动编辑提取元数据。
- d. 单击"确定",保存设置信息。
- 手动编辑元数据
	- a. 单击"手动编辑"。

#### 图 **9-12** 手动编辑元数据

#### 元数据配置

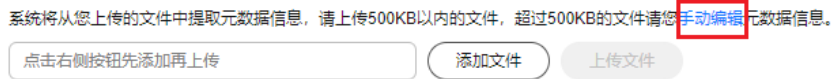

b. 在"手动编辑元数据"页面中,输入从企业IdP元数据文件中获取的"Entity ID"、"签名证书"和"SingleSignOnService"等参数。

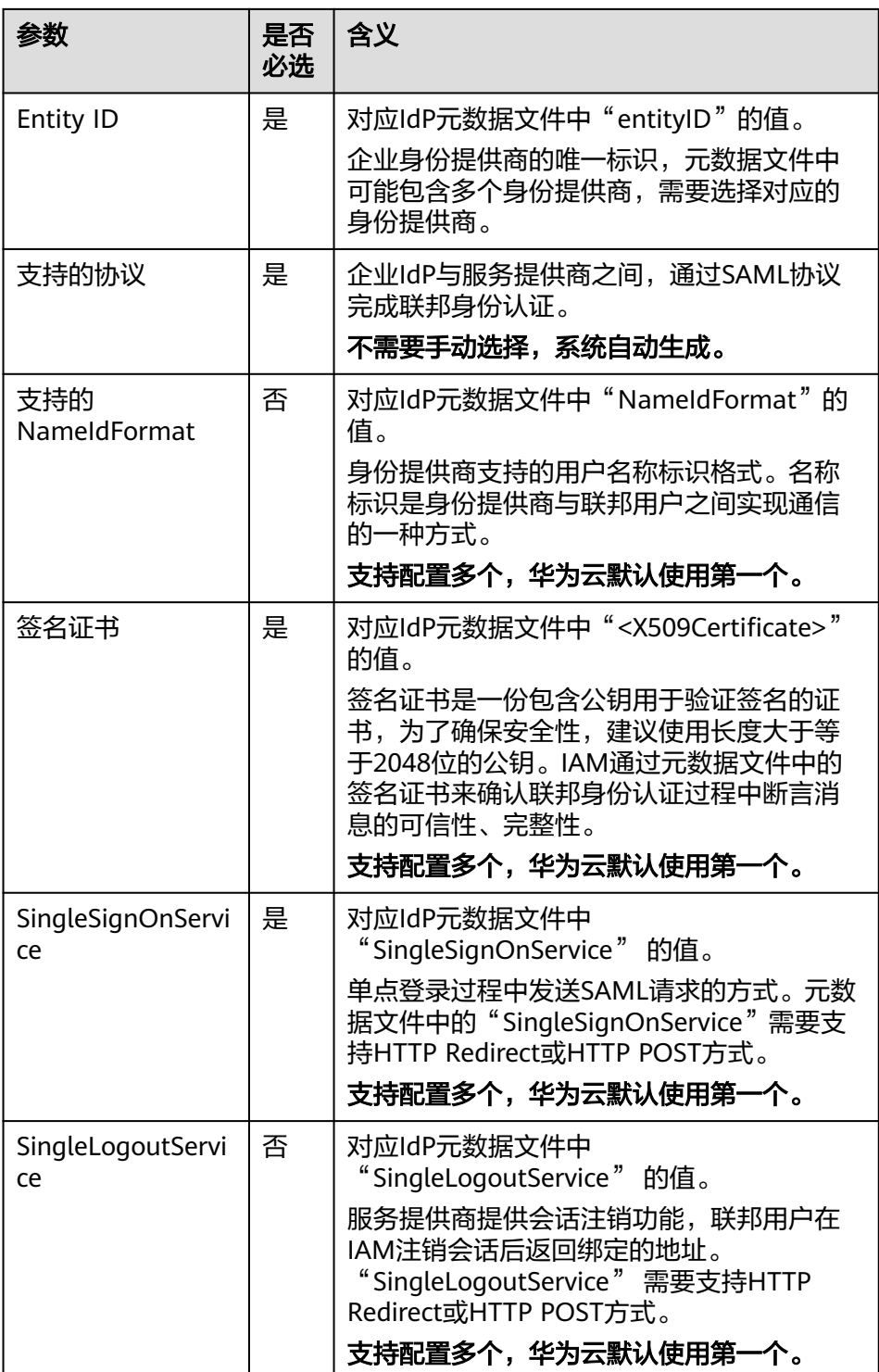

示例:以下为某企业IdP的元数据文件和手动编辑元数据信息时需要填入的内 容。

 $\times$ 

#### 图 **9-13** 某企业 IdP 的元数据文件

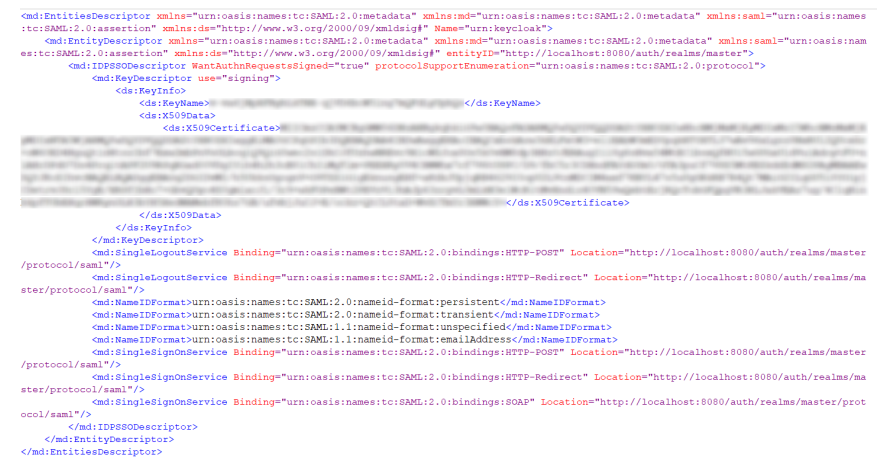

#### 图 **9-14** 根据企业 IdP 元数据文件手动编辑元数据

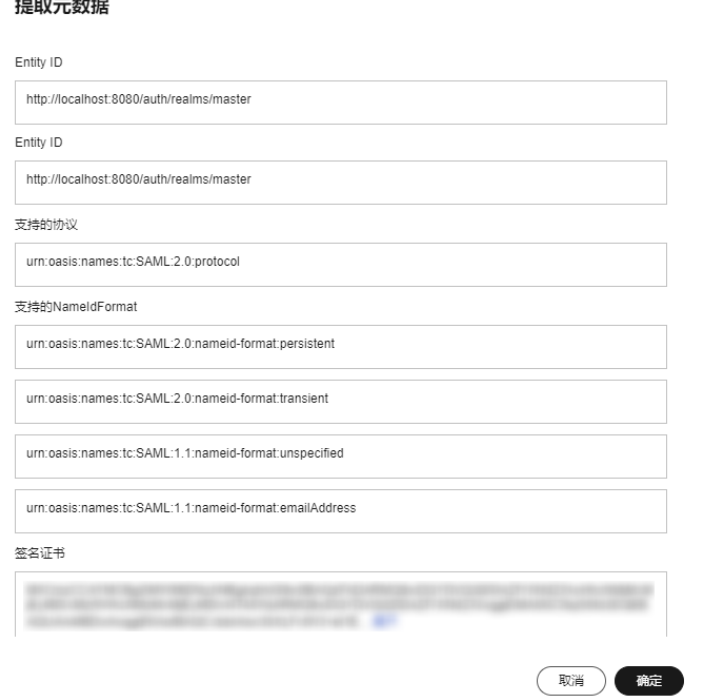

c. 单击"确定",保存设置信息。

## 相关操作

● 查看身份提供商信息:在身份提供商列表中,单击"查看",可查看身份提供商 的基本信息、元数据详情、身份转换规则。

#### 说明

 $\frac{1}{2}$  and  $\frac{1}{2}$  and  $\frac{1}{2}$ 

单击"查看身份提供商"页面下方的"修改身份提供商",可直接进入"修改身份提供 商"界面。

修改身份提供商信息: 在身份提供商列表中,单击"修改"进入"修改身份提供 商"界面。可修改身份提供商的状态("启用"或"停用")、描述信息、元数 据信息和身份转换规则。

删除身份提供商:在身份提供商列表中,单击"删除",删除对应的身份提供 商。

## <span id="page-131-0"></span>后续任务

- 配置企业**IdP**:在企业IdP系统中配置单点登录相关参数,决定向华为云提供哪些 用户信息。
- 配置身份转换规则: 在"身份转换规则"区域, 配置身份转换规则, 建立企业管 理系统用户与IAM用户组间的映射关系,使得企业管理系统用户登录华为云后, 获得对应的华为云操作权限。身份转换规则详情请参见:步骤**3**:配置身份转换规 则。
- 登录验证:在企业管理系统中配置单点登录,使企业用户可以通过企业管理系统 中的华为云登录入口直接访问华为云,方法请参考: <mark>步骤4: 登录验证</mark>。

## **9.3.3** 步骤 **2**:配置企业 **Idp**

您可以在企业IdP中配置单点登录相关参数,决定向华为云提供哪些用户信息。企业 IdP与华为云交互过程中,需要将企业IdP用户的相关信息发送给华为云,华为云会结 合接收到的信息和身份转换规则,确定联邦用户的身份和权限。

## 常用的企业 **IdP** 配置参数

| 参数名                                     | 描述                                          | 适用场景                                                         |
|-----------------------------------------|---------------------------------------------|--------------------------------------------------------------|
| IAM SAML<br>Attributes r<br>edirect url | 指定联邦登录重定向的目标<br>网址                          | 用户在SSO登录过程中,希望跳转到华<br>为云控制台的指定页面。例如指定跳转<br>到香港局点,云监控服务CES主页。 |
| IAM SAML<br>Attributes d<br>omain id    | 与企业IdP建立联邦认证的<br>华为账号或华为云账号ID值              | 从企业IdP侧发起联邦认证登录,<br>必须<br>在企业IdP侧配置该参数。                      |
| IAM SAML<br>Attributes i<br>$dp_id$     | 与企业IdP建立联邦认证的<br>华为账号或华为云账号中,<br>创建的身份提供商名称 | 从企业IdP侧发起联邦认证登录,<br>必须<br>在企业IdP侧配置该参数。                      |

表 **9-4** 常用的企业 IdP 配置参数

# **9.3.4** 步骤 **3**:配置身份转换规则

企业IdP用户登录华为云后,华为云会根据身份转换规则,决定联邦用户的身份和拥有 的权限。身份转换规则需要用户根据自身场景自定义,若不对身份转换规则进行配 置,则联邦用户在华为云中的用户名默认为"FederationUser",权限默认仅能访问 华为云,没有其他任何权限。

您可对联邦用户的以下特征进行配置:

- 用户名:企业IdP用户在华为云中显示不同的用户名。
- 用户权限:赋予企业管理系统用户使用华为云资源的权限。由于华为云权限的最 小授权单位是用户组,因此需要建立联邦用户与IAM用户组的映射关系,从而使 得联邦用户获得对应用户组的权限,使用华为云上的资源。配置时请确保已创建 需要映射的IAM用户组,创建IAM用户组并授权请参见: [创建用户组并授权。](#page-36-0)

#### 说明

- 修改身份转换规则后,对已登录的联邦用户不会即时生效,需重新登录后新规则才可生效。
- 如果需要修改用户的权限,修改用户所属用户组的权限即可,修改后,需要重启企业IdP使设 置生效。

#### 前提条件

- 企业管理员在华为云上注册了可用的账号,并已在IAM中创建用户组并授权,具 体方法请参见[:创建用户组并授权](#page-36-0)。
- 已在本系统创建身份提供商,如何创建身份提供商请参见: 步<mark>骤1: 创建身份提供</mark> [商](#page-126-0)。

## 操作步骤

您可以使用"创建规则",IAM会将您填写的身份转换规则参数转换成JSON语言;也 可以单击"编辑规则"直接编写JSON语言,编辑身份转换规则的详细说明和示例请参 见:[身份转换规则详细说明。](#page-158-0)

- 创建规则
	- a. 管理员在IAM<mark>[控制台](https://console-intl.huaweicloud.com/iam/?locale=zh-cn#/iam/users)</mark>的左侧导航窗格中,单击"身份提供商"。
	- b. 在身份提供商列表中,选择您创建的身份提供商,单击"修改"。
	- c. 在"身份转换规则"区域单击"创建规则"。

图 **9-15** 创建规则-1

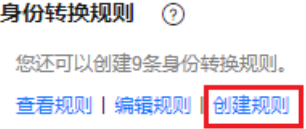

#### 图 **9-16** 创建规则-2

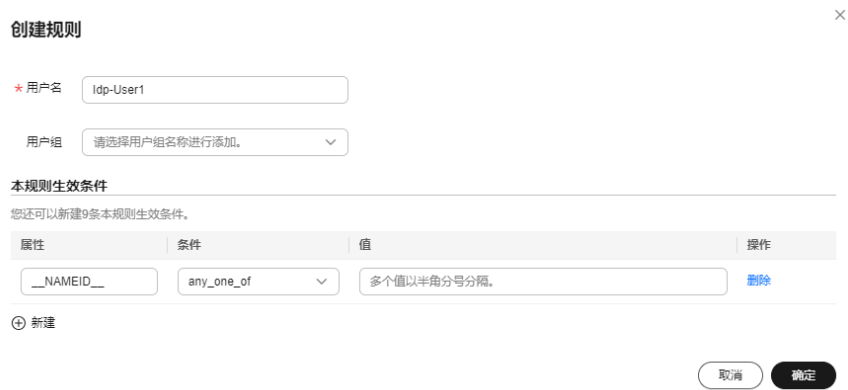

#### 表 **9-5** 参数说明

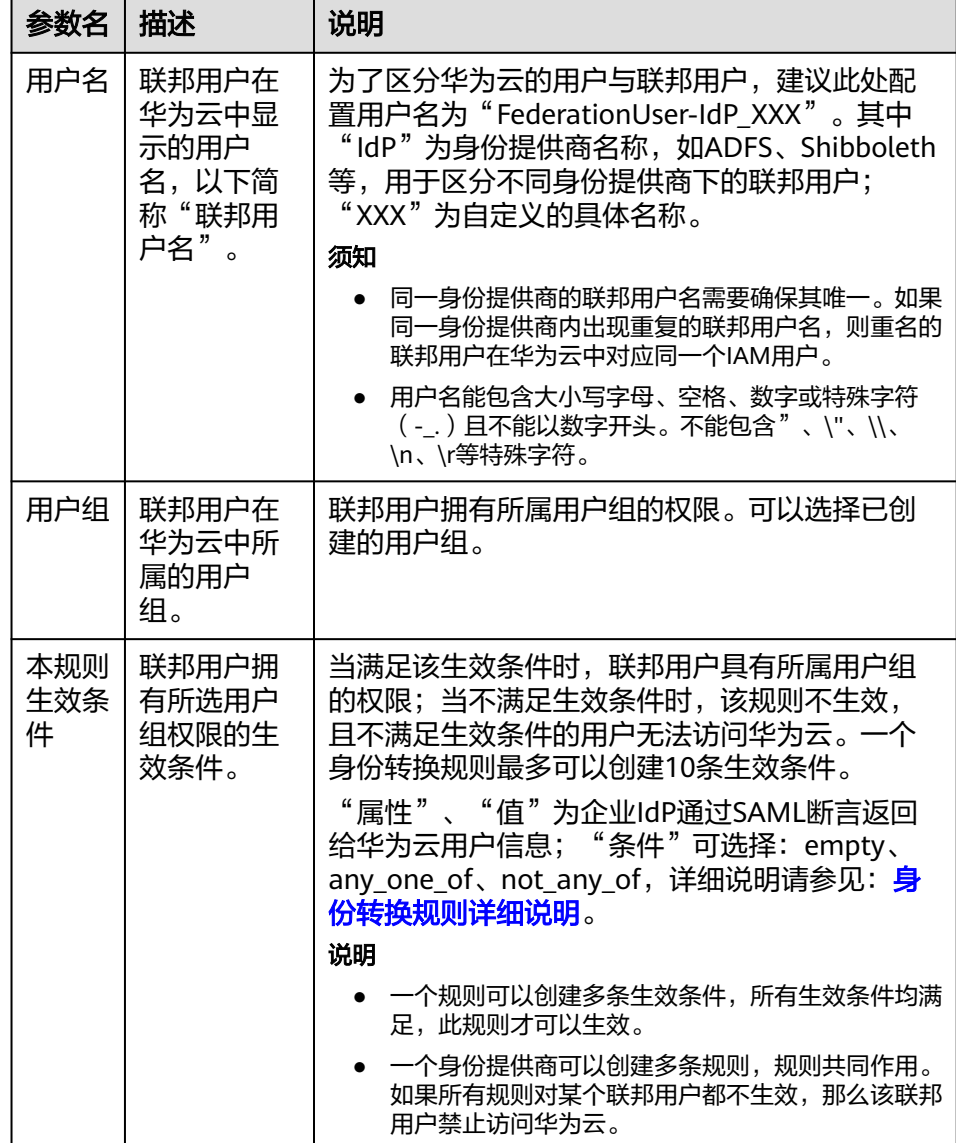

示例:为企业管理系统管理员设定规则。

- 用户名: FederationUser-IdP admin
- 用户组: "admin"
- 生效条件: "属性": "\_NAMEID\_"; "条件": "any\_one\_of"; "值": "000000001"。

表示仅用户ID为000000001的用户在华为云中映射的IAM用户名为 FederationUser-IdP\_admin、具有"admin"用户组的权限。

- d. 在"创建规则"页面,单击"确定"。
- e. 在"修改身份提供商"页面,单击"确定",使配置生效。

#### <span id="page-134-0"></span>编辑规则

- a. 管理员登录华为云,进入**IAM控制台**,并在左侧导航窗格中,单击"身份提 供商"。
- b. 在身份提供商列表中,选择您创建的身份提供商,单击"修改"。

#### 图 **9-17** 修改身份提供商

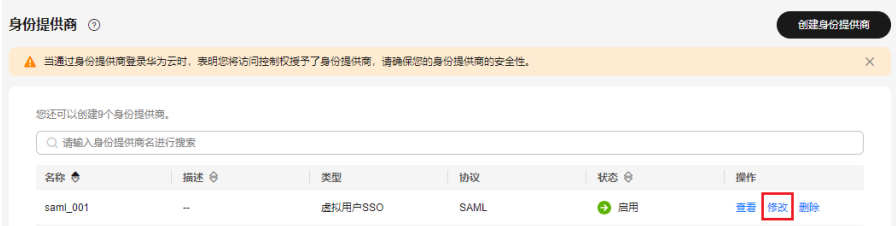

c. 在"身份转换规则"区域单击"编辑规则"。

#### 图 **9-18** 编辑身份转换规则

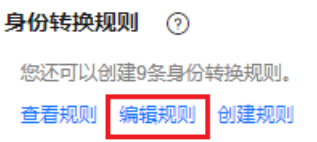

- d. 在编辑框内输入JSON格式的身份转换规则,具体说明请参见: <mark>身份转换规则</mark> [详细说明](#page-158-0)。
- e. 单击"校验规则",对已编辑的规则进行语法校验。
- f. 界面提示"规则正确": 在"编辑规则"页面, 单击"确定"; 在"修改身 份提供商"页面,单击"确定",使配置生效。 界面提示"JSON文件格式不完整": 请修改JSON语句, 或单击"取消", 取消本次修改内容。

## 相关操作

查看规则:在"身份转换规则"区域单击"查看规则"。新创建的身份转换规则在 JSON文件中显示。JSON文件内容说明请参考: <mark>身份转换规则详细说明</mark>。

## **9.3.5** 步骤 **4**:登录验证

#### 登录验证

按照登录请求发起方可将联邦用户登录方式分为两类:

- Idp侧登录: 用户从IdP侧 (企业自己的身份提供商侧) 发起登录请求, 例如从 Microsoft Active Directory(AD FS)、Shibboleth侧发起登录华为云控制台的请 求。
- SP侧登录: 用户从SP侧(服务提供商侧)发起登录请求, 在企业与华为云联邦身 份认证的过程中,服务提供商指华为云,SP侧登录链接可在IAM控制台身份提供 商详情页面获取。

不同的企业IdP发起Idp侧登录的方式差异较大,华为云帮助文档不做详述,具体操作 请参考企业IdP的帮助文档。本节重点介绍SP侧发起登录的方法:

#### <span id="page-135-0"></span>步骤**1** 联邦用户登录。

在控制台的"身份提供商"页面,单击"操作"列的"查看",进入"身份提供商基 本信息"页面;单击"登录链接"右侧的"口",在浏览器中打开,输入企业管理系 统用户名和密码,登录成功。

图 **9-19** 登录链接

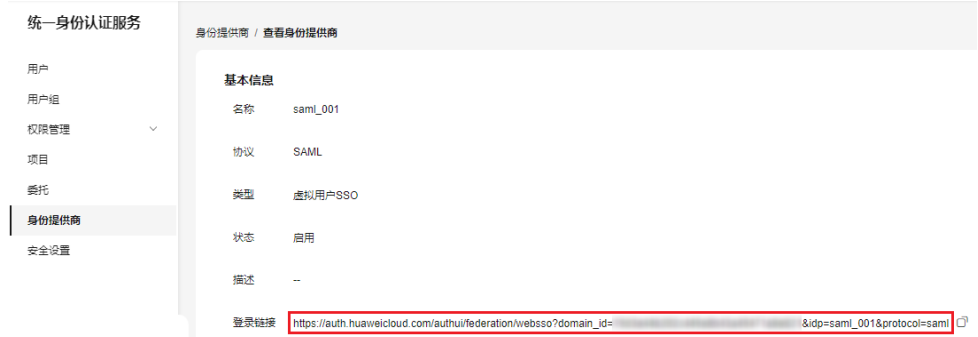

步骤**2** 查看联邦用户是否具有所属用户组的权限。

**----**结束

#### 跳转到指定区域或服务

如需指定联邦用户登录的目标页面,比如联邦用户登录时,指定跳转到香港局点,云 监控服务CES主页。有以下两种配置方式:

● SP侧登录配置方法

拼接控制台获取的登录链接与指定url,拼接格式为"登录链接**&service=**指定 **url**"。例如:获取的登录地址为https://auth.huaweicloud.com/authui/ federation/websso?domain\_id=XXX&idp=XXX&protocol=saml,指定跳转的控制 台地址为**[https://console-intl.huaweicloud.com/ces/?region=ap](https://console-intl.huaweicloud.com/ces/?region=ap-southeast-1)[southeast-1](https://console-intl.huaweicloud.com/ces/?region=ap-southeast-1)**,按照拼接格式拼接得到的登录链接为:https:// auth.huaweicloud.com/authui/federation/websso? domain\_id=XXX&idp=XXX&protocol=saml&service=**[https://console](https://console-intl.huaweicloud.com/ces/?region=ap-southeast-1)[intl.huaweicloud.com/ces/?region=ap-southeast-1](https://console-intl.huaweicloud.com/ces/?region=ap-southeast-1)**。

● IdP侧登录配置方法

在企业IdP的SAML 断言中配置IAM\_SAML\_Attributes\_redirect\_url声明, 声明值 为指定跳转的目标URL。

## **9.3.6** (可选)步骤 **5**:配置企业管理系统登录入口

将身份提供商的登录链接配置到企业管理系统上,企业用户通过该链接访问华为云。

#### 说明

华为云提供企业联邦用户登录入口,如您未配置企业管理系统登录入口,企业联邦用户可以通过 该方法登录华为云,详情请参考: 企业联邦用户登录。

#### 前提条件

● 已在本系统创建身份提供商,如何创建身份提供商请参见:步骤**1**[:创建身份提供](#page-126-0) [商](#page-126-0)。

● 企业管理系统界面已创建华为云登录入口。

## 操作步骤

步骤**1** 在**IAM**[控制台](https://console-intl.huaweicloud.com/iam/?locale=zh-cn#/iam/users)的左侧导航窗格中,单击"身份提供商"。

步骤**2** 单击目标身份提供商列表右侧的"查看"。

#### 图 **9-20** 查看身份提供商详情

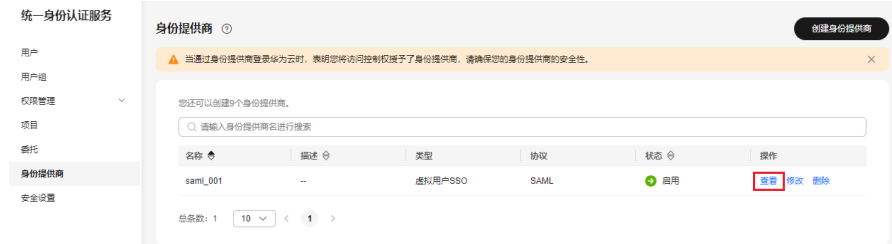

**步骤3** 单击"登录链接"右侧的"口"。

#### 图 **9-21** 复制登录链接

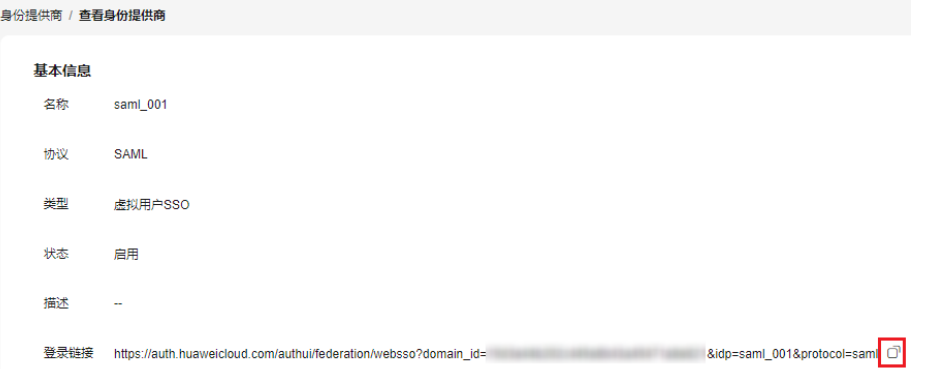

步骤**4** 将以下语句添加在企业管理系统页面文件中。 <a href="<*登录链接*>"> 华为云登录入口 </a>

步骤**5** 用户登录企业管理系统后通过单击"华为云登录入口"可以直接访问华为云。

#### **----**结束

# **9.4** 基于 **SAML** 协议的 **IAM** 用户 **SSO**

# **9.4.1** 基于 **SAML** 协议的 **IAM** 用户 **SSO** 配置概述

华为云与企业进行联邦认证登录时,华为云是服务提供商(SP),企业自有的身份管 理系统是身份提供商(IdP),通过基于SAML协议的单点登录,企业员工在登录以 后,将跳转至华为云平台,以IAM用户的方式访问华为云。

本节为您介绍企业IdP与华为云,基于SAML协议进行IAM用户SSO联邦认证的内部实现 流程和配置步骤。

## 注意

请确保您使用的企业IdP支持SAML 2.0协议。

## 联邦身份认证的配置步骤

建立企业管理系统与华为云的联邦身份认证关系,配置流程如下。

图 **9-22** 基于 SAML 的 IAM 用户 SSO 配置流程

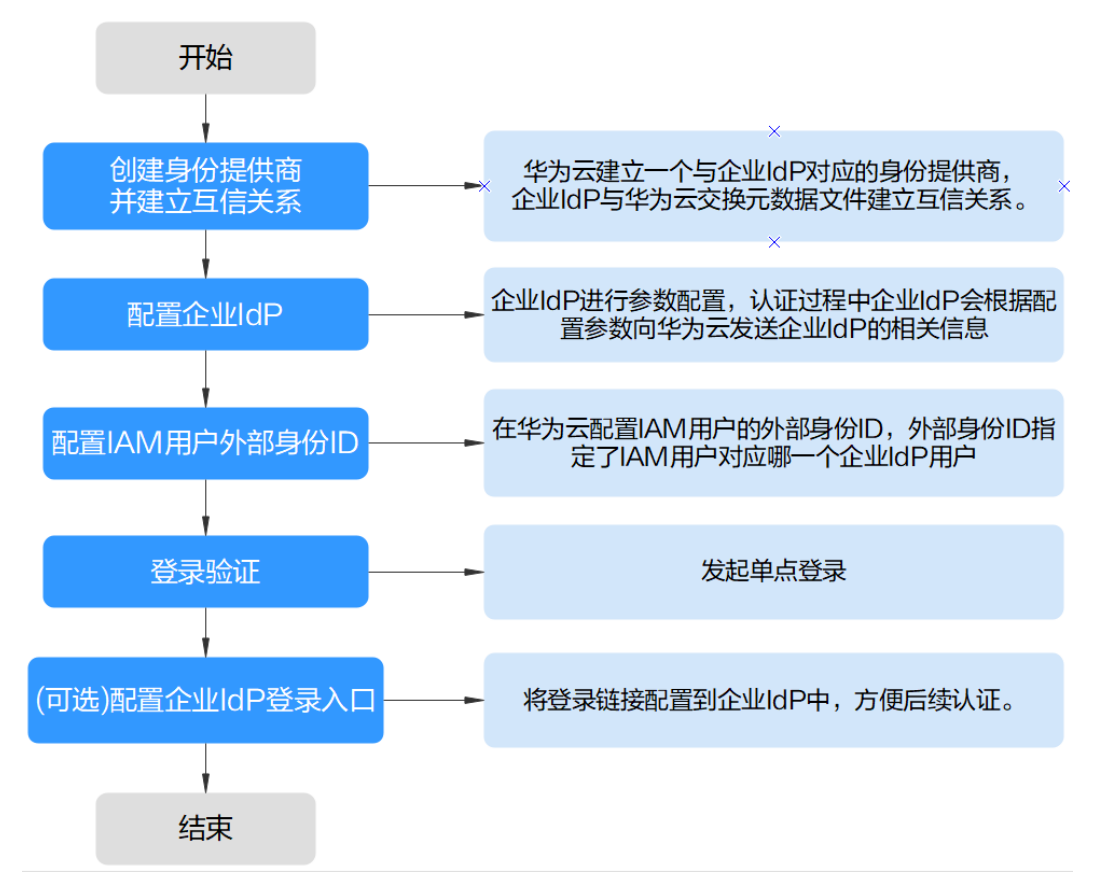

1. [创建身份提供商并建立互信关系:](#page-139-0) 华为云与企业IdP建立联邦认证, 需要华为云平 台创建一个与企业IdP对应的身份提供商程序。然后,建立联邦认证的双方需首先 建立互信关系,双方交换元数据文件,在企业IdP中上传华为云元数据文件,在华 为云上传企业IdP的元数据文件。

#### 图 **9-23** 交换 Metadata 文件模型

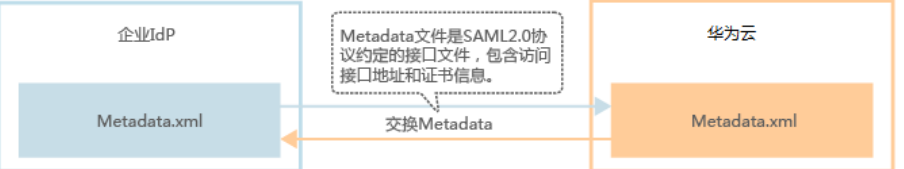

2. [配置企业](#page-144-0)IdP: 配置企业IdP参数,规定在交互过程中,企业IdP向华为云发送哪些 信息。

3. [配置外部身份](#page-145-0)ID:配置外部身份ID,建立IAM用户与企业IdP用户的对应关系,当 企业IdP用户使用IAM用户SSO时,会以指定外部身份ID的IAM用户身份登录华为 云。例如,企业用户"IdP\_Test\_User"的ID值与IAM用户"Alice"的外部身份ID一 致, 则IdP Test User会以Alice的身份登录IAM。

## 图 **9-24** 用户转换模型

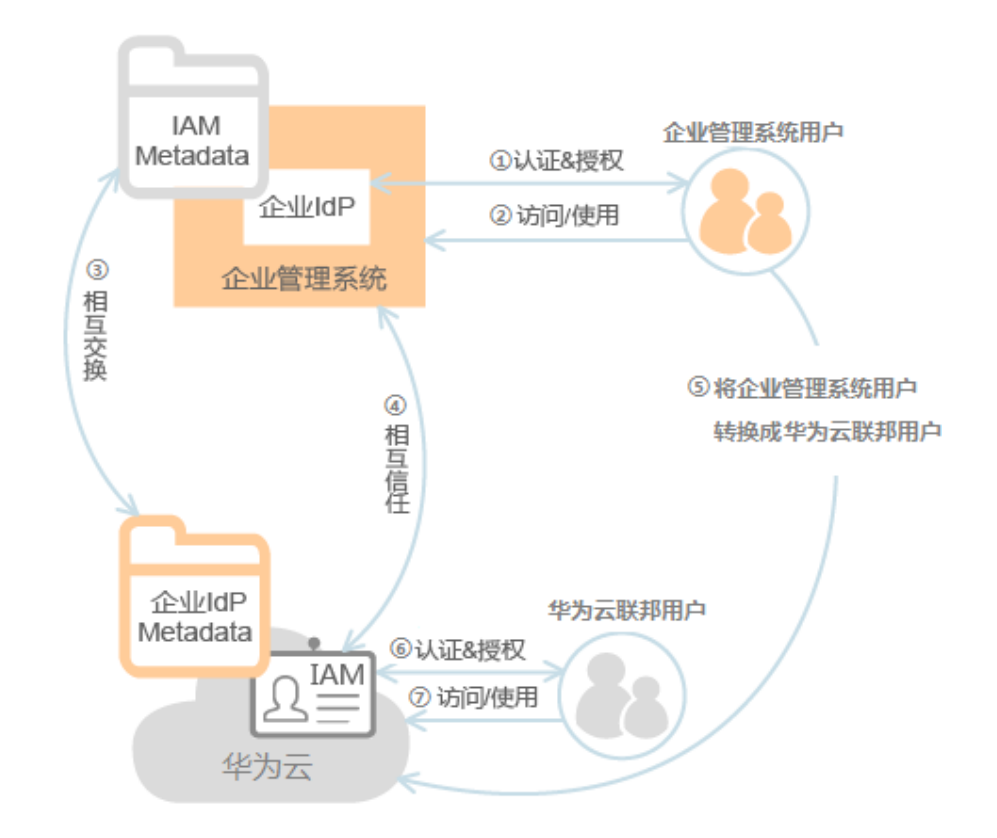

- 4. [登录验证:](#page-146-0) 发起单点登录,测试是否能成功从企业IdP跳转登录华为云。
- 5. [\(可选\)配置企业管理系统登录入口:](#page-147-0) 将华为云的访问入口配置到企业管理系统 中,用户可通过登录企业管理系统直接访问华为云,如<mark>图9-25</mark>所示。

#### 图 **9-25** 配置单点登录模型

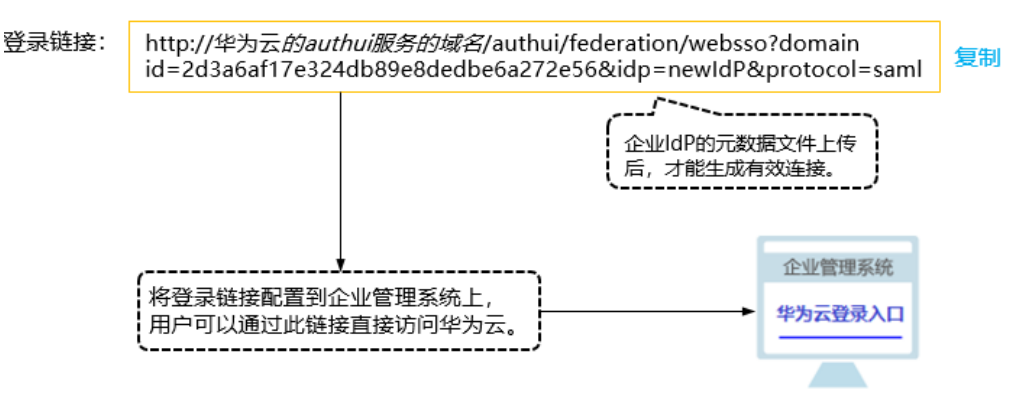

## <span id="page-139-0"></span>企业管理系统与华为云联邦身份认证交互流程

图**9-26**为用户在发起单点登录请求后,企业管理系统与华为云间的交互流程。

#### 图 **9-26** 联邦身份认证交互流程

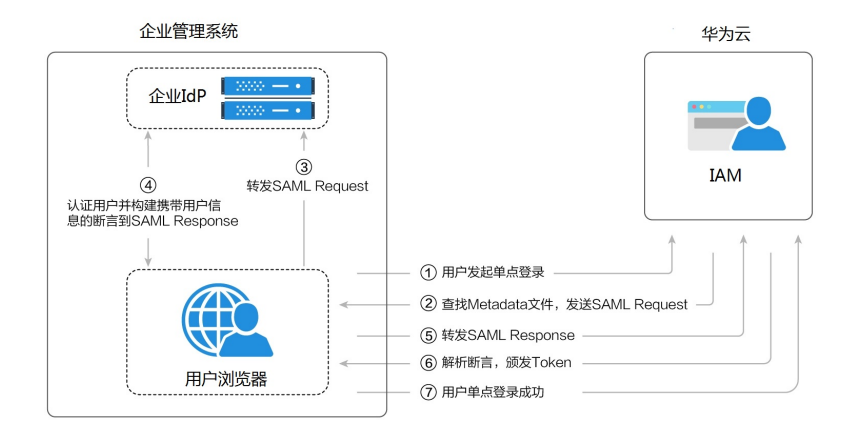

#### 说明

为方便您查看交互的请求及断言消息,建议您使用Chrome浏览器并安装插件"SAML Message Decoder"。

从图**9-26**中可知,联邦身份认证的步骤为:

- 1. 用户在浏览器中打开创建身份提供商后生成的登录链接,浏览器向华为云发起单 点登录请求。
- 2. 华为云根据登录链接中携带的信息,查找IAM身份提供商中对应的Metadata文 件,构建SAML Request,发送给浏览器。
- 3. 浏览器收到请求后,转发SAML Request给企业IdP。
- 4. 用户在企业IdP推送的登录页面中输入用户名和密码,企业IdP对用户提供的身份 信息进行验证,并构建携带用户信息的SAML断言,向浏览器发送SAML Response。
- 5. 浏览器响应后转发SAML Response给华为云。
- 6. 华为云从SAML Response中取出断言,并根据已配置的身份转换规则映射到具体 的IAM用户组,颁发Token。
- 7. 用户完成单点登录,访问华为云。

#### 说明

断言中要携带签名,否则会导致登录失败。

## **9.4.2** 步骤 **1**:创建身份提供商

配置联邦身份认证,需要在企业IdP上传华为云的元数据文件(Metadata文件),并 在IAM控制台上创建身份提供商、上传企业IdP的元数据文件,来建立两个系统之间的 互信关系。

## 建立企业 **IdP** 对华为云的信任关系

在企业IdP中配置华为云的元数据文件,以建立企业IdP对华为云的信任。

步骤**1** 下载华为云系统的元数据文件(metadata文件)。

访问网址:**<https://auth-intl.huaweicloud.com/authui/saml/metadata.xml>**(推 荐使用Chrome浏览器)。下载华为云元数据文件,并设置文件名称,例如"SPmetadata.xml"。

- 步骤**2** 将上述文件上传到企业IdP服务器上。上传方法请参见企业IdP的帮助文档。
- 步骤**3** 获取企业IdP的元数据文件。获取方法请参见企业IdP的帮助文档。

**----**结束

#### 在华为云上创建身份提供商

在IAM控制台上创建身份提供商,配置身份提供商的元数据文件后,可以在IAM中建立 对企业IdP的信任关系,使得企业用户可以直接访问华为云。

**步骤1** 进入IAM[控制台,](https://console-intl.huaweicloud.com/iam/?locale=zh-cn#/iam/users)在左侧导航窗格中,选择"身份提供商"页签,单击右上方的"创 建身份提供商"。

图 **9-27** 创建身份提供商

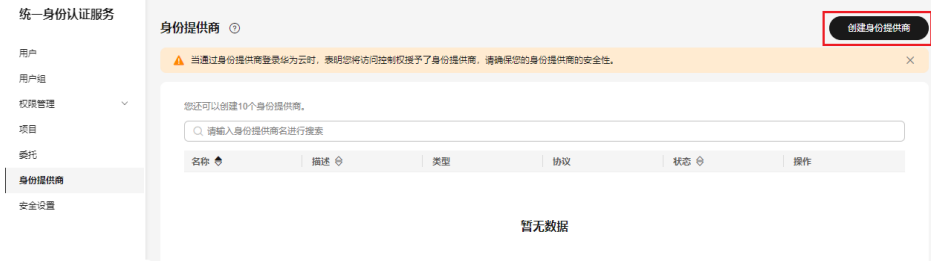

步骤**2** 在"创建身份提供商"窗口中设置名称、协议、类型、状态、描述。

图 **9-28** 填写身份提供商参数

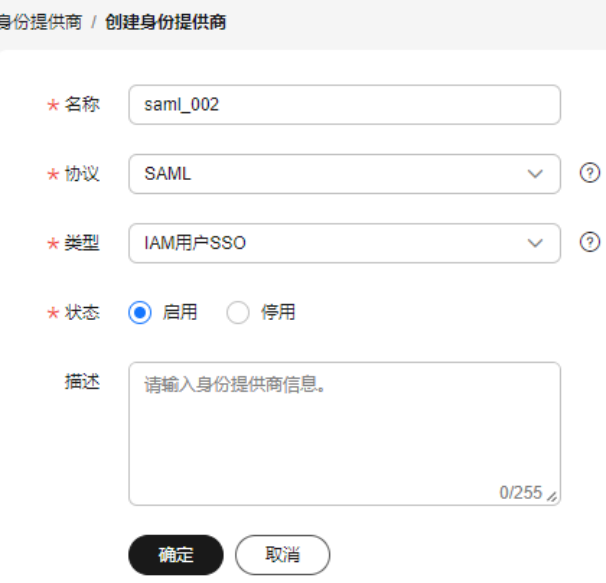

#### 表 **9-6** 身份提供商基本参数

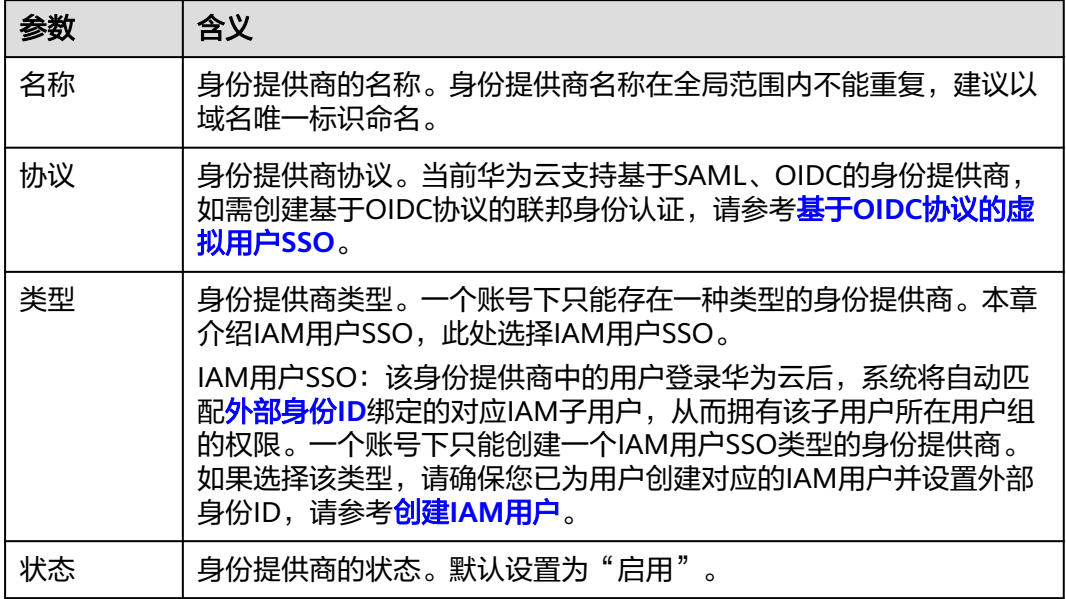

步骤**3** 单击"确定",创建身份提供商成功。

#### **----**结束

## 在华为云配置元数据文件

配置元数据文件,即把企业IdP的Metadata文件配置到华为云。IAM支持"上传文件" 和"手动编辑"两种配置,选择其中一种即可。如果元数据文件超过500KB,请通过 "手动编辑"配置元数据。如果后续元数据有更新,需要用户重新上传或者编辑元数 据,否则会影响联邦用户登录华为云。

#### 说明

企业IdP的Metadata文件获取方法请参考企业IdP提供商的帮助文档。

- 上传元数据:
	- a. 单击身份提供商列表中"操作"列的"修改"。

#### 图 **9-29** 修改身份提供商

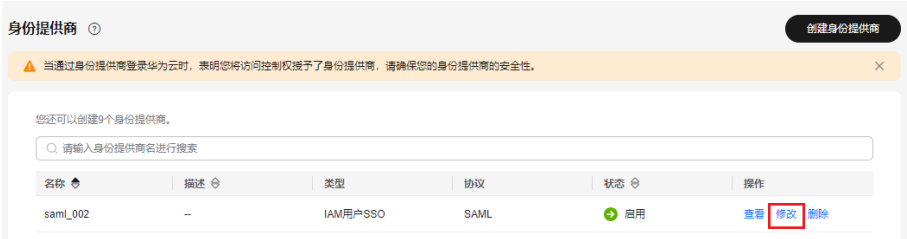

b. 单击"上传文件"左侧的"添加文件",选择获取的企业IdP的元数据文件。

#### 图 **9-30** 上传元数据文件

#### 元数据配置

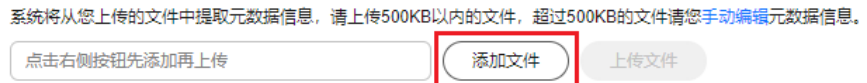

- c. 单击"上传文件"。弹出页面显示系统提取到的元数据,单击"确定"。
	- 提示"系统发现您上传的文件中包含多个身份提供商,请选择您本次需 要使用的身份提供商",请在"Entity ID"下拉框中选择您本次需要使 用的身份提供商。
	- 提示元数据文件中Entity ID为空、签名证书过期等内容时,需要您确认 元数据文件的正确性后,重新上传或者通过手动编辑提取元数据。
- d. 单击"确定",保存设置信息。
- 手动编辑元数据
	- a. 单击"手动编辑"。

图 **9-31** 手动编辑元数据

元数据配置

系统将从您上传的文件中提取元数据信息,请上传500KB以内的文件,超过500KB的文件请您<mark>手动编辑</mark>元数据信息。

添加文件

上传文件

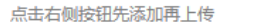

b. 在"手动编辑元数据"页面中,输入从企业IdP元数据文件中获取的"Entity ID"、"签名证书"和"SingleSignOnService"等参数。

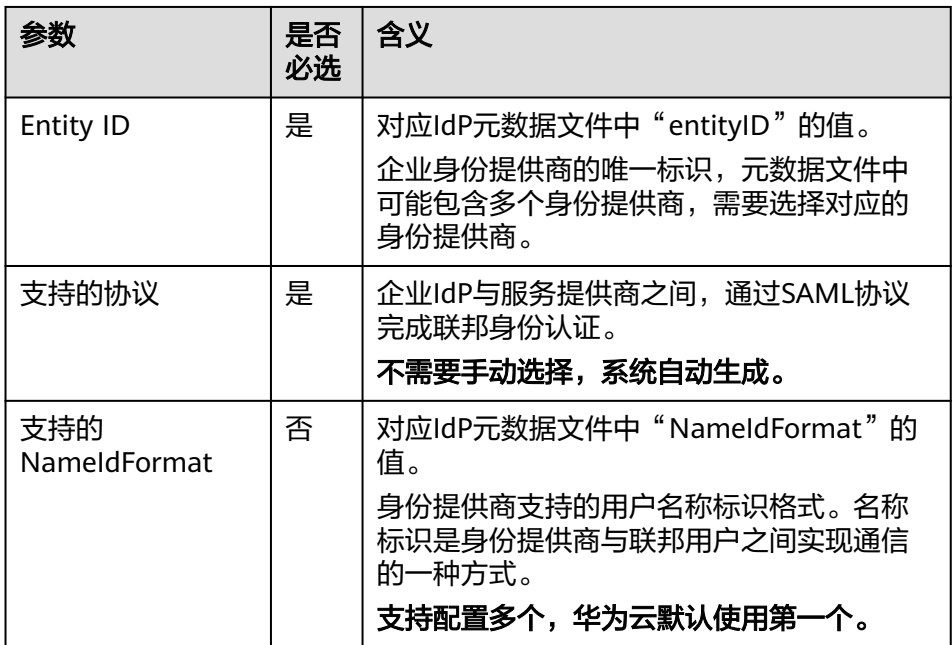

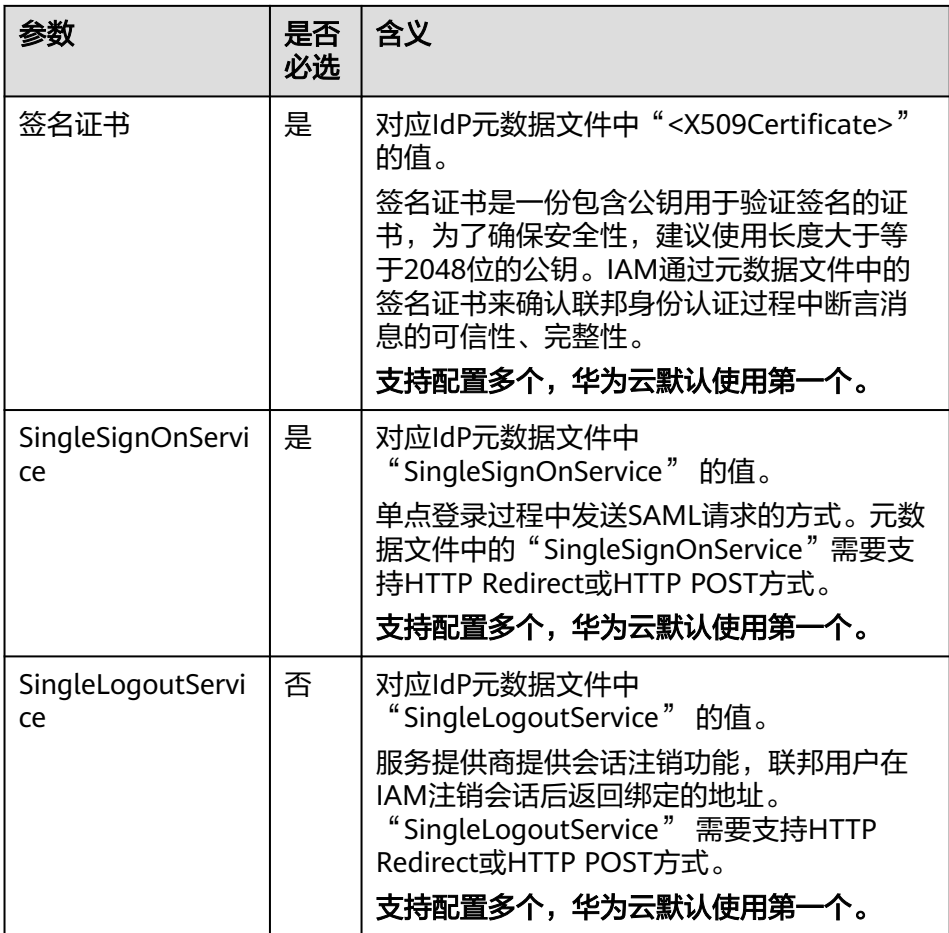

示例:以下为某企业IdP的元数据文件和手动编辑元数据信息时需要填入的内 容。

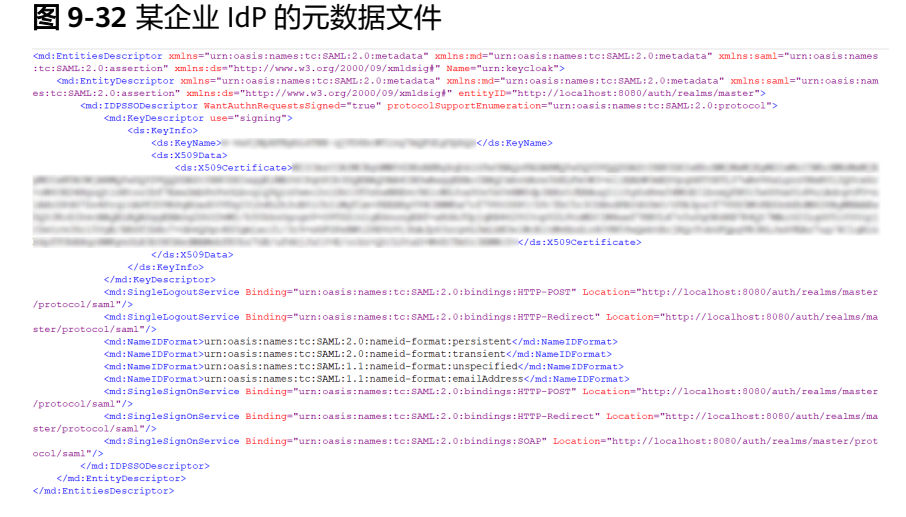
# 图 **9-33** 根据企业 IdP 元数据文件手动编辑元数据

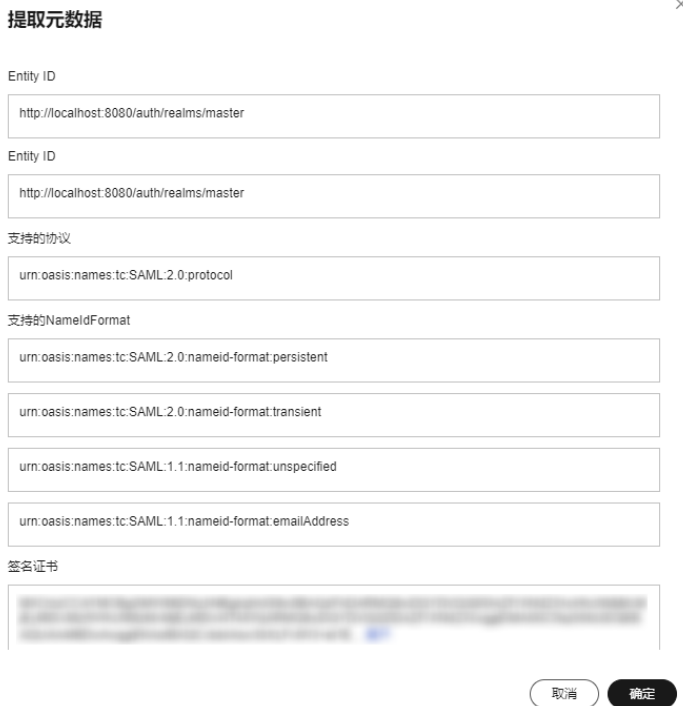

c. 单击"确定",保存设置信息。

# **9.4.3** 步骤 **2**:配置企业 **IdP**

您可以在企业IdP中配置单点登录相关参数,决定向华为云提供哪些用户信息。企业 IdP与华为云交互过程中,需要将企业IdP用户的相关信息发送给华为云,华为云会结 合接收到的信息,确定联邦用户的身份和权限。

## 说明

IAM用户SSO类型的单点登录,企业IdP必须要配置IAM\_SAML\_Attributes\_xUserId断言。

# 常用的企业 **IdP** 配置参数

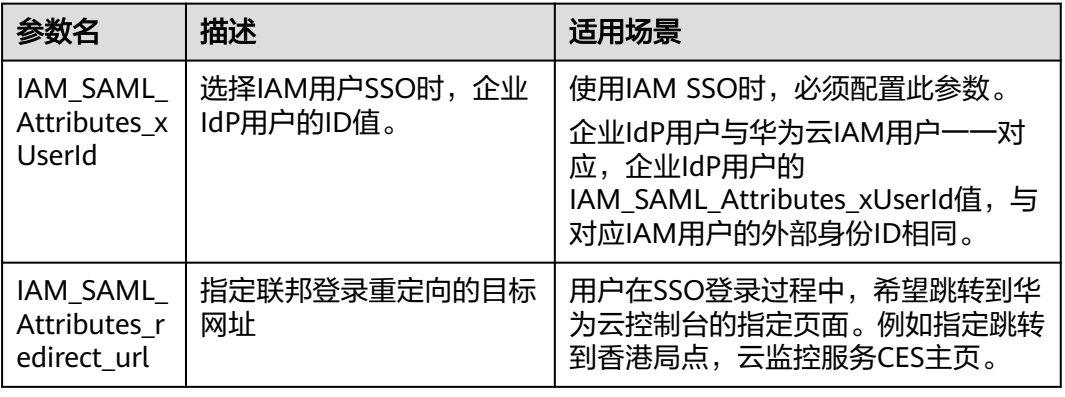

表 **9-7** 常用的企业 IdP 配置参数

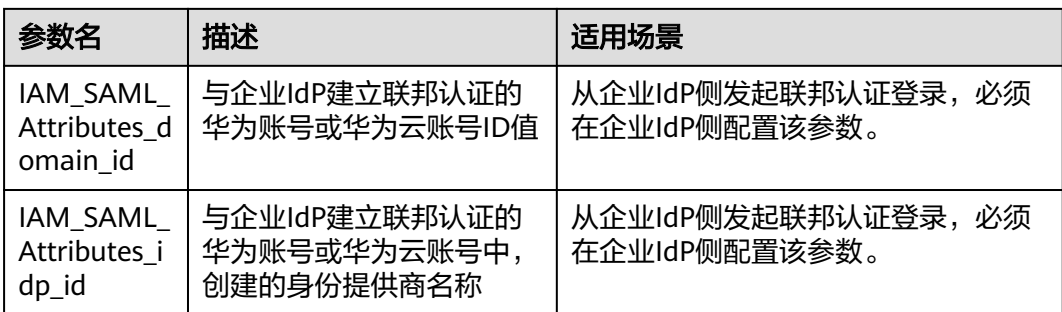

# **9.4.4** 步骤 **3**:配置外部身份 **ID**

IAM用户SSO类型的单点登录,华为云必须要为企业IdP用户对应的IAM用户配置外部 身份ID。外部身份ID值要与企业IdP的IAM\_SAML\_Attributes\_xUserId值保持一致。您 可以在IAM用户创建时配置外部身份ID,或者直接修改现有IAM用户的外部身份ID:

- 创建**IAM**用户并设置外部身份**ID**
- 修改现有**IAM**用户的外部身份**ID**

# 创建 **IAM** 用户并设置外部身份 **ID**

- 步骤**1** 管理员登录IAM控制台。
- 步骤**2** 在统一身份认证服务,左侧导航窗格中,选择"用户",单击右上方的"创建用 户"。
- 步骤**3** 在"创建用户"页面配置IAM"用户信息>外部身份ID"。其他创建IAM用户详情参见 创建**[IAM](#page-19-0)**用户。

图 **9-34** 创建 IAM 用户

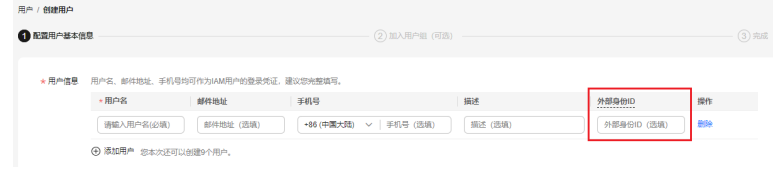

## **----**结束

# 修改现有 **IAM** 用户的外部身份 **ID**

管理员在IAM用户列表中,单击用户名,或者单击右侧的"安全设置",可以查看或 修改IAM用户外部身份ID。

## 图 **9-35** 修改 IAM 用户外部身份 ID

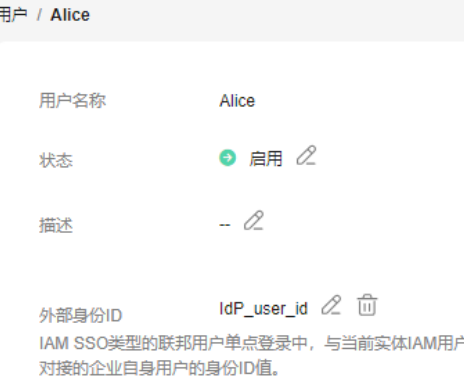

# **9.4.5** 步骤 **4**:登录验证

# 登录验证

按照登录请求发起方可将联邦用户登录方式分为两类:

- Idp侧登录:用户从IdP侧(企业自己的身份提供商侧)发起登录请求,例如从 Microsoft Active Directory(AD FS)、Shibboleth侧发起登录华为云控制台的请 求。
- SP侧登录:用户从SP侧 (服务提供商侧)发起登录请求,在企业与华为云联邦身 份认证的过程中,服务提供商指华为云,SP侧登录链接可在IAM控制台身份提供 商详情页面获取。

不同的企业IdP发起Idp侧登录的方式差异较大,华为云帮助文档不做详述,具体操作 请参考企业IdP的帮助文档。本节重点介绍SP侧发起登录的方法:

步骤**1** 联邦用户登录。

在控制台的"身份提供商"页面,单击"操作"列的"查看",进入"身份提供商基 本信息"页面;单击"登录链接"右侧的"口",在浏览器中打开,输入企业管理系 统用户名和密码,登录成功。

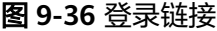

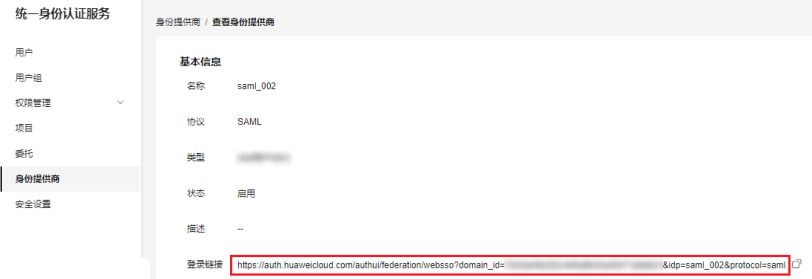

步骤**2** 查看联邦用户是否跳转至实体IAM用户。

**----**结束

# 跳转到指定区域或服务

如需指定联邦用户登录的目标页面,比如联邦用户登录时,指定跳转到香港局点,云 监控服务CES主页。有以下两种配置方式:

SP侧登录配置方法

拼接控制台获取的登录链接与指定url,拼接格式为"登录链接**&service=**指定 **url**"。例如:获取的登录地址为https://auth.huaweicloud.com/authui/ federation/websso?domain\_id=XXX&idp=XXX&protocol=saml,指定跳转的控制 台地址为**[https://console-intl.huaweicloud.com/ces/?region=ap](https://console-intl.huaweicloud.com/ces/?region=ap-southeast-1)[southeast-1](https://console-intl.huaweicloud.com/ces/?region=ap-southeast-1)**,按照拼接格式拼接得到的登录链接为:https:// auth.huaweicloud.com/authui/federation/websso? domain\_id=XXX&idp=XXX&protocol=saml&service=**[https://console](https://console-intl.huaweicloud.com/ces/?region=ap-southeast-1)[intl.huaweicloud.com/ces/?region=ap-southeast-1](https://console-intl.huaweicloud.com/ces/?region=ap-southeast-1)**。

● IdP侧登录配置方法

在企业IdP的SAML 断言中配置IAM\_SAML\_Attributes\_redirect\_url声明,声明值 为指定跳转的目标URL。

# **9.4.6** (可选)步骤 **5**:配置企业管理系统登录入口

将身份提供商的登录链接配置到企业管理系统上,企业用户通过该链接访问华为云。

#### 说明

华为云提供"企业联邦用户登录"入口,如您未配置企业管理系统登录入口,企业联邦用户可以 通过该方法登录华为云,详情请参考: 企业联邦用户登录。

# 前提条件

- 已在华为云创建身份提供商份提供商的登录链接可以正常使用,如何 创建并验证身份提供商请参见:步骤**1**[:创建身份提供商](#page-139-0)。
- 企业管理系统界面已创建华为云登录入口。

# 操作步骤

- **步骤1 在IAM[控制台](https://console-intl.huaweicloud.com/iam/?locale=zh-cn#/iam/users)**的左侧导航窗格中,单击"身份提供商"。
- 步骤**2** 单击目标身份提供商列表右侧的"查看"。

## 图 **9-37** 查看身份提供商详情

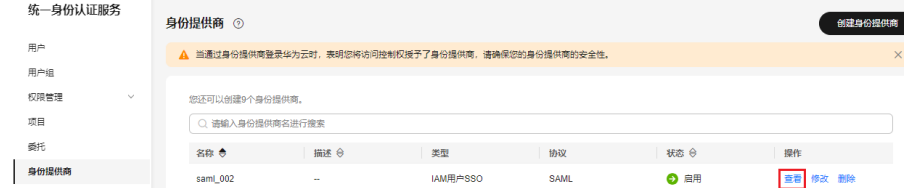

## 步骤3 单击"登录链接"右侧的"口"。

图 **9-38** 复制登录链接

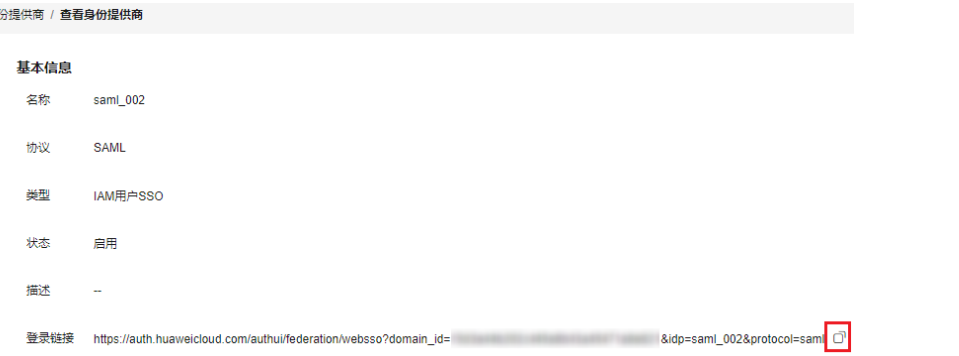

步骤**4** 将以下语句添加在企业管理系统页面文件中。 <a href="<*登录链接*>"> 华为云登录入口 </a>

步骤**5** 用户登录企业管理系统后通过单击"华为云登录入口"可以直接访问华为云。

**----**结束

# **9.5** 基于 **OIDC** 协议的虚拟用户 **SSO**

# **9.5.1** 联邦身份认证配置概述

本章为您介绍基于OIDC协议的企业IdP与华为云进行联邦身份认证的内部实现流程和 配置步骤。

# 联邦身份认证的配置步骤

建立企业管理系统与华为云的联邦身份认证关系,需要完成以下配置步骤。

- 1. [创建身份提供商并创建互信关系:](#page-149-0) 在企业IdP中创建OAuth 2.0凭据, 在华为云平 台创建身份提供商并配置授权信息,从而建立企业管理系统和华为云平台的信任 关系。
- 2. [配置身份转换规则:](#page-154-0) 通过在华为云平台配置身份转换规则, 将IdP中的用户、用户 组及其访问权限映射到华为云平台。
- 3. [配置企业管理系统登录入口:](#page-157-0) 将华为云平台的访问入口配置到企业管理系统中, 用户可通过登录企业管理系统直接访问华为云平台。

# 企业管理系统与华为云联邦身份认证交互流程

图**[9-39](#page-149-0)**为用户在发起单点登录请求后,企业管理系统与华为云间的交互流程。

#### <span id="page-149-0"></span>图 **9-39** 联邦身份认证交互流程

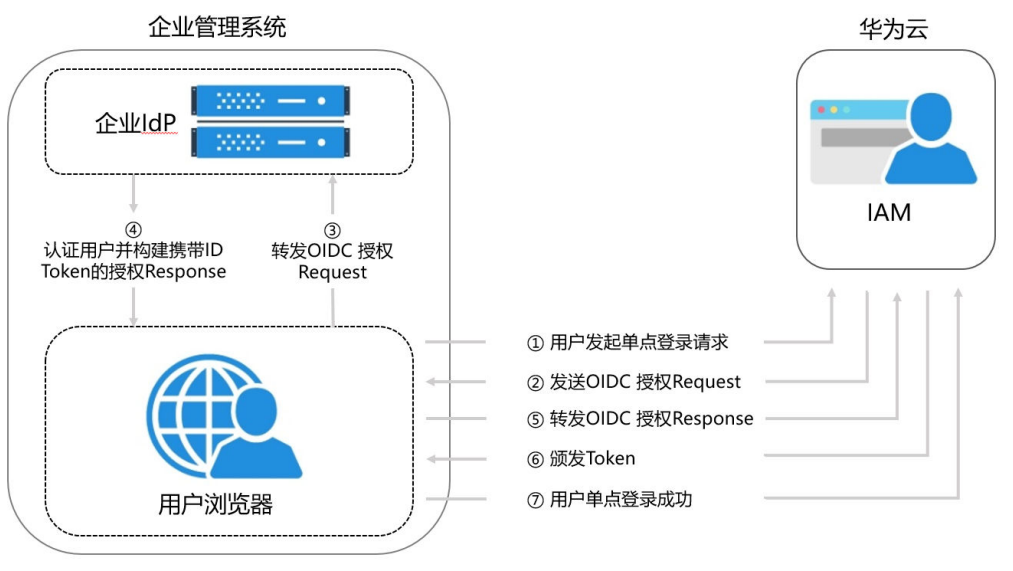

从上图中可知,联邦身份认证的步骤为:

- 1. 用户在浏览器中打开从IAM上获取到的登录链接,浏览器向华为云发起单点登录 请求。
- 2. 华为云根据登录链接中携带的信息,查找IAM身份提供商中对应的配置信息,构 建OIDC授权Request,发送给浏览器。
- 3. 浏览器收到请求后,转发OIDC授权Request给企业IdP。
- 4. 用户在企业IdP推送的登录页面中输入用户名和密码,企业IdP对用户提供的身份 信息进行验证,并构建携带用户信息的ID Token,向浏览器发送OIDC授权 Response。
- 5. 浏览器响应后转发OIDC授权Response给华为云。
- 6. 华为云从OIDC授权Response中取出ID Token,并根据已配置的身份转换规则映射 到具体的IAM用户组,颁发Token。
- 7. 用户完成单点登录,访问华为云。

# **9.5.2** 步骤 **1**:创建身份提供商

配置联邦身份认证,需要在企业IdP通过浏览器将用户重定向到华为云OIDC身份提供 商并创建OAuth 2.0凭据, 在IAM控制台上创建身份提供商、配置授权信息, 来建立两 个系统之间的互信关系。

# 前提条件

- 企业管理员在华为云注册了可用的账号,并已在IAM中创建用户组并授权,具体 方法请参见: [创建用户组并授权。](#page-36-0)在华为云IAM上创建的用户组是用于与企业IdP 上的用户建立映射关系,使得IdP中的用户获取华为云IAM中用户组的权限。
- 企业管理员已获取企业IdP的帮助文档或了解企业IdP使用方法。由于不同的企业 IdP的配置存在较大差异,华为云帮助文档对于企业IdP的配置不做详述,获取企 业IdP的OAuth 2.0凭据等具体操作请参考企业IdP的帮助文档。

# <span id="page-150-0"></span>在企业 **IdP** 中创建 **OAuth 2.0** 凭据

- 步骤**1** 企业IdP通过浏览器将用户重定向到华为云OIDC身份提供商。设置授权定向URI为: https://auth.huaweicloud.com/authui/oidc/redirect和https:// auth.huaweicloud.com/authui/oidc/post。
- 步骤**2** 获取企业IdP的OAuth 2.0凭据。

**----**结束

# 在华为云上创建身份提供商

在IAM控制台上创建身份提供商,通过配置授权信息,可以在IAM中建立对IdP的信任 关系,使得企业用户可以直接访问华为云。

步骤1 进入IAM[控制台,](https://console-intl.huaweicloud.com/iam/?locale=zh-cn#/iam/users)在左侧导航窗格中,选择"身份提供商"页签,单击右上方的"创 建身份提供商"。

#### 图 **9-40** 创建身份提供商

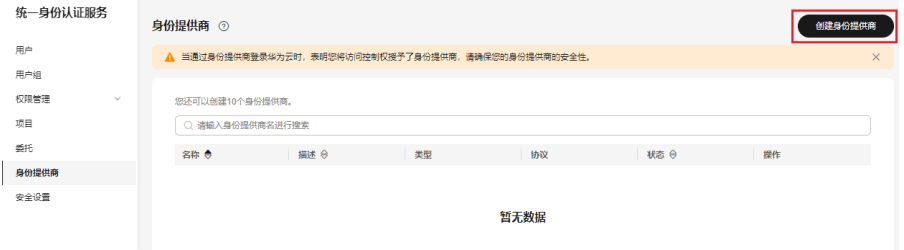

步骤2 在弹出的"创建身份提供商"窗口中填写"名称",选择"协议"为"OpenID Connect",选择"状态"为"启用",单击"确定",创建身份提供商成功。

图 **9-41** 填写身份提供商参数

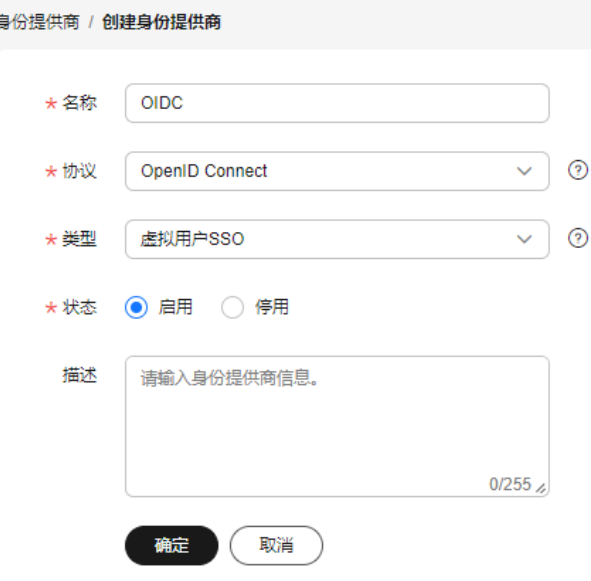

# 说明

身份提供商名称不能重复,建议以域名唯一标识命名。

**----**结束

# 在华为云上配置授权信息

步骤**1** 单击身份提供商列表中"操作"列的"修改",进入"修改身份提供商"页面。

图 **9-42** 修改身份提供商

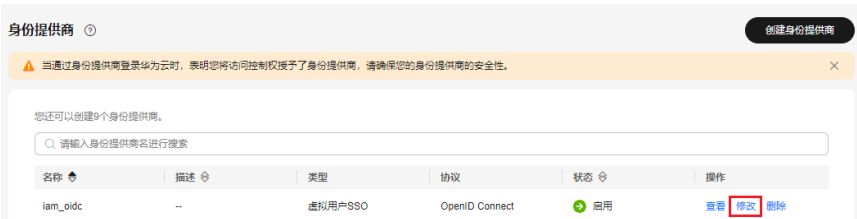

步骤**2** 在修改身份提供商页面,选择"访问方式"。

#### 图 **9-43** 访问方式

访问方式

```
● 编程访问和管理控制台访问
```
支持用户通过OIDC ID Token获取华为云 Token凭据, 使用支持Token认证的API、CLI、SDK等开发工具来访问华为云服务; 支持用户联邦登录到华为云管理控制台 https://auth.huaweicloud.com/authui/federation/websso? domain\_id= &idp=iam\_oidc&protocol=oidc □

○ 编程访问

支持用户通过OIDC ID Token获取华为云 Token凭据,使用支持Token认证的API、CLI、SDK等开发工具来访问华为云服务

## 表 **9-8** 访问方式

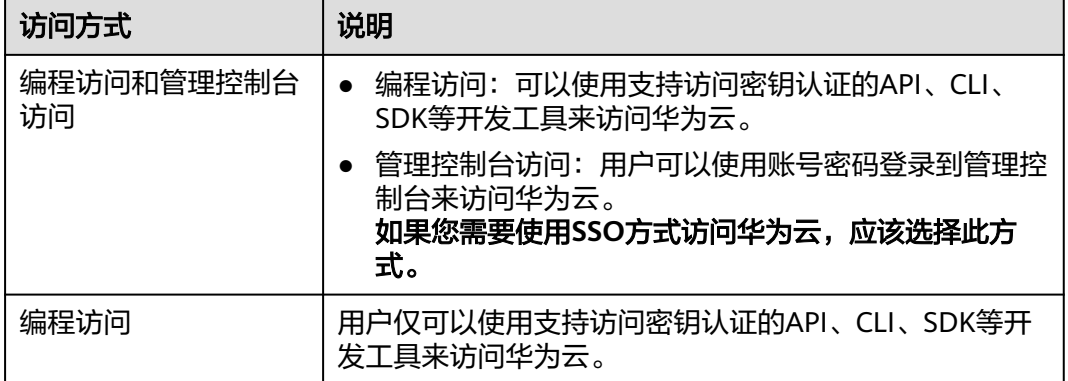

步骤3 在修改身份提供商页面,填写"配置信息"。

## 表 **9-9** 配置信息

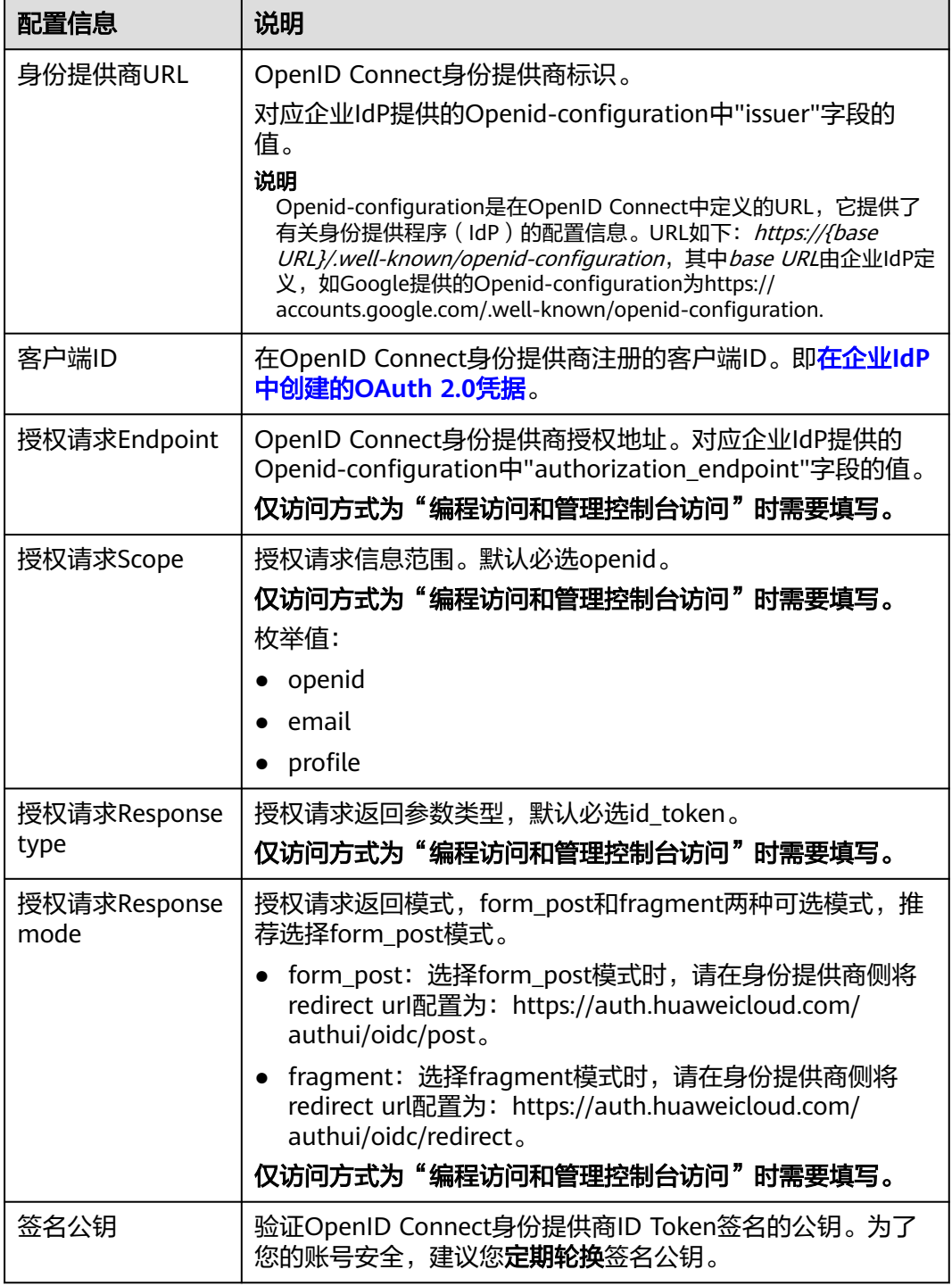

步骤**4** 单击"确定",完成配置。

**----**结束

# 联邦用户登录验证

步骤**1** 检查登录链接是否可以跳转到企业的IdP服务器提供的登录界面。

- 1. 在IAM控制台的"身份提供商"页面,单击"操作"列的"修改",进入"修改 身份提供商"页面。
- 2. 在修改身份提供商页面,单击登录链接右侧的"复制",并在浏览器中打开。

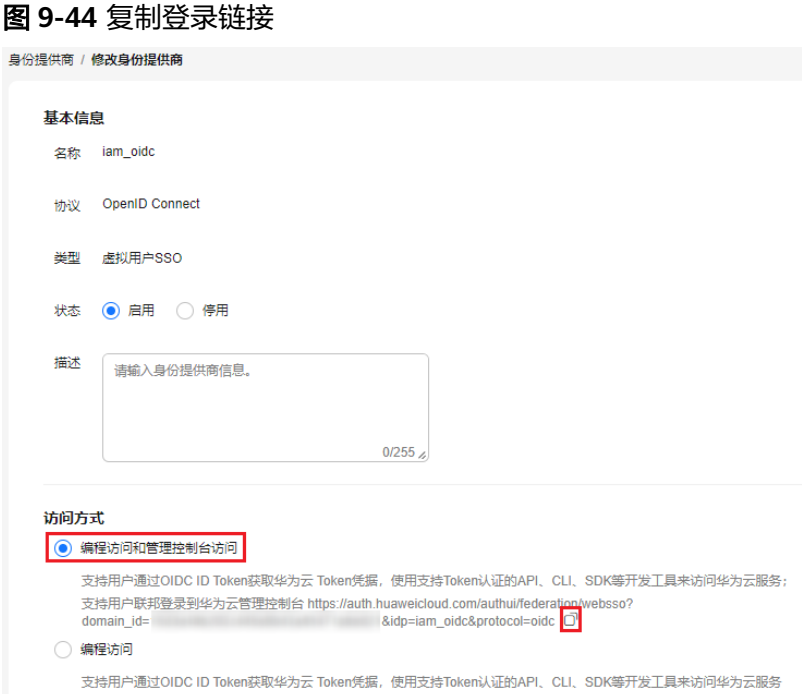

- 3. 检查浏览器页面是否跳转到IdP登录界面,如果跳转失败,请确认身份提供商配置 信息以及企业IdP服务器配置是否正确。
- 步骤**2** 输入企业管理系统的用户名和密码验证是否可以登录到华为云。
	- 登录成功:表示单点登录验证成功,您可以将该地址以链接的形式配置到企业管 理系统。
	- 登录失败: 请检查您的用户名和密码。

#### 说明

此时联邦用户只能访问华为云,没有任何权限。为联邦用户配置权限需要配置身份转换规则,具 体说明请参见: 步骤2: 配置身份转换规则。

# **----**结束

# 相关操作

查看身份提供商信息: 在身份提供商列表中, 单击"查看", 可查看身份提供商 的基本信息、元数据详情、身份转换规则。

#### 说明

单击"查看身份提供商"页面下方的"修改身份提供商",可直接进入"修改身份提供 商"界面。

- 修改身份提供商信息: 在身份提供商列表中, 单击"修改"讲入"修改身份提供 商"界面。可修改身份提供商的状态("启用"或"停用")、描述信息、元数 据信息和身份转换规则。
- 删除身份提供商: 在身份提供商列表中, 单击"删除", 删除对应的身份提供 商。

# <span id="page-154-0"></span>后续任务

- 配置身份转换规则,建立IdP中的用户与IAM中用户组间的映射关系,使得IdP用户 获得用户组对应的华为云操作权限。身份转换规则详情请参见: <mark>步骤2: 配置身份</mark> 转换规则。
- 在企业管理系统中配置单点登录,使企业用户可以通过企业管理系统中的华为云 登录入口直接访问华为云,方法请参考: (可选)步骤3: 配置企业管理系统登录 [入口。](#page-157-0)

# **9.5.3** 步骤 **2**:配置身份转换规则

在IAM上创建身份提供商后,联邦用户在华为云中的用户名默认为 "FederationUser",且联邦用户仅能访问华为云,没有任何权限。您可以在IAM控制 台配置身份转换规则,实现:

- 企业管理系统用户在华为云中显示不同的用户名。
- 赋予企业管理系统用户使用华为云资源的权限。由于华为云权限的最小授权单位 是用户组,因此需要建立联邦用户与IAM用户组的映射关系,从而使得联邦用户 获得对应用户组的权限,使用华为云上的资源。请确保已创建需要映射的IAM用 户组,创建IAM用户组并授权请参见[:创建用户组并授权](#page-36-0)。

#### 说明

- 修改身份转换规则后,对已登录的联邦用户不会即时生效,需重新登录后新规则才可生效。
- 如果需要修改用户的权限,修改用户所属用户组的权限即可,修改后,需要重启企业IdP使设 置生效。

# 前提条件

已在本系统创建身份提供商,并验证身份提供商的登录链接可以正常使用,如何创建 并验证身份提供商请参见: 步骤1: 创建身份提供商。

# 操作步骤

您可以使用"创建规则",IAM会将您填写的身份转换规则参数转换成JSON语言;也 可以单击"编辑规则"直接编写JSON语言,编辑身份转换规则的详细说明和示例请参 见:[身份转换规则详细说明。](#page-158-0)

## ● 创建规则

- a. 管理员在**IAM[控制台](https://console-intl.huaweicloud.com/iam/?locale=zh-cn#/iam/users)**的左侧导航窗格中,单击"身份提供商"。
- b. 在身份提供商列表中,选择您创建的身份提供商,单击"修改"。
- c. 在"身份转换规则"区域单击"创建规则"。

图 **9-45** 创建规则-1

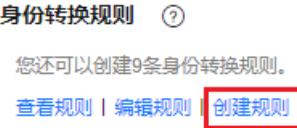

# 图 **9-46** 创建规则-2

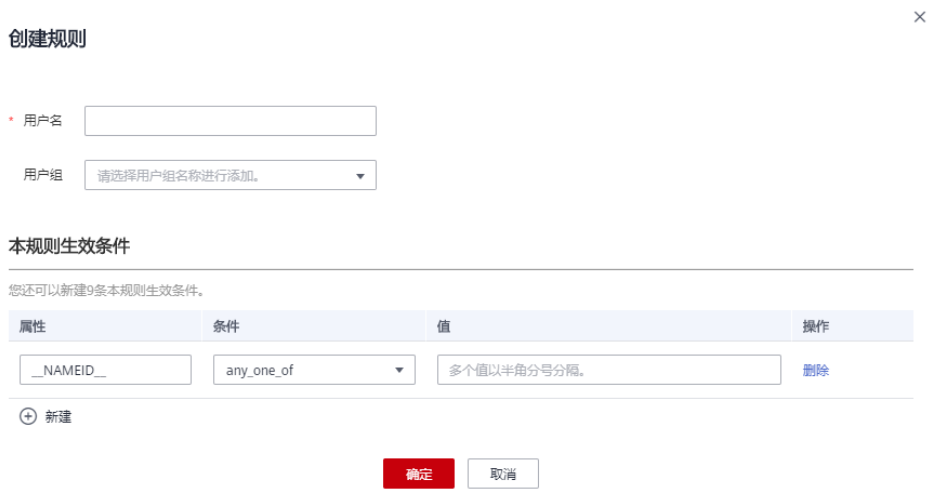

# 表 **9-10** 参数说明

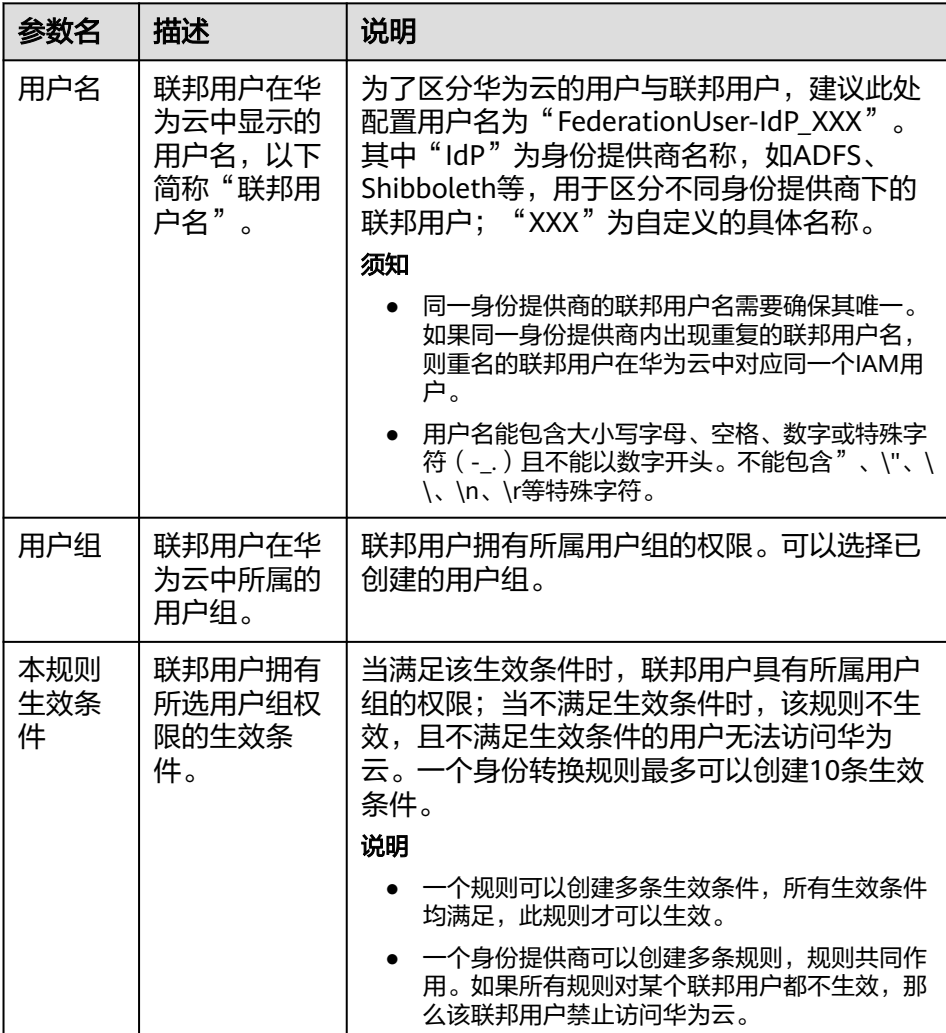

示例:为企业管理系统管理员设定规则。

- 用户名: FederationUser-IdP\_admin
- 用户组: "admin"
- 生效条件: "属性 ": "\_NAMEID\_ "; "条件 ": " any\_one\_of "; "值":"000000001"。

表示仅用户ID为000000001的用户在华为云中映射的IAM用户名为 FederationUser-IdP\_admin、具有"admin"用户组的权限。

- d. 在"创建规则"页面,单击"确定"。
- e. 在"修改身份提供商"页面,单击"确定",使配置生效。
- 编辑规则
	- a. 管理员登录华为云,进入**IAM控制台**,并在左侧导航窗格中,单击"身份提 供商"。
	- b. 在身份提供商列表中,选择您创建的身份提供商,单击"修改"。

#### 图 **9-47** 修改身份提供商

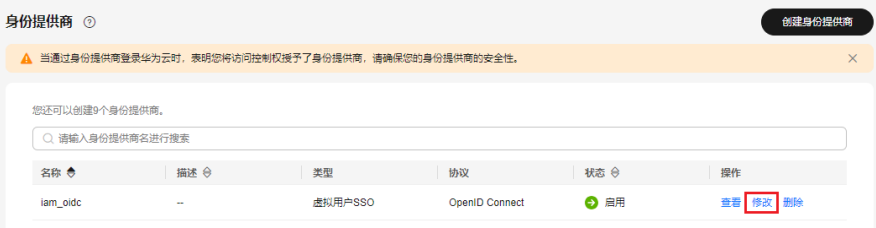

- c. 在"身份转换规则"区域单击"编辑规则"。
- d. 在编辑框内输入JSON格式的身份转换规则,具体说明请参见: <mark>身份转换规则</mark> [详细说明](#page-158-0)。
- e. 单击"校验规则",对已编辑的规则进行语法校验。
- f. 界面提示"规则正确":在"编辑规则"页面,单击"确定";在"修改身 份提供商"页面,单击"确定",使配置生效。 界面提示"JSON文件格式不完整": 请修改JSON语句, 或单击"取消", 取消本次修改内容。

## 验证联邦用户权限

配置身份转换规则后,查看联邦用户是否已有相应权限。

步骤**1** 联邦用户登录。

在IAM控制台的"身份提供商"页面,单击"操作"列的"查看",进入"身份提供 商基本信息"页面;单击"登录链接"右侧的" 口",在浏览器中打开,输入企业管 理系统用户名和密码,登录成功。

步骤**2** 查看联邦用户是否具有所属用户组的权限。

例如,配置身份转换规则时,使联邦用户"ID1"对应IAM用户组"admin",拥有所 有云服务的权限。进入控制台,选择任一云服务,查看是否可以访问此服务。

#### **----**结束

# <span id="page-157-0"></span>相关操作

查看规则:在"身份转换规则"区域单击"查看规则"。新创建的身份转换规则在 JSON文件中显示。JSON文件内容说明请参考: [身份转换规则详细说明。](#page-158-0)

# **9.5.4** (可选)步骤 **3**:配置企业管理系统登录入口

将身份提供商的登录链接配置到企业管理系统上,企业用户通过该链接访问华为云。

#### 说明

华为云提供企业联邦用户登录入口,如您未配置企业管理系统登录入口,企业联邦用户可以通过 该方法登录华为云, 详情请参考: 企业联邦用户登录。

# 前提条件

- 已在本系统创建身份提供商,如何创建身份提供商请参见:步骤**1**[:创建身份提供](#page-126-0) [商](#page-126-0)。
- 企业管理系统界面已创建华为云登录入口。

# 操作步骤

- **步骤1 在IAM[控制台](https://console-intl.huaweicloud.com/iam/?locale=zh-cn#/iam/users)**的左侧导航窗格中,单击"身份提供商"。
- 步骤**2** 单击目标身份提供商列表右侧的"查看"。

## 图 **9-48** 查看身份提供商详情

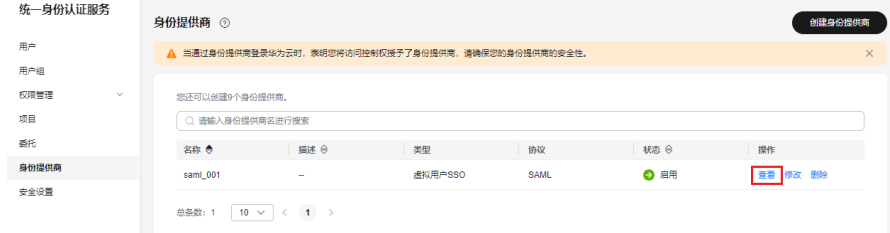

# **步骤3** 单击"登录链接"右侧的"口"。

#### 图 **9-49** 复制登录链接

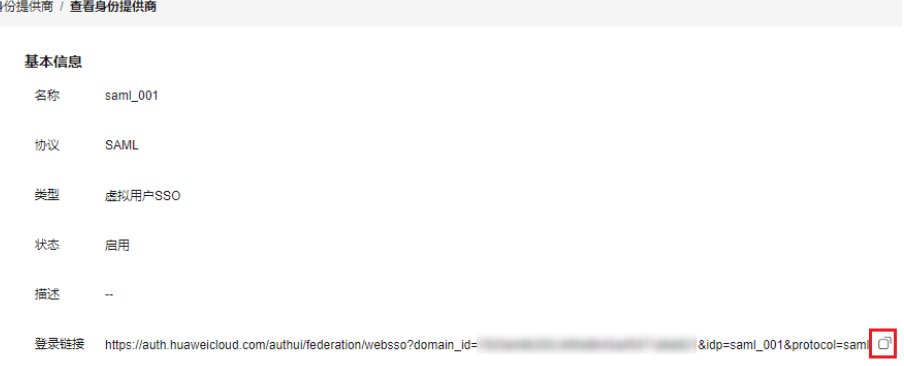

# 步骤**4** 将以下语句添加在企业管理系统页面文件中。

<a href="< 登录链接>"> 华为云登录入口 </a>

<span id="page-158-0"></span>步骤**5** 用户登录企业管理系统后通过单击"华为云登录入口"可以直接访问华为云。

## **----**结束

# **9.6** 身份转换规则详细说明

联邦身份转换规则采用JSON格式呈现。您可以通过编辑JSON文件来修改规则。JSON 格式如下:

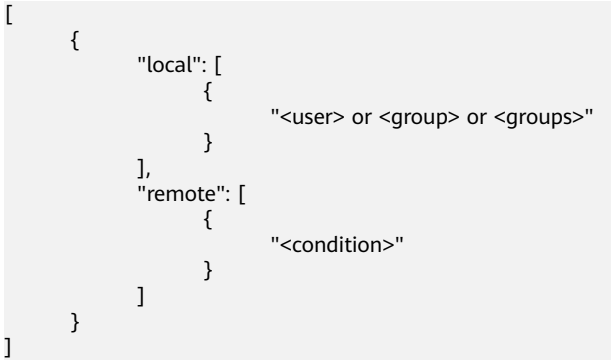

参数说明:

]

- local: 表示联邦用户映射到IAM中的身份信息。可以是占位符"{0..n}", {0}表示 remote中用户信息的第一个属性,{1}表示remote中用户信息的第二个属性。
- remote: 表示联邦用户在IdP中的用户信息,由断言属性及运算符组成的表达式, 取值由断言决定。
	- condition:联邦用户映射到IAM时,身份转换规则的生效条件。当前支持三 种条件:
		- empty: 无限制, 即条件一直生效, 返回输入属性的值, 值可以用于填 充local块中的占位符。
		- any\_one\_of:输入属性值中只要包含一个指定值即生效,并返回布尔 值,返回值不能用于local块中的占位符。
		- not\_any\_of: 输入属性值中不包含任何指定值才生效, 并返回布尔值, 返回值不能用于local块中的占位符。

# 须知

映射到IAM中的用户身份信息只能包含:大小写字母、空格、数字或特殊字符(-\_.) 且不能以数字开头。

# **empty** 条件示例

empty条件的特点是能够返回一个具体字串值,该值用于填充local块中的占位符  $"$ {0..n}".

以下示例表示联邦用户在IAM中的用户名称为"remote"的第一个属性值+空格 +第二个属性值,即FirstName LastName。所属用户组为"remote"的第三个属 性值, 即*Group, Group*属性的值只能有一个。 [ {

```
 "local": [ 
       { 
           "user": { 
               "name": "{0} {1}" 
           } 
       }, 
        { 
           "group": { 
               "name": "{2}" 
           } 
       } 
    ], 
    "remote": [ 
        { 
           "type": "FirstName" 
        }, 
        { 
           "type": "LastName" 
        }, 
        { 
           "type": "Group" 
        } 
   ] 
 }
```
假设传入以下断言,则联邦用户在IAM中的用户名为John Smith, John Smith在 IAM中只属于"admin"用户组。(为了方便理解,简化了断言的结构,之后的示 例也将做类似的简化,不再重复提示)

{FirstName: John} {LastName: Smith} {Group: admin}

]

● 如果联邦用户需要在IAM中属于多个用户组,身份转换规则如下所示。

以下示例表示联邦用户在IAM中的用户名称为"remote"的第一个属性值+空格 +第二个属性值,即FirstName LastName。所属用户组为"remote"的第三个属 性值,即Groups。

```
\overline{[} { 
           "local": [ 
              { 
                 "user": { 
                     "name": "{0} {1}" 
                 } 
              }, 
              { 
 "group": { 
\blacksquare "name": "{2}"
                 } 
             } 
           ], 
           "remote": [ 
              { 
                 "type": "FirstName" 
              }, 
              { 
                 "type": "LastName" 
              }, 
              { 
                  "type": "Groups" 
              } 
          ] 
       } 
]
```
假设传入以下断言,则联邦用户在系统中的用户名为John Smith, John Smith属 于"admin"和"manager"用户组。

{FirstName: John} {LastName: Smith} {Groups: [admin, manager]}

# **any one of**、**not any of** 条件示例

any one of、not any of与empty条件不同,这两个条件返回的是一个布尔值,该值不 能用于填充local中的占位符。所以以下示例中,仅有一个占位符"{0}"用于被remote 块中的第一个Empty条件填充,第二个group为一个固定的值admin。

以下示例表示联邦用户在IAM中的用户名为"remote"的第一个属性, 即 UserName。所属用户组为"admin"。该规则仅对在IdP中属于"idp\_admin" 用户组的用户生效。  $\lceil$  { "local": [ { "user": { "name": "{0}" } }, { "group": { "name": "admin" } } ], "remote": [  $\overline{\mathcal{L}}$  "type": "UserName" }, { "type": "Groups", "any\_one\_of": [ "idp\_admin" ] } ] }  $\mathbf{I}$ ● 如果联邦用户需要在IAM中属于多个用户组,身份转换规则如下所示。 以下示例表示联邦用户在IAM中的用户名为"remote"的第一个属性, 即 UserName。所属用户组为"admin"和"manager"。该规则仅对在IdP中属于 "idp\_admin"用户组的用户生效。

```
 { 
          "local": [ 
             { 
                "user": { 
                    "name": "{0}" 
                } 
             }, 
             { 
                 "group": {
                       "name":"admin"
\qquad \qquad \} },
             { 
                 "group": {
                       "name":"manager"
\qquad \qquad \} }
\qquad \qquad ],
 "remote": [ 
\overline{\mathcal{L}}
```
[

```
 "type": "UserName" 
        }, 
        { 
           "type": "Groups", 
           "any_one_of": [ 
               "idp_admin" 
           ] 
       } 
    ] 
 }
```
- 假设传入以下断言,由于John Smith属于"idp\_admin"用户组,所以允许 该用户访问华为云。 {UserName: John Smith} {Groups: [idp\_user, idp\_admin, idp\_agency]}
- 假设传入以下断言,由于John Smith不属于"idp\_admin"用户组,所以该 规则对John Smith不生效,不允许John Smith访问华为云。 {UserName: John Smith} {Groups: [idp\_user, idp\_agency]}

# 含有正则表达式的条件示例

]

您可以在条件里指定一个""regex": true"用来表示华为云将以正则匹配的方式来计算 结果。

```
以下示例表示该规则对在IdP中用户组名以任意值开头, "@mail.com"结尾的用户生
效, 在IAM中的用户名为UserName, 所属用户组为"admin"。
\lceil { 
       "local": [ 
          { 
            "user": { 
               "name": "{0}" 
            } 
          }, 
          { 
            "group": { 
               "name": "admin" 
            } 
         } 
       ], 
        "remote": [ 
 { 
          "type": "UserName" 
          }, 
          { 
            "type": "Groups", 
            "any_one_of": [ 
                ".*@mail.com$" 
            ], 
            "regex": true 
          } 
       ] 
     } 
]
```
# 条件组合示例

多个条件间,以"逻辑与"的方式组合。

以下示例表示该规则仅对既不属于IdP的"idp\_user"也不属于IdP的"idp\_agent"用 户组的联邦用户生效。对于生效用户: 在IAM中的用户名为*UserName*, 所属用户组为 "admin"。

 $\Gamma$ 

]

 $\overline{[}$ 

 $\left\{ \begin{array}{c} \end{array} \right.$  "local": [ {  $\{$  "user": { "name": "{0}" }  $\qquad \qquad \}$  { "group": { "name": "admin" } }  $\blacksquare$ ,  $\blacksquare$ ,  $\blacksquare$  "remote": [ { "type": "UserName"  $\qquad \qquad \}$  { "type": "Groups", "not\_any\_of": [ "idp\_user" ] },  $\mathfrak{c}$  "type": "Groups", "not\_any\_of": [ "idp\_agent" ] } ] } 以上规则等同于:  $\left\{ \begin{array}{c} \end{array} \right.$  "local": [ { "user": { "name": "{0}" } }, { "group": { "name": "admin" } } ], "remote": [ { "type": "UserName" }, { "type": "Groups", "not\_any\_of": [ "idp\_user", "idp\_agent"  $\rightarrow$   $^{\text{}}$  $\qquad \qquad \}$  $\blacksquare$ }

多个规则组合示例

]

多个规则组合,用户名与用户组生成方式不同。

用户名取第一个生效规则的用户名,所有规则中必须至少有一个用户名规则生效,否 则华为云不允许此用户登录;而用户组则取所有生效规则用户组名称的集合。一种比 较实用的多规则配置方式是把用户名配置与用户组配置分离。这样的配置会非常容易 阅读。

以下示例表示针对IdP中属于"idp\_admin"用户组的用户生效,在IAM中的用户名为 UserName, 所属用户组为"admin"。

```
[ 
    { 
        "local": [ 
           { 
               "user": { 
                   "name": "{0}" 
               } 
           } 
\Box "remote": [ 
\left\{ \begin{array}{c} \end{array} \right\} "type": "UserName" 
           } 
       ] 
 }, 
 { 
        "local": [ 
           { 
               "group": { 
                   "name": "admin" 
               } 
           } 
        ], 
        "remote": [ 
           { 
               "type": "Groups", 
               "any_one_of": [ 
                   "idp_admin" 
               ] 
           } 
       ] 
    }
]
```
假设传入以下断言,由于John Smith属于"idp\_admin"用户组,因此此规则对John Smith生效。在IAM中的用户名为John Smith,所属用户组为"admin"。

{UserName: John Smith} {Groups: [idp\_user, idp\_admin, idp\_agency]}

# **10** 自定义身份代理

# <span id="page-164-0"></span>**10.1** 使用委托方式配置自定义身份代理配置步骤

如果您的[企业](#page-120-0)**IdP**不支持SAML、OIDC协议,可以使用自定义身份代理,通过编写代码 获得华为云登录链接,使企业用户通过企业IdP验证身份后,即可登录华为云。

## 说明

自定义身份代理适用于不支持SAML、OIDC的企业IdP,如果您使用了支持SAML、OIDC的IdP (身份提供商 ),推荐您通过配置<mark>联邦身份认证</mark>实现用户使用企业管理系统账号单点登录华为 云。

# 前提条件

- 企业已有企业管理系统。
- 企业管理员在华为云上注册了可用的账号(账号名以DomainA为例),并已在 IAM中创建用户组(用户组名以GroupC为例)并授予Agent Operator权限,具体 方法请参见: [创建用户组并授权。](https://support.huaweicloud.com/intl/zh-cn/usermanual-iam/iam_03_0001.html)

# 操作步骤

步骤**1** 在DomainA中创建IAM用户(用户名以UserB为例),并加入GroupC用户组中,具体 方法请参见:[用户组添加用户](#page-40-0)。

## 说明

请确认该IAM用户支持**编程访问**华为云服务。如需修改IAM用户访问方式,请参考: <mark>查看或修改</mark> **IAM**[用户信息](#page-27-0)。

- 步骤2 将UserB的[访问密钥或](https://support.huaweicloud.com/intl/zh-cn/usermanual-ca/ca_01_0003.html)用户名和密码(推荐使用访问密钥)配置到企业IdP的配置文件 中,以便获取用户认证token和调用API。为了保障您的账号安全,密码和访问密钥建 议加密存储。
- 步骤**3** 在IAM控制台左侧导航栏选择"委托",单击右上方的" 创建委托"。
- 步骤**4** 在创建委托页面,设置委托参数。

"委托名称"以"testagency"为例,"委托类型"必须选择"普通账号","委托 的账号"填写"DomainA","持续时间"根据具体情况选择,并单击"下一步"。

## 图 **10-1** 创建委托

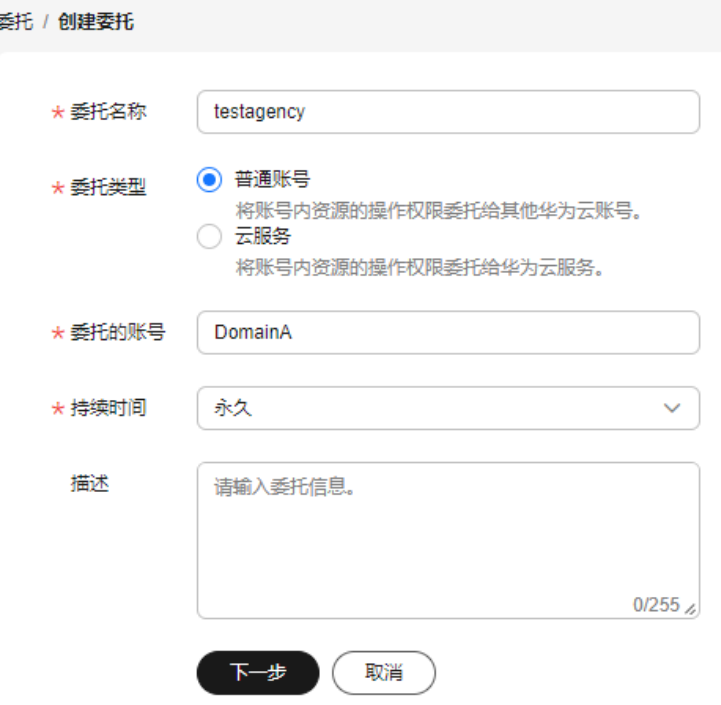

- 步骤**5** 选择权限的作用范围,勾选需要授予委托的权限,给委托授权。
- 步骤**6** 在企业IdP创建用户组"testagency"(与[步骤](#page-164-0)**4**中的委托名称相同),将企业本地用 户按需加入本地用户组,授予其自定义代理登录华为云时所需权限,具体方法请参见 企业IdP帮助文档。
- 步骤**7** 企业本地用户登录企业管理系统后,访问企业IdP的自定义代理,从委托列表(由安全 管理员来查询租户的委托列表,根用户默认为安全管理员)中选择所需要使用的委 托,具体方法请参见企业管理系统帮助文档。

#### 说明

自定义代理的委托列表是企业IdP创建的用户组名称与华为云创建的委托名称的交集。

步骤**8** 企业IdP自定义代理根据委托,携带IAM用户userB的token调用API(POST /v3.0/OS-CREDENTIAL/securitytokens),获取具有临时身份的securityToken,调用方法请参 见:[通过委托获取临时](https://support.huaweicloud.com/intl/zh-cn/api-iam/iam_04_0101.html)**AK/SK**和**securitytoken**。

#### 说明

通过委托获取securitytoken时,请求体中必须填写**session\_user.name**参数。

步骤**9** 企业IdP自定义代理携带获取到的临时AK/SK和securitytoken通过全局域名 (iam.myhuaweicloud.com)调用API(POST /v3.0/OS-AUTH/securitytoken/ logintokens)获取登录票据loginToken。登录票据位于Response Header中的X-Subject-LoginToken。获取方式请参见: 获取自定义代理登录票据。

# 说明

- 调用API (POST /v3.0/OS-AUTH/securitytoken/logintokens)获取登录票据loginToken时, 需要使用全局域名: iam.myhuaweicloud.com。
- logintoken是系统颁发给自定义代理用户的登录票据,承载用户的身份、session等信息,默 认有效期为10分钟。调用FederationProxyUrl登录云服务控制台时,需要使用logintoken进 行认证。
- 调用API (POST /v3.0/OS-AUTH/securitytoken/logintokens)时可以设置logintoken的有效 时间,有效时间设置范围为10分钟~12小时。如果传入的值大于临时安全凭证securitytoken 剩余的过期时间,则使用临时安全凭证securitytoken剩余的过期时间。
- 步骤**10** 企业IdP自定义代理根据规范创建云服务登录地址FederationProxyUrl,作为Location 返回给浏览器。FederationProxyUrl如下:

https://auth.huaweicloud.com/authui/federation/login? idp\_login\_url={enterprise\_system\_loginURL}&service={console\_service\_region\_url}& logintoken={logintoken}

示例:

https://auth.huaweicloud.com/authui/federation/login?idp\_login\_url=https%3A %2F%2Fexample.com&service=https%3a%2f%2fconsole.huaweicloud.com%2fapm %2f%3fregion%3dcn-north-4%23%2fapm%2fatps%2ftopology&logintoken=\*\*\*\*\*\*

#### 表 **10-1** 参数说明

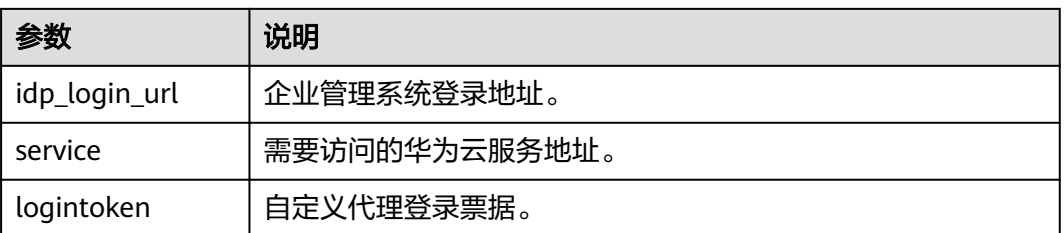

为了浏览器正常识别参数内容,需要将以上三个参数都进行UrlEncode编码。

您可以参考以下Demo示例创建云服务登录地址FederationProxyUrl: 使用委托方式创 建云服务登录地址

#### 说明

该FederationProxyUrl包含从IAM获得的登录票据,票据用于对访问的用户进行身份验证。 FederationProxyUrl需要经过UrlEncode编码。

步骤**11** 华为云认证登录票据loginToken成功后,浏览器自动重定向到需要访问的华为云服务 地址,即云服务代理登录地址中**service**设定的地址,企业用户成功访问华为云的控制 台。

loginToken认证失败,则重定向到**idp\_login\_url**设定的地址。

**----**结束

# **10.2** 使用委托方式创建云服务登录地址

该章节提供使用委托方式创建登录华为云云服务的联邦代理登录地址的示例代码。

# **Java** 示例代码

#### 以下示例说明了如何使用java编程的方式创建云服务登录地址FederationProxyUrl。

```
import java.net.*;
import java.util.Collections;
import com.huaweicloud.sdk.core.auth.GlobalCredentials;
import com.huaweicloud.sdk.core.exception.ClientRequestException;
import com.huaweicloud.sdk.core.exception.ServerResponseException;
import com.huaweicloud.sdk.core.http.HttpConfig;
import com.huaweicloud.sdk.iam.v3.IamClient;
import com.huaweicloud.sdk.iam.v3.model.*;
// 使用全局域名获取自定义代理登录票据
String endpoint = "https://iam.myhuaweicloud.com";
// 配置客户端属性
HttpConfig config = HttpConfig.getDefaultHttpConfig()
     .withIgnoreSSLVerification(true)
     .withProxyHost("proxy.huawei.com")
     .withProxyPort(8080);
// 使用IAM userB的domainID/ak/sk,初始化指定IAM客户端 {Service}Client,用户B的创建方式见"创建IAM用
户"章节
IamClient iamClient = IamClient.newBuilder().withCredential(new GlobalCredentials()
     .withDomainId("domainId")
     .withAk("ak")
     .withSk("sk"))
     .withEndpoint(endpoint)
     .withHttpConfig(config)
     .build(); 
/*CreateTemporaryAccessKeyByAgency
调用通过委托获取临时访问密钥和securitytoken接口获取具有临时身份的访问密钥和securityToken。
访问密钥和securitytoken的默认有效期为900秒,即15分钟,取值范围为15分钟-24小时,这里设置有效期为
3600秒, 即一小时。
注意: 下一步获取自定义代理登录票据logintoken时,如果您设置了有效期,则有效期不能大于这里获取的
securitytoken的剩余有效时间。
*/
IdentityAssumerole identityAssumerole = new IdentityAssumerole().
     withAgencyName("testagency").withDomainId("0525e2c87exxxxxxx").withSessionUser(new 
AssumeroleSessionuser().withName("ExternalUser")).withDurationSeconds(3600);
AgencyAuth agencyAuth = new AgencyAuth().withIdentity(new
AgencyAuthIdentity().withAssumeRole(identityAssumerole).
withMethods(Collections.singletonList(AgencyAuthIdentity.MethodsEnum.fromValue("assume_role"))));
CreateTemporaryAccessKeyByAgencyRequestBody createTemporaryAccessKeyByAgencyRequestBody = new 
CreateTemporaryAccessKeyByAgencyRequestBody().withAuth(agencyAuth);
CreateTemporaryAccessKeyByAgencyResponse createTemporaryAccessKeyByAgencyResponse = 
iamClient.createTemporaryAccessKeyByAgency(new 
CreateTemporaryAccessKeyByAgencyRequest().withBody(createTemporaryAccessKeyByAgencyRequestBody));
Credential credential = createTemporaryAccessKeyByAgencyResponse.getCredential();
/*CreateLoginToken
获取自定义代理登录票据logintoken。
logintoken是系统颁发给自定义代理用户的登录票据,承载用户的身份、session等信息。
调用自定义代理URL登录云服务控制台时,可以使用本接口获取的logintoken进行认证。
自定义代理登录票据logintoken的有效期默认为600秒,即10分钟,取值范围为10分钟-12小时,这里设置为1800
秒,即半小时。
注意:自定义代理登录票据logintoken的有效期不能大于上一步获取的securitytoken的剩余有效时间。
通过委托获取securitytoken时,请求体中必须填写session_user.name参数。
*/
CreateLoginTokenRequestBody createLoginTokenRequestBody = new CreateLoginTokenRequestBody().
    withAuth(new LoginTokenAuth().withSecuritytoken(new LoginTokenSecurityToken().
          withAccess(credential.getAccess()).
          withId(credential.getSecuritytoken()).
          withSecret(credential.getSecret()).withDurationSeconds(1800)));
```
CreateLoginTokenResponse createLoginTokenResponse = iamClient.createLoginToken(new

CreateLoginTokenRequest().withBody(createLoginTokenRequestBody)); String loginToken = createLoginTokenResponse.getXSubjectLoginToken(); //自定义代理登录地址 String authURL = "https://auth.huaweicloud.com/authui/federation/login";

//企业管理系统登录地址 String enterpriseSystemLoginURL = "https://example.com/"; //需要访问的华为云服务地址 String targetConsoleURL = "https://console.huaweicloud.com/iam/?region=cn-north-4";

//创建云服务登录地址FederationProxyUrl,作为Location返回给浏览器 String FederationProxyUrl = authURL + "?idp\_login\_url=" + URLEncoder.encode(enterpriseSystemLoginURL, "UTF-8") + "&service=" + URLEncoder.encode(targetConsoleURL, "UTF-8") + "&logintoken=" +URLEncoder.encode(loginToken, "UTF-8");

# **Python** 示例代码

以下示例说明了如何使用Python编程的方式创建云服务登录地址 FederationProxyUrl。

from huaweicloudsdkcore.auth.credentials import GlobalCredentials from huaweicloudsdkcore.http.http\_config import HttpConfig from huaweicloudsdkiam.v3 import \*

import urllib

```
# 使用全局域名获取自定义代理登录票据
endpoint = "https://iam.myhuaweicloud.com"
```
# 配置客户端属性 config = HttpConfig.get\_default\_config() config.ignore\_ssl\_verification = True config.proxy\_protocol = "https" config.proxy\_host = "proxy.huawei.com" config.proxy\_port = 8080 credentials = GlobalCredentials(ak, sk, domain\_id)

# 使用IAM userB的domainID/ak/sk,初始化指定IAM客户端 {Service}Client,用户B的创建方式见"创建IAM用 户"章节

client = IamClient().new\_builder(IamClient) \ .with\_http\_config(config) \ .with\_credentials(credentials) \ .with\_endpoint(endpoint) \ .build()

# CreateTemporaryAccessKeyByAgency

# 调用通过委托获取临时访问密钥和securitytoken接口获取具有临时身份的访问密钥和securityToken

# 访问密钥和securitytoken的默认有效期为900秒,即15分钟,取值范围为15分钟-24小时,这里设置有效期为 3600秒,即一小时。

# 注意: 下一步获取自定义代理登录票据logintoken时,如果您设置了有效期,则有效期不能大于这里获取的 securitytoken的剩余有效时间。

# 通过委托获取securitytoken时,请求体中必须填写**session\_user.name**参数。

assume\_role\_session\_user = AssumeroleSessionuser(name="ExternalUser")

identity\_assume\_role = IdentityAssumerole(agency\_name="testagency",

domain\_id="0525e2c87exxxxxxx",

session\_user=assume\_role\_session\_user,

duration\_seconds=3600)

identity\_methods = ["assume\_role"]

body = CreateTemporaryAccessKeyByAgencyRequestBody(

AgencyAuth(AgencyAuthIdentity(methods=identity\_methods, assume\_role=identity\_assume\_role))) request = CreateTemporaryAccessKeyByAgencyRequest(body)

create\_temporary\_access\_key\_by\_agency\_response = client.create\_temporary\_access\_key\_by\_agency(request) credential = create\_temporary\_access\_key\_by\_agency\_response.credential

# CreateLoginToken

# 获取自定义代理登录票据logintoken。

# 自定义代理登录票据logintoken的有效期默认为600秒, 即10分钟, 取值范围为10分钟-12小时, 这里设置为

1800秒,即半小时。 # 注意:自定义代理登录票据logintoken的有效期不能大于上一步获取的securitytoken的剩余有效时间。 login\_token\_security\_token = LoginTokenSecurityToken(access=credential.access, secret=credential.secret, id=credential.securitytoken, duration\_seconds=1800) body = CreateLoginTokenRequestBody(LoginTokenAuth(login\_token\_security\_token)) request = CreateLoginTokenRequest(body) create\_login\_token\_response = client.create\_login\_token(request) login\_token = create\_login\_token\_response.x\_subject\_login\_token # 获取自定义代理登录票据URL auth\_URL = "https://auth.huaweicloud.com/authui/federation/login" # 企业管理系统登录地址 enterprise\_system\_login\_URL = "https://example.com/" # 需要访问的华为云服务地址 target\_console\_URL = "https://console.huaweicloud.com/iam/?region=cn-north-4" # 创建云服务登录地址FederationProxyUrl,作为Location返回给浏览器。 FederationProxyUrl = auth\_URL + "?idp\_login\_url=" + urllib.parse.quote( enterprise\_system\_login\_URL) + "&service=" + urllib.parse.quote( target\_console\_URL) + "&logintoken=" + urllib.parse.quote(login\_token)

```
print(FederationProxyUrl)
```
# **10.3** 使用 **token** 方式配置自定义身份代理配置步骤

如果您的企业IdP不支持SAML、OIDC协议,可以使用自定义身份代理,通过编写代码 获得华为云登录链接,使企业用户通过企业IdP验证身份后,即可登录华为云。

## 说明

自定义身份代理适用于不支持SAML、OIDC的企业IdP,如果您使用了支持SAML、OIDC的IdP (身份提供商 ),推荐您通过配<mark>[置联邦身份认证](https://support.huaweicloud.com/intl/zh-cn/usermanual-iam/iam_08_0002.html)</mark>实现用户使用企业管理系统账号单点登录华为 云。

# 前提条件

- 企业已有企业管理系统。
- 企业管理员在华为云上注册了可用的账号(账号名以DomainA为例)。

# 操作步骤

- 步骤**1** 在DomainA中创建IAM用户(用户名以UserB为例),具体方法请参见[:创建](#page-19-0)**IAM**用 [户](#page-19-0)。
- 步骤**2** (可选)将用户UserB加入用户组中(用户组名以GroupC为例),并为用户组授予必 要的权限,具体方法请参见: 创建用户组并授权
- 步骤**3** 将UserB的[访问密钥或](https://support.huaweicloud.com/intl/zh-cn/usermanual-ca/ca_01_0003.html)用户名和密码(推荐使用访问密钥)配置到企业IdP的配置文件 中,以便获取用户认证token。为了保障您的账号安全,密码和访问密钥建议加密存 储。
- 步骤**4** 企业管理员登录企业管理系统后,访问自定义代理,从用户列表中选择需要登录华为 云的企业用户,具体操作请参见企业管理系统帮助文档。此处以企业管理员选择**2**中配 置的用户UserB为例。

## 说明

自定义代理的用户列表是在华为账号下的IAM用户列表,将IAM用户的<mark>访问密钥</mark>或用户名和密码 (推荐使用访问密钥)配置到企业IdP的配置文件中,即可将这些用户按需赋予不同企业用户。

- 步骤**5** 企业IdP自定义代理携带IAM用户UserB的token调用API(POST /v3.0/OS-CREDENTIAL/securitytokens),获取临时访问密钥和securityToken,调用方法请参 见:通过**token**[获取临时访问密钥和](https://support.huaweicloud.com/intl/zh-cn/api-iam/iam_04_0002.html)**securitytoken**。
- 步骤**6** 企业IdP自定义代理携带获取到的临时访问密钥和securitytoken通过全局域名 (iam.myhuaweicloud.com)调用API(POST /v3.0/OS-AUTH/securitytoken/ logintokens)获取登录票据loginToken。登录票据位于Response Header中的X-Subject-LoginToken。获取方式请参见: 获取自定义代理登录票据。

## 说明

- 调用API (POST /v3.0/OS-AUTH/securitytoken/logintokens)获取登录票据loginToken时, 需要使用全局域名: iam.myhuaweicloud.com。
- logintoken是系统颁发给自定义代理用户的登录票据,承载用户的身份、session等信息,默 认有效期为10分钟。
- 调用API (POST /v3.0/OS-AUTH/securitytoken/logintokens)时可以设置logintoken的有效 时间,有效时间设置范围为10分钟~12小时。如果传入的值大于临时安全凭证securitytoken 剩余的过期时间,则使用临时安全凭证securitytoken剩余的过期时间。
- 步骤**7** 企业IdP自定义代理根据如下规范创建云服务代理登录地址,并作为Location返回给浏 览器:

https://auth.huaweicloud.com/authui/federation/login? idp\_login\_url={enterprise\_system\_loginURL}&service={console\_service\_region\_url}&logintoken={logintoken}

#### 示例:

https://auth.huaweicloud.com/authui/federation/login?idp\_login\_url=https%3A%2F %2Fexample.com&service=https%3a%2f%2fconsole.huaweicloud.com%2fapm%2f%3fregion%3dcnnorth-4%23%2fapm%2fatps%2ftopology&logintoken=\*\*\*\*\*\*

#### 表 **10-2** 参数说明

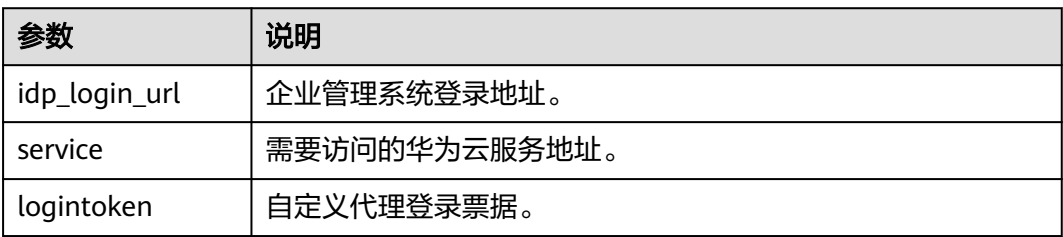

您可以参考以下Demo示例创建云服务登录地址:使用**token**[方式创建云服务登录地址](#page-171-0)

## 说明

云服务代理登录地址中包含从IAM获得的登录票据loginToken,loginToken用于对访问的用户进 行身份验证。云服务代理登录地址中每个参数的值都需要经过UrlEncode编码。

步骤**8** 华为云认证登录票据loginToken成功后,浏览器自动重定向到需要访问的华为云服务 地址,即云服务代理登录地址中**service**设定的地址,企业用户成功访问华为云的控制 台。

loginToken认证失败,则重定向到**idp\_login\_url**设定的地址。

## **----**结束

# <span id="page-171-0"></span>**10.4** 使用 **token** 方式创建云服务登录地址

该章节提供使用token方式创建登录华为云云服务的联邦代理登录地址的示例代码。

# **Java** 示例代码

以下示例说明了如何使用java编程的方式创建云服务登录地址FederationProxyUrl。

import java.net.URLEncoder; import java.util.Collections; import com.huaweicloud.sdk.core.auth.GlobalCredentials; import com.huaweicloud.sdk.core.http.HttpConfig; import com.huaweicloud.sdk.core.exception.\*; import com.huaweicloud.sdk.iam.v3.IamClient; import com.huaweicloud.sdk.iam.v3.model.\*; //使用全局域名获取自定义代理登录票据 String endpoint = "https://iam.myhuaweicloud.com"; //配置客户端属性 HttpConfig config = HttpConfig.getDefaultHttpConfig() .withIgnoreSSLVerification(true) .withProxyHost("proxy.huawei.com") .withProxyPort(8080); // 使用IAM userB的domainID/ak/sk,初始化指定IAM客户端 {Service}Client,用户B的创建方式见"创建IAM用 户"章节 IamClient iamClient = IamClient.newBuilder().withCredential(new GlobalCredentials() .withDomainId(domainId) .withAk(ak) .withSk(sk)) .withEndpoint(endpoint) .withHttpConfig(config) .build(); /\*CreateTemporaryAccessKeyByToken 调用通过token获取临时访问密钥和securitytoken接口获取具有临时身份的访问密钥和securitytoken。 访问密钥和securitytoken的默认有效期为900秒,即15分钟,取值范围为15分钟-24小时,这里设置有效期为 3600秒,即一小时。<br>、、<del>、</del> 注意: 下一步获取自定义代理登录票据logintoken时,如果您设置了有效期,则有效期不能大于这里获取的 securitytoken的剩余有效时间。 \*/ TokenAuthIdentity tokenAuthIdentity = new TokenAuthIdentity().withMethods(Collections.singletonList(TokenAuthIdentity.MethodsEnum.fromValue("tok en"))).withToken(new IdentityToken().withDurationSeconds(3600)); CreateTemporaryAccessKeyByTokenRequestBody createTemporaryAccessKeyByTokenRequestBody = new CreateTemporaryAccessKeyByTokenRequestBody().withAuth(new TokenAuth().withIdentity(tokenAuthIdentity)); CreateTemporaryAccessKeyByTokenResponse createTemporaryAccessKeyByTokenResponse = iamClient.createTemporaryAccessKeyByToken(new CreateTemporaryAccessKeyByTokenRequest().withBody(createTemporaryAccessKeyByTokenRequestBody)); Credential credential = createTemporaryAccessKeyByTokenResponse.getCredential(); /\*CreateLoginToken 获取自定义代理登录票据logintoken。 logintoken是系统颁发给自定义代理用户的登录票据,承载用户的身份、session等信息。 调用自定义代理URL登录云服务控制台时,可以使用本接口获取的logintoken进行认证。 自定义代理登录票据logintoken的有效期默认为600秒,即10分钟,取值范围为10分钟-12小时,这里设置为1800 秒,即半小时。 注意:自定义代理登录票据logintoken的有效期不能大于上一步获取的securitytoken的剩余有效时间。 \*/ CreateLoginTokenRequestBody createLoginTokenRequestBody = new CreateLoginTokenRequestBody(). withAuth(new LoginTokenAuth().withSecuritytoken(new LoginTokenSecurityToken(). withAccess(credential.getAccess()). withId(credential.getSecuritytoken()).

```
 withSecret(credential.getSecret()).withDurationSeconds(1800)));
CreateLoginTokenResponse createLoginTokenResponse = iamClient.createLoginToken(new 
CreateLoginTokenRequest().withBody(createLoginTokenRequestBody));
String loginToken = createLoginTokenResponse.getXSubjectLoginToken();
//获取自定义代理登录票据URL
String authURL = "https://auth.huaweicloud.com/authui/federation/login";
//企业管理系统登录地址
String enterpriseSystemLoginURL = "https://example.com/";
//需要访问的华为云服务地址
String targetConsoleURL = "https://console.huaweicloud.com/iam/?region=cn-north-4";
//创建云服务登录地址FederationProxyUrl,作为Location返回给浏览器。
String FederationProxyUrl = authURL + "?idp_login_url=" +
      URLEncoder.encode(enterpriseSystemLoginURL, "UTF-8") +
```

```
 "&service=" + URLEncoder.encode(targetConsoleURL, "UTF-8") +
```
"&logintoken=" +URLEncoder.encode(loginToken, "UTF-8");

# **Python** 示例代码

以下示例说明了如何使用Python编程的方式创建云服务登录地址 FederationProxyUrl。

from huaweicloudsdkcore.auth.credentials import GlobalCredentials from huaweicloudsdkcore.http.http\_config import HttpConfig from huaweicloudsdkiam.v3 import \*

import urllib

```
# 使用全局域名获取自定义代理登录票据
endpoint = "https://iam.myhuaweicloud.com"
```

```
# 配置客户端属性
config = HttpConfig.get_default_config()
config.ignore_ssl_verification = True
config.proxy_protocol = "https"
config.proxy_host = "proxy.huawei.com"
config.proxy_port = 8080
credentials = GlobalCredentials(ak, sk, domain_id)
```
# 使用IAM userB的domainID/ak/sk,初始化指定IAM客户端 {Service}Client,用户B的创建方式见"创建IAM用 户"章节

client = IamClient().new\_builder(IamClient) \ .with\_http\_config(config) \ .with\_credentials(credentials) \ .with\_endpoint(endpoint) \ .build()

# CreateTemporaryAccessKeyByToken

# 调用通过token获取临时访问密钥和securitytoken接口获取具有临时身份的访问密钥和securityToken

```
# 访问密钥和securitytoken的默认有效期为900秒,即15分钟,取值范围为15分钟-24小时,这里设置有效期为
3600秒,即一小时。
```
#注意: 下一步获取自定义代理登录票据logintoken时, 如果您设置了有效期, 则有效期不能大于这里获取的 securitytoken的剩余有效时间。

```
identity_methods = ["token"]
```
identity\_token = IdentityToken(duration\_seconds=3600)

body = CreateTemporaryAccessKeyByTokenRequestBody(

TokenAuth(TokenAuthIdentity(methods=identity\_methods, token=identity\_token)))

request = CreateTemporaryAccessKeyByTokenRequest(body) create\_temporary\_access\_key\_by\_token\_response = client.create\_temporary\_access\_key\_by\_token(request) credential = create\_temporary\_access\_key\_by\_token\_response.credential

```
# CreateLoginToken
```

```
# 获取自定义代理登录票据logintoken。
```

```
# logintoken是系统颁发给自定义代理用户的登录票据,承载用户的身份、session等信息。
```

```
# 调用自定义代理URL登录云服务控制台时,可以使用本接口获取的logintoken进行认证。
```

```
# 自定义代理登录票据logintoken的有效期默认为600秒, 即10分钟, 取值范围为10分钟-12小时, 这里设置为
1800秒,即半小时。
```
# 注意:自定义代理登录票据logintoken的有效期不能大于上一步获取的securitytoken的剩余有效时间。

login\_token\_security\_token = LoginTokenSecurityToken(access=credential.access, secret=credential.secret, id=credential.securitytoken, duration\_seconds=1800) body = CreateLoginTokenRequestBody(LoginTokenAuth(login\_token\_security\_token))

request = CreateLoginTokenRequest(body) create\_login\_token\_response = client.create\_login\_token(request) login\_token = create\_login\_token\_response.x\_subject\_login\_token

#自定义代理登录地址 auth\_URL = "https://auth.huaweicloud.com/authui/federation/login" #企业管理系统登录地址 enterprise\_system\_login\_URL = "https://example.com/" #需要访问的华为云服务地址 target\_console\_URL = "https://console.huaweicloud.com/iam/?region=cn-north-4"

# 创建云服务登录地址FederationProxyUrl,作为Location返回给浏览器。 FederationProxyUrl = auth\_URL + "?idp\_login\_url=" + urllib.parse.quote( enterprise\_system\_login\_URL) + "&service=" + urllib.parse.quote( target\_console\_URL) + "&logintoken=" + urllib.parse.quote(login\_token) print(FederationProxyUrl)

# **11** 多因素认证与虚拟 **MFA**

# **11.1** 多因素认证

# 什么是多因素认证

多因素认证是一种非常简单的安全实践方法,它能够在用户名称和密码之外再额外增 加一层保护。启用多因素认证后,用户进行操作时,除了需要提供用户名和密码外 (第一次身份验证),还需要提供验证码(第二次身份验证),多因素身份认证结合 起来将为您的账号和资源提供更高的安全保护。

多因素认证主要应用在登录验证和操作保护中,开启了登录验证功能后,用户登录控 制台时,除了需要输入用户名和密码外,还需要在登录验证页面输入验证码;开启了 操作保护后,用户进行敏感操作时,需要输入验证码确认操作。

# 多因素认证支持的设备

多因素认证设备支持手机、邮箱和虚拟MFA设备。

# 多因素认证应用的场景

多因素认证主要应用于登录保护以及操作保护。若开启多因素认证,则管理控制台和 REST API均会受到影响。

- 登录保护: 您以及账号中的IAM用户登录时, 除了在登录页面输入用户名和密码 外,还需要在登录验证页面输入多因素认证设备中的验证码,再次确认登录者身 份,进一步提高账号安全性。
- 操作保护:您以及账号中的IAM用户进行敏感操作时,例如删除弹性云服务器资 源,需要输入多因素认证设备中的验证码对操作进行确认,避免误操作带来的风 险和损失。

更多有关登录保护和操作保护的介绍,请参见[:敏感操作](#page-97-0)。

# **11.2** 虚拟 **MFA**

本章主要为您介绍[如何绑定虚拟](#page-175-0)**MFA**、[如何解绑虚拟](#page-177-0)**MFA**,以及IAM用户手机丢失或 删除虚拟MFA应用程序时[管理员如何重置虚拟](#page-178-0)**MFA**。

# <span id="page-175-0"></span>什么是虚拟 **MFA**

虚拟Multi-Factor Authentication (MFA) 是能产生6位数字认证码的设备或应用程序, 遵循基于时间的一次性密码 (TOTP)标准。MFA设备可以基于硬件也可以基于软件, 目前仅支持基于软件的虚拟MFA,即虚拟MFA应用程序,可以在移动硬件设备(包括 智能手机)上运行,非常方便,虚拟MFA是多因素认证方式中的一种。

# 如何绑定虚拟 **MFA**

您需要在智能设备上安装一个虚拟MFA应用程序后(例如:Google Authenticator或 Microsoft Authenticator),才能绑定虚拟MFA设备。

# ● 暂未升级华为账号的华为云账号

# 步骤**1** [进入安全设置。](#page-95-0)

步骤**2** 在"安全设置>敏感操作"页面,单击"虚拟MFA"右侧的"前往绑定"。

图 **11-1** 虚拟 MFA

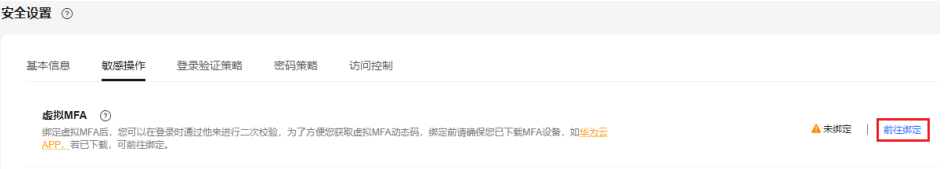

#### 步骤**3** 根据右侧弹出的绑定虚拟MFA页面,在您的MFA应用程序中添加用户。

您可以通过扫描二维码、手动输入两种方式绑定MFA设备:

扫描二维码

打开手机上已安装好的MFA应用程序,选择"扫描条形码",扫描"绑定虚拟 MFA"弹窗中的二维码。扫描成功后,应用程序会自动添加用户。

手动输入 打开手机上已安装好的MFA应用程序,选择"输入提供的密钥",手动添加用 户。

说明

手动输入添加用户方式只支持基于时间模式,建议在移动设备中开启自动设置时间功能。

- 步骤**4** 添加用户完成,在返回MFA应用程序首页,查看虚拟MFA的动态口令页面。动态口令 每30秒自动更新一次。
- 步骤**5** 在"绑定虚拟MFA"页面输入连续的两组口令,然后单击"确定",完成绑定虚拟 MFA设备的操作。

**----**结束

#### ● 已升级华为账号

## 步骤**1** [进入安全设置。](#page-95-0)

步骤**2** 在"安全设置>敏感操作"页面,单击"虚拟MFA"右侧的"前往绑定"。

图 **11-2** 绑定虚拟 MFA

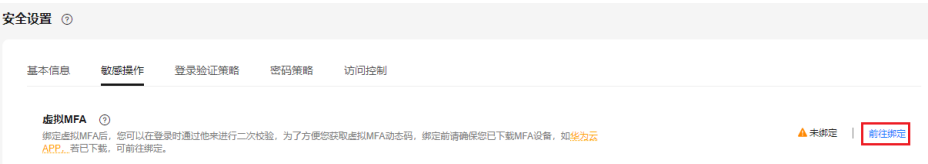

- 步骤**3** 跳转至"华为账号>安全验证"页面,根据提示绑定虚拟MFA。
	- **----**结束
	- **IAM**用户

IAM用户可自行在IAM控制台绑定虚拟MFA,操作与<mark>暂未升级华为账号</mark>相同。

若管理员重置了IAM用户的虚拟MFA或IAM用户首次登录,且该IAM用户开启了登录保 护并设置虚拟MFA为验证方式,则IAM用户登录过程中需要重新绑定虚拟MFA,操作 如下:

- 步骤**1** 以IAM用户身份登录控制台。
- 步骤**2** 在登录验证页,单击"绑定虚拟MFA"。

图 **11-3** 登录验证

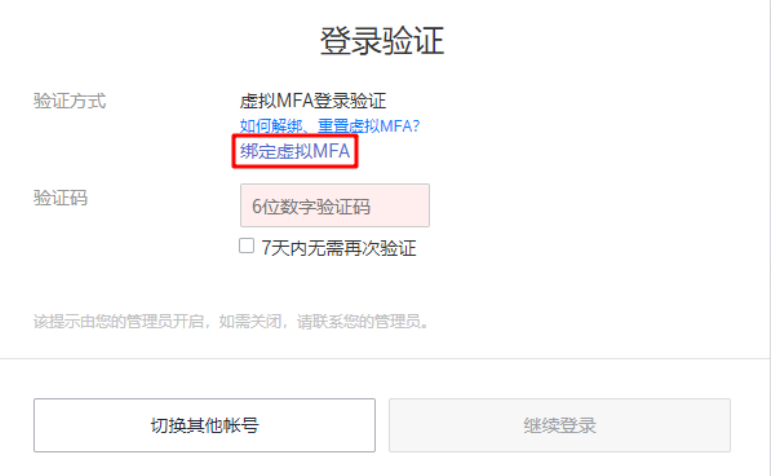

步骤**3** 页面右侧会弹出绑定虚拟MFA页面,请根据提示绑定虚拟MFA。

**----**结束

# 如何获取虚拟 **MFA** 验证码

绑定虚拟MFA并开启登录保护或操作保护后,用户在进行登录或进行敏感操作时,需 要输入MFA应用程序的动态验证码,下图以登录验证为例。

# <span id="page-177-0"></span>图 **11-4** 虚拟 MFA 登录验证

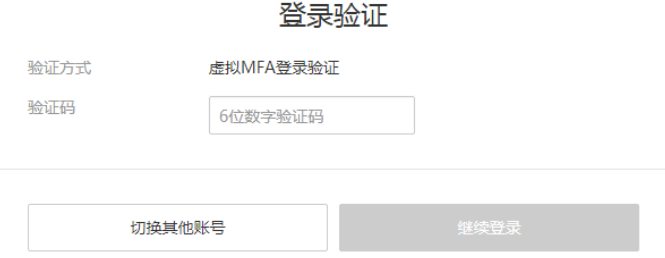

此时,您需要打开智能设备上的虚拟MFA应用程序,查看并输入用户已绑定账号的验 证码。

# 如何解绑虚拟 **MFA**

解绑虚拟MFA适用于手机未丢失或者没有删除虚拟MFA应用程序的IAM用户或账号, IAM用户或账号可以在界面自助完成解绑虚拟MFA的操作。

- 手机丢失或已删除虚拟MFA应用程序的IAM用户,请联系管理[员重置虚拟](#page-178-0)**MFA**。
- 手机丢失或已删除虚拟MFA应用程序的华为云账号和华为账号,请联系客服为您 重置虚拟MFA。
- 步骤**1** [进入安全设置。](#page-95-0)
- 步骤**2** 在"安全设置>敏感操作"页面,单击"虚拟MFA"右侧的"前往解绑"。

说明

图 **11-5** 输入虚拟 MFA 验证码

如果您已升级华为账号,将跳转至华为账号网站,请在"账号中心>账号与安全>安全验证"单 击"虚拟MFA"后的"解绑"。

步骤**3** 在"解绑虚拟MFA"页面中输入从虚拟MFA设备获取的动态验证码。

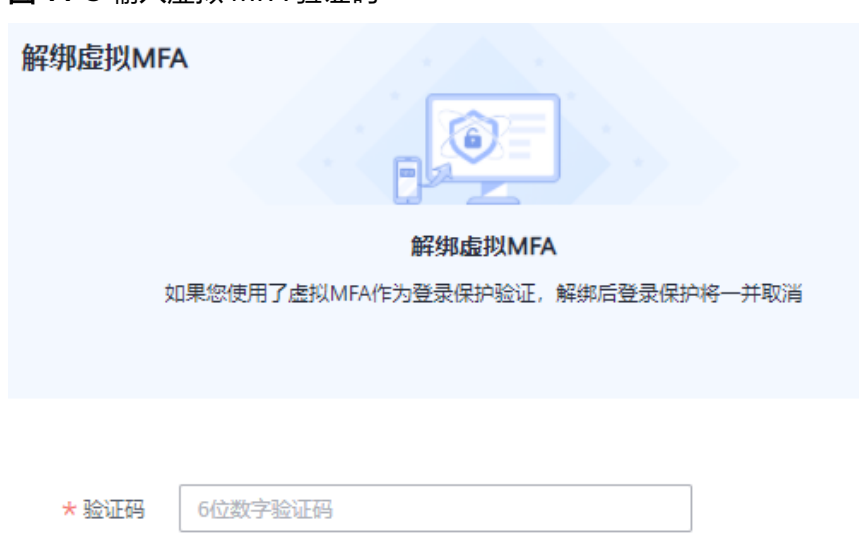

请输入您从虚拟MFA应用程序中获取的验证码。

<span id="page-178-0"></span>步骤4 单击"确定",验证成功后,完成解绑MFA操作。

#### **----**结束

# 重置虚拟 **MFA**

手机丢失或已删除虚拟MFA应用程序的**华为云账号和华为账号**,请联系客服为您重置 虚拟MFA。

手机丢失或已删除虚拟MFA应用程序的**IAM**用户,请联[系管理员重](#page-6-0)置虚拟MFA,管理 员的操作步骤如下所示。

- 步骤**1** 登录统一身份认证服务管理控制台。
- 步骤2 在"统一身份认证服务>用户"页签中的用户列表中,单击用户右侧的"安全设置"。
- 步骤**3** 在"安全设置"页面中,单击"虚拟MFA设备"右侧的"重置"。
- 步骤**4** 单击"确定",重置成功。

## **----**结束

# 12 查看 IAM 操作记录

# **12.1** 开通云审计服务

云审计服务(Cloud Trace Service,以下简称CTS),是华为云安全解决方案中专业的 日志审计服务,提供对各种云资源操作记录的收集、存储和查询功能,可用于支撑安 全分析、合规审计、资源跟踪和问题定位等常见应用场景。

为了方便查看IAM的关键操作事件,例如创建用户、删除用户等,建议管理员开启云 审计服务。

# 操作步骤

- 步骤**1** 登录管理控制台。
- 步骤**2** 如果您是以主账号登录华为云,请直接进行**3**;如果您是以IAM用户登录华为云,需要 联系管理员对IAM用户授予以下权限:
	- **•** Security Administrator
	- **CTS FullAccess**

授权方法请参见给**IAM**[用户授权](#page-24-0)。

- 步骤**3** 选择"服务列表 > 管理与监管 > 云审计服务",进入云审计服务授权页面。
- 步骤**4** 单击"同意授权并开通",进入云审计服务页面。

说明

- 后续使用云审计服务,仅需拥有云审计服务相关权限即可,无需拥有Security Administrator 权限。
- 同意授权并开通CTS服务后,系统会自动为您创建以下管理追踪器,用于记录管理事件,即 针对所有云资源的操作日志,例如创建、登录、删除等:
	- 自动在当前**region**创建1个管理追踪器,用于记录项目级服务的管理事件。
	- 自动在中国**-**香港区域创建1个管理追踪器,用于记录全局服务(如IAM服务)的管理事 件。

## **----**结束

在IAM进行操作,例如创建用户、用户组等,CTS将会记录这些操作。CTS支持记录的 IAM相关的操作事件,如[下表所](#page-180-0)示。
# 表 **12-1** CTS 支持的 IAM 操作列表

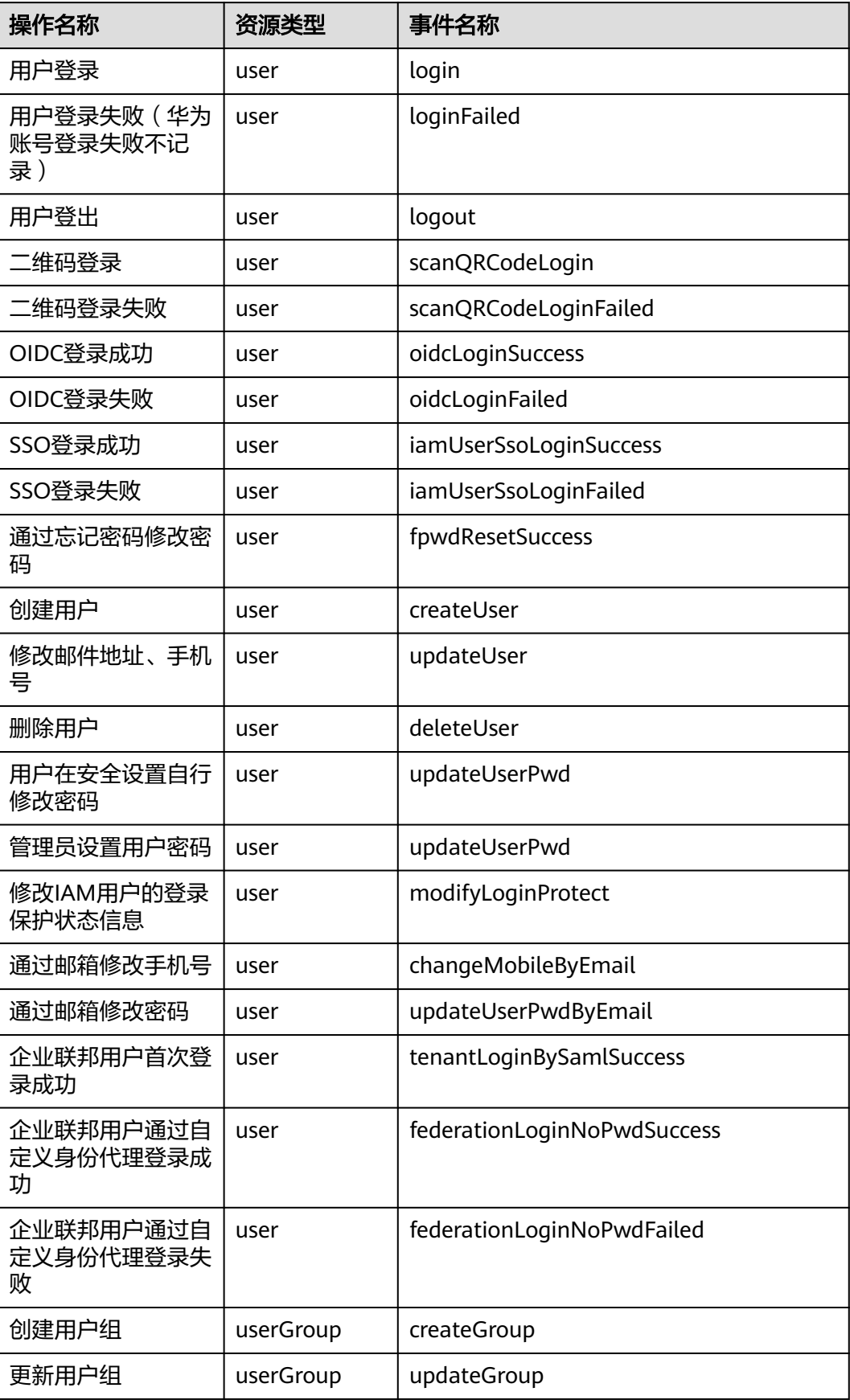

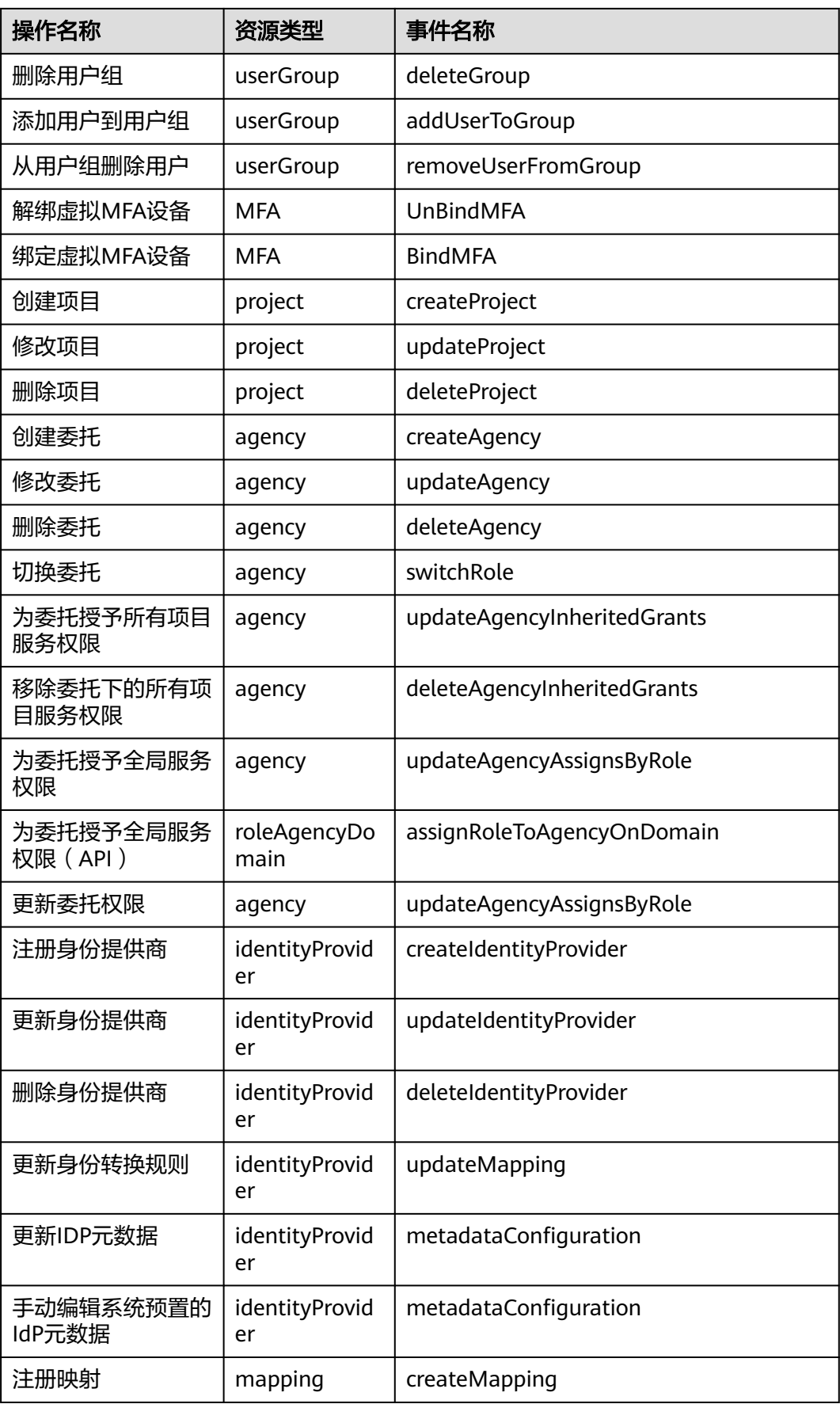

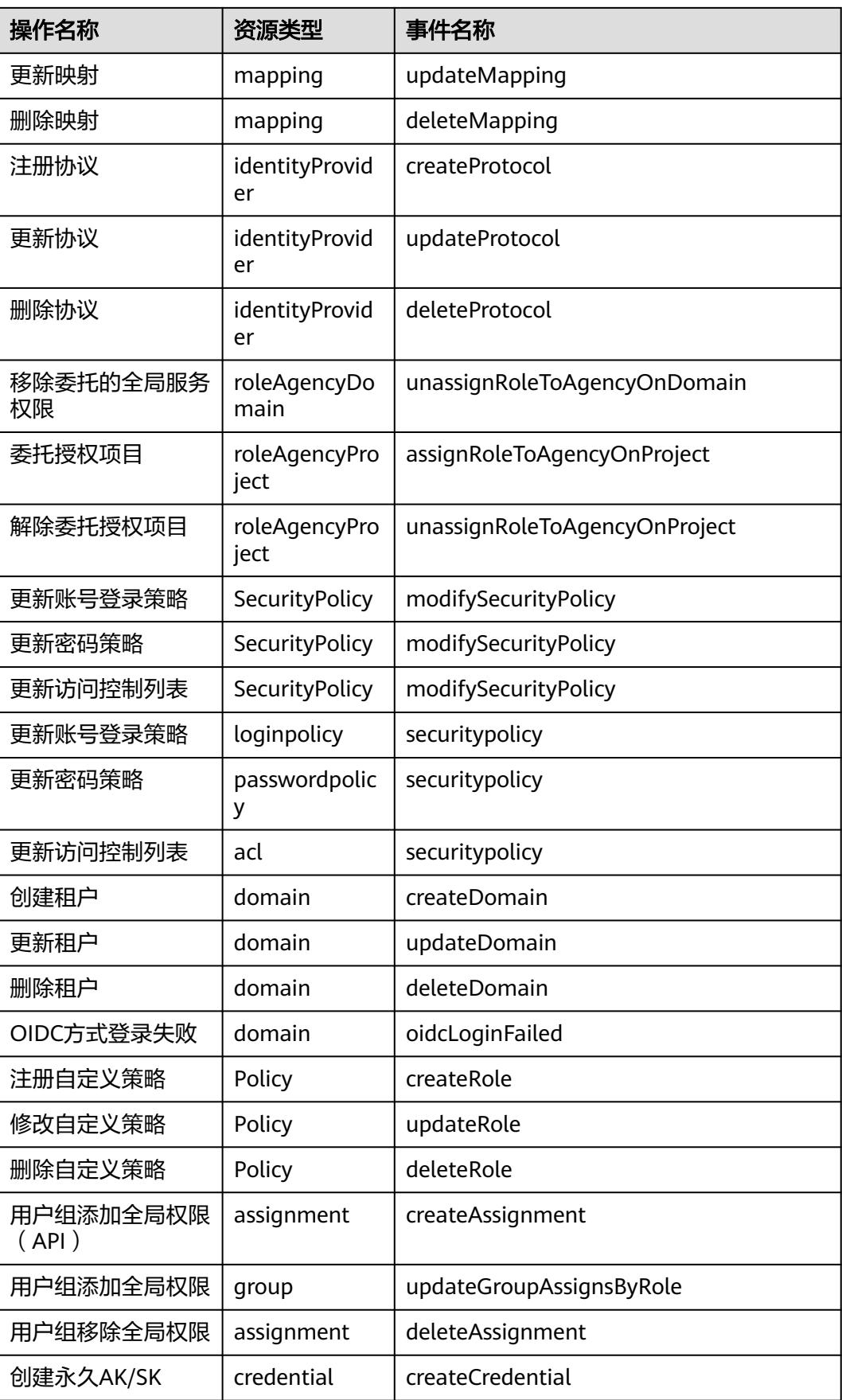

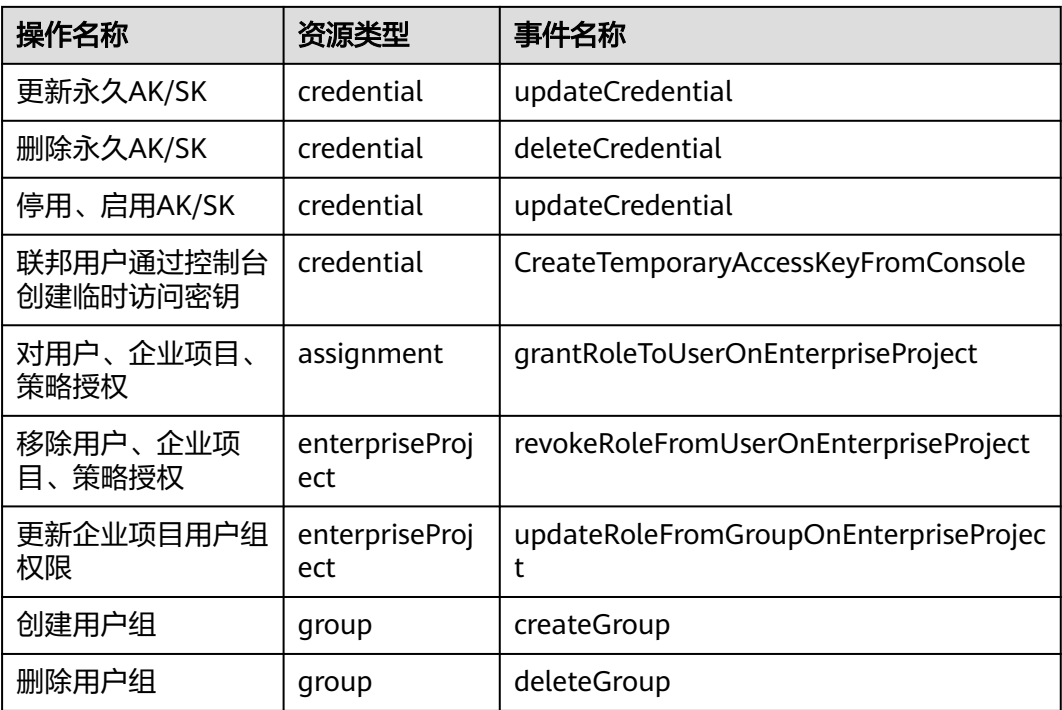

# **12.2** 在 **CTS** 事件列表查看云审计事件

# 操作场景

用户进入云审计服务创建管理类追踪器后,系统开始记录云服务资源的操作。在创建 数据类追踪器后,系统开始记录用户对OBS桶中数据的操作。云审计服务管理控制台 会保存最近7天的操作记录。

### 说明

云审计控制台对用户的操作事件日志保留7天,过期自动删除,不支持人工删除。

本节介绍如何在云审计服务管理控制台查看或导出最近7天的操作记录。

- [在新版事件列表查看审计事件](#page-184-0)
- [在旧版事件列表查看审计事件](#page-185-0)

# 使用限制

- 单账号跟踪的事件可以通过云审计控制台查询。多账号的事件只能在账号自己的 事件列表页面去查看,或者到组织追踪器配置的OBS桶中查看,也可以到组织追 踪器配置的CTS/system日志流下面去查看。
- 用户通过云审计控制台只能查询最近7天的操作记录。如果需要查询超过7天的操 作记录,您必须配置转储到对象存储服务(OBS)或云日志服务(LTS), 才可在OBS 桶或LTS日志组里面查看历史事件信息。否则,您将无法追溯7天以前的操作记 录。
- 云上操作后,1分钟内可以通过云审计控制台查询管理类事件操作记录,5分钟后 才可通过云审计控制台查询数据类事件操作记录。

● CTS新版事件列表不显示数据类审计事件,您需要在旧版事件列表查看数据类审计 事件。

# <span id="page-184-0"></span>在新版事件列表查看审计事件

- 1. 登录管理控制台。
- 2. 单击左上角 , 选择"管理与监管 > 云审计服务 CTS", 进入云审计服务页 面。
- 3. 单击左侧导航树的"事件列表",进入事件列表信息页面。
- 4. 事件列表支持通过高级搜索来查询对应的操作事件,您可以在筛选器组合一个或 多个筛选条件:
	- 事件名称: 输入事件的名称。
	- 事件ID:输入事件ID。
	- 资源名称:输入资源的名称,当该事件所涉及的云资源无资源名称或对应的 API接口操作不涉及资源名称参数时,该字段为空。
	- 资源ID:输入资源ID,当该资源类型无资源ID或资源创建失败时,该字段为 空。
	- 云服务: 在下拉框中选择对应的云服务名称。
	- 资源类型:在下拉框中选择对应的资源类型。
	- 操作用户: 在下拉框中选择一个或多个具体的操作用户。
	- 事件级别:可选项为"normal"、"warning"、"incident",只可选择其 中一项。
		- normal: 表示操作成功。
		- warning: 表示操作失败。
		- incident: 表示比操作失败更严重的情况, 例如引起其他故障等。
	- 企业项目ID:输入企业项目ID。
	- 访问密钥ID:输入访问密钥ID(包含临时访问凭证和永久访问密钥)。
	- 时间范围:可选择查询最近1小时、最近1天、最近1周的操作事件,也可以自 定义最近7天内任意时间段的操作事件。

### 说明

您可以参考**云审计服务应用示例**,来学习如何查询具体的事件。

- 5. 在事件列表页面,您还可以导出操作记录文件、刷新列表、设置列表展示信息 等。
	- 在搜索框中输入任意关键字,按下Enter键,可以在事件列表搜索符合条件的 数据。
	- 单击"导出"按钮,云审计服务会将查询结果以.xlsx格式的表格文件导出, 该.xlsx文件包含了本次查询结果的所有事件,且最多导出5000条信息。
	- $\hat{\phi}$ 一个按钮,可以获取到事件操作记录的最新信息。
	- 单击 ©按钮,可以自定义事件列表的展示信息。 启用表格内容折行开关 ●, 可让表格内容自动折行, 禁用此功能将会截断文本, 默认停用此开 关。
- 6. 关于事件结构的关键字段详解,请参见<mark>事件结构和事件样例</mark>。
- 7. (可选)在新版事件列表页面,单击右上方的"返回旧版"按钮,可切换至旧版 事件列表页面。

## <span id="page-185-0"></span>在旧版事件列表查看审计事件

- 1. 登录管理控制台。
- 2. 单击左上角  $\equiv$  ,选择 "管理与监管 > 云审计服务 CTS",进入云审计服务页 面。
- 3. 单击左侧导航树的"事件列表",进入事件列表信息页面。
- 4. 用户每次登录云审计控制台时,控制台默认显示新版事件列表,单击页面右上方 的"返回旧版"按钮,切换至旧版事件列表页面。
- 5. 事件列表支持通过筛选来查询对应的操作事件。当前事件列表支持四个维度的组 合查询,详细信息如下:
	- 事件类型、事件来源、资源类型和筛选类型,在下拉框中选择查询条件。
		- 筛选类型按资源ID筛选时, 还需手动输入某个具体的资源ID。
		- 筛选类型按事件名称筛选时,还需选择某个具体的事件名称。
		- 筛选类型按资源名称筛选时,还需选择或手动输入某个具体的资源名 称。
	- 操作用户:在下拉框中选择某一具体的操作用户,此操作用户指用户级别, 而非租户级别。
	- 事件级别:可选项为"所有事件级别"、"Normal"、"Warning"、 "Incident",只可选择其中一项。
	- 时间范围:可选择查询最近1小时、最近1天、最近1周的操作事件,也可以自 定义最近7天内任意时间段的操作事件。

### 说明

您可以参考**云审计服务应用示例**,来学习如何查询具体的事件。

- 6. 选择完查询条件后,单击"查询"。
- 7. 在事件列表页面,您还可以导出操作记录文件和刷新列表。
	- 单击"导出"按钮,云审计服务会将查询结果以CSV格式的表格文件导出, 该CSV文件包含了本次查询结果的所有事件,且最多导出5000条信息。
	- 单击  $\mathbb C$  按钮,可以获取到事件操作记录的最新信息。
- 8. 在需要查看的事件左侧,单击 × 展开该记录的详细信息。

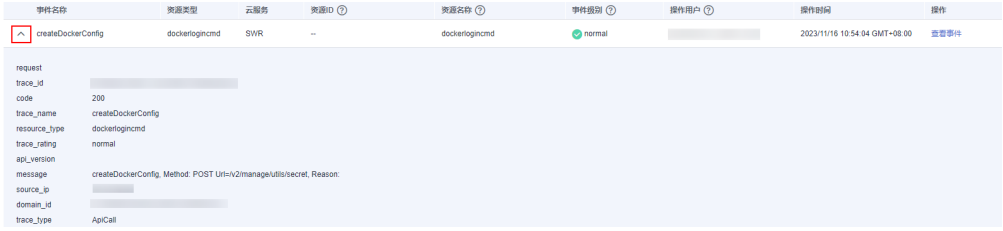

 $\times$ 

### 9. 在需要查看的记录右侧,单击"查看事件",会弹出一个窗口显示该操作事件结 构的详细信息。

查看事件

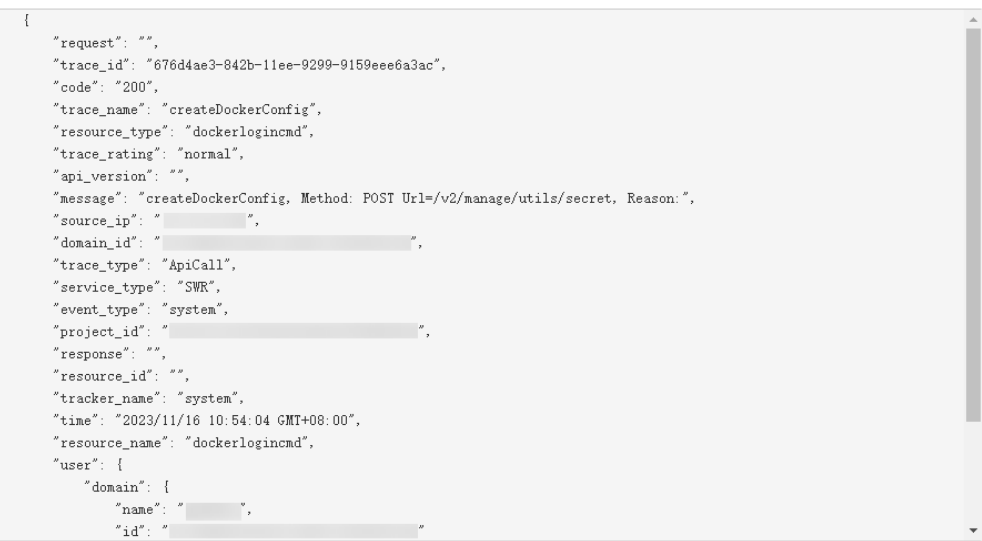

- 10. 关于事件结构的关键字段详解,请参见《云审计服务用户指南》中的[事件结构和](https://support.huaweicloud.com/intl/zh-cn/usermanual-cts/cts_03_0010.html) [事件样例。](https://support.huaweicloud.com/intl/zh-cn/usermanual-cts/cts_03_0011.html)
- 11. (可选)在旧版事件列表页面,单击右上方的"体验新版"按钮,可切换至新版 事件列表页面。

# 13 调整

# 什么是配额?

为防止资源滥用,平台限定了各服务资源的配额,对用户的资源数量和容量做了限 制。如您最多可以创建多少个IAM用户、用户组等。

如果当前资源配额限制无法满足使用需要,您可以申请扩大配额。

# 怎样查看我的配额?

- 1. 登录管理控制台。
- 2. 单击管理控制台左上角的 <sup>Q</sup> ,选择区域和项目。
- 3. 在页面右上角,选择"资源 > 我的配额"。 系统进入"服务配额"页面。

### 图 **13-1** 我的配额

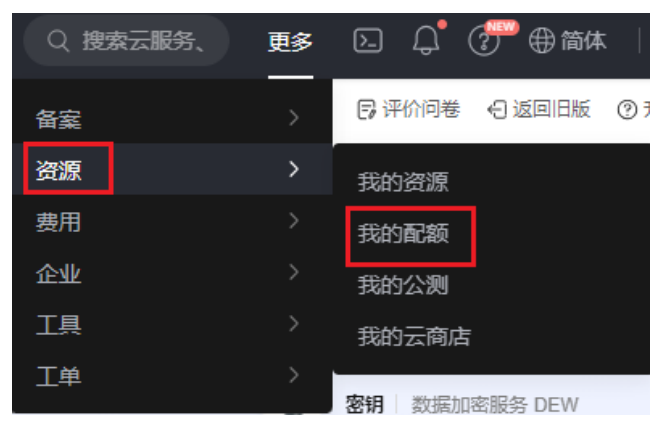

4. 您可以在"服务配额"页面,查看各项资源的总配额及使用情况。 如果当前配额不能满足业务要求,请参考后续操作,申请扩大配额。

# 如何申请扩大配额?

- 1. 登录管理控制台。
- 2. 在页面右上角,选择"资源 > 我的配额"。 系统进入"服务配额"页面。

### 图 **13-2** 我的配额 Q 搜索云服务、 2 ○ ② ④ 曲体 更多 日 评价问卷 日返回旧版 ②3 备案 资源 我的资源 费用 我的配额 企业 我的公测 工具 Č 我的云商店 工单 密钥 | 数据加密服务 DEW

- 3. 单击"申请扩大配额"。
- 4. 在"新建工单"页面,根据您的需求,填写相关参数。 其中, "问题描述"项请填写需要调整的内容和申请原因。
- 5. 填写完毕后,勾选协议并单击"提交"。